# **SONY**

# **Solid-State Memory Camcorder**

*PMW-EX3*

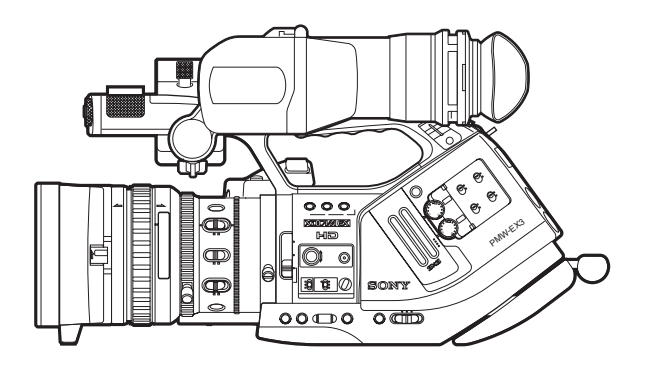

## **Mode d'emploi**

Avant d'utiliser l'appareil, veuillez lire attentivement ce manuel et le conserver pour future référence.

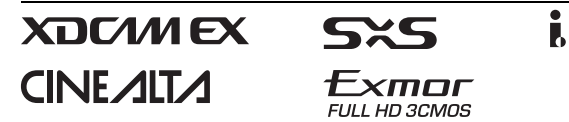

© 2008 Sony Corporation

#### **AVERTISSEMENT**

**Afin de réduire les risques d'incendie ou d'électrocution, ne pas exposer cet appareil à la pluie ou à l'humidité. Afin d'écarter tout risque d'électrocution, garder le coffret fermé. Ne confier l'entretien de l'appareil qu'à un personnel qualifié.**

#### **AVERTISSEMENT**

Lors de l'installation de l'appareil, incorporer un dispositif de coupure dans le câblage fixe ou brancher la fiche d'alimentation dans une prise murale facilement accessible proche de l'appareil. En cas de problème lors du fonctionnement de l'appareil, enclencher le dispositif de coupure d'alimentation ou débrancher la fiche d'alimentation.

Ne pas installer l'appareil dans un endroit confiné, par exemple une bibliothèque ou un placard encastré.

#### **IMPORTANT**

La plaque signalétique se situe sous l'appareil.

#### **AVERTISSEMENT**

Une pression acoustique excessive en provenance des écouteurs ou du casque peut provoquer une baisse de l'acuité auditive.

Pour utiliser ce produit en toute sécurité, évitez l'écoute prolongée à des pressions sonores excessives.

N'exposez pas les batteries à une chaleur excessive, au soleil ou près d'un feu par exemple.

#### **Pour les clients au Canada**

Cet appareil numérique de la classe A est conforme à la norme NMB-003 du Canada.

#### **Pour les clients en Europe**

Ce produit portant la marque CE est conforme à la fois à la Directive sur la compatibilité électromagnétique (EMC) et à la Directive sur les basses tensions émises par la Commission de la Communauté Européenne.

La conformité à ces directives implique la conformité aux normes européennes suivantes :

• EN60065 (Adaptateur secteur)

- EN55103-1 : Interférences électromagnétiques (émission)
- EN55103-2 : Electromagnetic Susceptibility (Immunity)

Ce produit est prévu pour être utilisé dans les environnements électromagnétiques suivants :

E1 (résidentiel), E2 (commercial et industrie légère), E3 (urbain extérieur) et E4 (environnement EMC contrôlé, ex. studio de télévision).

Le fabricant de ce produit est Sony Corporation, 1-7-1 Konan, Minato-ku, Tokyo, 108-0075 Japon.

Le représentant autorisé pour EMC et la sécurité des produits est Sony Deutschland GmbH, Hedelfinger Strasse 61, 70327 Stuttgart, Allemagne. Pour toute question concernant le service ou la garantie, veuillez consulter les adresses indiquées dans les documents de service ou de garantie séparés.

#### **Pour les utilisateurs aux Etats-Unis et au Canada.**

#### **RECYCLAGE DES ACCUMULATEURS AUX IONS DE LITHIUM**

Les accumulateurs aux ions de lithium sont recyclables. Vous pouvez contribuer à preserver l'environnement en rapportant les piles usées dans un point de collection et recyclage le plus proche.

Pour plus d'informations sur le recyclage des accumulateurs, téléphonez le numéro gratuity 1-800-822-8837 (Etats-Unis et Canada uniquement), ou visitez http://www.rbrc.org/

Avertissment : Ne pas utiliser des accumulateurs aux ions de lithium qui sont endommagées ou qui fuient.

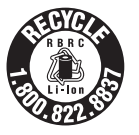

## **Table des matières**

## **[Généralités](#page-8-0)**

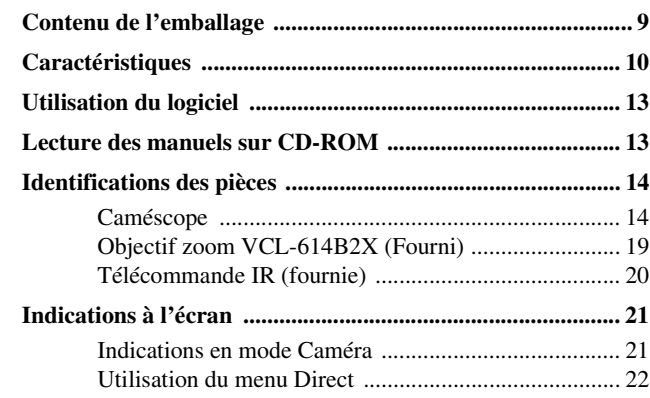

## **[Préparatifs](#page-23-0)**

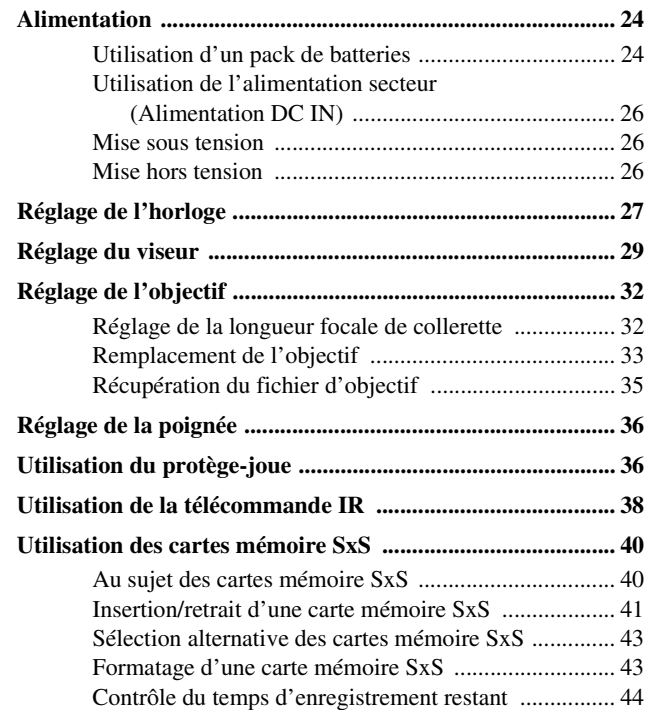

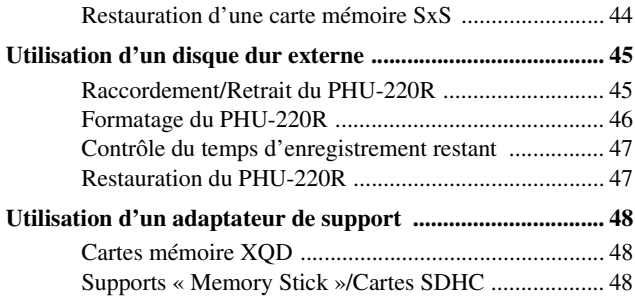

## **[Enregistrer](#page-49-0)**

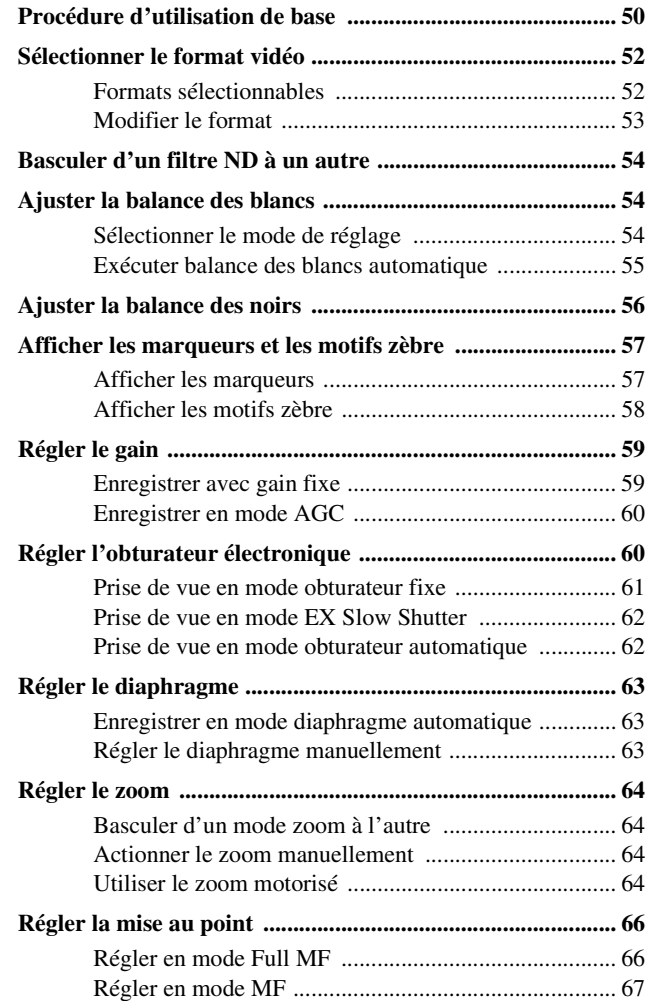

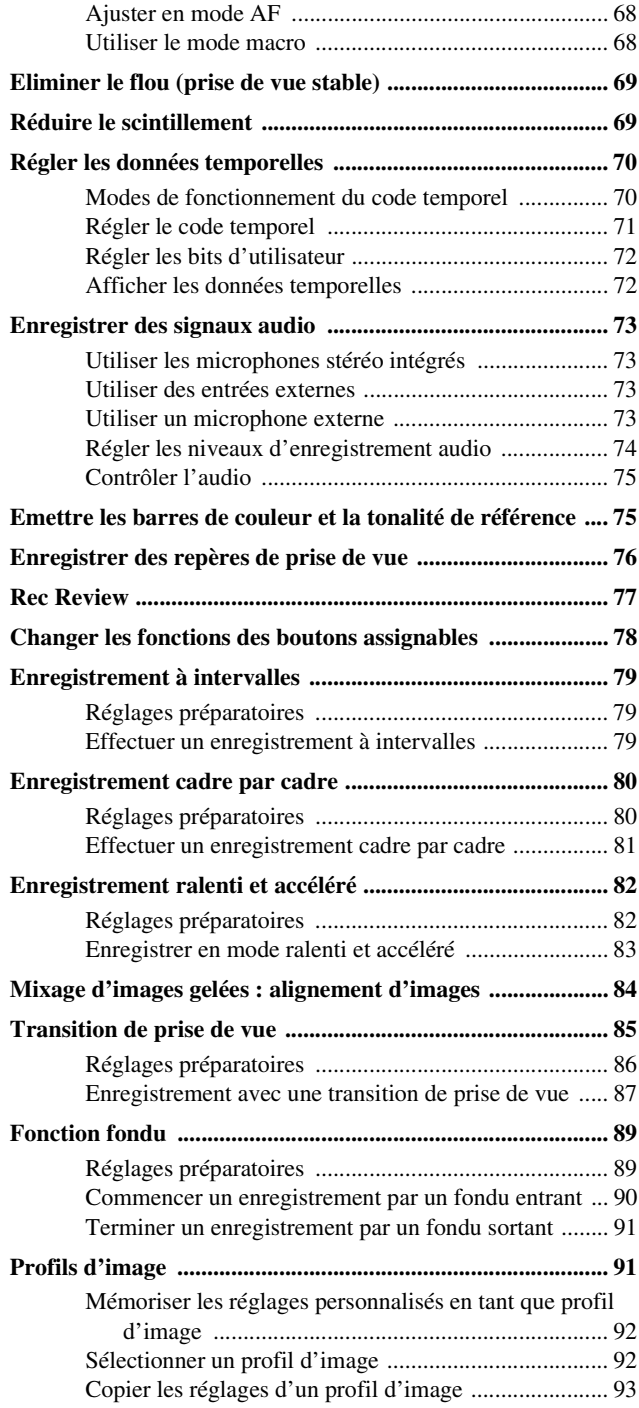

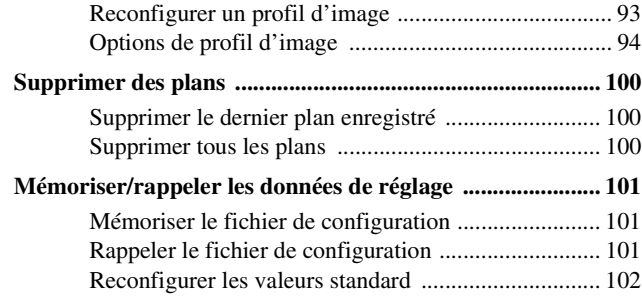

## **[Lecture](#page-102-0)**

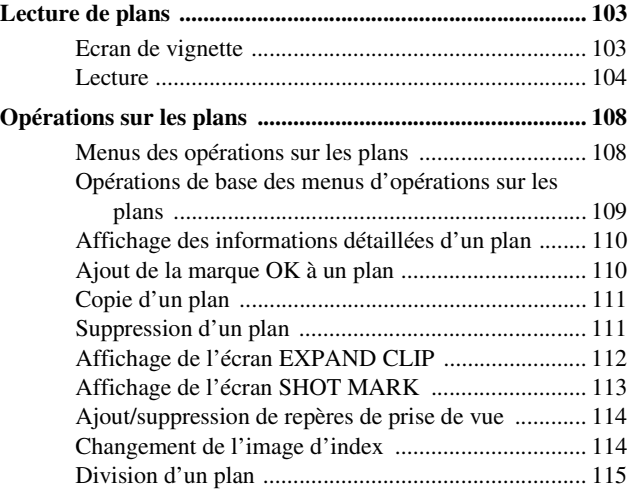

## **[Affichages d'état](#page-115-0)**

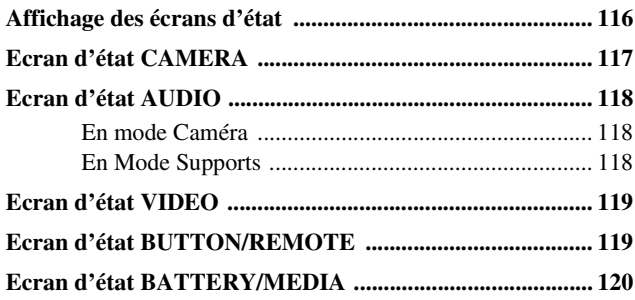

## **[Configuration des menus et paramètres détaillés](#page-120-0)**

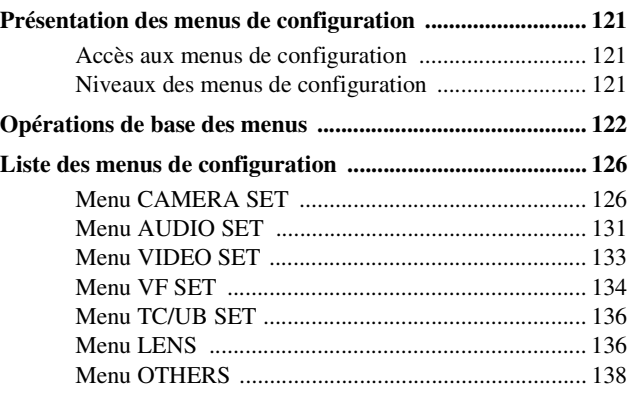

## **[Raccordement de périphériques externes](#page-142-0)**

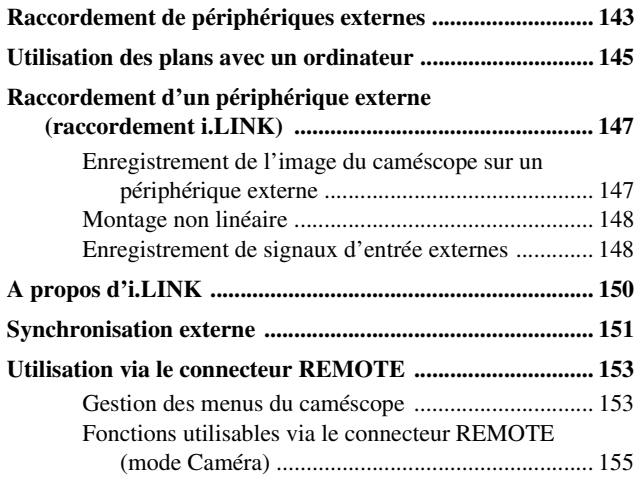

#### **[Annexes](#page-158-0)**

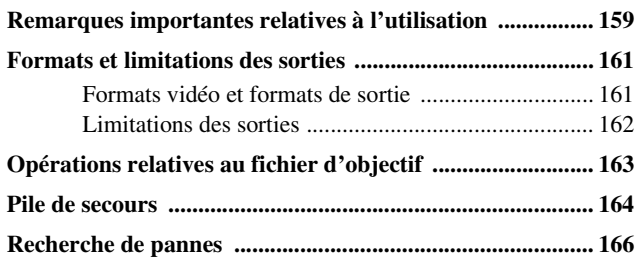

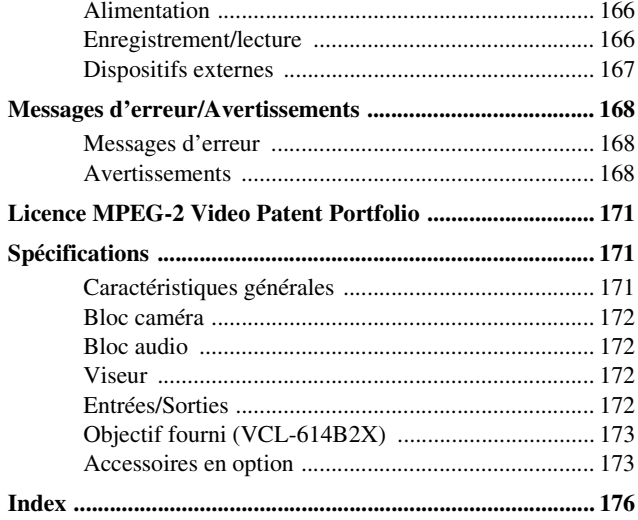

Pour un objectif de 2 kg (4 lb 6 oz) maximum.

**Adaptateur d'objectif (1)**

Vérifiez que les éléments suivants sont fournis avec votre caméscope. Le nombre entre parenthèses indique le nombre de cet élément fourni.

> 8 -<br>8 -16  $\circ$

MACRO STEADY SHOT

FOCUS AUTO IRIS 5

mm MANU

 $AB -$ 

<span id="page-8-1"></span>**Contenu de l'emballage**

**Objectif zoom standard exclusif** 

Il est fixé au caméscope en usine. **Capot protecteur de l'objectif avec capuchon d'objectif** 

**(1)**

**Télécommande infrarouge Remote Commander (1)**

> **SHOTMARK THUMBNAIL PLAY/PAUSE STOP**

**PUSH SET**

u xwe **PREV NEXT**

### Il est fixé au caméscope en usine.

<span id="page-8-0"></span>**Généralités**

**VCL-614B2X (1)**

**Oculaire (1) Cilleton (1)** Il est fixé à l'oculaire en usine. m z M X **REC REC PAUSE PUSH AF FREV FFWD**

**Câble USB (1) E 30 H** 

**Câble vidéo composante (1)**

ے<br>ج

 $\begin{picture}(20,20) \put(0,0){\line(1,0){10}} \put(15,0){\line(1,0){10}} \put(15,0){\line(1,0){10}} \put(15,0){\line(1,0){10}} \put(15,0){\line(1,0){10}} \put(15,0){\line(1,0){10}} \put(15,0){\line(1,0){10}} \put(15,0){\line(1,0){10}} \put(15,0){\line(1,0){10}} \put(15,0){\line(1,0){10}} \put(15,0){\line(1,0){10}} \put(15,0){\line(1$ 

uil b

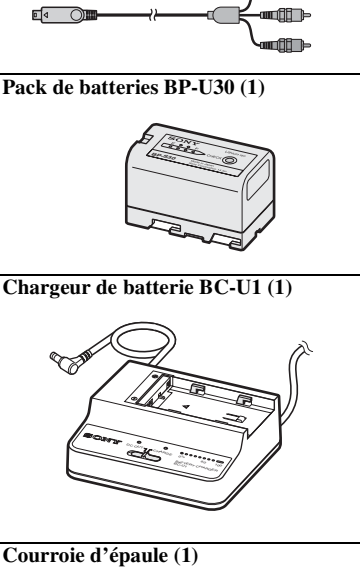

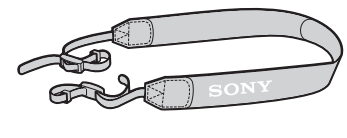

**Protège-joue (1)**

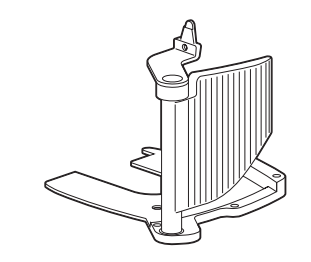

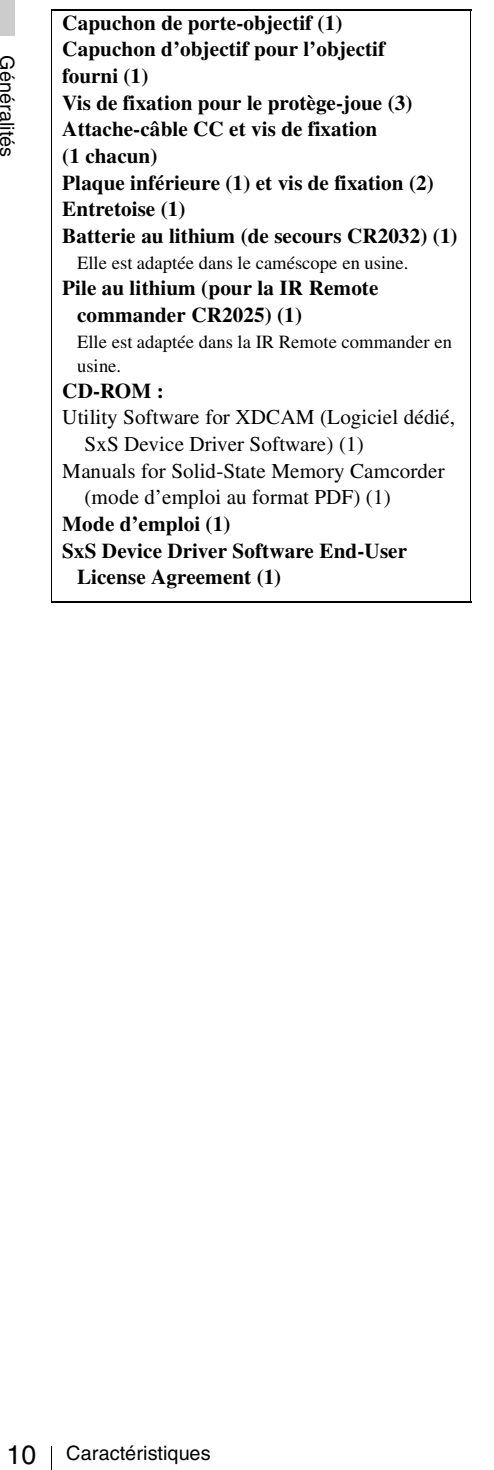

## <span id="page-9-0"></span>**Caractéristiques**

Le PMW-EX3 est un caméscope extrêmement compact et hautes performances  $XDCAM EX<sup>1</sup>$ qui utilise des cartes mémoire SxS<sup>1)</sup> Pro comme support d'enregistrement. Les imageurs utilisés dans le caméscope PMW-EX3 sont trois capteurs CMOS de type  $\frac{1}{2}$ -pouce, chacun d'un nombre de pixels effectif de 1920×1080, qui produisent des images en résolution Full HD.

#### **Une nouvelle génération de système d'enregistrement HD**

#### **Nouveaux supports d'enregistrement non linéaires**

Grâce à des cartes mémoire SxS, le PMW-EX3 offre des capacités non linéaires telles que le fonctionnement en mode d'accès aléatoire et aux fichiers instantané.

#### **Enregistrement HD à l'aide du codec « MPEG-2 Long GOP »**

Le PMW-EX3 enregistre des images HD de 1920×1080 en utilisant le mode de compression codec « MPEG-2 Long GOP ». Ce codec mature « MPEG-2 Long GOP » – également adopté dans la série de produits  $XDCAM<sup>1</sup>$  HD et HDV<sup>2)</sup> 1080i – permet aux utilisateurs de réaliser des enregistrements audio et vidéo HD d'une qualité remarquable sur une longue période, ceci en comprimant efficacement les données.

#### **Débits binaires sélectionnables**

Le PMW-EX3 offre un choix de débits binaires : de 35 Mbps (mode HQ) ou de 25 Mbps (SP mode) – selon la qualité d'image et la durée d'enregistrement voulues.

#### **Longue durée d'enregistrement**

En utilisant un format de compression efficace, le PMW-EX3 enregistre des images HD de haute qualité pendant une longue durée d'enregistrement, de 100 minutes environ en mode HQ (35 Mbps VBR) ou de 140 minutes environ en mode SP (25 Mbps CBR), sur une même carte mémoire SxS de 32 Go. Doté de deux fentes de carte mémoire SxS, le PMW-EX3 assure la transition en douceur sans perte

d'images lorsque l'enregistrement est effectué sur deux cartes.

#### **Multiples formats d'enregistrement**

Le caméscope PMW-EX3 offre une large sélection de formats d'enregistrement pour applications créatives à contenu multiple. Le mode de balayage est commutable entre des résolutions de 1920 × 1080, 1280 × 720, et 1440 × 1080. La fréquence d'images est également sélectionnable entre entrelacée et progressive (59.94i, 50i, 29.97P, 25P, et native 23.98P). De plus, l'enregistrement progressif 59.94P et 50P est disponible en mode 1280 × 720. Les cartes mémoire SxS peuvent contenir simultanément des fichiers multiples à tous ces formats d'enregistrement, ce qui offre une souplesse d'utilisation des cartes mémoire.

#### **Enregistrement audio non compressé de haute qualité**

En plus de l'enregistrement vidéo HD, le PMW-EX3 peut enregistrer et lire un enregistrement audio non compressé deux canaux, PCM linéaire 16 bits, 48 kHz de haute qualité.

#### **Convivialité informatique**

L'enregistrement sur fichiers au format MP4 permet une grande souplesse de traitement du matériel dans un environnement informatique, aisément disponible pour copie, transfert, partage et archivage.

#### **Pour démarrage immédiat d'enregistrement**

En enregistrant sur des cartes mémoire flash, le système XDCAM EX effectue chaque nouvel enregistrement sur une zone vide de la carte. Ceci est extrêmement pratique, car l'utilisateur du caméscope ne craint pas ainsi d'enregistrer accidentellement par-dessus des bonnes prises, et n'a pas à rechercher la position correcte de démarrage de l'enregistrement suivant dans des séquences.

#### **Affichage de vignettes à accès instantané avec la fonction d'« Expansion »**

Chaque fois qu'un enregistrement sur le caméscope XDCAM EX est démarré ou arrêté, les signaux vidéo et audio sont enregistrés sous un même plan.

En outre, des vignettes sont automatiquement générées pour chaque plan pour référence visuelle permettant à l'opérateur de passer à une scène voulue en déplaçant tout simplement le curseur vers une vignette. Pour une plus grande

commodité, la fonction d'« Expansion » permet de découper un plan sélectionné dans l'affichage des vignettes en 12 intervalles de même durée, chacun ayant son propre identificateur de vignette. Ceci est utile si l'on souhaite rechercher rapidement une scène particulière dans un plan assez long.

#### **Caméras à la pointe de la technologie**

**Trois capteurs CMOS « Exmor »1) de type 1/ 2-pouce** Le PMW-EX3 est équipé de trois capteurs CMOS « Exmor »  $\frac{1}{2}$ -pouce nouvellement développés, qui produisent une excellente performance d'images en résolution Full HD.

#### **Porte-objectif nouvellement développé**

Le PMW-EX3 utilise un nouveau porte-objectif (EX Mount  $\frac{1}{2}$ -pouce) compact aux caractéristiques optiques supérieures, qui permet d'installer le zoom standard fourni et un objectif disponible en option conçu spécialement pour le PMW-EX3.

Un adaptateur d'objectif est fourni comme accessoire si vous souhaitez utiliser des objectifs Bayonet Mount Sony  $\frac{1}{2}$ -pouce conventionnels.

#### **Objectif zoom VCL-614B2X hautes performances (fourni)**

de même durée,<br>ficateur de<br>douhaite rechercher<br>de dons un plan<br>de de dans un plan<br>de type 1/<sub>2</sub>-pouce<br>is capteurs CMOS<br>ment développés,<br>performance<br>D.<br>de de loppé<br>cau porte-objectif<br>dux<br>de de de de de de de de de de venera Le PMW-EX3 est équipé d'un objectif zoom spécifiquement conçu pour que le caméscope offre une performance de prise de vue optimale. Des bagues indépendantes de réglage du zoom, de la mise au point et du diaphragme offrent à l'utilisateur un haut niveau de confort opérationnel.

L'objectif dispose de fonctions polyvalentes pour une plus grande facilité et précision de réglage de la mise au point.

- Mise au point automatique par simple pression d'un bouton (One-push)
- Assistance à la mise au point manuelle
- Stabilisateur d'image optique (prise de vue stable)

**Modes et réglages d'enregistrements créatifs**

#### **Enregistrement natif 23.98P**

Le caméscope PMW-EX3, nouveau membre de la famille légendaire Cine $Alta<sup>1</sup>$  de Sony, offre, malgré ses dimensions compactes, la possibilité d'enregistrement natif 23.98P.

#### **Fonction Ralenti et Accéléré**

Le PMW-EX3 offre une fonction Ralenti et Accéléré, ou « over-cranking » et « undercranking », pour reprendre les termes généralement employés dans le tournage de films, qui vous permet de créer des « looks » uniques ou effets spéciaux d'images à vitesses lente et rapide.

#### **Fonction Obturateur lent**

Le PMW-EX3 offre une fonction Obturateur lent pour des prises de vues claires en environnements mal éclairés. Ceci permet de modifier la vitesse de l'obturateur à une période d'accumulation maximum de 64 images.

#### **Courbes gamma sélectionnables**

Le PMW-EX3 offre divers types de gamma identiques à ceux d'autres caméscopes CineAlta.

#### **Fonction enregistrement à intervalle**

Le PMW-EX3 offre une fonction d'enregistrement à intervalle qui enregistre des signaux par intermittence à intervalles prédéterminés. Ceci est pratique pour la prise de vue sur de longues périodes et également pour la création d'images avec effets spéciaux de mouvement extrêmement rapide.

#### **Fonction Enregistrement cadre par cadre**

Acceléré, ou « ove<br>
eranking », pour re<br>
généralement emp<br>
films, qui vous per<br>
uniques ou effets s<br>
lente et rapide.<br> **Fonction Obturateu**<br>
Le PMW-EX3 offr<br>
pour des prises de v<br>
mal éclairés. Ceci de l'obturateur à un<br> L'enregistrement cadre par cadre est une fonction unique du caméscope PMW-EX3 particulièrement utile pour la prise de vue d'animations (figurines en argile). A l'aide de cette fonction, les images d'un cadre prédéterminé sont enregistrées chaque fois que le bouton d'enregistrement est actionné.

#### **Réglages d'angle d'obturateur**

En plus des commandes de vitesse de l'obturateur électrique, le PMW-EX3 est également doté d'une commande d'« angle d'obturateur », que les opérateurs de prise de vue connaissent bien.

#### **Fonction Profil d'image**

La fonction Profil d'image permet à l'utilisateur de la caméra de rappeler facilement des réglages personnalisés des tons d'image adaptés à des conditions de tournage particulières.

#### **Fonction Transition de prise de vue**

La fonction Transition de prise de vue permet des transitions automatiques en douceur d'une scène à une autre. L'opérateur peut programmer les réglages de début et de fin pour le zoom, la mise au point et la balance des blancs dans les boutons A et B et, en appuyant sur le bouton de

démarrage, une transition en douceur s'effectue en fonction de l'heure réglée.

#### **Variété de fonctions et de modèles pour une excellente opérabilité**

- Viseur couleur incorporé avec un écran couleur 3,5 pouces à l'intérieur : vous pouvez ouvrir l'oculaire pour utiliser le caméscope tout en visualisant directement l'écran.
- Mise au point étendue
- Valeur de crête
- Témoin de profondeur de champ
- Affichage du niveau de luminosité
- Témoin d'histogramme
- Quatre boutons assignables
- Opérations de démarrage/arrêt de zoom et d'enregistrement possibles sur l'anse et la poignée.
- Longue autonomie avec un pack de batteries
- Grande sélection d'interfaces y compris USB et  $i.LINK<sup>1</sup>$
- ATW (Auto Tracing White Balance)
- Filtre ND intégré
- Gain sélectionnable
- Recherche d'image haute vitesse : ×4, ×15
- Fonction Freeze Mix
- Télécommande IR Remote Commander<sup>1)</sup> fournie
- Connecteurs d'entrée/sortie pour la synchronisation externe
- Opérations avec les télécommandes en option : Vous pouvez utiliser le caméscope avec la télécommande RM-B750/B150/B170 ou le panneau de commande à distance RCP-1001/ 1501.
- *1)*Sony, XDCAM, XDCAM EX, SxS, i.LINK, Exmor, CineAlta, et Remote Commander sont des marques déposées de Sony Corporation.
- *2)*HDV est une marque déposée de Sony Corporation et de Victor Company of Japan, Limited.

Toutes les autres marques déposées sont la propriété de leurs propriétaires respectifs.

#### **Sites web XDCAM EX**

Pour plus de détails sur XDCAM EX, rendezvous sur le site Web Sony produits professionnels.

Le CD-ROM fourni (étiqueté « Utility Software for XDCAM ») contient l'application et le logiciel pilote de périphérique requis pour accéder aux cartes mémoire SxS à partir d'un ordinateur et pour gérer le contenu tourné avec le caméscope.

Des informations sur la façon d'installer le logiciel sont fournies au format PDF.

#### **Remarque**

Vous devez installer le pilote de périphérique SxS sur votre ordinateur si votre ordinateur est équipé d'un logement pour ExpressCard et si vous souhaitez l'utiliser pour accéder aux cartes mémoire SxS.

## <span id="page-12-0"></span>**Utilisation du logiciel Lecture des manuels sur CD-ROM**

#### **Préparatifs**

Le programme suivant doit être installé sur votre ordinateur afin de lire les documents figurant sur le CD-ROM.

Adobe Reader version 6.0 ou supérieure

#### **Note**

Si Adobe Reader n'est pas installé, vous pouvez le télécharger à l'adresse Web suivante : http://www.adobe.com/

Adobe et Adobe Reader sont des marques commerciales de Adobe Systems Incorporated aux Etats-Unis et/ou dans d'autres pays.

#### **Pour lire les documents**

Procédez comme suit :

#### **1 Insérez le CD-ROM dans votre lecteur de CD-ROM.**

Une page de garde apparaît automatiquement dans le navigateur.

Si toutefois cette page n'apparaît pas automatiquement dans le navigateur, doublecliquez sur le fichier index.htm du CD-ROM.

#### **2 Sélectionnez et cliquez sur le manuel que vous souhaitez lire.**

Le fichier PDF s'ouvre alors.

#### **Note**

<span id="page-12-1"></span>Example 11<br>
We are programme suivant doit être installé sur votre<br>
Tréparatifs<br>
Le programme suivant doit être installé sur votre<br>
ce le CD-ROM.<br>
Adobe Reader n'est pas installé, vous pouvez<br>
le fécherage are We suivante Selon la version d'Adobe Reader, il se peut que les fichiers ne s'affichent pas correctement. Si ceci est le cas, installez la version la plus récente que vous pouvez télécharger à l'adresse Web mentionnée dans « Préparatifs » ci-dessus.

#### **Remarque**

Si vous avez égaré ou endommagé le CD-ROM, vous pouvez en acheter un nouveau pour le remplacer. Contactez votre revendeur Sony.

## <span id="page-13-0"></span>**Identifications des pièces**

## <span id="page-13-1"></span>**Caméscope**

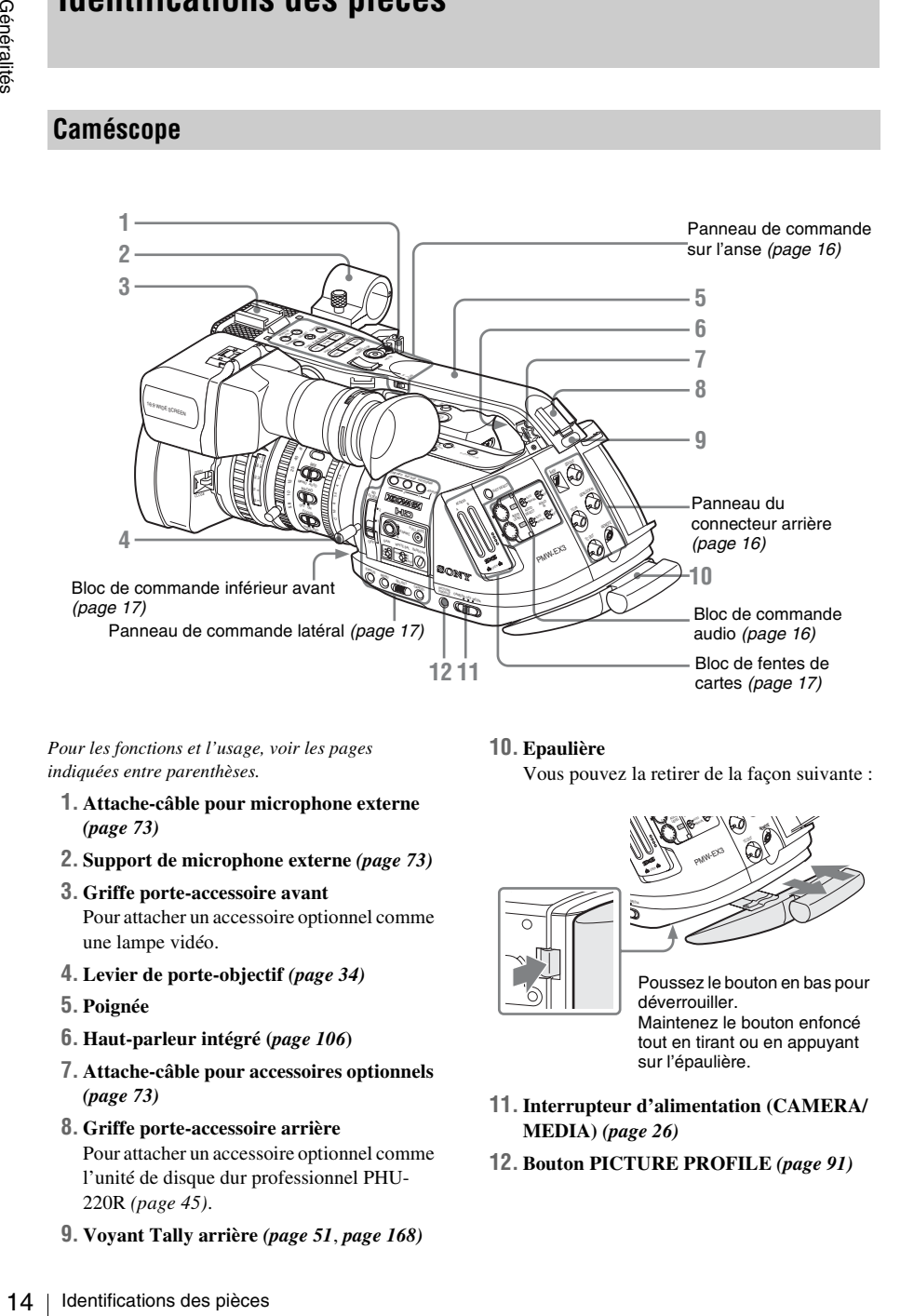

*Pour les fonctions et l'usage, voir les pages indiquées entre parenthèses.*

- **1. Attache-câble pour microphone externe**  *[\(page 73\)](#page-72-4)*
- **2. Support de microphone externe** *[\(page 73\)](#page-72-4)*
- **3. Griffe porte-accessoire avant** Pour attacher un accessoire optionnel comme une lampe vidéo.
- **4. Levier de porte-objectif** *[\(page 34\)](#page-33-0)*
- **5. Poignée**
- **6. Haut-parleur intégré (***[page 106](#page-105-0)***)**
- **7. Attache-câble pour accessoires optionnels**  *[\(page 73\)](#page-72-4)*
- **8. Griffe porte-accessoire arrière** Pour attacher un accessoire optionnel comme l'unité de disque dur professionnel PHU-220R *[\(page 45\)](#page-44-2)*.
- **9. Voyant Tally arrière** *([page 51](#page-50-0)*, *[page 168](#page-167-3))*

**10. Epaulière**

Vous pouvez la retirer de la façon suivante :

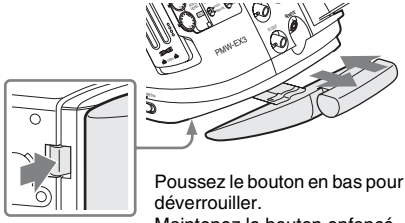

Maintenez le bouton enfoncé tout en tirant ou en appuyant sur l'épaulière.

- **11.Interrupteur d'alimentation (CAMERA/ MEDIA)** *[\(page 26\)](#page-25-3)*
- **12. Bouton PICTURE PROFILE** *[\(page 91\)](#page-90-2)*

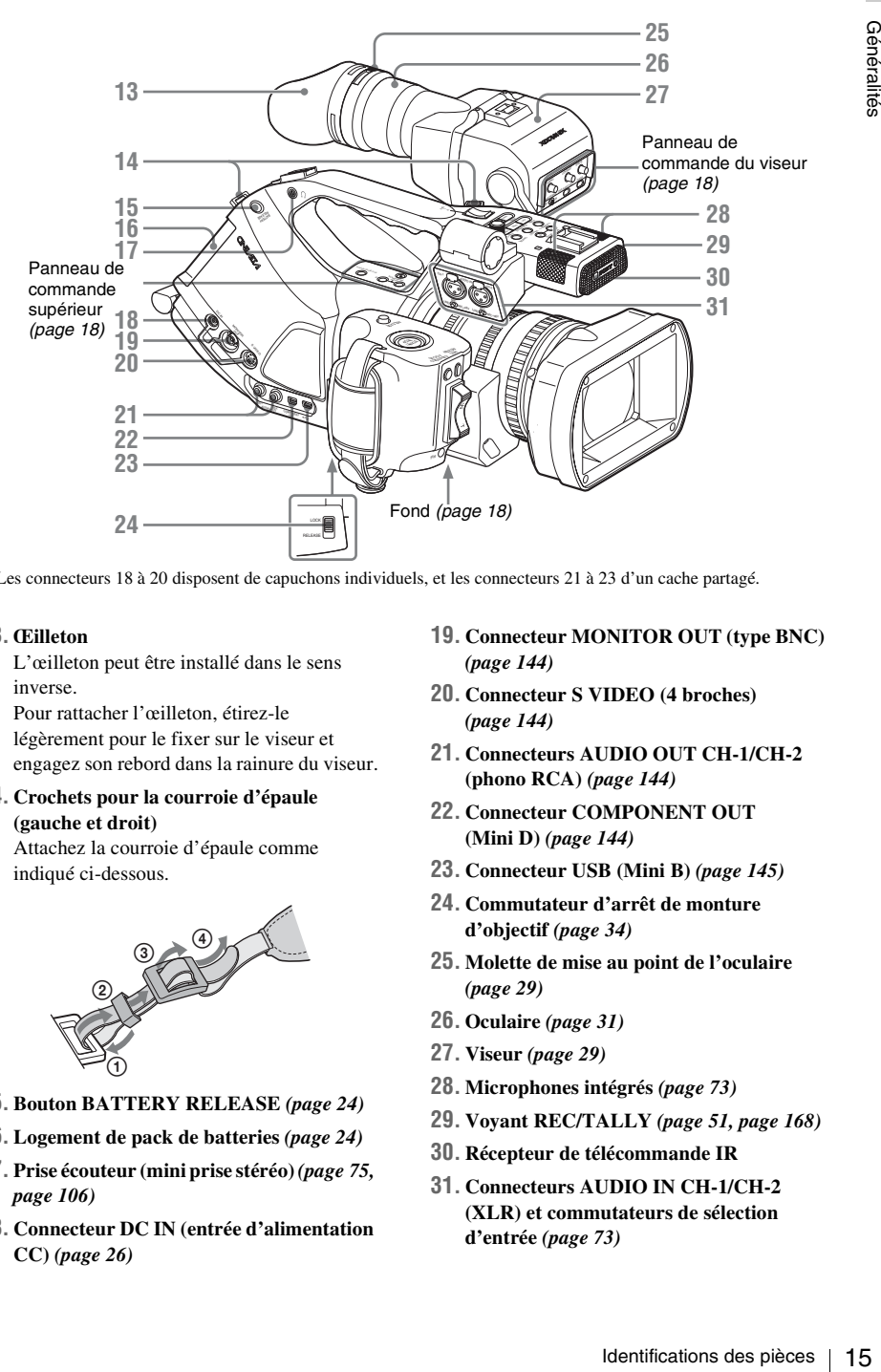

Les connecteurs 18 à 20 disposent de capuchons individuels, et les connecteurs 21 à 23 d'un cache partagé.

#### **13. Œilleton**

L'œilleton peut être installé dans le sens inverse.

Pour rattacher l'œilleton, étirez-le légèrement pour le fixer sur le viseur et engagez son rebord dans la rainure du viseur.

#### **14. Crochets pour la courroie d'épaule (gauche et droit)**

Attachez la courroie d'épaule comme indiqué ci-dessous.

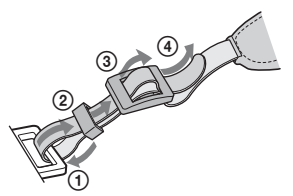

- **15. Bouton BATTERY RELEASE** *[\(page 24\)](#page-23-3)*
- **16. Logement de pack de batteries** *[\(page 24\)](#page-23-4)*
- **17. Prise écouteur (mini prise stéréo)** *([page 75,](#page-74-2) [page 106](#page-105-0))*
- **18. Connecteur DC IN (entrée d'alimentation CC)** *[\(page 26\)](#page-25-4)*
- **19. Connecteur MONITOR OUT (type BNC)**  *[\(page 144\)](#page-143-0)*
- **20. Connecteur S VIDEO (4 broches)**  *[\(page 144\)](#page-143-0)*
- **21. Connecteurs AUDIO OUT CH-1/CH-2 (phono RCA)** *[\(page 144\)](#page-143-1)*
- **22. Connecteur COMPONENT OUT (Mini D)** *[\(page 144\)](#page-143-2)*
- **23. Connecteur USB (Mini B)** *[\(page 145\)](#page-144-1)*
- **24. Commutateur d'arrêt de monture d'objectif** *[\(page 34\)](#page-33-0)*
- **25. Molette de mise au point de l'oculaire**  *[\(page 29\)](#page-28-1)*
- **26. Oculaire** *[\(page 31\)](#page-30-0)*
- **27. Viseur** *[\(page 29\)](#page-28-2)*
- **28. Microphones intégrés** *[\(page 73\)](#page-72-5)*
- **29. Voyant REC/TALLY** *([page 51,](#page-50-0) [page 168](#page-167-3))*
- **30. Récepteur de télécommande IR**
- **31. Connecteurs AUDIO IN CH-1/CH-2 (XLR) et commutateurs de sélection d'entrée** *[\(page 73\)](#page-72-6)*

#### <span id="page-15-0"></span>**Panneau de commande sur l'anse**

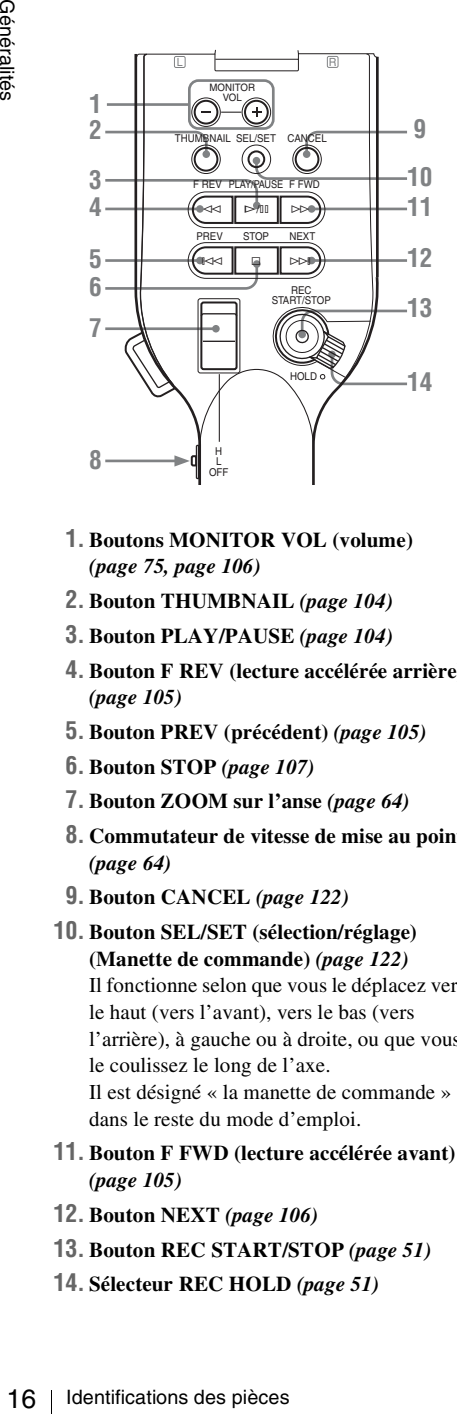

- **1. Boutons MONITOR VOL (volume)**  *[\(page 75,](#page-74-2) [page 106](#page-105-0))*
- **2. Bouton THUMBNAIL** *[\(page 104\)](#page-103-1)*
- **3. Bouton PLAY/PAUSE** *[\(page 104\)](#page-103-2)*
- **4. Bouton F REV (lecture accélérée arrière)**  *[\(page 105\)](#page-104-0)*
- **5. Bouton PREV (précédent)** *[\(page 105\)](#page-104-0)*
- **6. Bouton STOP** *[\(page 107\)](#page-106-0)*
- **7. Bouton ZOOM sur l'anse** *[\(page 64\)](#page-63-4)*
- **8. Commutateur de vitesse de mise au point**  *[\(page 64\)](#page-63-4)*
- **9. Bouton CANCEL** *[\(page 122\)](#page-121-1)*
- **10. Bouton SEL/SET (sélection/réglage) (Manette de commande)** *[\(page 122\)](#page-121-2)* Il fonctionne selon que vous le déplacez vers le haut (vers l'avant), vers le bas (vers l'arrière), à gauche ou à droite, ou que vous le coulissez le long de l'axe. Il est désigné « la manette de commande » dans le reste du mode d'emploi.
- **11. Bouton F FWD (lecture accélérée avant)**  *[\(page 105\)](#page-104-0)*
- **12. Bouton NEXT** *[\(page 106\)](#page-105-1)*
- **13. Bouton REC START/STOP** *[\(page 51\)](#page-50-1)*
- **14. Sélecteur REC HOLD** *[\(page 51\)](#page-50-2)*

#### <span id="page-15-1"></span>**Panneau du connecteur arrière**

Les connecteurs se trouvent sous leurs capuchons respectifs.

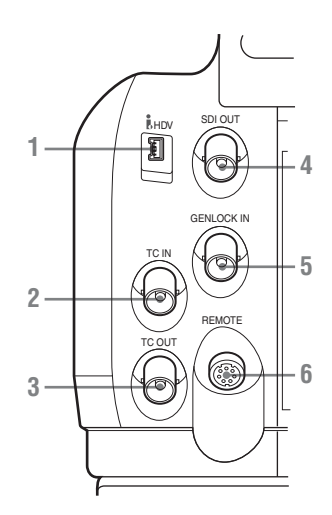

- **1. Connecteur i.LINK (HDV) (4 broches, S400 conforme à IEEE1394)** *[\(page 147\)](#page-146-2)*
- **2. Connecteur TC IN (entrée de code temporel) (type BNC)** *[\(page 151\)](#page-150-1)*
- **3. Connecteur TC OUT (sortie de code temporel) (type BNC)** *[\(page 152\)](#page-151-0)*
- **4. Connecteur SDI OUT (type BNC)**  *[\(page 144\)](#page-143-0)*
- **5. Connecteur GENLOCK IN (type BNC)**  *[\(page 151\)](#page-150-2)*
- **6. Connecteur REMOTE (8 broches)**  *[\(page 155\)](#page-154-1)*

#### <span id="page-15-2"></span>**Bloc de commande audio**

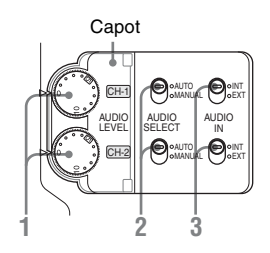

**1. Commandes AUDIO LEVEL CH-1 /CH-2**  *[\(page 73\)](#page-72-6)*

- **2. Commutateurs AUDIO SELECT (sélection de mode de réglage de niveau audio)** *[\(page 73\)](#page-72-6)*
- **3. Commutateurs AUDIO IN (sélection d'entrée audio)** *[\(page 73\)](#page-72-6)*

<span id="page-16-2"></span>**Bloc de commande inférieur avant**

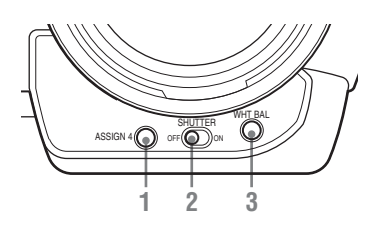

- **1. Bouton ASSIGN 4 (4 fonctions assignables)** *[\(page 78\)](#page-77-1)*
- **2. Commutateur SHUTTER** *[\(page 60\)](#page-59-2)*
- **3. Bouton WHT BAL (réglage automatique de la balance des blancs)** *[\(page 54\)](#page-53-3)*

<span id="page-16-0"></span>**Panneau de commande latéral** 

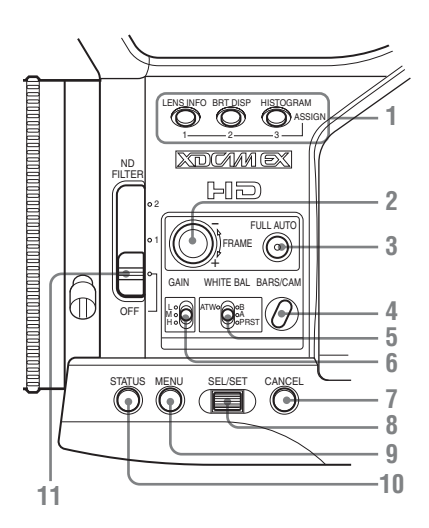

- **1. Boutons ASSIGN (fonctions assignables) 1/2/3** *[\(page 78\)](#page-77-1)*
- **2. Molette de déplacement S&Q (Lent & Rapide)** *[\(page 82\)](#page-81-2)*
- **3. Bouton et témoin FULL AUTO** *[\(page 51\)](#page-50-1)*
- **4. Bouton BARS/CAM (commutation des signaux à barres de couleur/caméra)**  *[\(page 75\)](#page-74-3)*
- **5. Sélecteur WHITE BAL (mémoire de balance des blancs)** *[\(page 54\)](#page-53-4)*
- **6. Sélecteur GAIN** *[\(page 59\)](#page-58-2)*
- **7. Bouton CANCEL** *[\(page 122\)](#page-121-1)*
- **8. Commande SEL/SET (sélection/réglage) (Commande rotative)** *[\(page 122\)](#page-121-3)* Elle fonctionne selon que vous la tournez vers le haut ou vers le bas ou que vous la poussez horizontalement. Elle est désignée « la commande rotative » dans le reste du mode d'emploi.
- **9. Bouton MENU (ON/OFF affichage du menu)** *[\(page 122\)](#page-121-4)*
- **10. Bouton STATUS** *[\(page 116\)](#page-115-2)*
- **11. Sélecteur de filtre ND** *[\(page 54\)](#page-53-5)*

<span id="page-16-1"></span>**Bloc de fentes de cartes**

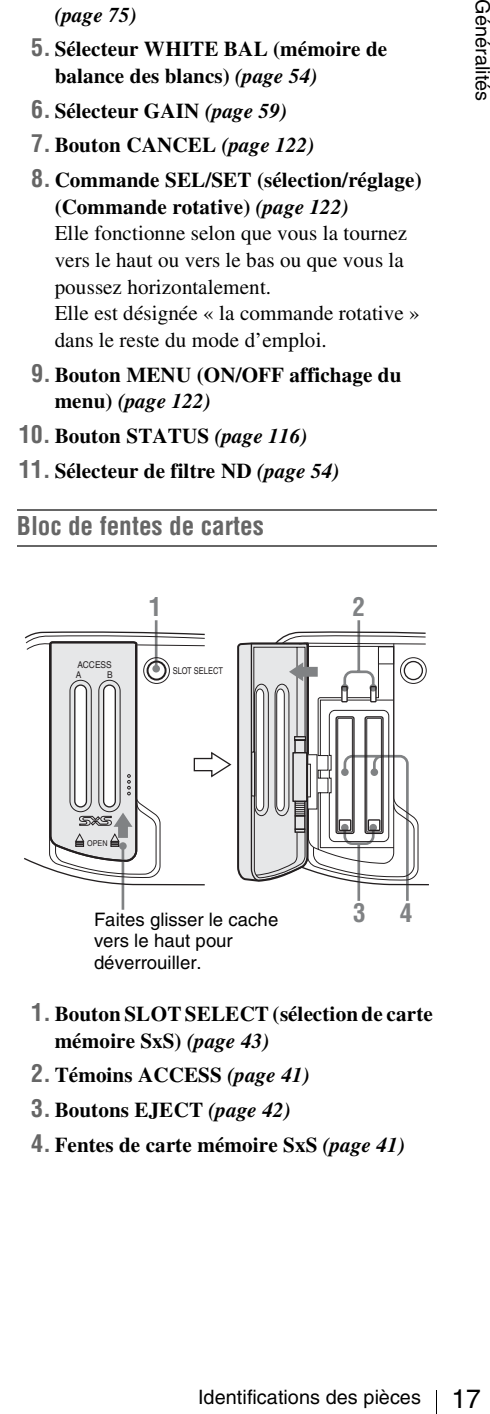

- **1. Bouton SLOT SELECT (sélection de carte mémoire SxS)** *[\(page 43\)](#page-42-2)*
- **2. Témoins ACCESS** *[\(page 41\)](#page-40-1)*
- **3. Boutons EJECT** *[\(page 42\)](#page-41-0)*
- **4. Fentes de carte mémoire SxS** *[\(page 41\)](#page-40-1)*

#### <span id="page-17-1"></span>**Panneau de commande supérieur**

<span id="page-17-0"></span>**Fond**

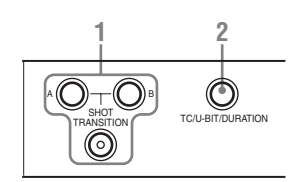

- **1. Bloc de commande SHOT TRANSITION**  *[\(page 85\)](#page-84-1)*
- **2. Bouton TC/U-BIT/DURATION (sélection des données temporelles)** *[\(page 72,](#page-71-2) [page 105](#page-104-1))*

#### <span id="page-17-2"></span>**Panneau de commande du viseur**

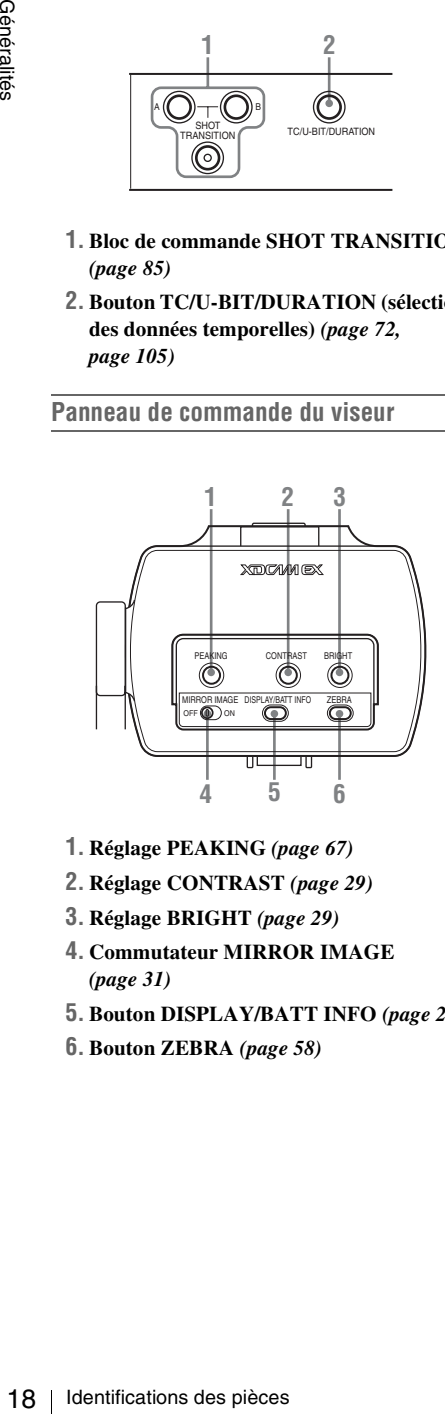

- **1. Réglage PEAKING** *[\(page 67\)](#page-66-1)*
- **2. Réglage CONTRAST** *[\(page 29\)](#page-28-3)*
- **3. Réglage BRIGHT** *[\(page 29\)](#page-28-3)*
- **4. Commutateur MIRROR IMAGE**  *[\(page 31\)](#page-30-1)*
- **5. Bouton DISPLAY/BATT INFO** *[\(page 21\)](#page-20-1)*
- **6. Bouton ZEBRA** *[\(page 58\)](#page-57-1)*

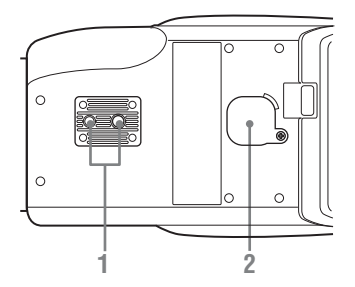

#### **1. Montures de trépied**

#### **Remarque**

Vérifiez que la dimension du trou correspond à la vis du trépied. Si ce n'est pas le cas, le caméscope ne peut pas être fermement fixé au trépied.

#### **Fixation sur un trépied**

Utilisez la plaque inférieure fournie pour stabiliser le caméscope. Retirez deux vis de la base du caméscope et fixez la plaque inférieure à l'aide des deux vis de fixation (M2×6).

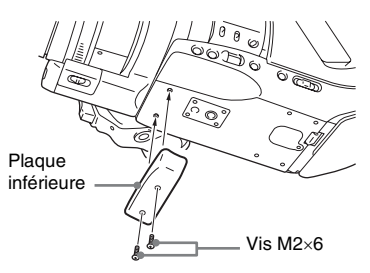

#### **Fixation au VCT-SP2BP en option**

Avant la fixation au support d'épaule pour caméscope VCT-SP2BP, insérez l'entretoise fournie dans les montures de trépied, à proximité de la monture d'objectif.

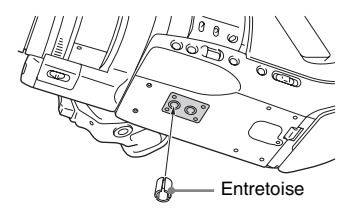

**2. Support de batterie de secours** *[\(page 164\)](#page-163-1)*

#### <span id="page-18-0"></span>**Objectif zoom VCL-614B2X (Fourni)**

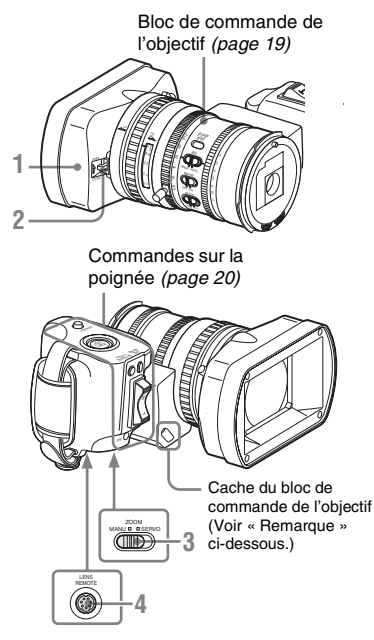

- **1. Capot protecteur de l'objectif**
- **2. Levier d'ouverture/fermeture de capuchon d'objectif** *[\(page 50\)](#page-49-2)*
- **3. Commutateur ZOOM** *[\(page 64\)](#page-63-5)*
- **4. Connecteur LENS REMOTE** *[\(page 65\)](#page-64-0)*

#### **Remarque**

L'objectif est correctement réglé en usine. Ne touchez pas aux commandes du bloc de commande de l'objectif.

#### **Pour retirer le capot protecteur de l'objectif**

1 Desserrez la vis de fixation du capot, 2 tournez le capot dans le sens de la flèche,  $\Omega$  et tirez.

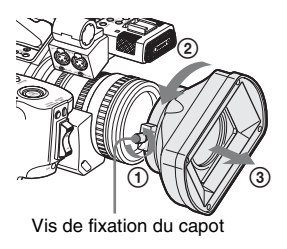

**Pour réadapter le capot**, alignez les repères du capot sur ceux du caméscope, tournez-le dans le sens inverse du retrait et serrez la vis de fixation.

#### <span id="page-18-1"></span>**Bloc de commande de l'objectif**

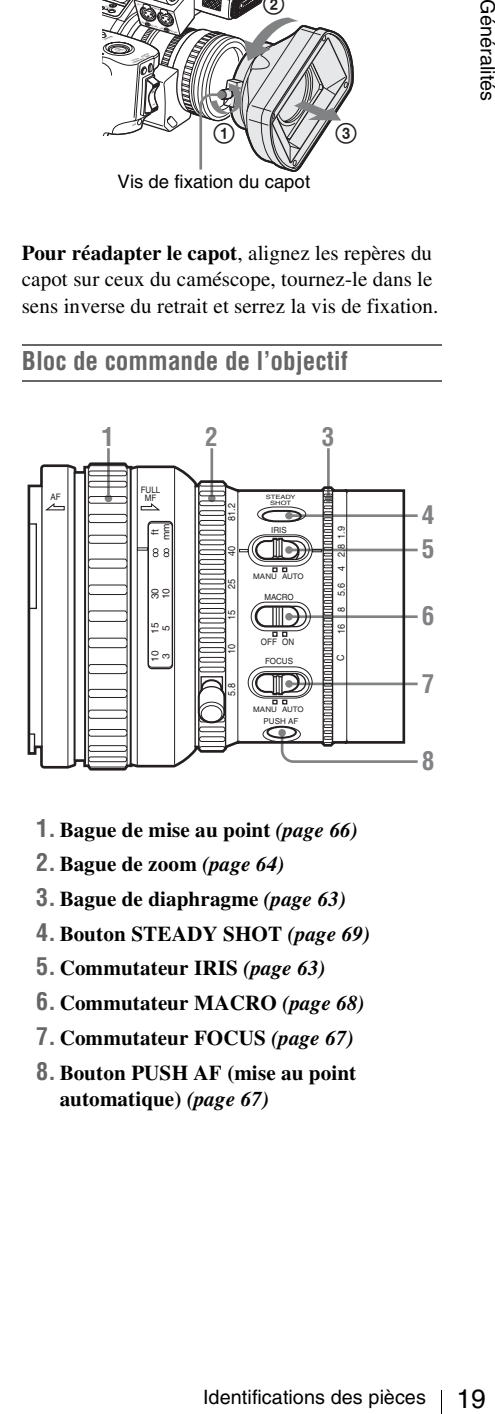

- **1. Bague de mise au point** *[\(page 66\)](#page-65-2)*
- **2. Bague de zoom** *[\(page 64\)](#page-63-6)*
- **3. Bague de diaphragme** *[\(page 63\)](#page-62-3)*
- **4. Bouton STEADY SHOT** *[\(page 69\)](#page-68-2)*
- **5. Commutateur IRIS** *[\(page 63\)](#page-62-3)*
- **6. Commutateur MACRO** *[\(page 68\)](#page-67-2)*
- **7. Commutateur FOCUS** *[\(page 67\)](#page-66-2)*
- **8. Bouton PUSH AF (mise au point automatique)** *[\(page 67\)](#page-66-3)*

#### <span id="page-19-1"></span>**Commandes sur la poignée de maintien**

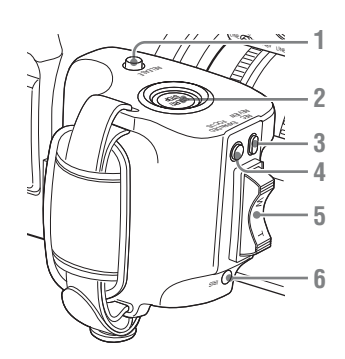

- **1. Bouton RELEASE (verrouillage/ déverrouillage de poignée)** *[\(page 36\)](#page-35-2)*
- **2. Bouton REC START/STOP** *[\(page 51\)](#page-50-1)*
- **3. Bouton REC REVIEW** *[\(page 77\)](#page-76-1)*
- **4. Bouton EXPANDED FOCUS** *[\(page 66\)](#page-65-3)*
- **5. Sélecteur de servo zoom** *[\(page 64\)](#page-63-7)*
- **6. Bouton IRIS** *[\(page 63\)](#page-62-4)*

#### <span id="page-19-0"></span>**Télécommande IR (fournie)**

Les boutons sans repère peuvent être utilisés de la même manière que les boutons correspondants sur le caméscope.

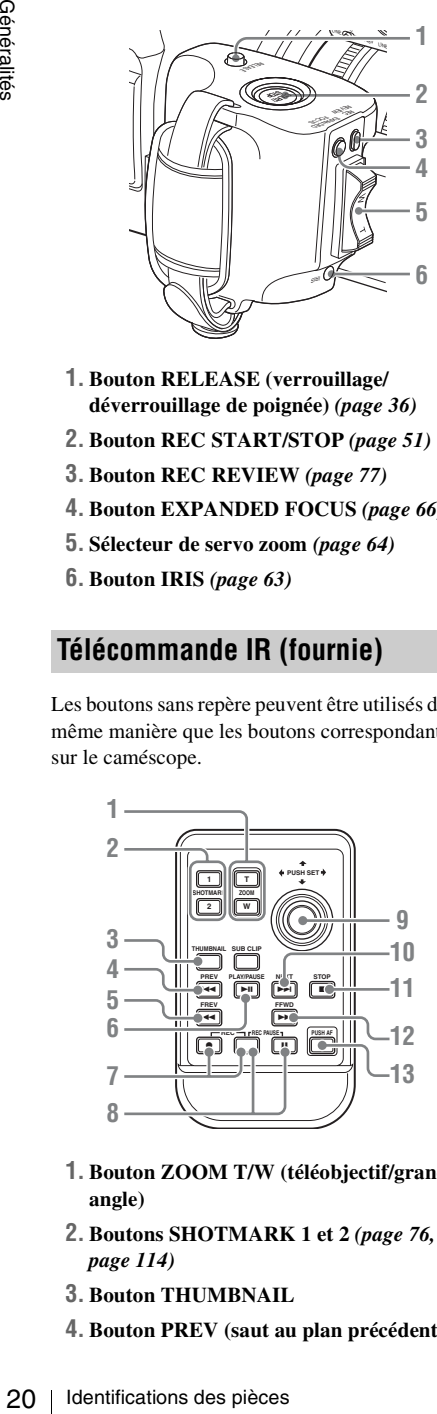

- **1. Bouton ZOOM T/W (téléobjectif/grand angle)**
- **2. Boutons SHOTMARK 1 et 2** *([page 76,](#page-75-1) [page 114](#page-113-2))*
- **3. Bouton THUMBNAIL**
- **4. Bouton PREV (saut au plan précédent)**

**5. Bouton F REV (lecture accélérée arrière)** 

#### **6. Bouton PLAY/PAUSE**

#### **7. Boutons REC (enregistrement)**

Appuyez en même temps sur le bouton  $\bullet$  et sur le bouton non repéré (bouton de sécurité) pour démarrer l'enregistrement.

#### **8. Boutons REC PAUSE**

Appuyez en même temps sur le bouton II et sur le bouton non repéré (bouton de sécurité) pour suspendre l'enregistrement.

**9. Bouton PUSH SET (touche fléchée à quatre directions)** Il fonctionne comme le bouton SEL/SET

(manette de commande) du caméscope.

- **10. Bouton NEXT**
- **11. Bouton STOP**
- **12. Bouton F FWD (lecture accélérée avant)**
- **13. Bouton PUSH AF**

#### **Remarque**

Le bouton SUB CLIP ne fonctionne pas avec ce caméscope.

*Lorsque vous utilisez la télécommande, voir [« Utilisation de la télécommande IR » à la page 38.](#page-37-1)*

## <span id="page-20-0"></span>**Indications à l'écran**

#### <span id="page-20-1"></span>**Indications en mode Caméra**

Lorsque cet appareil est en mode Caméra (mode d'enregistrement), si vous appuyez sur le bouton DISPLAY/BATT INFO, les états et réglages de l'appareil s'affichent dans le viseur.

Si vous appuyez de nouveau sur le bouton DISPLAY/BATT INFO, ces indications sont annulées.

L'indication d'état d'enregistrement, tel que

«  $\bullet$ REC », est toujours affiché,

indépendamment de l'utilisation du bouton DISPLAY/BATT INFO.

#### **Remarques**

- [M] : L'indication des éléments désignés par ce suffixe peut être indépendamment activée/ désactivée avec « Display On/Off » du menu VF SET *[\(voir page 135\)](#page-134-0)*.
- [A] : L'indication des éléments désignés par ce suffixe peut être activée/désactivée à l'aide des boutons assignables auxquels les fonctions d'activation/désactivation correspondantes ont été assignées *[\(voir](#page-77-1)  [page 78\)](#page-77-1)*.
- [D] : Le paramétrage des éléments désignés par ce suffixe peut être modifié à l'aide du menu Direct à l'écran *[\(voir page 22\)](#page-21-0)*.

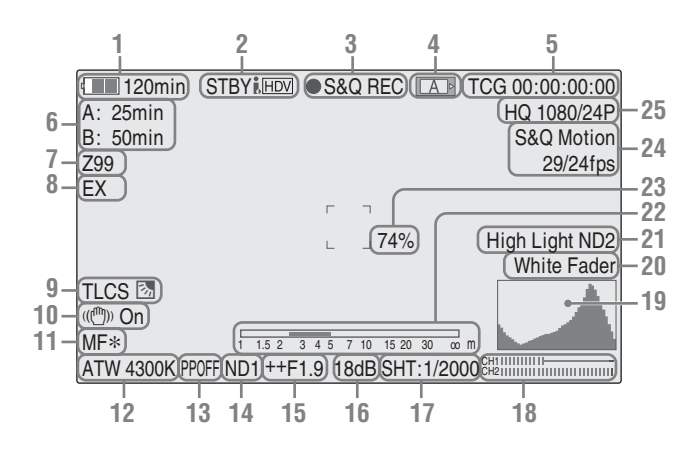

#### **1.Indication de l'autonomie de batterie restante/tension DC IN** [M] *[\(page 25\)](#page-24-0)*

#### **2.Indication d'état i.LINK**

C'est seulement lorsqu'un appareil externe est raccordé au connecteur i.LINK *[\(page 147\)](#page-146-2)* que l'état ( $\bigcirc$ REC ou STBY) de l'appareil est affiché.

**3.Indication d'état de fonctionnement/ enregistrement spécial**

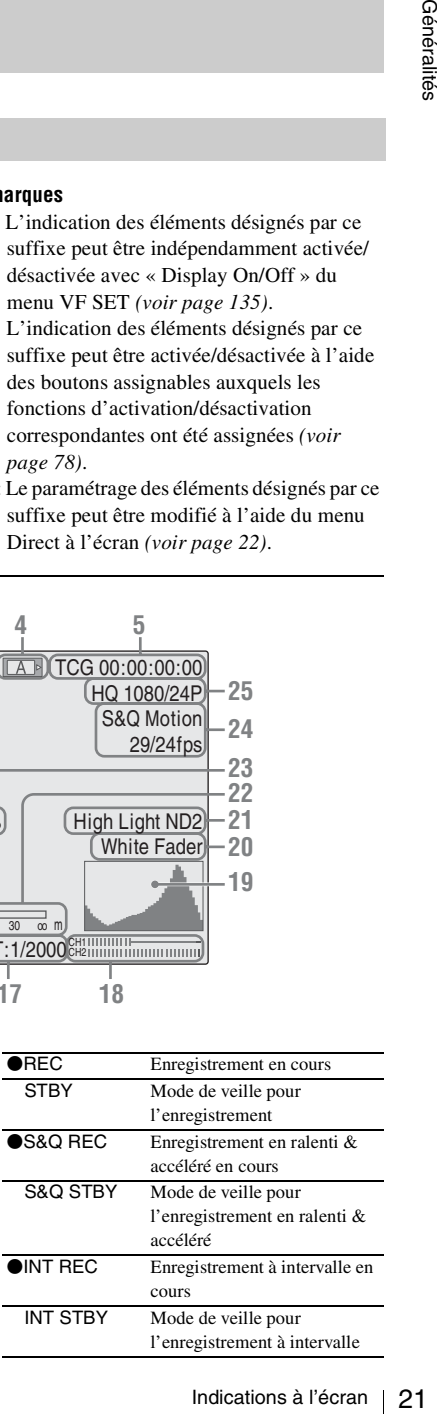

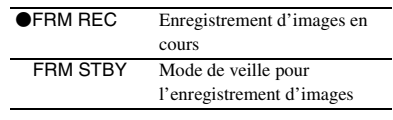

#### **4.Indication d'état des supports**

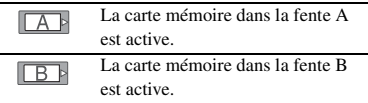

- **5.Indication des données temporelles** [M] *[\(page 72\)](#page-71-2)*
- **6.Indication des supports restants** [M] *[\(page 44\)](#page-43-2)*
- **7.Indication de la position du zoom** [M] *[\(page 64\)](#page-63-6)*
- **8.Indication de l'extension d'objectif** (valable seulement si une extension d'objectif est utilisé)
- **9.Indication du mode TLCS** [M][D] *[\(page 130\)](#page-129-0)*

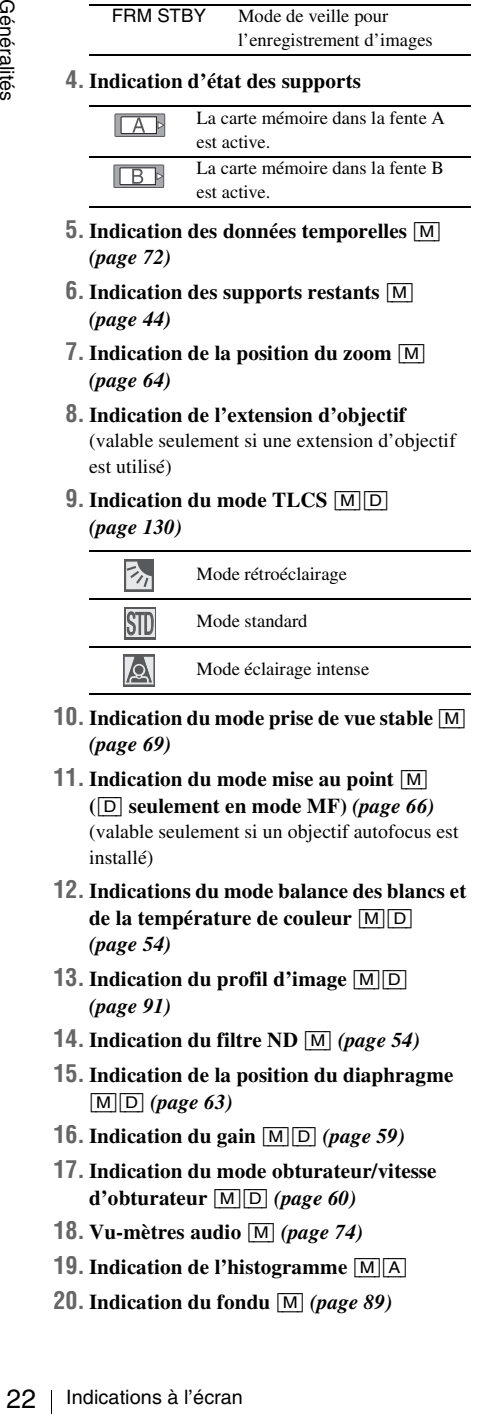

- **10.Indication du mode prise de vue stable** [M] *[\(page 69\)](#page-68-2)*
- **11.Indication du mode mise au point** [M] **(**[D] **seulement en mode MF)** *[\(page 66\)](#page-65-2)* (valable seulement si un objectif autofocus est installé)
- **12.Indications du mode balance des blancs et de la température de couleur** [M][D] *[\(page 54\)](#page-53-3)*
- **13.Indication du profil d'image** [M][D] *[\(page 91\)](#page-90-2)*
- **14.Indication du filtre ND** [M] *[\(page 54\)](#page-53-5)*
- **15.Indication de la position du diaphragme**  [M][D] *[\(page 63\)](#page-62-3)*
- **16.Indication du gain** [M][D] *[\(page 59\)](#page-58-2)*
- **17.Indication du mode obturateur/vitesse d'obturateur** [M][D] *[\(page 60\)](#page-59-2)*
- **18. Vu-mètres audio** [M] *[\(page 74\)](#page-73-1)*
- **19.Indication de l'histogramme** [M][A]
- **20.Indication du fondu** [M] *[\(page 89\)](#page-88-2)*
- **21.Indication d'avertissements concernant le niveau vidéo** [M] Si le niveau vidéo est trop haut ou trop bas, un avertissement est généré et indique le numéro de filtre ND approprié.
- **22.Indication de la profondeur de champ**   $[M]$  $A$

(valable seulement si un objectif sériel est utilisé)

- **23.Indication du niveau de luminosité** [M][A]
- **24.Indication du mode d'enregistrement spécial** [M]

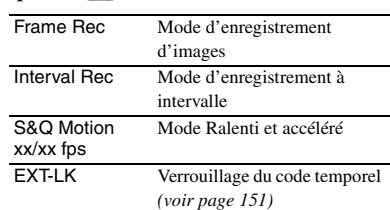

**25.Indication du format vidéo** [M] *[\(page 52\)](#page-51-2)*

#### <span id="page-21-0"></span>**Utilisation du menu Direct**

Le paramétrage des éléments désignés par un suffixe [D] peut être modifié à l'aide du menu Direct à l'écran.

Sélectionnez « All », « Part », ou « Off » pour Direct Menu à l'aide de « Direct Menu » *[\(page 140\)](#page-139-0)* du menu OTHERS.

Lorsque le mode Direct est réglé sur « Part », l'utilisation est limitée en fonction du réglage des sélecteurs GAIN, SHUTTER, ou WHITE BAL. Lorsque le mode Direct est réglé sur « All », les sélecteurs GAIN, SHUTTER, et WHITE BAL sont désactivés.

#### **Remarque**

Lorsque le voyant du bouton FULL AUTO est allumé, l'utilisation du Menu Direct est désactivée pour les fonctions obligatoirement réglées sur le mode automatique en mode entièrement automatique *[\(page 51\)](#page-50-1)*.

#### **Pour utiliser le menu Direct**

Utilisez la manette de commande sur l'anse ou la commande rotative sur le panneau de commande latéral.

Manette de Commande commande rotative STATUS MENU **SEL/SET** CANCEL (国) ( MONITOR VOL THUMBNAIL SEL/SET CANCEL <sup>R</sup> CANCEL SEL/SET THUMNAIL G/S <sup>L</sup> F REV REC START/STOP PREV HOLD 16:9 WIDE SCREEN  $\mathfrak{h}$  $\overline{0}$ 1.<br>|}  $\sim$  5.6 4 2.8 1.9  $\alpha$  $M_{\rm H}$ MACRO SLOT SELECT GENLOCK IN  $\sim$ MANUAL <sup>B</sup> AUDIO SELECTAUDIO OFF ON  $\mathbf{X}$ AFFOCUS  $\sim$  $\sim$ REMOTE AUTO  $\sigma$  $\sim$ PMW-EX3 ATW <sup>M</sup> OPEN SEL/SET CANCEL CTURE OFILECAMERA OFF MEDIA

#### **1 Appuyez sur la manette de commande ou sur la commande rotative.**

Si « Direct Menu » est réglé sur « All » ou sur « Part », le curseur s'affiche sur l'un des éléments pour lequel l'utilisation du Menu Direct est autorisée.

**Exemple :** Indication du mode TLCS

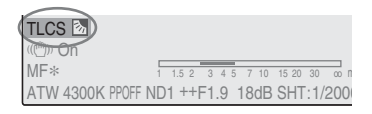

**2 Inclinez la manette de commande ou tournez la commande rotative pour régler le curseur sur l'élément à utiliser puis appuyez sur la manette de commande ou sur la commande rotative.**

Le Menu Direct des éléments sélectionnés apparaît.

**Exemple** : Menu Direct pour la sélection du mode TLCS

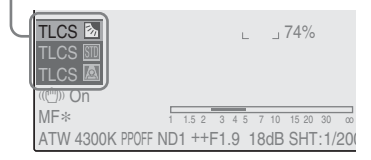

ge puis appuyez sur<br>
ande ou sur la<br>  $\frac{a_0}{a_0}$ <br>  $\frac{a_1}{a_0}$ <br>  $\frac{a_1}{a_0}$ <br>  $\frac{a_2}{a_0}$ <br>  $\frac{a_1}{a_0}$ <br>  $\frac{a_2}{a_0}$ <br>  $\frac{a_2}{a_0}$ <br>  $\frac{a_1}{a_0}$ <br>  $\frac{a_2}{a_0}$ <br>  $\frac{a_2}{a_0}$ <br>  $\frac{a_1}{a_0}$ <br>  $\frac{a_2}{a_0}$ <br>  $\frac{$ **3 Inclinez la manette de commande ou tournez la commande rotative pour sélectionner le réglage puis appuyez sur la manette de commande ou sur la commande rotative.**

Le menu disparaît, et le nouveau réglage s'affiche.

## <span id="page-23-1"></span><span id="page-23-0"></span>**Préparatifs Alimentation**

Vous pouvez utiliser un pack de batteries ou l'alimentation secteur par le biais d'un adaptateur CA.

 $\frac{36}{100}$ <br>  $\frac{36}{100}$ <br>  $\frac{36}{100}$ Si vous connectez le caméscope à une source d'alimentation CA, cette alimentation sera prioritaire même si un pack de batteries est installé dans l'appareil.

Pour des raisons de sécurité, utilisez uniquement les packs de batteries et les adaptateurs CA Sony listés ci-dessous.

- Pack de batteries Lithium-ion BP-U30/U60
- Chargeur de batterie BC-U1/U2 (à utiliser comme un adaptateur CA)

### <span id="page-23-4"></span><span id="page-23-2"></span>**Utilisation d'un pack de batteries**

Installez un pack de batteries lithium-ion BP-U30 ou BP-U60.

Un pack de batteries BP-U30 est fourni avec ce caméscope.

#### **Remarques**

- Avant l'utilisation, chargez le pack de batteries à l'aide du chargeur de batteries BC-U1/U2 fourni avec l'appareil.
- Juste après utilisation, le pack de batteries est chaud et ne pourra pas être rechargé complètement.

#### **Pose du pack de batteries**

Engagez à fond le pack de batteries puis faites-le coulisser vers le bas pour le verrouiller.

Pack de batteries

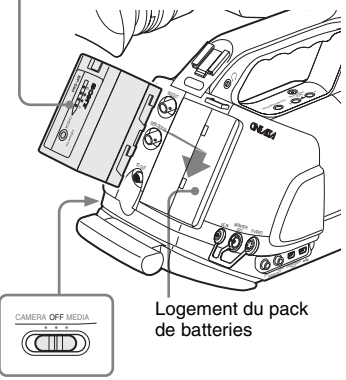

Interrupteur d'alimentation : OFF

#### **Remarque**

Si le pack de batteries mis en place est incompatible avec ce caméscope, un message d'erreur s'affichera dans le viseur. Remplacez le pack de batteries par le pack BP-U30 ou BP-U60 ou connectez une source d'alimentation au connecteur DC IN après avoir déposé le pack de batteries.

#### <span id="page-23-3"></span>**Retrait du pack de batteries**

Maintenez le bouton BATTERY RELEASE enfoncé, faites coulisser le pack de batteries vers le haut pour le déverrouiller puis l'extraire de l'appareil.

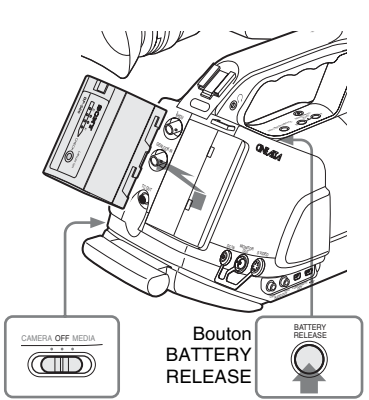

Interrupteur d'alimentation : OFF

#### <span id="page-24-0"></span>**Contrôle de la capacité restante de la batterie**

#### **Contrôle pendant l'utilisation de l'appareil**

Si le caméscope fonctionne à l'aide du pack de batteries pendant une opération d'enregistrement ou de lecture, une icône indiquant le niveau de charge actuel de la batterie et le temps d'utilisation restant s'affichera alors sur l'écran du viseur.

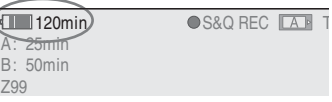

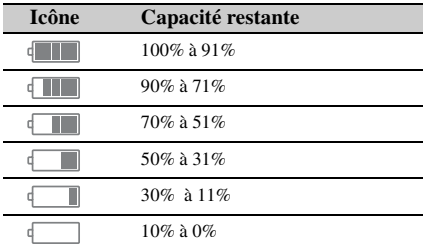

Le caméscope indique le temps d'utilisation restant en minutes en calculant l'autonomie du pack de batteries si l'appareil continue de fonctionner avec son niveau de consommation électrique actuel.

#### **Remarque**

Le temps de fonctionnement d'un pack de batteries dépend de son état (neuf ou usagé) et de la température ambiante.

#### **Contrôle avec l'appareil hors tension**

L'indication fournie sur le pack de batteries installé dans l'appareil (BATTERY INFO) s'affiche dans le viseur lorsque vous maintenez la touche DISPLAY/BATT INFO enfoncée, même lorsque le caméscope est hors tension. L'affichage BATTERY INFO disparaît après 5 secondes.

Touche DISPLAY/BATT INFO

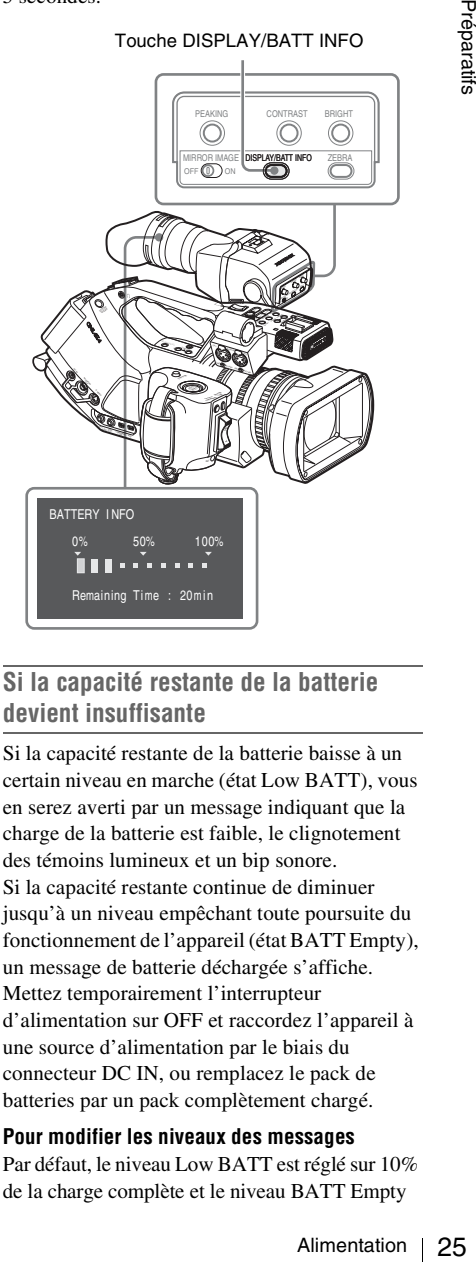

#### **Si la capacité restante de la batterie devient insuffisante**

Si la capacité restante de la batterie baisse à un certain niveau en marche (état Low BATT), vous en serez averti par un message indiquant que la charge de la batterie est faible, le clignotement des témoins lumineux et un bip sonore. Si la capacité restante continue de diminuer jusqu'à un niveau empêchant toute poursuite du fonctionnement de l'appareil (état BATT Empty), un message de batterie déchargée s'affiche. Mettez temporairement l'interrupteur d'alimentation sur OFF et raccordez l'appareil à une source d'alimentation par le biais du connecteur DC IN, ou remplacez le pack de batteries par un pack complètement chargé.

#### **Pour modifier les niveaux des messages**

Par défaut, le niveau Low BATT est réglé sur 10% de la charge complète et le niveau BATT Empty

est réglé sur 3% de la charge complète. Ces réglages peuvent être modifiés à l'aide de l'option « Battery Alarm » *[\(page 140\)](#page-139-1)* du menu OTHERS.

#### <span id="page-25-4"></span><span id="page-25-0"></span>**Utilisation de l'alimentation secteur (Alimentation DC IN)**

Comme le montre la figure ci-dessous, vous pouvez raccorder ce caméscope à une source d'alimentation CA en vous servant du chargeur de batterie BC-U1 (fourni) ou du BC-U2 (en option) pour pack de batteries BP-U30/U60 comme d'un adaptateur CA :

**Exemple de connexion : BC-U1**

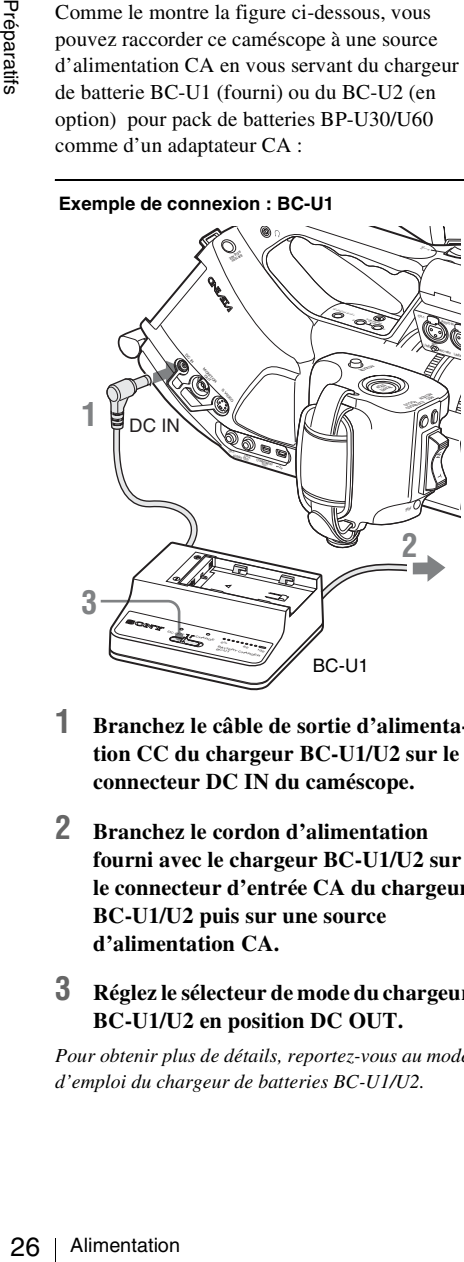

- **1 Branchez le câble de sortie d'alimentation CC du chargeur BC-U1/U2 sur le connecteur DC IN du caméscope.**
- **2 Branchez le cordon d'alimentation fourni avec le chargeur BC-U1/U2 sur le connecteur d'entrée CA du chargeur BC-U1/U2 puis sur une source d'alimentation CA.**

#### **3 Réglez le sélecteur de mode du chargeur BC-U1/U2 en position DC OUT.**

*Pour obtenir plus de détails, reportez-vous au mode d'emploi du chargeur de batteries BC-U1/U2.*

Lorsque l'alimentation est fournie par le biais du connecteur DC IN pendant une opération d'enregistrement ou de lecture, la tension d'entrée s'affiche dans le viseur.

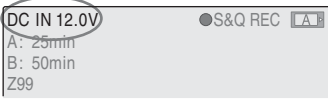

#### **Remarque**

Le pack de batteries installé dans le caméscope ne sera pas chargé, même si vous réglez le sélecteur de mode du chargeur BC-U1/U2 en position CHARGE. Pour charger le pack de batteries, retirez-le du caméscope et installez-le sur le chargeur BC-U1/U2.

#### <span id="page-25-3"></span><span id="page-25-1"></span>**Mise sous tension**

Ce caméscope dispose d'un mode caméra pour l'enregistrement et d'un mode support pour la lecture.

Ce mode est sélectionné lors de la mise sous tension de l'appareil.

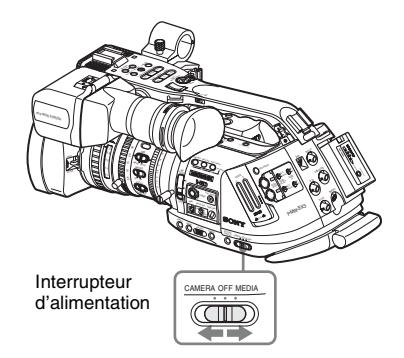

Pour utiliser le mode caméra, mettez l'appareil sous tension en amenant l'interrupteur d'alimentation en position CAMERA. Pour utiliser le mode support, mettez l'appareil sous tension en amenant l'interrupteur d'alimentation en position MEDIA.

#### <span id="page-25-2"></span>**Mise hors tension**

Amenez l'interrupteur d'alimentation en position OFF.

#### **Remarques**

- Ce caméscope utilise une petite alimentation de veille lorsque l'interrupteur d'alimentation est en position OFF. Retirez le pack de batteries en cas de non utilisation prolongée.
- Réglez l'interrupteur en position OFF, attendez au moins 10 secondes, et débranchez le pack de batteries/alimentation DC IN.

Le caméscope/carte mémoire SxS risquent d'être endommagés ou de ne plus fonctionner s'ils ne sont pas alimentés ou si vous débranchez le pack de batteries/alimentation DC IN rapidement après la mise hors tension.

## <span id="page-26-0"></span>**Réglage de l'horloge**

Lorsque vous mettez en marche le caméscope pour la première fois après son achat ou le remplacement de la pile de secours *[\(page 164\)](#page-163-1)*, l'affichage Réglage initial s'affiche dans le viseur.

A l'aide de cet affichage, réglez la date et l'heure de l'horloge intégrée.

> INITIAL SETTING Time Zone: UTC +09:00 TOKYO Date / Time: 2008/01/01 00:00:00 Finish

#### **Time Zone**

La valeur indique le décalage horaire par rapport à UTC (temps universel coordonné). Modifiez le réglage si nécessaire.

#### **Réglage de la date et de l'heure**

Utilisez la manette de commande sur l'anse ou la commande rotative sur le panneau de commande latéral pour le réglage.

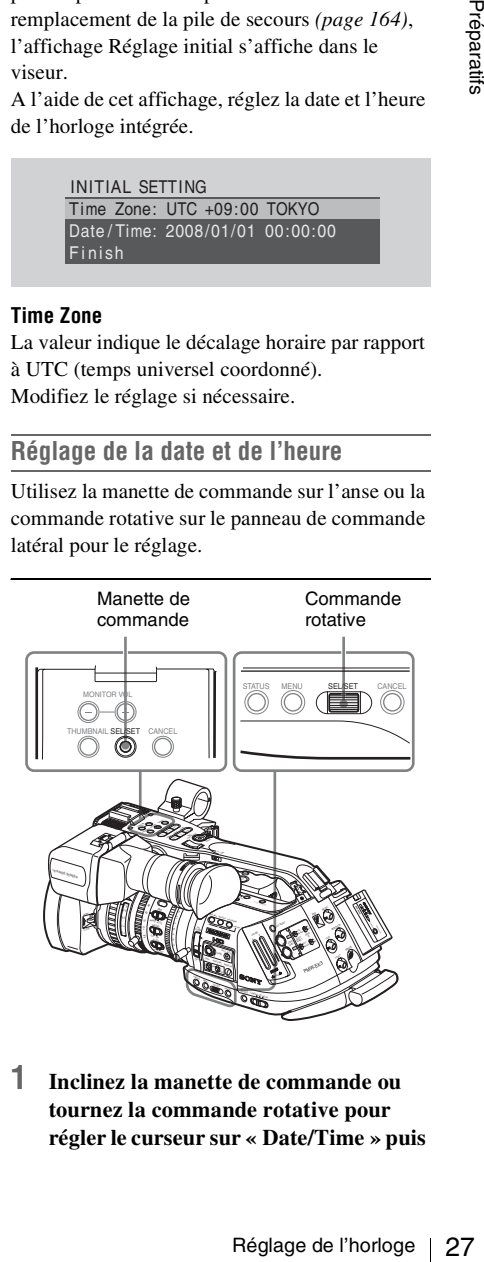

**1 Inclinez la manette de commande ou tournez la commande rotative pour régler le curseur sur « Date/Time » puis** 

#### **appuyez sur la manette de commande ou la commande rotative.**

Le curseur se déplace vers la colonne de réglage de l'année.

> Time Zone: UTC +09:00 TOKYO Date / Time: 2009/01/01 00:00:00 SET 2008/01/01Finish INITIAL SETTING

**2 Inclinez la manette de commande ou tournez la commande rotative pour régler l'année puis appuyez sur la manette de commande ou la commande rotative.**

Le curseur se déplace vers la colonne de réglage du mois.

**3 Réglez successivement le mois, le jour, l'heure, les minutes et les secondes de la même manière.**

Si vous appuyez sur la manette de commande ou la commande rotative en mode « SET », le curseur retourne sur « Date/Time ».

#### **4 Déplacez le curseur sur « Finish » puis appuyez sur la manette de commande ou la commande rotative.**

L'affichage Réglage initial disparaît et le réglage de l'horloge est terminé.

Le caméscope entre dans le mode d'utilisation (mode caméra ou mode support) que vous avez sélectionné à l'aide de l'interrupteur d'alimentation.

Après disparition de l'affichage Réglage initial, les réglages du fuseau horaire et de la date/heure peuvent être modifiés à l'aide des options « Time Zone » *[\(page 138\)](#page-137-1)* et « Clock Set » *[\(page 138\)](#page-137-2)* du menu OTHERS.

#### **Remarques**

- **Example 12**<br> **Example 28**<br> **Example 28**<br> **Example 28**<br> **Example 28**<br> **Example Prepare Properties Properties Prepare Prane<br>
<b>Example 28**<br> **Example 28**<br> **Example 28**<br> **Example 28**<br> **Example 28**<br> **Example 28**<br> **Phenomenare** • Si le réglage de l'heure disparaît suite à l'épuisement de la pile de secours et qu'aucune alimentation n'est fournie à l'appareil (absence de pack de batteries et d'alimentation via le connecteur DC IN), l'affichage Réglage initial s'affichera lors de la prochaine mise sous tension du caméscope.
- Lorsque le menu Réglage initial est affiché, aucune autre opération n'est autorisée à l'exception de la mise hors tension de l'appareil, et ce jusqu'à ce que vous ayez terminé le réglage de cet affichage.

## <span id="page-28-2"></span><span id="page-28-0"></span>**Réglage du viseur**

Vous pouvez régler l'angle et les conditions d'affichage du viseur pour obtenir la meilleure vue possible dans diverses conditions de prise de vue.

Ces réglages du viseur n'ont aucun effet sur les images enregistrées.

#### **Attention**

Ne pas laisser le caméscope avec l'oculaire du viseur face au soleil. Les rayons du soleil peuvent pénétrer dans l'oculaire, se concentrer dans le viseur et provoquer un incendie.

#### **Fixation de l'oculaire (fourni)**

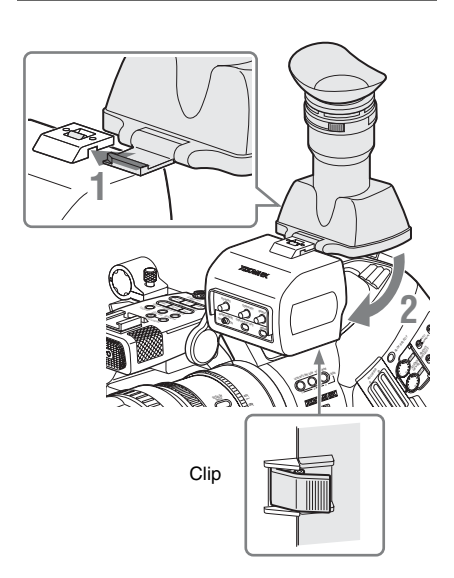

- **1 Attachez l'oculaire en le faisant glisser horizontalement.**
- **2 Abaissez l'oculaire et verrouillez-le avec la languette à la base.**

#### <span id="page-28-1"></span>**Réglage de la mise au point dans le viseur**

La bague de mise au point de l'oculaire (compensation dioptrique) permet d'adapter le viseur à la vue de l'opérateur de manière à ce qu'il puisse visualiser l'image clairement dans l'oculaire.

Bague de mise au point de l'oculaire

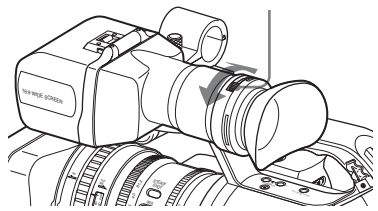

Vous pouvez également mettre en place un objectif de compensation dioptrique d'ouverture de 52 mm acheté dans le commerce.

#### <span id="page-28-3"></span>**Réglage du contraste et de la luminosité**

Utilisez les commandes situées sur le panneau arrière du viseur.

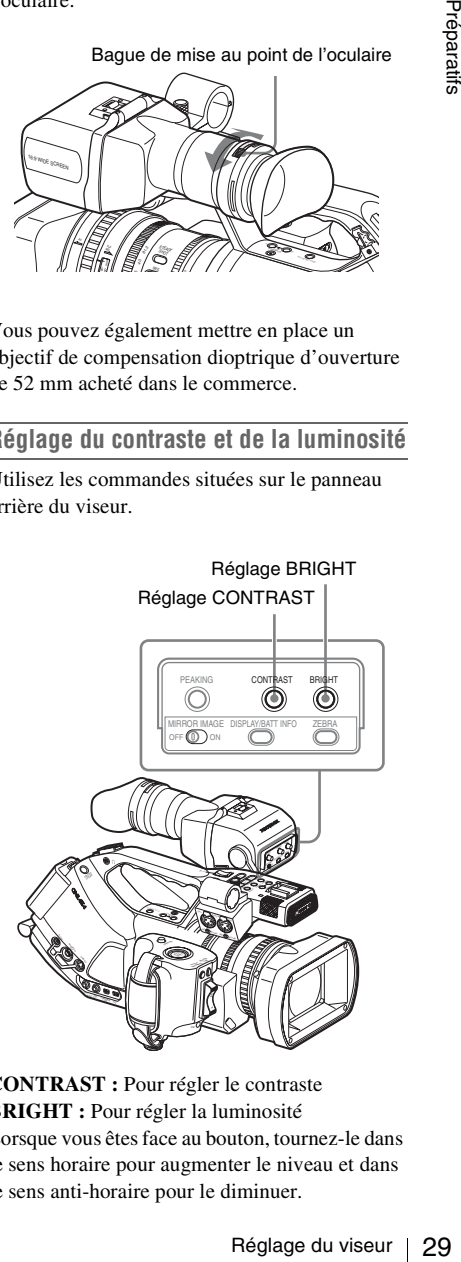

**CONTRAST :** Pour régler le contraste **BRIGHT :** Pour régler la luminosité Lorsque vous êtes face au bouton, tournez-le dans le sens horaire pour augmenter le niveau et dans le sens anti-horaire pour le diminuer.

#### **Réglage de la couleur**

Ces réglages peuvent être effectués à l'aide du menu VF SET.

Appuyez sur le bouton MENU pour régler le caméscope sur le mode Menu. Sélectionnez (menu VF SET) puis « VF » dans le menu, et réglez « Color ».

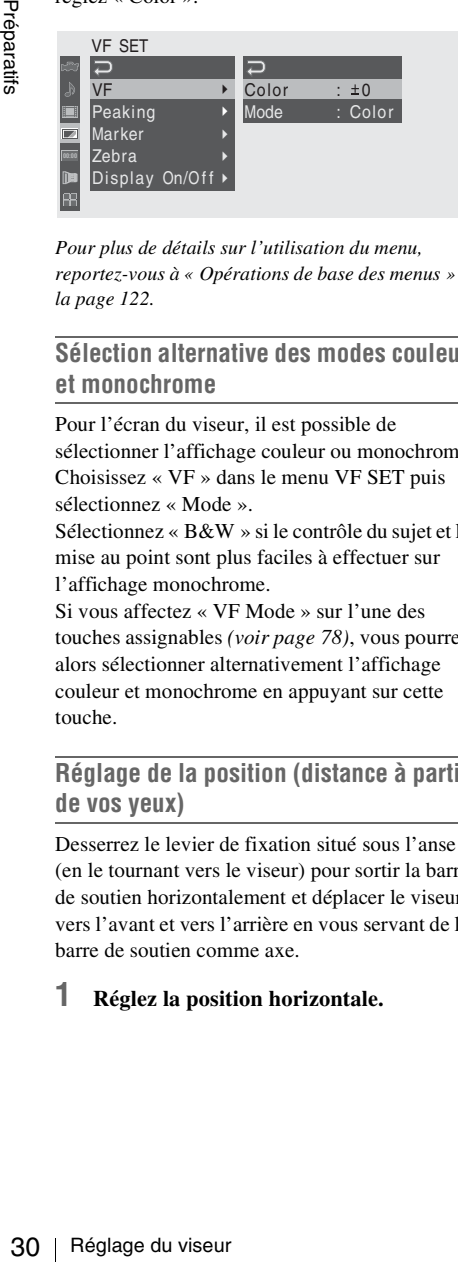

*Pour plus de détails sur l'utilisation du menu, reportez-vous à [« Opérations de base des menus » à](#page-121-5)  [la page 122.](#page-121-5)*

#### **Sélection alternative des modes couleur et monochrome**

Pour l'écran du viseur, il est possible de sélectionner l'affichage couleur ou monochrome. Choisissez « VF » dans le menu VF SET puis sélectionnez « Mode ».

Sélectionnez « B&W » si le contrôle du sujet et la mise au point sont plus faciles à effectuer sur l'affichage monochrome.

Si vous affectez « VF Mode » sur l'une des touches assignables *[\(voir page 78\)](#page-77-1)*, vous pourrez alors sélectionner alternativement l'affichage couleur et monochrome en appuyant sur cette touche.

#### **Réglage de la position (distance à partir de vos yeux)**

Desserrez le levier de fixation situé sous l'anse (en le tournant vers le viseur) pour sortir la barre de soutien horizontalement et déplacer le viseur vers l'avant et vers l'arrière en vous servant de la barre de soutien comme axe.

#### **1 Réglez la position horizontale.**

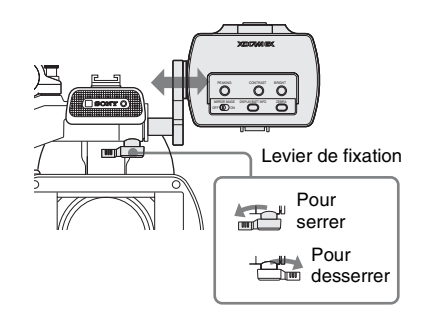

**2 Déplacez le viseur vers l'avant ou vers l'arrière pour régler la meilleure position.**

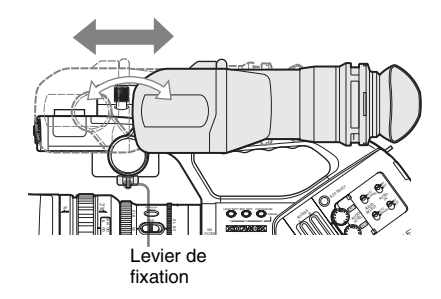

Serrez le levier de fixation lorsque vous avez terminé les réglages.

#### **Remarque**

Lorsque vous déplacez le viseur vers l'avant ou vers l'arrière, l'angle du viseur varie simultanément.

Réglez l'angle pour la meilleure position après avoir serré le levier de fixation.

#### **Réglage de l'angle**

Vous pouvez régler l'angle du viseur.

#### **Remarque**

Si le levier de fixation situé sous l'anse n'est pas serré correctement, la position risque de varier lorsque vous réglez l'angle. Serrez le levier à l'avance.

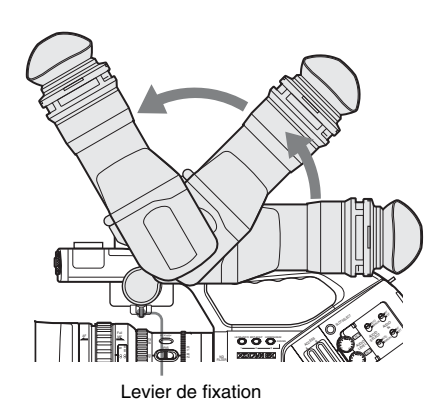

#### <span id="page-30-1"></span>**Pour inverser l'image**

Vous pouvez tourner le viseur au maximum de 180 degrés dans la direction du sujet. Pour lire le menu et les messages affichés dans cette condition, réglez le commutateur MIRROR IMAGE sur ON de façon à ce que les informations de texte soient converties dans le sens de lecture normale.

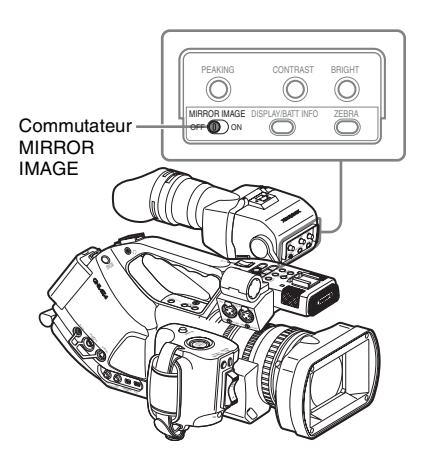

Lorsque le caméscope est en mode Support, l'image est aussi inversée à la fois verticalement et horizontalement. En mode Caméra, l'image est inversée verticalement uniquement, mails elle est inversée horizontalement également pour Rec Review *[\(page 77\)](#page-76-1)*.

#### <span id="page-30-0"></span>**Ouverture/retrait de l'oculaire (pour voir directement l'écran à cristaux liquides)**

Vous pouvez voir directement l'écran à cristaux liquides dans le viseur en ouvrant l'oculaire.

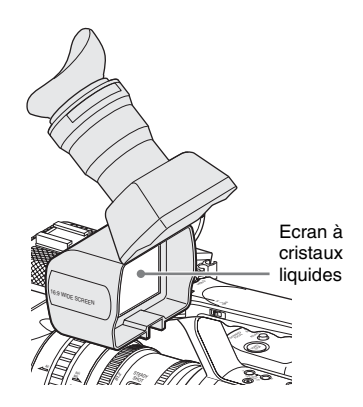

#### **Ouverture**

Poussez la languette à la base pour déverrouiller et sortir l'oculaire.

Il se verrouille à la position 120 degrés.

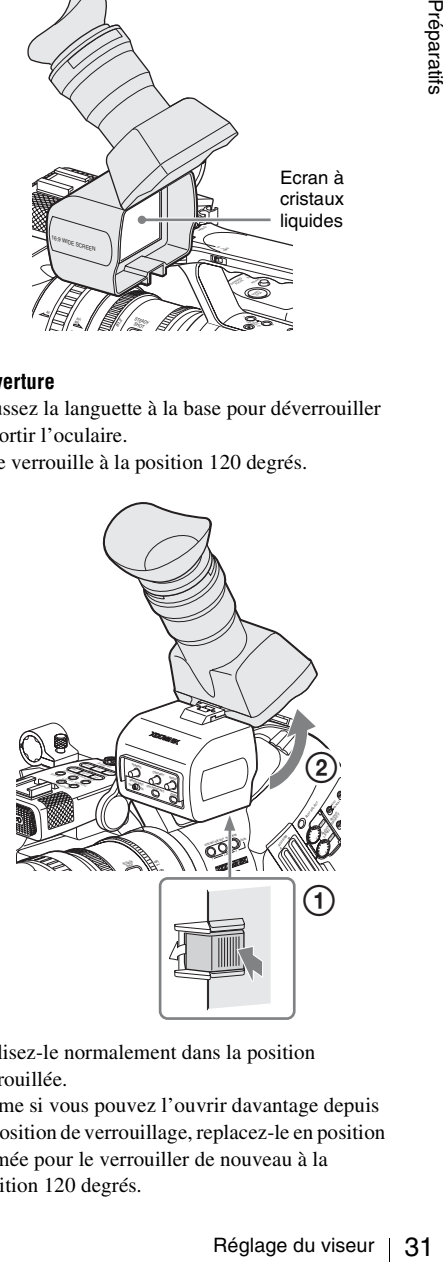

Utilisez-le normalement dans la position verrouillée.

Même si vous pouvez l'ouvrir davantage depuis la position de verrouillage, replacez-le en position fermée pour le verrouiller de nouveau à la position 120 degrés.

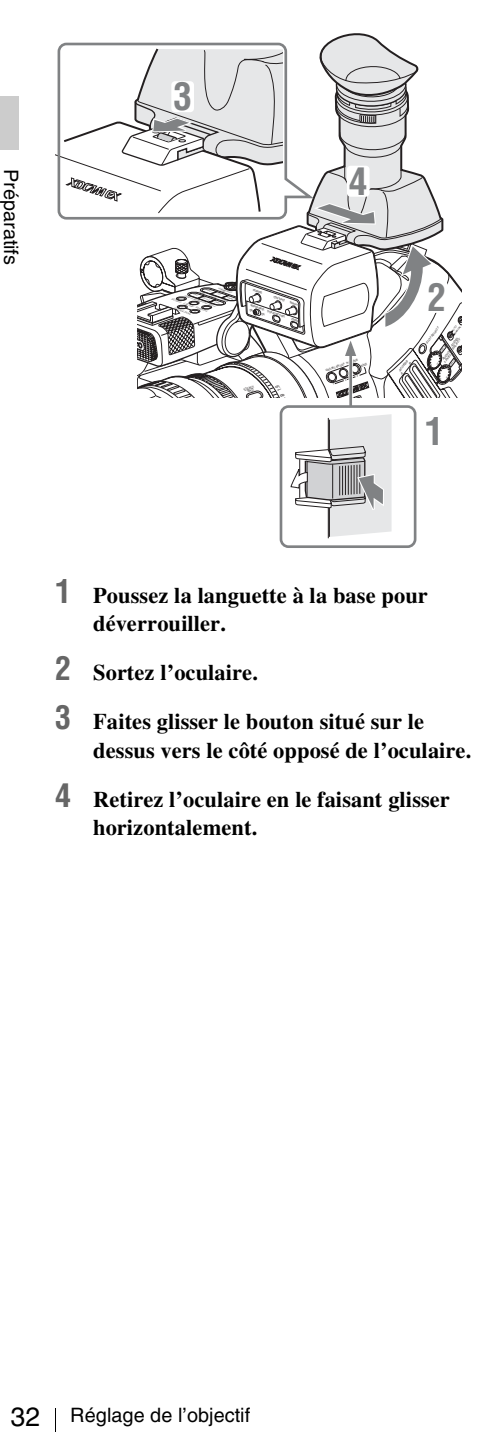

- **1 Poussez la languette à la base pour déverrouiller.**
- **2 Sortez l'oculaire.**
- **3 Faites glisser le bouton situé sur le dessus vers le côté opposé de l'oculaire.**
- **4 Retirez l'oculaire en le faisant glisser horizontalement.**

## <span id="page-31-0"></span>**Réglage de l'objectif**

Le VCL-614B2X fourni et le XS8X4AS-XB8 *[\(voir page 33\)](#page-32-1)* en option spécialement conçus pour le PMW-EX3 sont appelés « objectifs exclusifs » dans ce manuel.

#### **Attention**

Ne laissez pas le caméscope avec l'objectif face au soleil. Les rayons directs du soleil peuvent pénétrer dans l'objectif, se concentrer dans le caméscope, et provoquer un incendie.

#### <span id="page-31-1"></span>**Réglage de la longueur focale de collerette**

Il est nécessaire de régler la longueur focale de collerette (la distance de la collerette de l'objectif au plan de l'image le long de l'axe optique) si la mise au point n'est pas satisfaisante pendant le passage du téléobjectif au grand angle pendant les opérations de zoom.

Un réglage répété est inutile tant que le même objectif est utilisé.

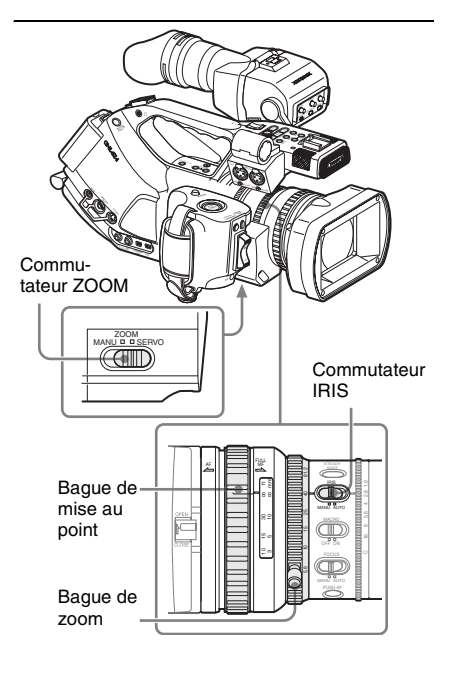

Avec l'objectif EX Mount 1/2 pouce exclusif fourni ou en option, la longueur focale de collerette peut être réglée automatiquement.

#### **Remarques**

- Si un sujet de contraste insuffisant est utilisé, ou si le caméscope ou le sujet se déplace pendant le réglage, ce dernier ne peut pas être effectué correctement. Une fois que le réglage commence, ne touchez pas le corps du caméscope ni l'objectif tant que l'opération n'est pas terminée.
- Lorsque l'obturateur est en mode SLS, réglez le paramètre SLS sur OFF avant de commencer le réglage.
- Veillez à ce qu'aucune source lumineuse comme une lampe, le soleil ou une luminosité intense provenant d'une fenêtre ne se trouve dans le champ lors du réglage de la longueur focale de collerette.
- **1 Démarrez le caméscope en mode Caméra en réglant l'interrupteur d'alimentation sur CAMERA.**
- **2 Réglez le commutateur IRIS sur AUTO.**
- **3 Placez un sujet à contraste élevé, tel qu'un tableau de réglage de longueur focale de collerette à environ 3 m (10 pi.) de distance du caméscope, et assurezvous que l'éclairage de sortie vidéo est suffisant.**

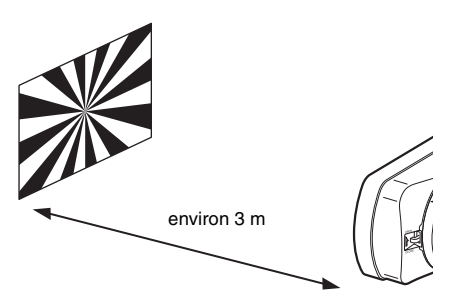

- **4 Réglez le commutateur ZOOM sur SERVO (mode zoom motorisé).**
- **5 Appuyez sur la touche MENU pour régler le caméscope en mode Menu et sélectionnez (menu LENS) puis « Auto FB ADJ » dans le menu.**

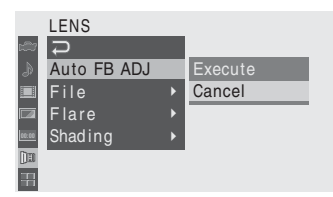

# **Sur « Execute » puis**<br> **Sur « Execute » puis**<br> **tative.**<br>
<br>
le réglage est en cours<br> **miné**<br>
gge.<br>
<br>
sujet et de l'éclairage<br>
gge.<br>
<br>
ilisation du menu,<br>
s de base des menus » à<br>
<br>
bjectif autre que les<br>
<br> **l'Objectif**<br> **6 Déplacez le curseur sur « Execute » puis appuyez sur la manette de commande ou la commande rotative.**

Le réglage commence.

#### **Pendant le réglage**

Le message indiquant que le réglage est en cours s'affiche.

#### **Lorsque le réglage est terminé**

Le message de fin de réglage s'affiche.

#### **Si le réglage échoue**

Vérifiez les conditions du sujet et de l'éclairage puis recommencez le réglage.

*Pour plus de détails sur l'utilisation du menu, reportez-vous à [« Opérations de base des menus » à](#page-121-5)  [la page 122](#page-121-5).*

Lorsque vous utilisez un objectif autre que les objectifs exclusifs, réglez la longueur focale de collerette manuellement.

#### <span id="page-32-0"></span>**Remplacement de l'objectif**

Outre l'objectif zoom standard VCL-614B2X fourni, un objectif zoom large exclusivement pour le PMW-EX3 est disponible en option.

#### <span id="page-32-1"></span>**Objectif exclusif en option**

Fujinon XS8X4AS-XB8: objectif EX Mount 1/2-pouce

Lorsque vous utilisez l'adaptateur d'objectif fourni, un objectif Bayonet Mount 1/2-pouce Sony peut être installé.

Notez, cependant, que les fonctions disponibles, les options de menu et les performances peuvent être limitées avec un objectif non exclusif.

*Pour savoir quels objectifs non exclusifs sont utilisables, consultez votre revendeur Sony.*

#### **Remarque**

Mettez le caméscope hors tension avant de remplacer l'objectif.

#### <span id="page-33-0"></span>**Retrait de l'objectif fourni**

Pour retirer l'objectif fourni, procédez comme suit :

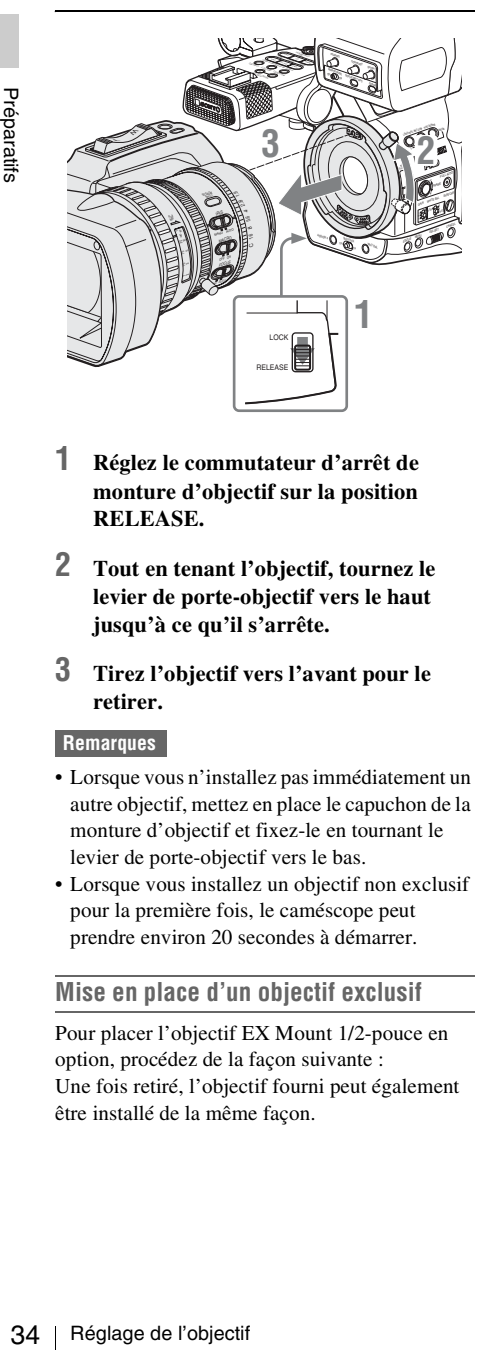

- **1 Réglez le commutateur d'arrêt de monture d'objectif sur la position RELEASE.**
- **2 Tout en tenant l'objectif, tournez le levier de porte-objectif vers le haut jusqu'à ce qu'il s'arrête.**
- **3 Tirez l'objectif vers l'avant pour le retirer.**

#### **Remarques**

- Lorsque vous n'installez pas immédiatement un autre objectif, mettez en place le capuchon de la monture d'objectif et fixez-le en tournant le levier de porte-objectif vers le bas.
- Lorsque vous installez un objectif non exclusif pour la première fois, le caméscope peut prendre environ 20 secondes à démarrer.

#### **Mise en place d'un objectif exclusif**

Pour placer l'objectif EX Mount 1/2-pouce en option, procédez de la façon suivante : Une fois retiré, l'objectif fourni peut également être installé de la même façon.

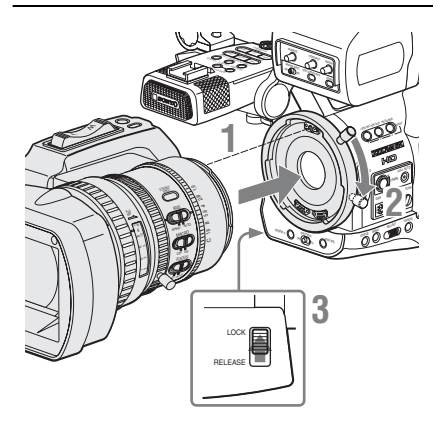

- **1 Alignez l'ergot d'alignement de l'objectif sur l'encoche de la partie supérieure du porte-objectif du caméscope et insérez l'objectif.**
- **2 Tournez le levier de porte-objectif vers le bas.**
- **3 Replacez le commutateur d'arrêt de monture d'objectif sur la position LOCK.**

#### **Installation d'un objectif Bayonet Mount 1/2-pouce Sony**

Utilisez l'adaptateur d'objectif fourni avec le caméscope.

**1 Montez l'adaptateur d'objectif sur le caméscope.**

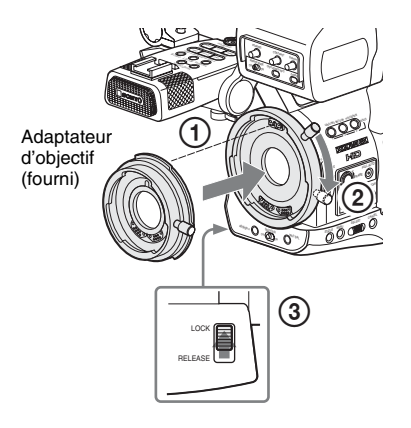

- 1 Alignez l'ergot d'alignement de l'adaptateur d'objectif sur l'encoche de la partie supérieure du porte-objectif et insérez l'adaptateur.
- 2 Tournez le levier de porte-objectif du caméscope vers le bas. (Laissez le levier de porte-objectif de l'adaptateur d'objectif en position haute.)
- 3 Replacez le commutateur d'arrêt d'objectif sur la position LOCK.

#### **2 Fixez l'objectif.**

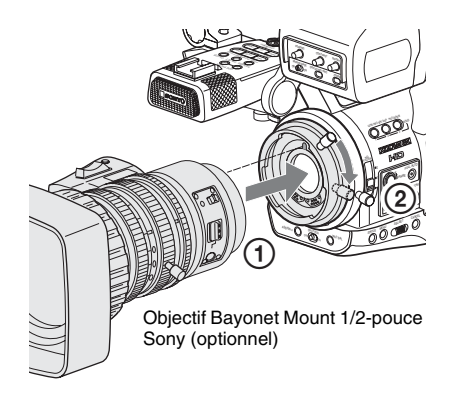

- 1 Alignez l'ergot d'alignement de l'objectif sur l'encoche de l'adaptateur et insérez l'objectif.
- 2 Tournez le levier de porte-objectif de l'adaptateur vers le bas.

Pour retirer l'objectif, suivez la procédure cidessus dans le sens inverse.

### <span id="page-34-0"></span>**Récupération du fichier d'objectif**

En stockant les données (données de compensation par exemple) propres aux objectifs dans des fichiers, vous pouvez effectuer des réglages et la compensation requises simplement en récupérant le fichier approprié lorsque vous changez les objectifs.

#### **Lors de l'utilisation d'un objectif exclusif**

Les données de compensation optimales pour les deux objectifs exclusifs sont stockées dans les fichiers d'objectif correspondants en usine de

façon à être récupérées automatiquement (à l'aide du menu LENS « Auto Recall: ON »).

#### **Lors de l'utilisation d'un objectif non exclusif**

Vous pouvez utiliser le fichier d'objectif dans lequel vous avez stocké les données de compensation pour l'objectif, à l'aide du menu LENS.

*Pour la méthode de stockage, reportez-vous à [« Opérations relatives au fichier d'objectif » à la](#page-162-1)  [page 163](#page-162-1).*

#### **Lors de l'installation d'un objectif sériel**

Le fichier correspondant est récupéré automatiquement.

**Lors de l'installation d'un objectif non sériel** Récupérez le fichier d'objectif correspondant, à l'aide du menu LENS.

- **1 Appuyez sur le bouton MENU pour régler le caméscope sur le mode Menu et sélectionnez (le menu LENS).**
- **2 Sélectionnez « Recall » dans « File » puis le fichier d'objectif correspondant dans la liste.**

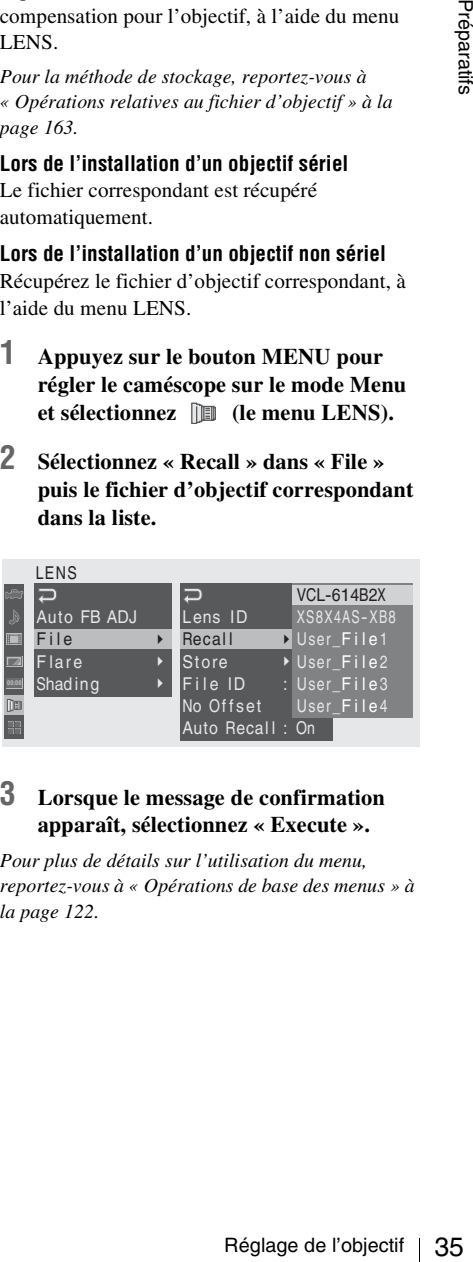

#### **3 Lorsque le message de confirmation apparaît, sélectionnez « Execute ».**

*Pour plus de détails sur l'utilisation du menu, reportez-vous à [« Opérations de base des menus » à](#page-121-5)  [la page 122](#page-121-5).*

## <span id="page-35-2"></span><span id="page-35-0"></span>**Réglage de la poignée**

La poignée tourne de 120 degrés environ pour permettre différents styles de prise de vue. Tout en maintenant la touche RELEASE enfoncée, tournez lentement la poignée.

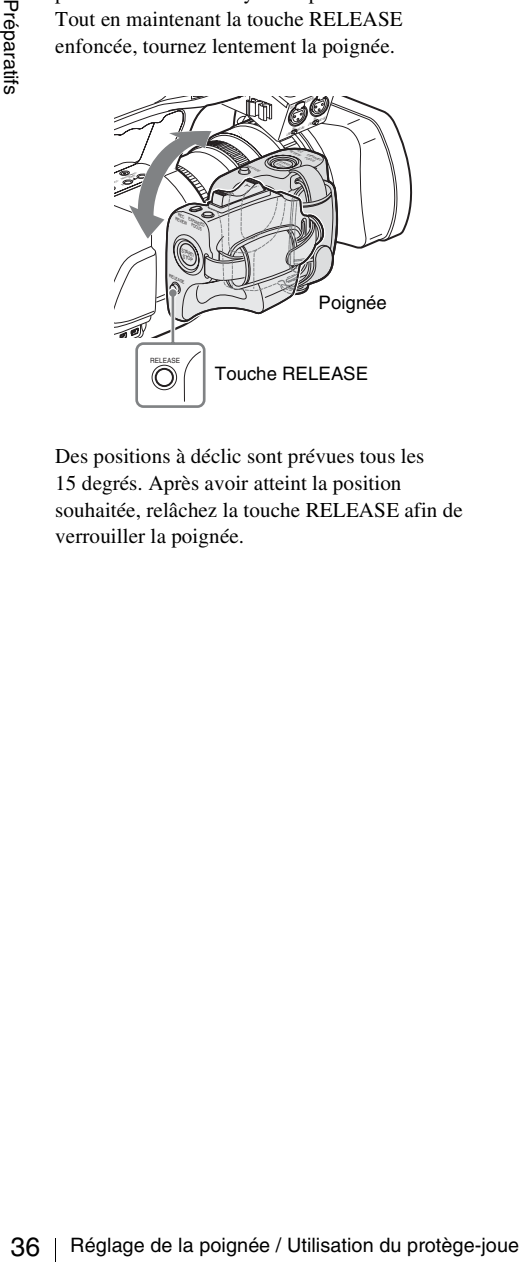

Des positions à déclic sont prévues tous les 15 degrés. Après avoir atteint la position souhaitée, relâchez la touche RELEASE afin de verrouiller la poignée.

## <span id="page-35-1"></span>**Utilisation du protègejoue**

Lorsque vous l'utilisez avec le caméscope sur votre épaule droite, le protège-joue empêche les boutons de commandes situés sur le panneau latéral du caméscope d'être en contact direct avec votre visage.

#### **Installation du protège-joue**

Pour installer le protège-joue, l'épaulière et l'attache-câble pour les accessoires optionnels doivent être retirés.

#### **1 Retirez l'épaulière.**

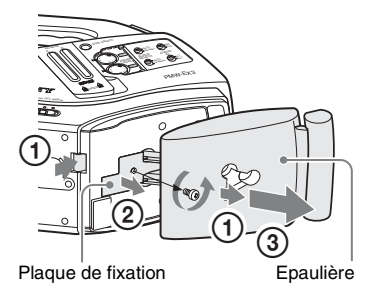

- 1 Tout en maintenant le bouton enfoncé, tirez l'épaulière vers l'extérieur jusqu'à ce qu'elle s'arrête.
- 2 Retirez la plaque de fixation de la base du caméscope après avoir desserré la vis.
- 3 Tirez l'épaulière pour la retirer.
- **2 Retirez l'attache-câble pour les accessoires optionnels.**

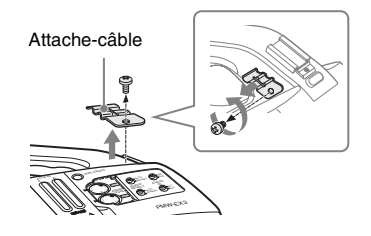
**3 Insérez le protège-épaule de l'arrière du caméscope et fixez-le à l'aide des vis fournies.**

Alignez les trous situés à la base du cadre de montage du protège-joue avec ceux du caméscope.

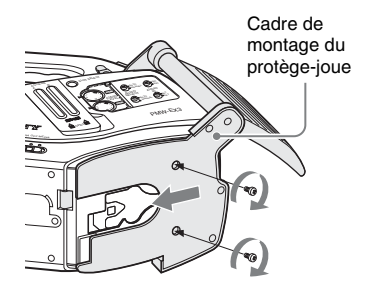

**4 Replacez le protège-joue sur sa position d'origine.**

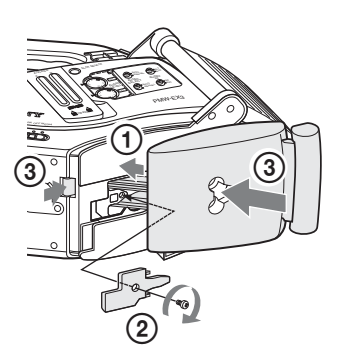

- 1 Insérez l'axe du protège-joue dans le trou du caméscope.
- 2 Fixez la plaque de fixation sur sa position d'origine à l'aide de la vis.
- 3 Tout en tenant le bouton, poussez l'épaulière.

#### **5 Fixez l'attache-câble que vous avez retiré à l'étape 2.**

Alignez le trou de l'attache-câble avec ceux du cadre de montage du protège-joue (en haut du support) et du caméscope puis fixez l'ensemble à l'aide de la vis fournie. (Conservez la vis d'origine que vous avez retirée à l'étape **2** pour une utilisation ultérieure.)

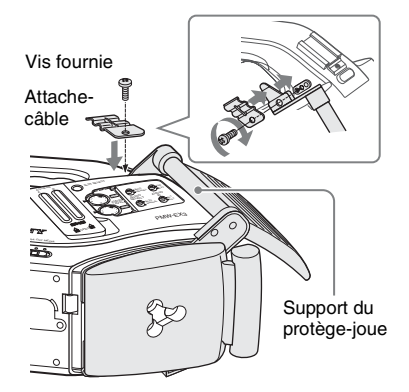

**6 Tout en tenant le support vers le haut, tournez le protège-joue vers le panneau latéral du caméscope.**

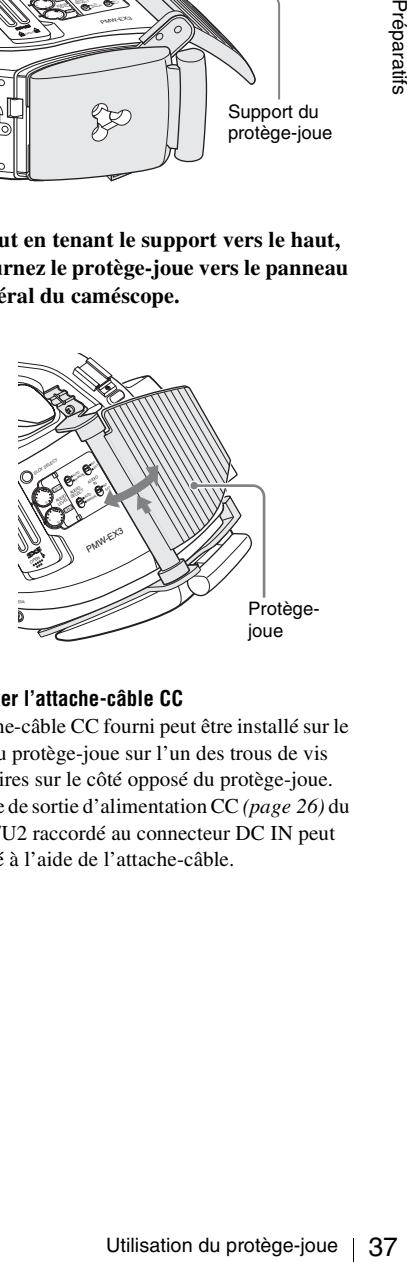

#### **Pour fixer l'attache-câble CC**

L'attache-câble CC fourni peut être installé sur le cadre du protège-joue sur l'un des trous de vis accessoires sur le côté opposé du protège-joue. Le câble de sortie d'alimentation CC *[\(page 26\)](#page-25-0)* du BC-U1/U2 raccordé au connecteur DC IN peut être fixé à l'aide de l'attache-câble.

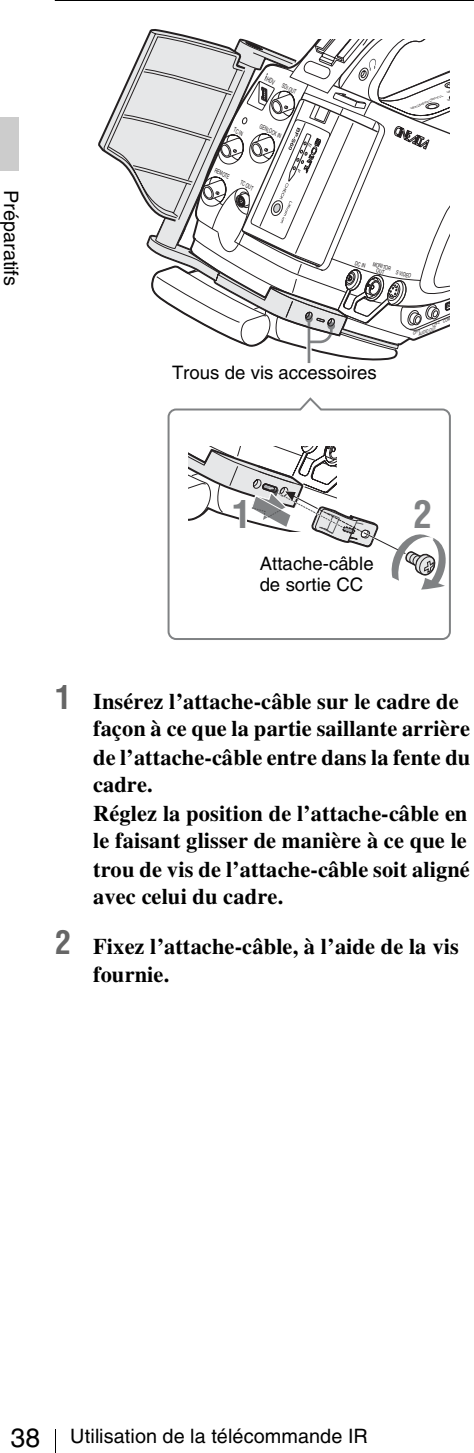

**1 Insérez l'attache-câble sur le cadre de façon à ce que la partie saillante arrière de l'attache-câble entre dans la fente du cadre.**

de sortie CC

**Réglez la position de l'attache-câble en le faisant glisser de manière à ce que le trou de vis de l'attache-câble soit aligné avec celui du cadre.**

**2 Fixez l'attache-câble, à l'aide de la vis fournie.**

## <span id="page-37-1"></span>**Utilisation de la télécommande IR**

#### **Avant utilisation**

Avant d'utiliser pour la première fois la télécommande IR fournie avec l'appareil, retirez le film isolant du support de pile.

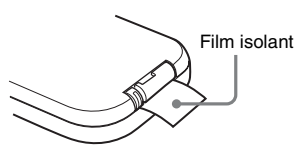

Une pile au lithium CR2025 est montée en usine dans le support.

#### <span id="page-37-0"></span>**Pour utiliser la télécommande IR**

Pour commander le caméscope à l'aide de la télécommande IR, activez la fonction de commande à distance du caméscope après l'avoir mis sous tension.

L'activation/la désactivation de la fonction de commande à distance peut être effectuée à l'aide du menu Setup ou d'une touche assignable.

#### **Pour activer la télécommande à l'aide du menu**

Appuyez sur la touche MENU pour régler le caméscope sur le mode Menu, sélectionnez (menu OTHERS) puis réglez « IR Remote » sur « On ».

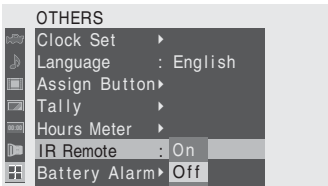

*Pour plus de détails sur l'utilisation du menu, reportez-vous à [« Opérations de base des menus » à](#page-121-0)  [la page 122](#page-121-0).*

#### **Pour activer la télécommande à l'aide d'une touche assignable**

En affectant la fonction « IR Remote » sur l'une des touches assignables, vous pourrez alors activer/désactiver la fonction télécommande en appuyant sur cette touche.

*Pour plus de détails sur les touches assignables, reportez-vous à [« Changer les fonctions des boutons](#page-77-0)  [assignables » à la page 78](#page-77-0).*

#### **Remarque**

Pour éviter tout dysfonctionnement, la fonction télécommande est automatiquement désactivée lors de la mise hors tension du caméscope. Après la mise sous tension du caméscope, activez cette fonction à chaque fois que vous en avez besoin.

#### **Durée de vie de la pile**

En cas de défaillance de la pile au lithium, la télécommande IR restera inopérante, même si vous appuyez sur ses touches. La durée de vie moyenne de la pile au lithium est d'environ un an mais elle dépend du mode d'utilisation. Si tout appui sur les touches de la télécommande ne produit absolument aucun effet sur le caméscope, remplacez la pile puis contrôlez à nouveau le fonctionnement.

#### **Remplacement de la pile de la télécommande IR**

Utilisez une pile au lithium CR2025 disponible dans le commerce. N'utilisez pas d'autres piles que celles du type CR2025.

**1 Maintenez le levier de verrouillage abaissé** 1**, tirez le support de la pile vers l'extérieur** 2 **puis retirez la pile.**

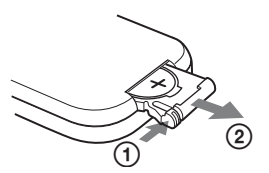

**2 Placez une pile neuve dans le support avec le symbole + orienté vers le haut**  1**, puis repoussez le support dans la télécommande IR jusqu'au déclic** 2**.**

Avec le symbole + vers le haut

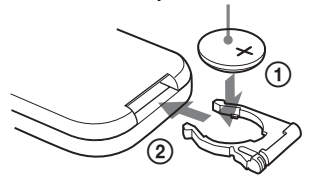

#### **AVERTISSEMENT**

En cas de mauvaise manipulation de la batterie, risque d'explosion.

Ne rechargez pas et ne démontez pas la batterie et ne la jetez pas dans le feu.

#### **ATTENTION**

**EMENT**<br>
avaise manipulation de la batterie,<br>
losion.<br>
l'as est ne démontez pas la batterie et<br>
d'explosion s'il y a remplacement<br>
la batterie. Remplacer uniquement<br>
la batterie du ment type<br>
commandé par le constructeur. Il y a danger d'explosion s'il y a remplacement incorrect de la batterie. Remplacer uniquement avec une batterie du même type ou d'un type équivalent recommandé par le constructeur. Lorsque vous mettez la batterie au rebut, vous devez respecter la législation en vigueur dans le pays ou la région où vous vous trouvez.

## **Utilisation des cartes mémoire SxS**

Ce caméscope permet d'effectuer des enregistrements audio et vidéo sur des cartes mémoire SxS (optionnelles) insérées dans les fentes prévues à cet effet.

## **Au sujet des cartes mémoire SxS**

#### **Cartes mémoire SxS utilisables**

40 Utilisation des cartes mémoire SxS Préparatifs Utiliser les cartes mémoire SxS suivantes fabriquées par Sony (SxS PRO ou SxS-1) pour ce caméscope. Le fonctionnement n'est pas garanti avec les cartes mémoire autres que la carte SxS PRO et SxS-1.

#### **SxS PRO**

- SBP-32 (32 Go)
- SBP-64A (64 Go)

#### **SxS-1**

- SBS-32G1A (32 Go)
- SBS-64G1A (64 Go)

Ces cartes sont conformes à la norme ExpressCard.

- SxS, SxS PRO et SxS-1 sont des marques déposées de Sony Corporation.
- Le logo et le nom ExpressCard sont la propriété de Personal Computer Memory Card International Association (PCMCIA) et sont accordés sous licence à Sony Corporation. Toutes les autres marques déposées sont la propriété de leur propriétaire respectif.

#### **Remarques sur l'utilisation des cartes mémoire SxS**

- Les données enregistrées risquent d'être endommagées ou perdues dans les cas suivants :
	- —Si vous retirez ce support ou coupez l'alimentation pendant le formatage, la lecture ou l'écriture des données.
	- —Si vous utilisez ce support dans des endroits soumis à de l'électricité statique ou des parasites électriques.
- N'utilisez pas et ne rangez pas ce support dans les endroits suivants :
	- —Les endroits où les conditions d'utilisation recommandées sont dépassées.
	- —A l'intérieur d'un véhicule fermé, l'été ou en plein soleil / sous la lumière directe du soleil / près d'un appareil de chauffage, etc.
	- —Les endroits humides ou corrosifs
- Vérifiez le sens d'insertion correct avant utilisation.
- Lorsque vous rangez ou transportez ce support, placez-le dans son étui ou bloquez-le convenablement.

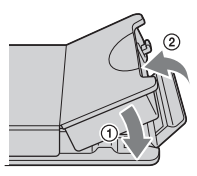

- Nous vous conseillons de réaliser une copie de sauvegarde de vos données importantes. Sony n'assume aucune responsabilité si vos données enregistrées sont endommagées ou perdues.
- N'apposez aucune feuille d'étiquette hors de l'espace prévu à cet effet. Lorsque vous apposez la feuille d'étiquette sur ce support, veillez à ce qu'elle ne dépasse pas de l'espace prévu.

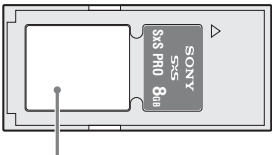

Espace pour étiquette

• Les cartes mémoire SxS à utiliser avec ce caméscope doivent être formatées à l'aide de la fonction de formatage de cet appareil. Si une carte est formatée à l'aide d'un autre système, elle sera considérée comme étant d'un format différent et devra donc être reformatée sur ce caméscope.

(Le formatage ou la suppression à l'aide de la fonction de ce caméscope ne supprime pas complètement toutes les données du support. Lorsque vous transférez ou mettez ce support au rebut, il relève de votre responsabilité d'utiliser un logiciel de suppression des données que vous trouverez dans le commerce ou de détruire physiquement le support).

- Si la durée d'enregistrement disponible sur une carte est courte, les opérations sur les plans risquent d'être limitées. Dans ce cas, supprimez les fichiers inutiles à l'aide d'un PC.
- Retirez ou réinsérez la carte en ouvrant convenablement son étui.

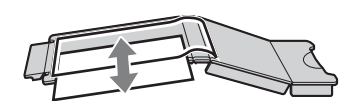

**Pour activer la protection en écriture**

Le réglage du commutateur de protection en écriture de la carte mémoire SxS en position « WP » vous empêche d'enregistrer, de modifier ou de supprimer des données.

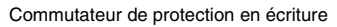

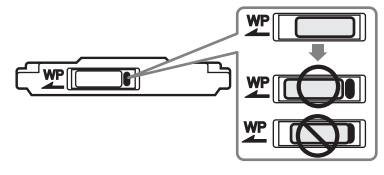

#### **Remarque**

N'intervenez pas sur le commutateur de protection en écriture de la carte mémoire SxS lorsqu'elle est insérée dans le caméscope. Retirez provisoirement la carte du caméscope avant de modifier le réglage du commutateur.

#### **Insertion/retrait d'une carte mémoire SxS**

Les fentes de carte sont situées derrière un cache.

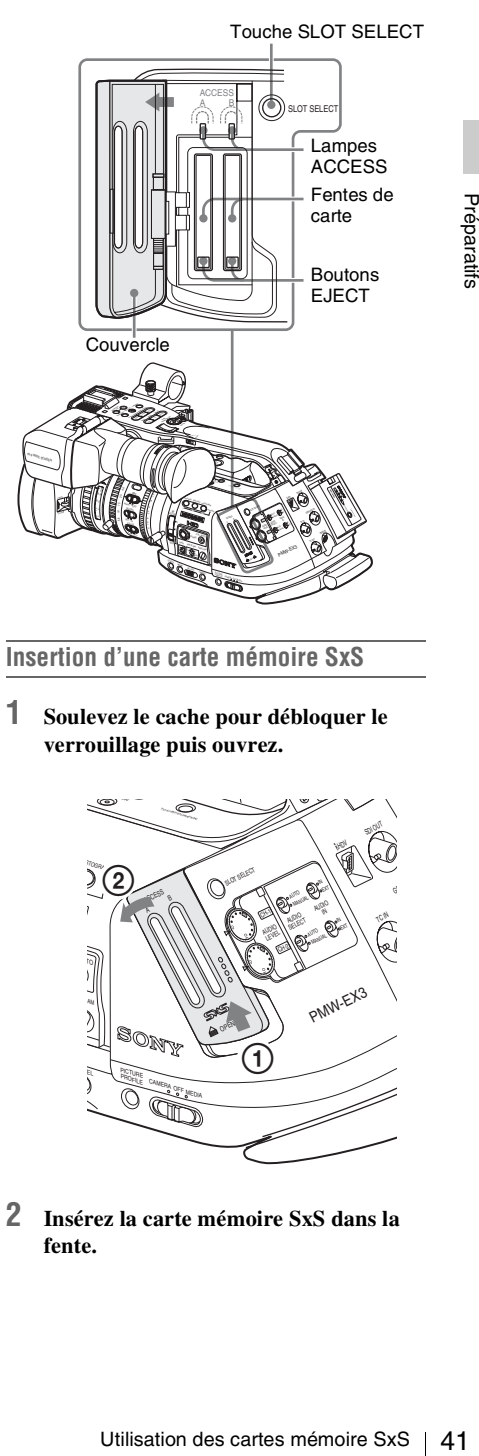

**Insertion d'une carte mémoire SxS**

**1 Soulevez le cache pour débloquer le verrouillage puis ouvrez.**

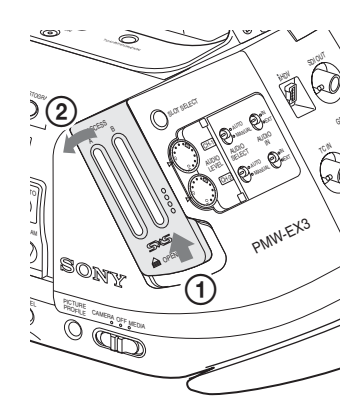

**2 Insérez la carte mémoire SxS dans la fente.**

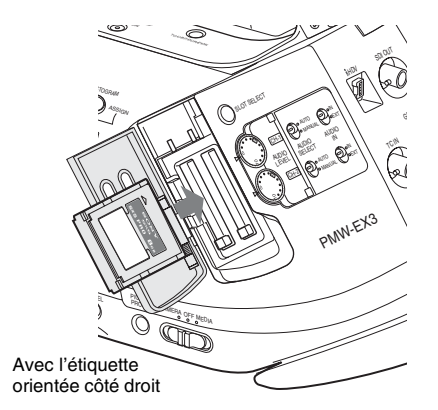

Les lampes ACCESS éclairées en rouge s'allument en vert une fois la carte mémoire opérationnelle.

#### **3 Fermez le couvercle.**

#### **Indications d'état par les lampes ACCESS**

Les fentes de carte A et B sont associées aux lampes ACCESS correspondantes pour indiquer leur état respectif.

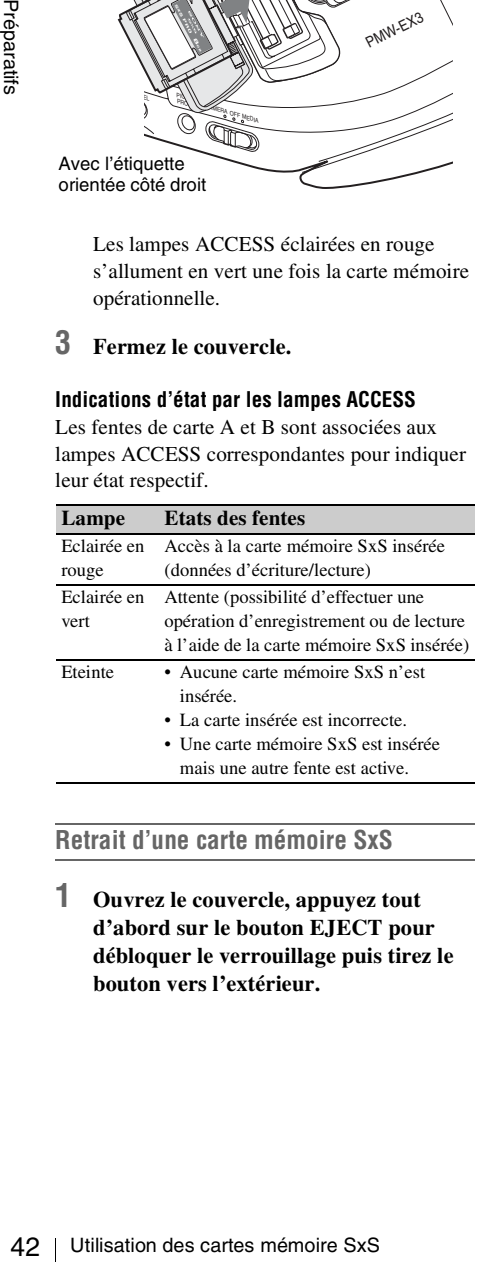

#### **Retrait d'une carte mémoire SxS**

**1 Ouvrez le couvercle, appuyez tout d'abord sur le bouton EJECT pour débloquer le verrouillage puis tirez le bouton vers l'extérieur.**

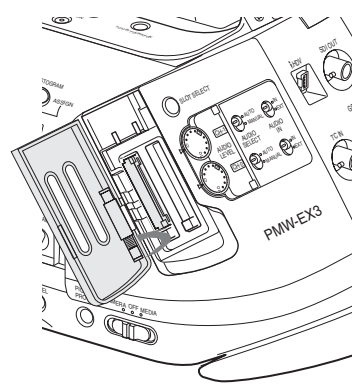

Appuyez et déverrouillez le bouton.

**2 Appuyez à nouveau sur le bouton EJECT pour retirer la carte.**

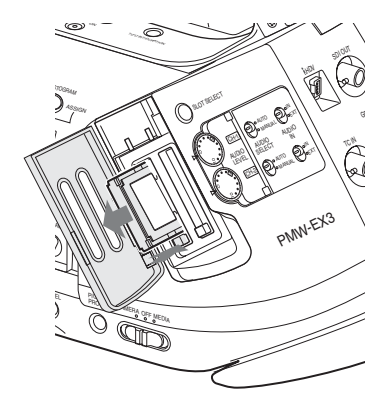

#### **Remarques**

- L'intégrité des données ne sera pas garantie en cas de mise hors tension de l'appareil ou de retrait de la carte mémoire pendant son utilisation. Toutes les données de la carte risquent d'être détruites. Assurez-vous que les lampes ACCESS sont allumées en vert ou éteintes lorsque vous mettez l'appareil hors tension ou retirez les cartes mémoire.
- Lorsque vous mettez le caméscope sous tension en amenant l'interrupteur d'alimentation en position MEDIA (mode support), un message s'affiche dans le viseur pour indiquer qu'une carte mémoire SxS est en cours de validation.

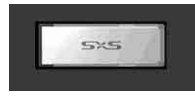

Cet affichage se transforme automatiquement en une vignette à l'écran *[\(page 103\)](#page-102-0)* lorsqu'une carte mémoire valide est insérée dans l'appareil mais reste affiché sur l'écran si aucune carte mémoire valide n'est chargée dans le caméscope.

### **Sélection alternative des cartes mémoire SxS**

Lorsque des cartes mémoire SxS sont insérées dans les deux fentes A et B, appuyez sur la touche SLOT SELECT pour sélectionner la carte que vous souhaitez utiliser.

Si une carte arrive à saturation pendant l'enregistrement, l'autre carte est alors automatiquement sélectionnée.

#### **Remarques**

- La touche SLOT SELECT est désactivée lorsqu'une opération de lecture est en cours. Le changement de carte ne s'effectuera pas, même si vous appuyez sur cette touche. Cette touche est activée sur l'affichage de vignettes *[\(page 103\)](#page-102-0)*.
- La touche SLOT SELECT est temporairement inutilisable quand vous l'avez enfoncée pour utiliser une autre fente (renfermant une carte mémoire SxS, une unité de disque dur professionnel PHU-220R ou un adaptateur de support MEAD-MS01/SD01 optionnel). Pour utiliser l'autre fente, patientez quelques secondes avant d'appuyer sur la touche SLOT SELECT.

#### **Formatage d'une carte mémoire SxS**

Le formatage peut être requis avant d'utiliser une carte mémoire SxS avec ce caméscope.

Lorsqu'une carte mémoire SxS n'est pas formatée ou a été formatée avec un autre système, un message s'affiche dans le viseur pour indiquer si un formatage est nécessaire.

#### **Remarque sur le formatage**

Toute carte mémoire SxS formatée avec un appareil autre que ce caméscope ne peut pas être utilisée avec ce caméscope.

#### **Pour exécuter le formatage**

# de de formatage s'affiche,<br>
Trammande rotative ou inclinez la<br>
e commande pour sélectionner<br>
» puis appuyez sur la commande<br>
la manette.<br>
la manette.<br>
la manette.<br>
l'étaire en rouge.<br>
l'étaire en rouge.<br>
l'étaire en rouge **Si le message de formatage s'affiche, tournez la commande rotative ou inclinez la manette de commande pour sélectionner « Execute » puis appuyez sur la commande rotative ou la manette.**

Le formatage commence.

Le message indiquant le formatage en cours et une barre d'état (%) s'affichent, et la lampe ACCESS s'éclaire en rouge.

Une fois le formatage terminé, un message s'affiche pendant trois secondes pour indiquer la fin de l'opération.

#### **Enregistrement/lecture pendant le formatage**

Pendant le formatage, vous pouvez effectuer une opération d'enregistrement ou de lecture en utilisant la carte mémoire SxS insérée dans l'autre fente.

#### **En cas d'échec du formatage**

Une carte mémoire SxS protégée en écriture ou qui ne peut pas être utilisée avec ce caméscope ne sera pas formatée.

Si un message d'avertissement s'affiche, suivez les instructions du message et remplacez la carte par une carte mémoire SxS appropriée.

#### **Pour effectuer un formatage à l'aide d'une fonction de menu**

Lorsque aucun message de formatage ne s'affiche dans le viseur, vous pouvez exécuter le formatage à l'aide de l'option « Format Media » *[\(page 142\)](#page-141-0)* du menu OTHERS.

#### **Remarques**

- Toutes les données, y compris les images et fichiers de configuration enregistrés, sont effacées lors du formatage d'une carte mémoire.
- Les cartes mémoire SxS à utiliser avec ce caméscope doivent être formatées à l'aide de la fonction de formatage de cet appareil. Toute carte formatée avec un autre appareil devra être reformatée avec ce caméscope.

## **Contrôle du temps d'enregistrement restant**

En mode caméra, vous pouvez contrôler dans le viseur le temps d'enregistrement restant pour les cartes mémoire SxS insérées dans les fentes correspondantes de l'appareil.

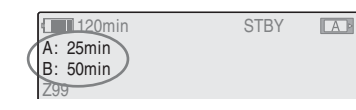

Le temps d'enregistrement disponible dans le format vidéo actuel (débit binaire

d'enregistrement) est calculé en fonction de l'espace restant sur chaque carte et s'affiche en minutes.

Le temps restant peut également être contrôlé sous un format métrique sur l'écran d'état BATTERY/MEDIA *[\(page 120\)](#page-119-0)*.

#### **Remarque**

L'icône  $\overline{\mathbb{R}}$  s'affiche si la carte mémoire est protégée en écriture.

#### **Remplacement d'une carte mémoire SxS**

- **Example 1220**<br> **Example 1220**<br> **Example 1220**<br> **Example 1220**<br> **Example 1220**<br> **Example 1220**<br> **Example 1220**<br> **Example 1220**<br> **Example 1221**<br> **Example 1221**<br> **Example 1221**<br> **Example 1221**<br> **Example 1221**<br> **Example 1221** • Si le temps disponible au total sur les deux cartes est inférieur à 5 minutes, vous en serez informé par le message « Media Near Full », le clignotement des témoins lumineux et l'émission d'un bip sonore. Remplacez les cartes par des cartes disposant d'un espace de mémoire suffisant.
	- Si vous poursuivez l'enregistrement jusqu'à écoulement complet du temps total restant, le message indiquera dans ce cas « Media Full », et l'enregistrement s'interrompra.

#### **Remarque**

600 clips environ au maximum peuvent être enregistrés sur une carte mémoire SxS. Si le nombre limite de clips enregistrés est atteint, le temps restant indiqué sera « 0 », et le message « Media Full » s'affichera.

## **Restauration d'une carte mémoire SxS**

Si pour une quelconque raison, une erreur survient au niveau des données d'une carte mémoire, la carte devra être restaurée. Si une carte mémoire SxS nécessitant une restauration est insérée dans l'appareil, un message s'affichera dans le viseur pour vous inviter à exécuter une opération de restauration.

#### **Pour restaurer une carte**

#### **Sélectionnez « Execute » en tournant la commande rotative ou en inclinant la manette de commande puis appuyez sur la commande rotative ou la manette.**

L'opération de restauration débute.

Pendant l'opération, un message indiquant que la carte est en cours de restauration et une barre d'état (%) s'affichent, et la lampe ACCESS s'éclaire en rouge.

Une fois la restauration de la carte terminée, un message s'affiche pendant trois secondes pour indiquer la fin de l'opération.

#### **En cas d'échec de la restauration**

- Une carte mémoire SxS protégée en écriture ou une carte sur laquelle une erreur s'est produite ne peut pas être restaurée. Dans le cas d'une de ces cartes, un message d'avertissement s'affiche. Désactivez la protection en écriture ou remplacez la carte, selon les instructions fournies dans le message.
- Une carte mémoire SxS sur laquelle est survenue une erreur pourra être réutilisée après avoir été à nouveau formatée.
- Dans certains cas, seules des parties de clips peuvent être restaurées. Il est alors possible de lire à nouveau les clips restaurés.
- L'opération suivante peut restaurer une carte mémoire SxS pour laquelle le message « Could not Restore Some Clips » s'affiche de façon répétée chaque fois que vous tentez d'effectuer le processus de restauration :
	- **1** Copiez les clips nécessaires sur une autre carte mémoire SxS, à l'aide de la fonction de copie *[\(page 111\)](#page-110-0)* du caméscope ou du logiciel dédié (fourni).
- **2** Formatez la carte mémoire SxS problématique, à l'aide de la fonction de formatage de ce caméscope.
- **3** Copiez à nouveau les clips nécessaires sur la carte mémoire SxS.

#### **Enregistrement/lecture pendant la restauration**

Pendant la restauration, vous pouvez effectuer une opération d'enregistrement ou de lecture en utilisant la carte mémoire SxS insérée dans l'autre fente.

#### **Remarque**

Veillez à utiliser cet appareil pour restaurer un support enregistré sur celui-ci. Un support enregistré sur un autre appareil ou sur un appareil d'une autre version (même s'il s'agit du même modèle) risque de ne pas pouvoir être restauré à l'aide du présent appareil.

#### **Pour mettre à jour le fichier de direction**

S'il est impossible de lire des clips, essayez de mettre à jour le fichier de direction sur la carte. Pour cela, utilisez « Update Media » de Clip *[\(page 141\)](#page-140-0)* du menu OTHERS.

## **Utilisation d'un disque dur externe**

Vous pouvez utiliser une unité de disque dur professionnel PHU-220R optionnel avec ce caméscope.

#### **Remarques**

- La lecture à grande vitesse *[\(page 105\)](#page-104-0)* peut ne pas être correctement obtenue avec le PHU-220R.
- Le PHU-220R ne permet pas d'enregistrer au ralenti à l'aide de la fonction d'enregistrement ralenti et accéléré *[\(page 82\)](#page-81-0)*.
- Lorsque vous utilisez le PHU-220R, réglez le sélecteur de mode du PHU-220R sur « 73GB×3 ».

#### **Raccordement/Retrait du PHU-220R**

**Example 12**<br>
a grande vitesse (*page 105*) peut ne<br>
and<br>
a grande vitesse (*page 205*).<br>
CCPE me permet pas d'enregistrer au<br>
aide de la fonction d'enregistrement<br>
cons utilisez le PHU-220R, réglez le<br>
e mode du PHU-220R L'enregistrement/lecture peuvent être effectués à l'aide du PHU-220R de la même façon qu'avec des cartes mémoire SxS en installant le PHU-220R sur la griffe porte-accessoire du caméscope et en raccordant le câble de connexion PHU à une fente de carte mémoire SxS.

*Pour en savoir plus sur la méthode d'installation, reportez-vous aux instructions fournies avec le PHU-220R.*

**Raccordement du câble de connexion PHU**

- **1 Réglez l'interrupteur d'alimentation du caméscope en position CAMERA.**
- **2 Ouvrez le cache de la fente de la carte et branchez le câble de connexion PHU dans la fente.**

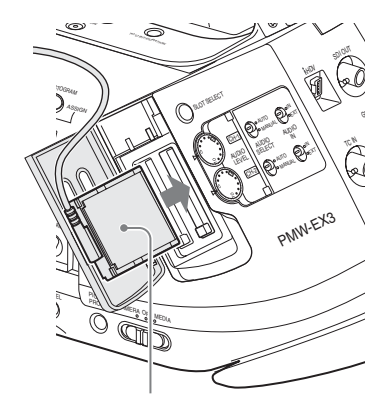

Insérez jusqu'à ce que le câble soit tendu vers le haut.

**3 Faites passer le câble à travers la fente du guide-câble au-dessus de la fente de carte B et fermez le cache.**

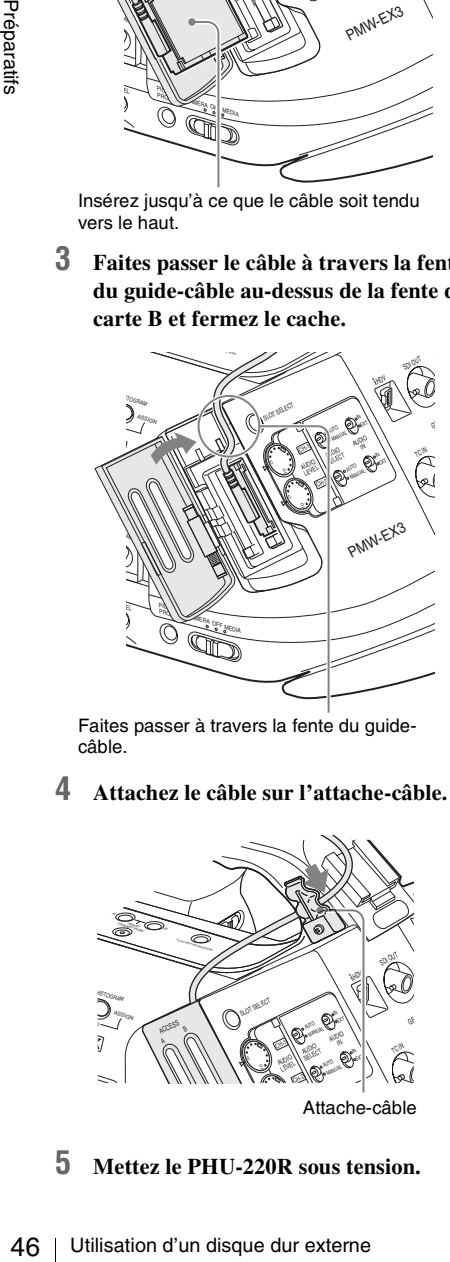

Faites passer à travers la fente du guidecâble.

#### **4 Attachez le câble sur l'attache-câble.**

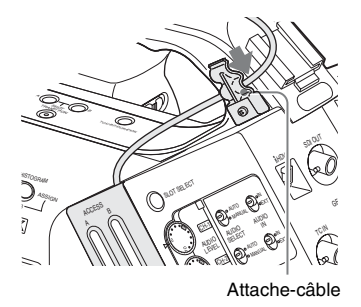

**5 Mettez le PHU-220R sous tension.**

L'indicateur POWER du PHU-220R s'allume en vert.

Ensuite, la lampe ACCESS du caméscope éclairée en rouge s'allume en vert une fois que l'appareil est prêt.

**Débranchement du câble de connexion PHU**

Procédez de la même façon que lorsque vous retirez une carte mémoire SxS de la fente.

#### **Formatage du PHU-220R**

Lorsqu'un PHU-220R n'est pas formaté ou a été formaté avec un autre système, un message s'affiche dans le viseur pour indiquer si un formatage est nécessaire.

Tout PHU-220R formaté avec un appareil autre que ce caméscope ne peut pas être utilisé avec ce caméscope.

#### **Pour exécuter le formatage**

**Si le message de formatage s'affiche, tournez la commande rotative ou inclinez la manette de commande pour sélectionner « Execute » puis appuyez sur la commande rotative ou la manette.**

Le formatage commence.

Un message indiquant le formatage en cours et une barre d'état (%) s'affichent, et la lampe ACCESS s'éclaire en rouge.

Une fois le formatage terminé, un message s'affiche pendant trois secondes pour indiquer la fin de l'opération.

#### **Pour effectuer un formatage à l'aide d'une fonction de menu**

Lorsque aucun message de formatage ne s'affiche dans le viseur, vous pouvez exécuter le formatage à l'aide de l'option « Format Media » *[\(page 142\)](#page-141-0)* du menu OTHERS.

#### **Remarques**

- Le formatage du PHU-220R sur ce caméscope est « Quick Format » avec lequel seules les données de direction sont effacées. Pour effacer complètement les données d'enregistrement, connectez l'appareil à un PC et effectuez « Full Format ».
- Le PHU-220R à utiliser avec ce caméscope doit être formaté à l'aide de la fonction de formatage de cet appareil. Tout PHU-220R formaté avec un autre appareil devra être reformaté avec ce caméscope.

#### **Contrôle du temps d'enregistrement restant**

En mode caméra, la capacité restante (en minutes) du PHU-220R raccordé via une fente de carte s'affiche dans le viseur.

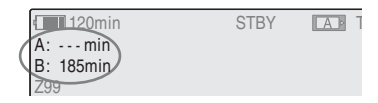

Le temps d'enregistrement disponible dans le format vidéo actuel (débit binaire

d'enregistrement) est calculé en fonction de l'espace restant sur le disque dur et s'affiche en minutes.

La capacité restante peut également être contrôlée sous un format métrique sur l'écran d'état BATTERY/MEDIA *[\(page 120\)](#page-119-0)*.

#### **Restauration du PHU-220R**

Si pour une quelconque raison, une erreur survient au niveau des données du PHU-220R, le disque dur devra être restauré. Si un PHU-220R devant être restauré est connecté, un message s'affiche dans le viseur vous invitant à exécuter la restauration.

#### **Pour restaurer le disque dur**

**Sélectionnez « Execute » en tournant la commande rotative ou en inclinant la manette de commande puis appuyez sur la commande rotative ou la manette.**

La restauration commence.

Pendant la restauration, un message indiquant que la carte est en cours de restauration et une barre d'état (%) s'affichent, et la lampe ACCESS s'éclaire en rouge.

Une fois la restauration terminée, un message s'affiche pendant trois secondes pour indiquer la fin de l'opération.

#### **En cas d'échec de la restauration**

- Un PHU-220R sur lequel est survenue une erreur pourra être réutilisé après avoir été à nouveau formaté.
- **FRECO ENTRACTE SURFACTE DE SURFACTE DE SURFACTE DE SURFACTE DE SURFACTE DE SURFACTE DUR DE SURFACTE DUR CONTRACTE DUR DE SURFACTE DUR ENTRACTE DUR EN CONTRACTE DE SURFACTE DE SURFACTE DE SURFACTE DUR DE SURFACTE DUR DE S** • Dans certains cas, seules des parties de clips peuvent être restaurées. Il est alors possible de lire à nouveau les clips restaurés.

## **Utilisation d'un adaptateur de support**

#### **Cartes mémoire XQD**

Fraction and approaches and the computer and the computer and the system and minimity CDA-EXI en option. You be not carrelated carrelation carrelation and the carrelation of the carrelation of the support carrelation of t En utilisant un adaptateur XQD ExpressCard QDA-EX1 en option, vous pouvez insérer une carte mémoire XQD dans la fente de carte mémoire SxS et vous en servir à la place d'une carte mémoire SxS.

*Pour plus de détails sur l'utilisation d'un adaptateur XQD ExpressCard QDA-EX1, reportez-vous au mode d'emploi fourni avec celui-ci.*

#### **Remarques**

- La lecture à grande vitesse risque de ne pas être obtenue correctement avec une carte mémoire XQD.
- L'enregistrement ralenti avec la fonction Enregistrement ralenti et accéléré est impossible avec une carte mémoire XQD.
- Le fonctionnement de ce caméscope n'est pas garanti avec toutes les cartes mémoire XQD. Pour connaître les cartes mémoire compatibles, contactez votre revendeur Sony.

#### **Formatage**

Si vous utilisez une carte mémoire XQD avec ce caméscope, son formatage s'impose.

Une carte mémoire XQD à utiliser avec ce caméscope doit être formatée à l'aide de la fonction de formatage de ce caméscope.

Il est également nécessaire de formater une carte mémoire XQD avant son utilisation si un message d'avertissement s'affiche lorsque vous installez la carte mémoire XQD.

Lorsqu'une carte mémoire XQD a été formatée avec un autre système non pris en charge par ce caméscope, le message « Unsupported File System » s'affiche sur le moniteur LCD/l'écran du viseur.

Formatez la carte mémoire XQD conformément aux instructions ci-dessous.

#### **Pour exécuter le formatage**

**À l'aide de « Format Media »** *[\(page 142\)](#page-141-0)* **du menu OTHERS, spécifiez « Media(A) » (fente A) ou « Media(B) » (fente B), puis sélectionnez « Execute ».**

Le formatage commence.

Un message indiquant le formatage en cours et une barre d'état (%) s'affichent, et la lampe d'accès s'allume en rouge.

Une fois le formatage terminé, un message s'affiche pendant trois secondes pour indiquer la fin de l'opération.

#### **Remarque**

Lors du formatage, toutes les données d'une carte mémoire XQD - y compris les images protégées sont effacées et ne peuvent plus être restaurées.

#### **Connexion entre le caméscope et un PC**

Pour utiliser une carte mémoire XQD sur laquelle des données ont été enregistrées avec un produit de la série XDCAM EX, introduisez-la dans la fente du caméscope et effectuez la connexion entre le PC et ce caméscope à l'aide d'un câble USB.

#### **Pour utiliser un support formaté avec ce caméscope dans les fentes d'autres périphériques**

Effectuez une sauvegarde du support, puis formatez-le à l'aide de l'autre périphérique.

#### **Supports « Memory Stick »/Cartes SDHC**

L'utilisation de l'adaptateur de support MEAD-MS01 ou MEAD-SD01 en option vous permet d'insérer un « Memory Stick » (avec le MEAD-MS01) ou une carte SDHC (avec le MEAD-SD01) dans la fente de la carte mémoire SxS du caméscope, et de vous en servir pour l'enregistrement ou la lecture de la même façon qu'une carte mémoire SxS.

**« Memory Stick » utilisable** Série « Memory Stick PRO-HG Duo HX »

## **Carte SDHC utilisable**

Carte SDHC Classe 10

*Pour plus de détails sur l'utilisation de l'adaptateur de support MEAD-MS01/SD01, reportez-vous au mode d'emploi de l'adaptateur.*

#### **Remarques**

• Il est possible que la lecture grande vitesse *[\(page 105\)](#page-104-0)* ne fonctionne pas tout à fait correctement avec un « Memory Stick » ou une carte SDHC.

- L'enregistrement ralenti en mode
- d'enregistrement ralenti et accéléré *[\(page 82\)](#page-81-0)* est impossible avec un « Memory Stick » ou une carte SDHC.

#### **Formatage**

Quand vous utilisez un « Memory Stick » ou une carte SDHC avec ce caméscope, son formatage s'impose.

Un « Memory Stick » ou une carte SDHC à utiliser avec ce caméscope doit être formaté à l'aide de la fonction de formatage de cet appareil. Il est aussi nécessaire de formater un « Memory Stick » ou une carte SDHC avant son utilisation si un message d'avertissement s'affiche lorsque vous installez le « Memory Stick » ou la carte SDHC.

Lorsqu'un « Memory Stick » ou une carte SDHC a été formaté avec un autre système non pris en charge par ce caméscope, le message

« Unsupported File System » s'affiche sur l'écran du viseur.

Formatez le « Memory Stick » ou la carte SDHC conformément aux instructions ci-dessous.

#### **Pour exécuter le formatage**

#### **A l'aide de « Format Media »** *[\(page 142\)](#page-141-0)* **au menu OTHERS, spécifiez « Media(A) » (fente A) ou « Media(B) » (fente B) puis sélectionnez « Execute ».**

Le formatage commence.

Un message indiquant le formatage en cours et une barre d'état (%) s'affichent, et la lampe ACCESS s'éclaire en rouge. Une fois le formatage terminé, un message s'affiche pendant trois secondes pour indiquer la

#### **Remarque**

fin de l'opération.

Lors du formatage, toutes les données d'un « Memory Stick » ou d'une carte SDHC (y compris les images protégées) sont effacées et ne peuvent plus être restaurées.

#### **Connexion entre le caméscope et un PC**

Pour utiliser un « Memory Stick » ou une carte SDHC dans lequel les données ont été enregistrées avec un produit de la série XDCAM EX, introduisez-le dans la fente du caméscope et effectuez la connexion entre le PC et ce caméscope à l'aide d'un câble USB.

#### **Pour utiliser un support formaté avec ce caméscope dans les fentes d'autres périphériques**

Effectuez une sauvegarde du support, puis formatez-le à l'aide de l'autre périphérique.

- « Memory Stick » et  $\triangleq$  Memory Stick  $\sim$ sont des marques commerciales de Sony Corporation.
- Internation.<br>
Internation.<br>
Internation des marques<br>
Internation des marques<br>
Internation d'un adaptateur de support 49<br>
Utilisation d'un adaptateur de support 49<br>
Utilisation d'un adaptateur de support 49<br>
Utilisation d'u • « Memory Stick PRO-HG Duo » et MEMORY STICK PRO-HG Dup sont des marques commerciales de Sony Corporation.
- « XQD » est une marque déposée de Sony Corporation.

## **Enregistrer Procédure d'utilisation de base**

Les opérations décrites dans cette section s'appliquent lors de l'utilisation d'un objectif exclusif fourni ou en option. Les réglages de l'affichage et du menu peuvent être différents si vous utilisez un objectif non exclusif.

Pour réaliser un enregistrement de base avec l'objectif exclusif, suivez les procédures cidessous :

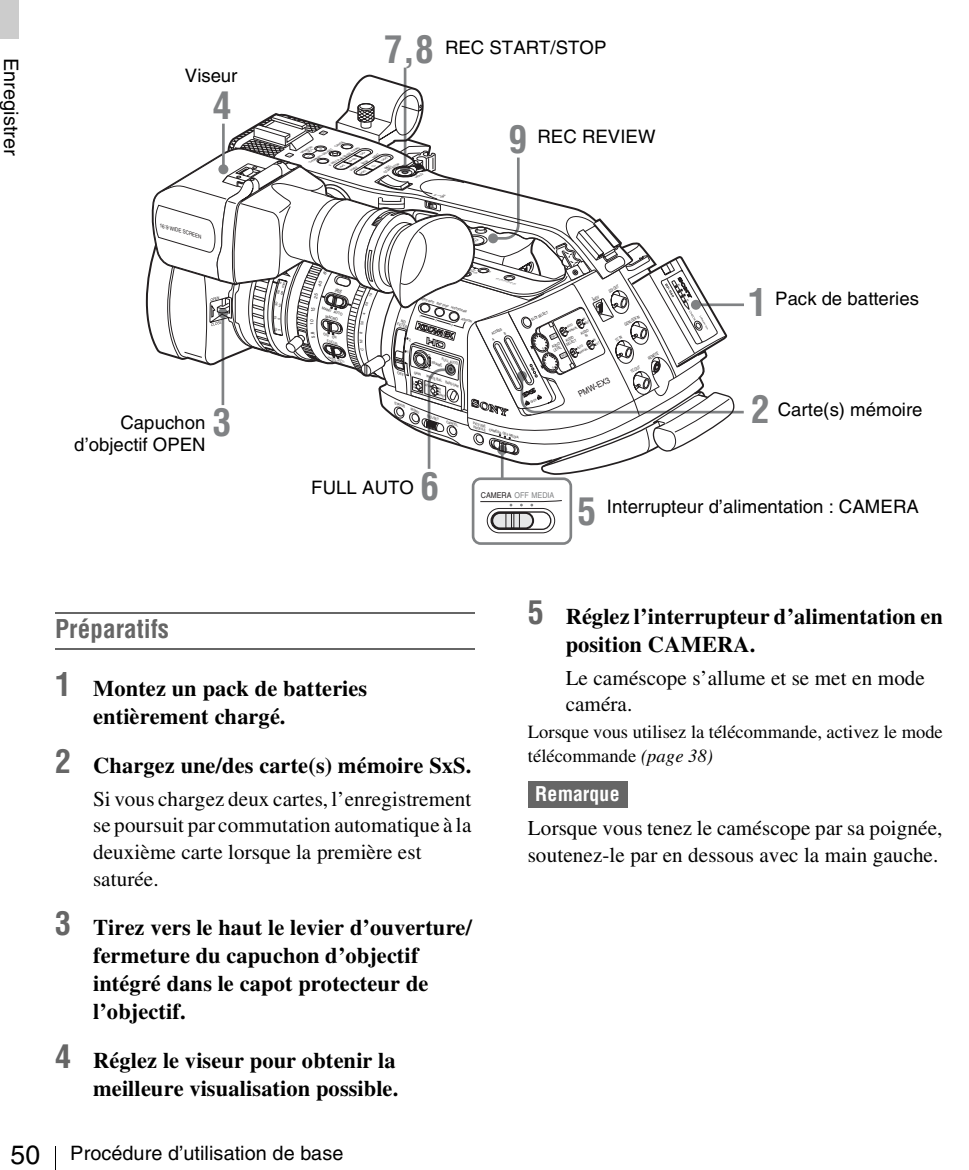

#### **Préparatifs**

- **1 Montez un pack de batteries entièrement chargé.**
- **2 Chargez une/des carte(s) mémoire SxS.**

Si vous chargez deux cartes, l'enregistrement se poursuit par commutation automatique à la deuxième carte lorsque la première est saturée.

- **3 Tirez vers le haut le levier d'ouverture/ fermeture du capuchon d'objectif intégré dans le capot protecteur de l'objectif.**
- **4 Réglez le viseur pour obtenir la meilleure visualisation possible.**

#### **5 Réglez l'interrupteur d'alimentation en position CAMERA.**

Le caméscope s'allume et se met en mode caméra.

Lorsque vous utilisez la télécommande, activez le mode télécommande *[\(page 38\)](#page-37-0)*

#### **Remarque**

Lorsque vous tenez le caméscope par sa poignée, soutenez-le par en dessous avec la main gauche.

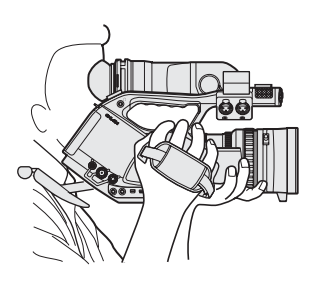

<span id="page-50-0"></span>**Enregistrement (Mode tout automatique)**

#### **6 Appuyez sur le bouton FULL AUTO de sorte que le voyant du bouton s'allume.**

Le mode tout automatique s'active lorsque l'on active le TLCS (système de contrôle de niveau total) *[\(page 130\)](#page-129-0)*.

Ainsi diaphragme automatique, AGC (contrôle automatique de gain), obturateur automatique, ATW (balance des blancs à suivi automatique) se règlent sur ON, et la luminosité ainsi que la balance des blancs seront réglées automatiquement.

Lorsque vous souhaitez les régler manuellement, désactivez le Mode tout automatique, et reportezvous à :

- *[« Régler le diaphragme » à la page 63](#page-62-0)*
- *[« Régler le gain » à la page 59](#page-58-0)*

*[« Régler l'obturateur électronique » à la](#page-59-0)  [page 60](#page-59-0)*

*[« Ajuster la balance des blancs » à la page 54](#page-53-0)*

#### **Remarque**

AF (mise au point automatique) ne s'active pas en réglant le caméscope en mode tout automatique.

*Pour plus d'informations sur le réglage de la mise au point automatique, voir [page 68](#page-67-0).*

#### **7 Appuyez sur le bouton REC START/ STOP.**

Vous pouvez démarrer en appuyant sur le bouton REC START/STOP sur l'anse ou sur la poignée de l'objectif.

(Si vous utilisez la Télécommande IR, appuyez simultanément sur le bouton REC et sur le bouton non repéré.)

Les voyants Tally avant et arrière s'allument et l'enregistrement commence.

#### **8 Pour arrêter l'enregistrement, appuyez à nouveau sur le bouton REC START/ STOP.**

(Si vous utilisez la Télécommande IR, appuyez simultanément sur le bouton REC PAUSE et sur le bouton non repéré.)

L'enregistrement s'arrête et le caméscope passe en mode STBY (veille d'enregistrement).

#### **Remarque**

Il est impossible de redémarrer l'enregistrement après avoir arrêté l'enregistrement tant que le voyant ACCESS ne s'allume pas en vert.

#### **Pour éviter toute erreur de commutation**

E erreur de commutation<br>
S ne s'allume pas en vert.<br>
S ne s'allume pas en vert.<br>
de erreur de commutation<br>
START/STOP sur l'anse<br>
ecteur REC HOLD. Si vous ne<br>
tiliser le bouton REC START/<br>
e, il est recommandé de mettre l Le bouton REC START/STOP sur l'anse incorpore le sélecteur REC HOLD. Si vous ne souhaitez pas utiliser le bouton REC START/ STOP sur l'anse, il est recommandé de mettre le sélecteur en position HOLD pour verrouiller le bouton.

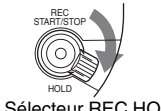

Sélecteur REC HOLD

Pour déverrouiller le bouton, ramener le sélecteur dans sa position d'origine.

**Vérifier le dernier clip enregistré (Rec Review)** 

#### **9 Appuyez sur le bouton REC REVIEW.**

La fonction Rec Review *[\(page 77\)](#page-76-0)* s'active et le dernier plan enregistré est lu dans le viseur pendant la durée spécifiée.

Lorsque la lecture atteint la fin du plan, le caméscope revient en mode STBY (veille d'enregistrement).

#### **Pour supprimer des plans**

Vous pouvez supprimer le dernier clip enregistré en utilisant la fonction Last Clip DEL.

*Voir[« Supprimer le dernier plan enregistré » à la](#page-99-0)  [page 100](#page-99-0).*

Utilisez la fonction All Clips DEL si vous souhaitez supprimer tous les plans enregistrés d'une carte mémoire.

Pour sélectionner un plan à supprimer, utilisez le caméscope en mode support.

*Voir[« Suppression d'un plan » à la page 111](#page-110-1).*

#### **Plan (données d'enregistrement) et nom de plan**

Lorsque vous arrêtez d'enregistrer, les données audio et subsidiaires du début à la fin de l'enregistrement sont enregistrées sous la forme d'un plan unique sur une carte mémoire SxS. Pour chaque plan enregistré avec ce caméscope, un nom de plan de 8 caractères (les 4 premiers alphanumériques et les 4 derniers numériques) est généré automatiquement.

#### **Exemple :** ABCD0001

Vous pouvez spécifier à souhait les quatre premiers caractères alphanumériques sous « Clip » *[\(page 141\)](#page-140-0)* dans le menu OTHERS avant de commencer l'enregistrement. (Mais il est impossible de les modifier après l'enregistrement.)

Le second numéro à quatre chiffres est attribué automatiquement en ordre séquentiel.

#### **Remarques sur les plans**

Les produits de la série XDCAM EX utilisent le système de fichiers FAT32.

From diamete parameterister and<br>
any nom de plan de 8 caractère<br>
alphanumériques et les 4 dern<br>
est généré automatiquement.<br> **Exemple :** ABCD0001<br>
Vous pouvez spécifier à souh<br>
premiers caractères alphanum<br>
« Clip » (page Dans ce cas, il est possible que le matériel enregistré soit segmenté en plusieurs fichiers selon la taille du fichier. Mais le caméscope peut lire ces matériels sans interruption. Il est possible d'enregistrer un long plan sur deux cartes mémoire dans les fentes A et B. Lorsque vous copiez des plans sur un lecteur de disque dur, etc. à l'aide d'un ordinateur, il est recommandé d'utiliser le logiciel dédié disponible sur le CD-ROM fourni.

#### **Remarque**

Si l'on effectue la copie en utilisant Explorer (Windows) ou Finder (MAC), il est possible que la continuité et les relations des matériels enregistrés ne soient pas conservées.

## **Sélectionner le format vidéo**

Vous pouvez sélectionner différents formats vidéo pour l'enregistrement/la lecture en utilisant « Video Format » *[\(page 141\)](#page-140-1)* dans le menu OTHERS.

Le format actuel s'affiche à l'écran si vous appuyez sur le bouton DISPLAY/BATT INFO.

TCG 00:00:00:00  $CHQ$  1080/60

## **Formats sélectionnables**

Les formats sélectionnables dépendent du réglage « NTSC Area » ou « PAL Area » sous « Country » *[\(page 141\)](#page-140-2)* dans le menu OTHERS.

Les formats vidéo réglés sur ce caméscope couvrent le débit binaire d'enregistrement (HQ/SP), la taille d'image d'enregistrement (résolution effective), la fréquence d'images d'enregistrement et le système de balayage d'enregistrement (i/P).

Les fréquences d'images sont indiquées par des entiers à deux chiffres, la mantisse ayant été arrondie.

Lorsque vous sélectionnez un format HQ, l'enregistrement est effectué avec un débit binaire 35 Mbps VBR.

Lorsque vous sélectionnez un format SP, l'enregistrement est effectué avec un débit binaire HDV 25 Mbps CBR.

#### **Avec « NTSC Area » sélectionné**

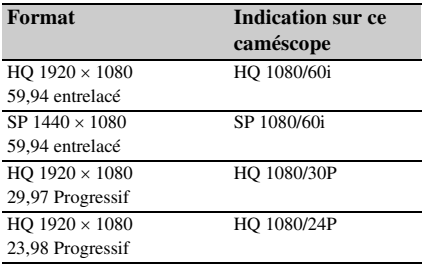

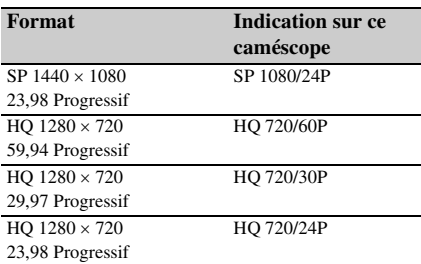

#### **Avec « PAL Area » sélectionné**

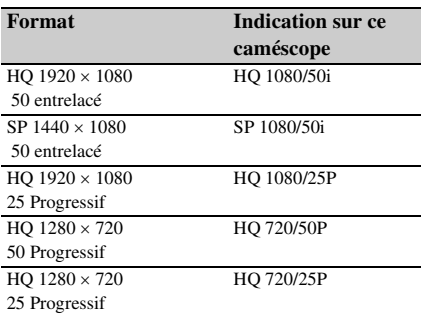

#### **Remarque sur le format d'enregistrement en mode SP 1080/24P**

Lorsque l'enregistrement est effectué en mode SP  $1440 \times 1080$  à 23,98 fps en mode progressif (indiqué comme SP 1080/24P sur ce caméscope), les images sont enregistrées à 59,94 fps en mode entrelacé (indiqué comme SP 1080/60i) par processus de déroulement.

#### **Modifier le format**

Appuyez sur le bouton MENU pour régler le caméscope en mode Menu, afficher le menu OTHERS avec  $\begin{array}{|c|c|c|c|c|c|} \hline \quad \bullet \end{array}$ , et sélectionner « Video Format ».

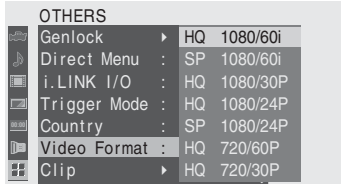

*Pour plus de détails sur les opérations de menu, voir [« Opérations de base des menus » à la page 122.](#page-121-0)*

Des signaux en provenance des connecteurs COMPONENT OUT, SDI OUT, MONITOR OUT et S VIDEO sont également émis au format sélectionné à partir de ce menu.

*Voir [« Formats et limitations des sorties » à la](#page-160-0)  [page 161](#page-160-0).*

## **Basculer d'un filtre ND à un autre**

Des filtres ND sont disponibles pour maintenir l'ouverture dans une plage appropriée. Réglez le sélecteur de filtre ND en fonction de la luminosité du sujet.

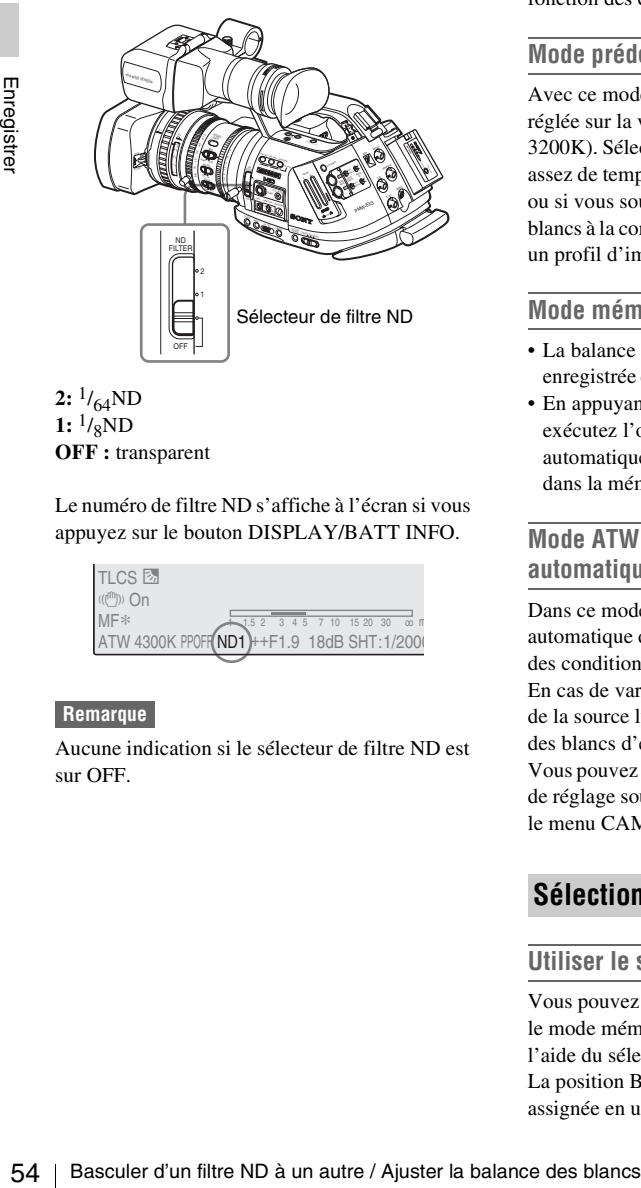

2:  $\frac{1}{64}ND$ 1:  $\frac{1}{8}ND$ **OFF :** transparent

Le numéro de filtre ND s'affiche à l'écran si vous appuyez sur le bouton DISPLAY/BATT INFO.

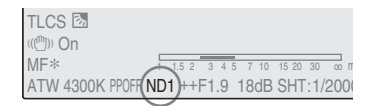

#### **Remarque**

Aucune indication si le sélecteur de filtre ND est sur OFF.

## <span id="page-53-0"></span>**Ajuster la balance des blancs**

Il faut ajuster la balance des blancs en fonction dela température de couleur de la source lumineuse.

Vous pouvez sélectionnez le mode de réglage en fonction des conditions de prise de vue.

#### **Mode prédéfinition**

Avec ce mode, la température de couleur est réglée sur la valeur prédéfinie (réglage d'usine : 3200K). Sélectionnez ce mode si vous n'avez pas assez de temps pour ajuster la balance des blancs ou si vous souhaitez soumettre la balance des blancs à la condition que vous avez spécifiée pour un profil d'image.

#### **Mode mémoire A, mode mémoire B**

- La balance des blancs est réglée sur la valeur enregistrée dans la mémoire A ou la mémoire B.
- En appuyant sur le bouton WHT BAL, vous exécutez l'opération de balance des blancs automatique et enregistrez la valeur réglées dans la mémoire A ou la mémoire B.

#### **Mode ATW (balance des blancs à suivi automatique)**

Dans ce mode, le caméscope effectue un réglage automatique de la balance des blancs en fonction des conditions actuelles.

En cas de variation de la température de couleur de la source lumineuse, le réglage de la balance des blancs d'exécute automatiquement.

Vous pouvez sélectionner cinq niveaux de vitesse de réglage sous « ATW Speed » *[\(page 131\)](#page-130-0)* dans le menu CAMERA SET.

## **Sélectionner le mode de réglage**

#### **Utiliser le sélecteur**

Vous pouvez sélectionner le mode prédéfinition, le mode mémoire A, ou ATW (mémoire B) à l'aide du sélecteur WHITE BAL. La position B du sélecteur WHITE BAL est assignée en usine au mode ATW. Vous pouvez

modifier ce réglage avec « White Switch » *[\(page 130\)](#page-129-1)* du menu CAMERA SET et sélectionner le mode mémoire B.

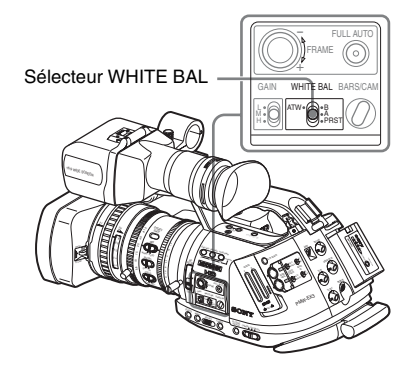

**B :** mode ATW ou mémoire B **A :** mode mémoire A **PRST :** mode prédéfinition

- Le fait de régler le caméscope sur le mode tout automatique *[\(page 51\)](#page-50-0)*, active de force le mode ATW.
- Le fait d'assigner la fonction activation/ désactivation ATW à un bouton assignable, vous permet d'activer/désactiver l'ATW séparément alors que le mode tout automatique est désactivé.

*Pour plus de détails sur les boutons assignables, voir [« Changer les fonctions des boutons assignables » à](#page-77-1)  [la page 78](#page-77-1).*

#### **Utiliser le menu direct**

Lorsque vous appuyez sur le bouton DISPLAY/ BATT INFO, le mode de réglage et la température de couleur actuels d'affichent à l'écran.

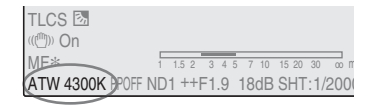

**ATW :** mode ATW **W:A :** mode mémoire A **W:B :** mode mémoire B **W:P :** mode prédéfinition

Si le menu direct est réglé en mode All, vous pouvez sélectionner ATW, W:A, W:B, ou W:P. Si le menu direct est réglé en mode Part, vous pouvez basculer entre ATW et le mode sélectionné à l'aide du sélecteur WHITE BAL.

*Pour plus de détails sur le menu Direct, voir [« Utilisation du menu Direct » à la page 22.](#page-21-0)*

#### **Exécuter balance des blancs automatique**

Exécutez le réglage de la balance des blancs automatique en fonction de la température de couleur de la source lumineuse. On peut enregistrer la valeur de réglage dans la mémoire A ou B.

#### **Remarque**

Le réglage de la balance des blancs automatique ne peut pas être exécuté en mode prédéfinition.

- re la valeur de réglage dans la<br>
des<br>
des blancs automatique<br>
exécuté en mode prédéfinition.<br>
istrer la valeur de réglage en<br>
électionnez le mode mémoire<br>
ire B.<br>
z le filtre ND approprié en<br>
s conditions d'éclairage.<br>
uje **1 Pour enregistrer la valeur de réglage en mémoire, sélectionnez le mode mémoire A ou mémoire B.**
- **2 Sélectionnez le filtre ND approprié en fonction des conditions d'éclairage.**
- **3 Placez un sujet blanc sous le même éclairage et zoomez-le de manière à obtenir une zone blanche sur l'écran.**

Sinon, vous pouvez placer un objet blanc (un tissu blanc, un mur blanc, etc.) à côté du sujet.

Veillez à ce que sur l'écran il n'y ait pas de point à éclairage élevé.

#### **4 Réglez l'ouverture du diaphragme d'objectif.**

Réglez-la de manière appropriée si vous avez sélectionné le mode de réglage de diaphragme manuel.

#### **5 Appuyez sur le bouton WHT BAL.**

Le réglage de la balance des blancs automatique démarre.

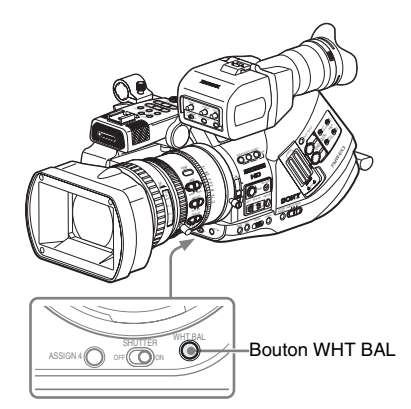

France described and the réglage, un message d'opération est en cours d'exéc<br>
à l'écran. Une fois le réglage de correctement, un message d'actes à s'affiche ainsi que la température de la système.<br>
Lorsque vous exécutez le Pendant le réglage, un message indiquant que l'opération est en cours d'exécution reste affiché à l'écran. Une fois le réglage exécuté correctement, un message d'achèvement s'affiche ainsi que la température de couleur obtenue.

- Lorsque vous exécutez le réglage dans un mode mémoire, la valeur réglée est enregistrée dans la mémoire (A ou B) sélectionnée à l'étape **1**.
- Lorsque vous exécutez le réglage en mode ATW, le réglage en mode ATW est repris.

#### **Si le réglage de la balance des blancs automatique échoue**

Un message d'erreur s'affiche à l'écran pendant environ trois secondes.

Si le message d'erreur s'affiche, tentez à nouveau un réglage de la balance des blancs automatique. Si le message d'erreur continue de s'afficher après plusieurs tentatives, contactez votre revendeur Sony.

## **Ajuster la balance des noirs**

Avec ce caméscope, la balance des noirs est automatiquement ajustée à chaque mise sous tension. Vous pouvez la réajuster à l'aide du menu si nécessaire.

Utilisez le menu CAMERA SET pour l'ajustement.

Appuyez sur le bouton MENU pour régler le caméscope en mode Menu , afficher le menu CAMERA SET avec **, Pr**, et sélectionner « Auto BLK Balance » à partir du menu.

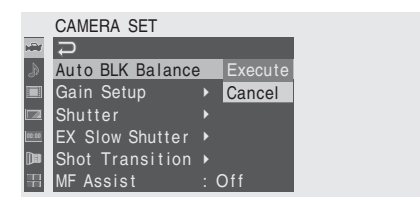

*Pour plus de détails sur les opérations de menu, voir [« Opérations de base des menus » à la page 122.](#page-121-0)*

Sélectionnez « Execute » pour démarrer le réglage de la balance des noirs.

Pendant l'ajustement, un message indiquant que l'opération est en cours d'exécution est affiché. Une fois l'ajustement réussi, le message est remplacé par un message d'achèvement.

## **Afficher les marqueurs et les motifs zèbre**

Pendant l'enregistrement, il est possible d'insérer dans l'image différents marqueurs et motifs zèbre dans le viseur.

Ceci n'affecte pas les signaux d'enregistrement.

## **Afficher les marqueurs**

Utilisez l'option « Marker » du menu VF SET. Appuyez sur le bouton MENU pour régler le caméscope en mode Menu, afficher le menu VF SET avec **de lands**, et sélectionner « Marker » à partir du menu.

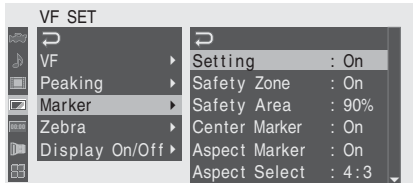

#### **Activer les indications de marqueur**

- Réglez « Setting » sur « On », puis activez/ désactivez les marqueurs séparément. Aucun marqueur n'est affiché si « Setting » est sur « Off ».
- Le fait d'assigner la fonction d'activation/de désactivation des marqueurs à l'un des boutons assignables vous permet d'exécuter « Setting: On/Off » en appuyant sur le bouton.

*Pour plus de détails sur les boutons assignables, voir [« Changer les fonctions des boutons assignables » à](#page-77-1)  [la page 78](#page-77-1).*

#### **Afficher le marqueur de zone de sécurité**

Réglez « Safety Zone » sur « On » pour insérer le marqueur de zone de sécurité sur l'écran.

Avec « Safety Area », vous pouvez sélectionner la taille du marqueur de zone de sécurité égale à 80%, 90%, 92,5%, et 95% de la zone d'image.

#### Exemple : 95%

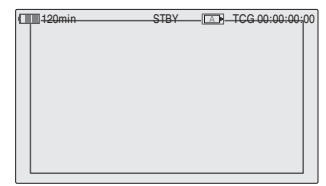

Lorsque le marqueur d'aspect est activé, le marqueur de zone de sécurité indique la zone effective à l'intérieur du marqueur d'aspect.

#### **Afficher le marqueur central**

Réglez le « Center Marker » sur « On » pour insérer le marqueur central dans la zone d'écran.

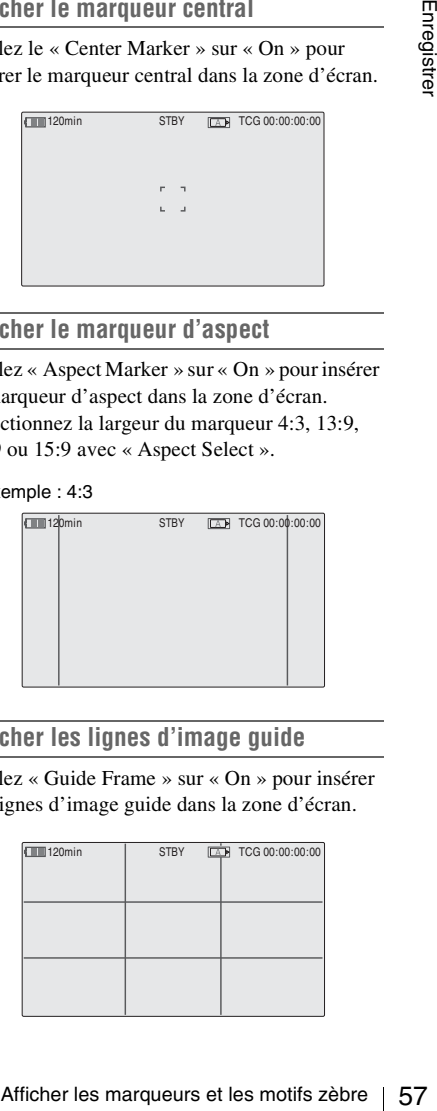

#### **Afficher le marqueur d'aspect**

Réglez « Aspect Marker » sur « On » pour insérer le marqueur d'aspect dans la zone d'écran. Sélectionnez la largeur du marqueur 4:3, 13:9, 14:9 ou 15:9 avec « Aspect Select ».

#### Exemple : 4:3

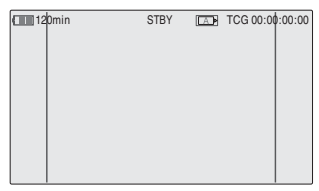

#### **Afficher les lignes d'image guide**

Réglez « Guide Frame » sur « On » pour insérer les lignes d'image guide dans la zone d'écran.

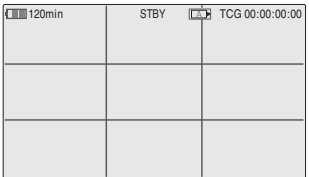

#### **Afficher les motifs zèbre**

Il est possible d'insérer un/des motif(s) zèbre à l'image dans le viseur pour vérifier si le niveau de luminance est approprié.

Zèbres définis en usine

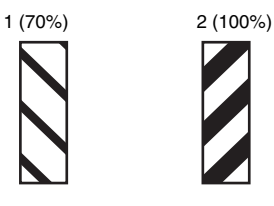

#### **Activer/désactiver les motifs zèbre**

Appuyez sur le bouton ZEBRA pour activer/ désactiver l'indication de motif zèbre.

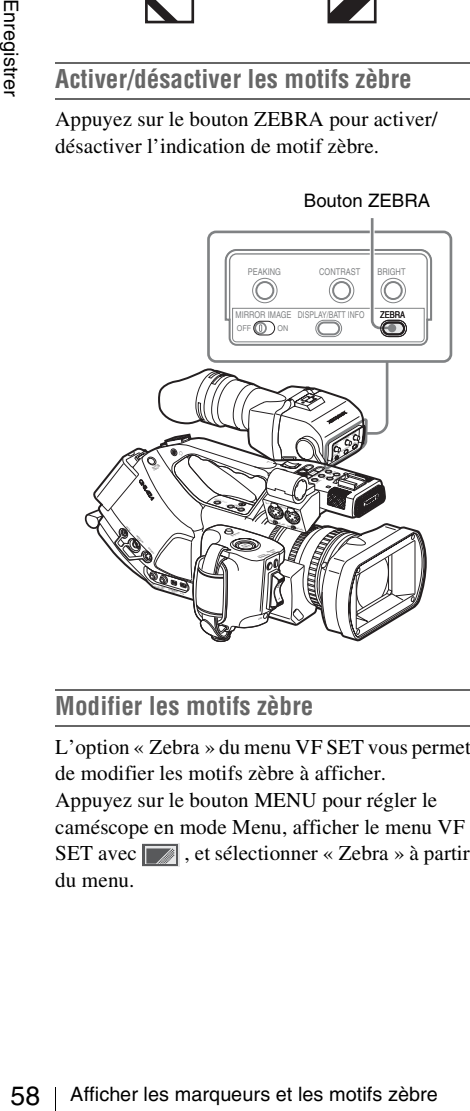

#### **Modifier les motifs zèbre**

L'option « Zebra » du menu VF SET vous permet de modifier les motifs zèbre à afficher. Appuyez sur le bouton MENU pour régler le caméscope en mode Menu, afficher le menu VF SET avec  $\sqrt{\phantom{a}}$ , et sélectionner « Zebra » à partir du menu.

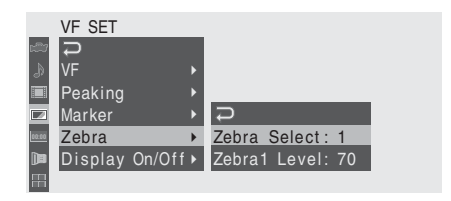

#### **Sélectionner le zèbre**

Sélectionnez le(s) motif(s) zèbre à afficher.

- **1 (Zebra1) :** Pour afficher un motif zèbre dans la zone ±10% en centrant le réglage du niveau vidéo sélectionné avec « Zebra1 Level »
- **2 (Zebra2) :** Pour afficher un motif zèbre pour le niveau vidéo au-dessus de 100%.
- **Les deux :** Pour afficher Zebra1 et Zebra2

#### **Niveau Zebra1**

Réglez le niveau central de Zebra1 dans la plage 50 à 107%. Le réglage par défaut est 70%.

# <span id="page-58-0"></span>**Régler le gain**

Vous pouvez régler le gain de l'amplificateur vidéo en fonction de la luminosité du sujet. Sélectionnez le mode de réglage requis en fonction des conditions de prise de vue.

#### **Mode gain fixe (réglage manuel du gain)**

Sélectionnez le gain de l'amplificateur vidéo à l'aide du sélecteur ou d'une opération du menu.

#### **Mode AGC (contrôle automatique de gain)**

Le réglage du gain de l'amplificateur vidéo s'exécute automatiquement en fonction de la luminosité de l'image.

#### **Enregistrer avec gain fixe**

#### **Sélectionner le gain à l'aide du sélecteur**

Sélectionnez le gain à l'aide du sélecteur GAIN.

#### **Remarque**

Lorsque le mode AGC est activé, vous ne pouvez pas sélectionner le gain fixe.

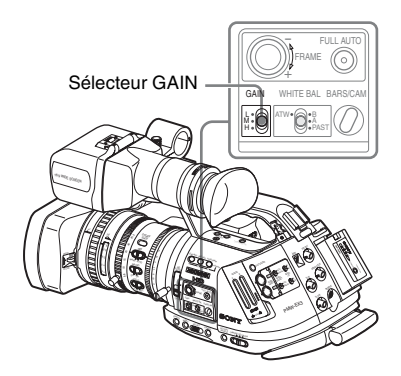

La valeur de gain pour chacune des positions du sélecteur est réglée en usine comme suit :

**L :** 0 dB **M :** 9 dB

**H :** 18 dB

Il est possible de modifier ces valeurs entre –3 dB et +18 dB, à l'aide du menu CAMERA SET.

#### **Pour modifier**

Appuyez sur le bouton MENU pour régler le caméscope en mode Menu , afficher le menu CAMERA SET avec  $\mathbb{R}^n$ , et sélectionner « Gain Setup » à partir du menu.

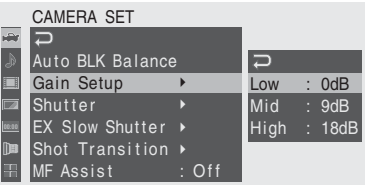

*Pour plus de détails sur les opérations de menu, voir [« Opérations de base des menus » à la page 122.](#page-121-0)*

#### **Sélectionner le gain par le menu Direct**

Lorsque vous appuyez sur le bouton DISPLAY/ BATT INFO, la valeur de gain actuelle s'affiche à l'écran.

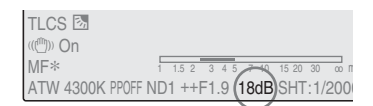

gh : 18dB<br>
Islam 3<br>
ans de menu, voir<br>
ans de menu, voir<br>
dia page 122.<br> **menu Direct**<br>
ton DISPLAY/<br>
ttuelle s'affiche<br> **a** Siffiche<br> **a** Siffiche<br> **a** Siffiche<br> **a** Siffiche<br> **a** Siffiche<br> **a** Siffiche<br> **a** Siffiche<br> **a** Lorsque le menu direct en en mode tous, vous pouvez modifier le gain par incréments de 3 dB à l'aide du menu Direct en vous servant de la manette de commande ou de la commande rotative.

Vous pouvez également sélectionner le mode AGC à l'aide du menu Direct.

Si le menu Direct est réglé en mode Part, vous pouvez basculer entre AGC et le gain sélectionné à l'aide du sélecteur GAIN.

#### **Remarque**

Lorsque le caméscope est en mode tout automatique *[\(page 51\)](#page-50-0)*, le menu Direct ne peut pas être sélectionné.

*Pour plus de détails sur le menu Direct, voir [« Utilisation du menu Direct » à la page 22.](#page-21-0)*

Lorsque vous réglez le caméscope en mode tout automatique *[\(page 51\)](#page-50-0)*, le mode AGC est sélectionné de force.

Lorsque le mode tout automatique est désactivé, vous pouvez activer le mode AGC séparément en réglant « AGC » sur « On » sous « TLCS » *[\(page 130\)](#page-129-0)* dans le menu CAMERA SET ou en sélectionnant AGC à l'aide du menu Direct.

# **Enregistrer en mode AGC Régler l'obturateur électronique**

<span id="page-59-0"></span>L'obturateur électronique du caméscope vous permet de modifier la vitesse de l'obturateur (le temps d'accumulation par image d'enregistrement).

L'obturateur électronique peut se régler automatiquement ou manuellement selon les exigences.

#### **Modes obturateur fixe (réglage manuel)**

L'enregistrement s'effectue avec une vitesse d'obturateur spécifiée (temps d'accumulation).

#### **Modes Standard (mode Vitesse/mode Angle)**

Ces modes peuvent s'avérer particulièrement utiles si vous souhaitez enregistrer un sujet se déplaçant à grande vitesse avec un léger flou. Vous pouvez sélectionner le mode Speed ou le mode Angle. En mode Angle, vous pouvez spécifier la vitesse de l'obturateur en réglant l'angle de l'obturateur.

#### **Mode ECS (atténuation de balayage étendue)**

Spécifiez la vitesse de l'obturateur par fréquence. Ce mode peut s'utiliser pour balayer l'écran du moniteur en éliminant les bandes horizontales.

#### **Mode SLS (obturateur lent)**

Pour enregistrer un sujet dans des conditions d'éclairage bas. Spécifiez la vitesse de l'obturateur en nombre d'images accumulées.

#### **Mode obturateur lent étendu EX**

Il s'agit d'un mode SLS avancé. La vitesse de l'obturateur est spécifiée en nombre d'images accumulées. On peut accumuler jusqu'à 64 images dans ce mode, ce qui vous permettra d'obtenir des images claires à faible bruit dans des conditions d'éclairage bas ou des images surréelles avec rémanences.

#### **Mode obturateur automatique**

Le réglage de la vitesse de l'obturateur s'exécute automatiquement en fonction de la luminosité de l'image.

#### **Prise de vue en mode obturateur fixe**

Lorsque vous réglez le commutateur SHUTTER sur ON, l'obturateur fixe s'active dans le mode et la vitesse d'obturateur que vous avez spécifiés sous « Shutter » dans le menu CAMERA SET.

#### **Remarque**

Si le mode obturateur automatique est réglé sur ON, vous ne pouvez pas sélectionner l'obturateur fixe.

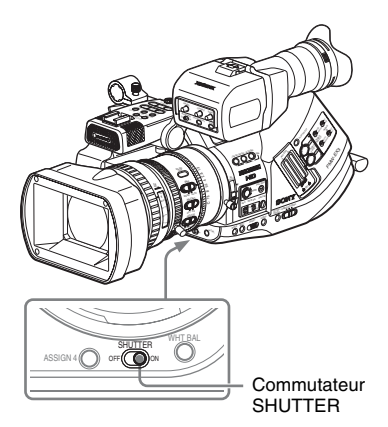

#### **Régler l'obturateur fixe avec le menu CAMERA SET**

Vous pouvez régler le mode obturateur et la vitesse d'obturateur avec le menu CAMERA SET.

Appuyez sur le bouton MENU pour régler le caméscope en mode Menu, afficher le menu CAMERA SET avec **political**, et sélectionner « Shutter ».

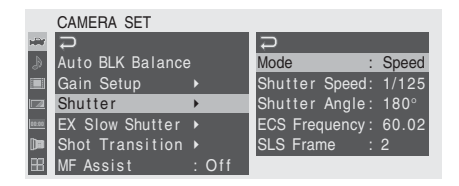

#### **Mode Speed (vitesse standard)**

Réglez « Mode » sur « Speed » et spécifiez le temps ([ 1/valeur de réglage ] sec.) avec « Shutter Speed ».

Les valeurs de réglage disponibles varient en fonction de la fréquence d'images actuelle.

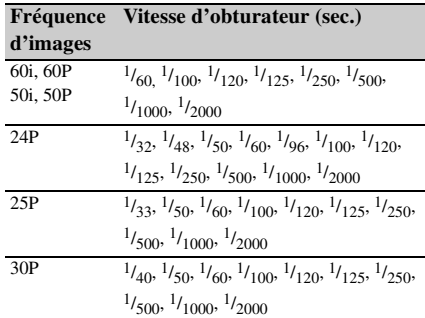

#### **Mode Angle (angle standard)**

Réglez « Mode » sur « Angle » et spécifiez l'angle d'obturateur avec « Shutter Angle ». Vous pouvez sélectionner 180, 90, 45, 22,5 ou 11,25 degrés.

#### **Mode ECS (atténuation de balayage étendue)**

Réglez « Mode » sur « ECS » et spécifiez la fréquence avec « ECS Frequency ». Les valeurs de réglage disponibles varient en fonction de la fréquence d'images actuelle.

#### **Mode SLS (obturateur lent)**

Réglez « Mode » sur « SLS » et spécifiez le nombre d'images accumulées avec « SLS Frame ».

Vous pouvez sélectionner entre 2 et 8 images.

#### **Remarque**

Vous ne pouvez pas utiliser le mode obturateur lent en mode SP 1080/24P ni en mode ralenti et accéléré.

#### **Régler avec le menu direct**

Si vous appuyez sur le bouton DISPLAY/BATT INFO, le mode d'obturateur actuel et les valeurs de réglage s'affichent.

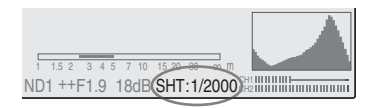

Soo.<sup>1/<sub>1000</sub>, 1/<sub>2000</sub><br> **ngle standard)**<br>  $\frac{200}{900}$ <br> **ngle standard)**<br>  $\frac{200}{900}$ <br>  $\frac{200}{900}$ <br>  $\frac{200}{900}$ <br>  $\frac{200}{900}$ <br>  $\frac{200}{900}$ <br>  $\frac{200}{900}$ <br>  $\frac{200}{900}$ <br>  $\frac{200}{900}$ <br>  $\frac{200}{900}$ <br>  $\frac{200}{90$ Lorsque le menu direct est en mode All, vous pouvez changer de mode obturateur et de vitesse dans le menu direct en vous servant de la manette de commande ou de la commande rotative.

#### **Remarques**

- Lorsque le menu direct est en mode Part, vous ne pouvez pas activer/désactiver l'obturateur dans le menu direct si le commutateur SHUTTER est réglé sur ON. Si le commutateur SHUTTER est réglé sur OFF, vous pouvez basculer entre obturateur automatique et obturateur OFF.
- Le menu Direct ne peut pas être sélectionné lorsque le caméscope est en mode tout automatique *[\(page 51\)](#page-50-0)* ou lorsque le mode obturateur lent étendu EX est réglé sur « On ».

*Pour plus de détails sur le menu Direct, voir [« Utilisation du menu Direct » à la page 22](#page-21-0).*

#### **Prise de vue en mode EX Slow Shutter**

Sélectionnez « EX Slow Shutter » dans le menu CAMERA SET.

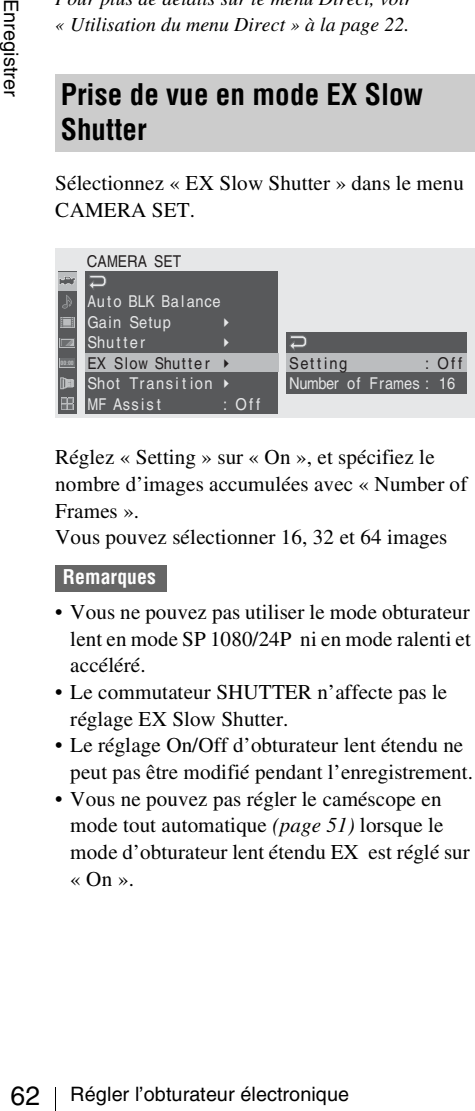

Réglez « Setting » sur « On », et spécifiez le nombre d'images accumulées avec « Number of Frames ».

Vous pouvez sélectionner 16, 32 et 64 images

#### **Remarques**

- Vous ne pouvez pas utiliser le mode obturateur lent en mode SP 1080/24P ni en mode ralenti et accéléré.
- Le commutateur SHUTTER n'affecte pas le réglage EX Slow Shutter.
- Le réglage On/Off d'obturateur lent étendu ne peut pas être modifié pendant l'enregistrement.
- Vous ne pouvez pas régler le caméscope en mode tout automatique *[\(page 51\)](#page-50-0)* lorsque le mode d'obturateur lent étendu EX est réglé sur « On ».

## **Prise de vue en mode obturateur automatique**

Lorsque vous réglez le caméscope en mode tout automatique *[\(page 51\)](#page-50-0)*, le mode obturateur automatique est sélectionné de force. Lorsque le mode tout automatique est désactivé, vous pouvez activer le mode obturateur automatique séparément en réglant « Auto Shutter » sur « On » sous « TLCS » *[\(page 130\)](#page-129-0)* dans le menu CAMERA SET.

# <span id="page-62-0"></span>**Régler le diaphragme**

Réglez l'ouverture du diaphragme en fonction de la luminosité du sujet.

#### **Mode diaphragme automatique**

L'ouverture du diaphragme se règle automatiquement en fonction de la luminosité du sujet.

#### **Mode diaphragme manuel**

Ajustez l'ouverture du diaphragme à l'aide de la bague de diaphragme ou d'une opération de menu.

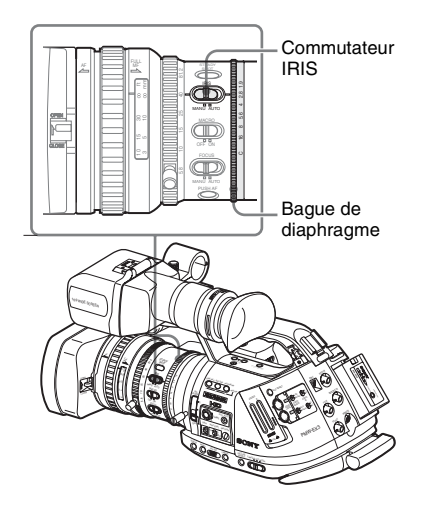

#### **Enregistrer en mode diaphragme automatique**

Lorsque le caméscope est en mode tout automatique *[\(page 51\)](#page-50-0)*, le mode diaphragme automatique est activé de force.

Lorsque le mode tout automatique est désactivé, vous pouvez l'activer en réglant le commutateur IRIS sur AUTO.

Vous pouvez sélectionner le niveau cible (pour rendre l'image plus claire ou plus sombre) de la commande diaphragme automatique.

(Le réglage du contrôle de gain en mode AGC et de la commande de vitesse d'obturateur en mode obturateur automatique s'exécute de manière synchrone.)

**Pour régler le niveau cible avec le menu Setup** Sélectionnez « Level » de « TLCS »*[\(page 130\)](#page-129-0)* dans le menu CAMERA SET.

**Pour régler le niveau cible avec le menu Direct** Vous pouvez également sélectionner le niveau cible à l'aide du menu direct.

Lorsque vous appuyez sur le bouton DISPLAY/ BATT INFO, le réglage actuel s'affiche à l'écran.

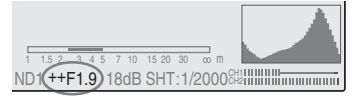

Vous pouvez modifier le réglage à l'aide du menu direct en vous servant de la manette de commande ou de la commande rotative.

*Pour plus de détails sur le menu Direct, voir [« Utilisation du menu Direct » à la page 22.](#page-21-0)*

#### **Remarque**

Les mouvements du diaphragme automatique peut varier selon les objectifs. Ajustez le réglage « Speed » de « TLCS » *[\(page 130\)](#page-129-0)* dans le menu CAMERA SET si nécessaire.

#### **Régler le diaphragme manuellement**

Réglez le commutateur IRIS sur MANU pour régler le diaphragme manuellement. Tournez la bague de diaphragme pour obtenir l'ouverture de diaphragme souhaitée.

#### **Pour passer temporairement en mode diaphragme automatique**

Lorsque vous appuyez sur le bouton IRIS en mode diaphragme manuel (commutateur IRIS : MANU), le mode diaphragme automatique par simple pression d'un bouton est activé. Le mode diaphragme automatique est activé aussi longtemps que vous maintenez le bouton enfoncé et le mode diaphragme manuel est rétabli dès que vous le relâchez.

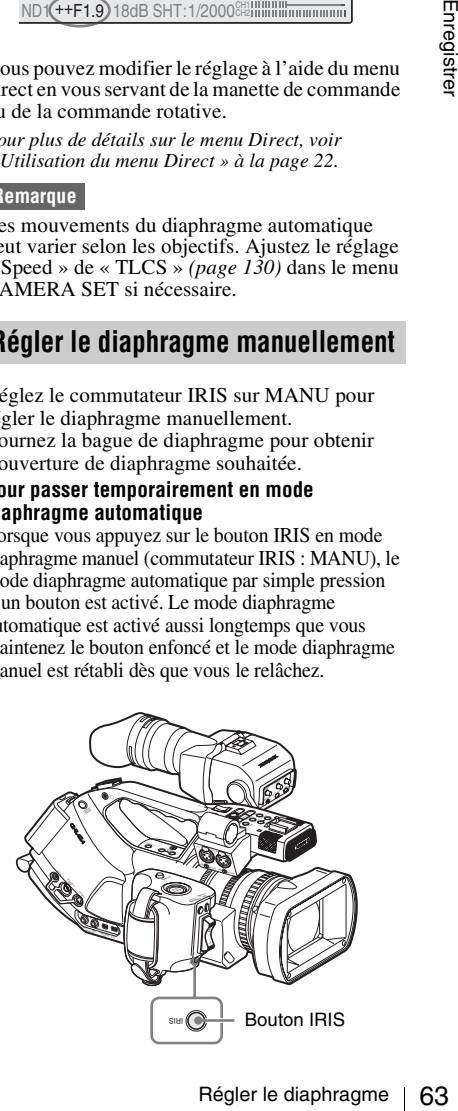

## **Régler le zoom**

Sur ce caméscope, vous pouvez régler le zoom en mode manuel ou motorisé (Servo).

#### **Mode zoom manuel**

Tournez la bague de zoom pour régler le zoom.

#### **Mode zoom motorisé (Servo)**

Vous pouvez régler le zoom en appuyant sur le levier de zoom motorisé ou sur le bouton de zoom sur l'anse.

Vous pouvez également utiliser la télécommande IR fournie ou une télécommande pour objectif en option.

La position actuelle du zoom s'affiche sur l'écran dans la plage 0 (grand-angle) à 99 (téléobjectif) lorsque vous appuyez sur le bouton DISPLAY/ BATT INFO.

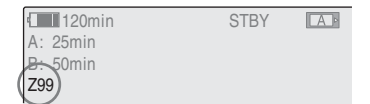

France Contract Contract Contract Contract Contract Contract Contract Contract Contract Contract Contract Contract Contract Contract Contract Contract Contract Contract Contract Contract Contract Contract Contract Contract Il est possible de modifier l'indication numérique pour qu'elle s'affiche sous forme de barre en modifiant le réglage « Zoom Position » de « Display On/Off » *[\(page 135\)](#page-134-0)* dans le menu VF SET.

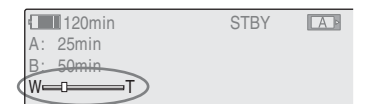

#### **Basculer d'un mode zoom à l'autre**

Pour basculer entre le mode manuel et le mode servo, il faut régler le commutateur ZOOM sur la face inférieure du caméscope.

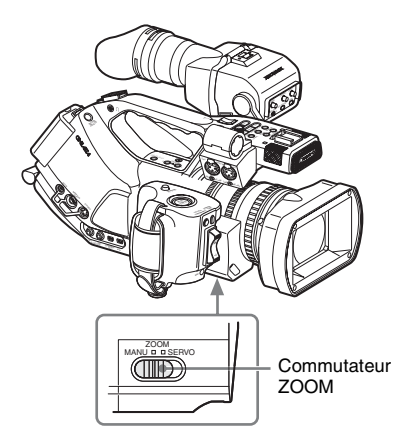

#### **Actionner le zoom manuellement**

En réglant le commutateur ZOOM sur la position MANU pour le mode zoom manuel, vous activez la bague de zoom.

Tournez la bague de zoom pour régler le zoom.

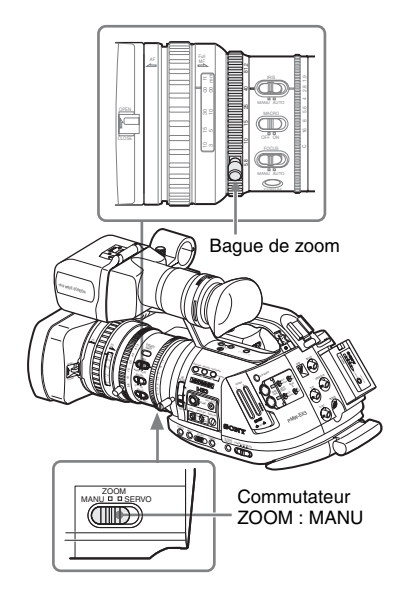

#### **Utiliser le zoom motorisé**

En réglant le commutateur ZOOM sur la position SERVO pour le mode servo, vous activez le zoom motorisé.

Enregistrer

En mode servo, le levier de zoom motorisé sur la poignée et le bouton ZOOM sur l'anse s'activent.

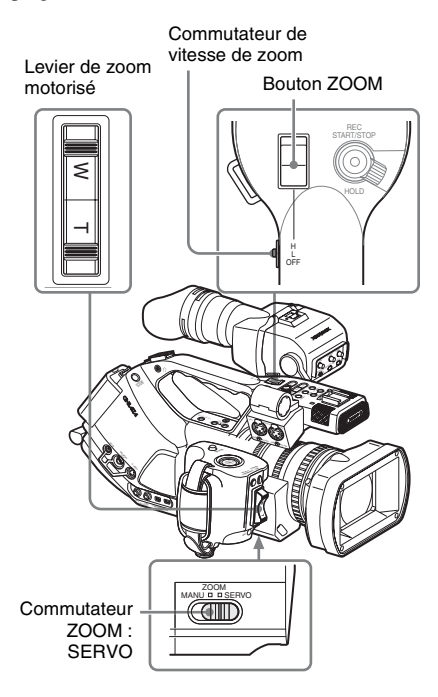

#### **Pour régler avec le levier de zoom motorisé sur la poignée**

Appuyez sur le côté W (grand-angle) pour obtenir un angle plus large ou sur le côté T (téléobjectif) pour un angle plus serré. Si vous enfoncez de manière plus appuyée le levier, le zoom s'effectue plus rapidement.

#### **Remarque**

Lorsque vous effectuez un zoom plus lent, il se peut que le déplacement ne soit pas fluide, selon les caractéristiques de l'objectif ou de l'environnement d'utilisation.

#### **Pour régler avec le bouton ZOOM sur l'anse**

Appuyez sur le côté W pour obtenir un angle plus large ou sur le côté T pour un angle plus serré. Le zoom est activé à la vitesse sélectionnée avec le commutateur de vitesse.

La vitesse de zoom assignée peut être modifiée à l'aide du menu CAMERA SET.

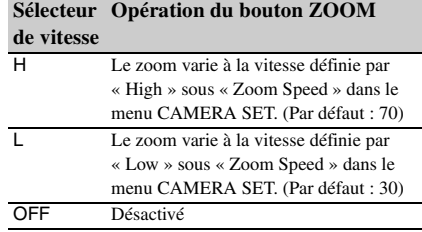

#### **Remarque**

Si vous réglez « Zoom Speed (High/Low) » du menu CAMERA SET sur une valeur comprise entre 0 et 7 pour une vitesse lente, il se peut le zoom ne s'effectue pas correctement, selon les caractéristiques spécifiques des objectifs ou des environnements de fonctionnement.

#### **Lors du réglage avec de bouton ZOOM de la télécommande IR**

La vitesse de zoom dépend du réglage « Remote » (par défaut : 50) sous « Zoom Speed » dans le menu CAMERA SET.

#### **Remarque**

te, il se peut le<br>
ment, selon les<br>
objectifs ou des<br>
ent.<br> **uton ZOOM de**<br>
eglage<br>
s « Zoom<br>
A SET.<br>
Remote) » du<br>
valeur comprise<br>
te, il se peut le<br>
ment, selon les<br>
objectifs ou des<br>
ent.<br>
on de la<br>
on de la<br>
flécomma Si vous réglez « Zoom Speed (Remote) » du menu CAMERA SET sur une valeur comprise entre 0 et 7 pour une vitesse lente, il se peut le zoom ne s'effectue pas correctement, selon les caractéristiques spécifiques des objectifs ou des environnements de fonctionnement.

*Pour plus de détails sur l'utilisation de la télécommande IR, voir [« Utilisation de la](#page-37-1)  [télécommande IR » à la page 38.](#page-37-1)*

#### **Lors de l'utilisation d'une télécommande d'objectif**

Il est également possible de commander le zoom depuis une télécommande d'objectif en option raccordée au connecteur LENS REMOTE.

*Pour plus de détails sur le fonctionnement de la télécommande d'objectif en option, reportez-vous au mode d'emploi de la télécommande d'objectif.*

## **Régler la mise au point**

Vous pouvez sélectionner l'un des trois modes de réglage de la mise au point de l'objectif fourni.

#### **Mode Full MF (mise au point entièrement manuelle)**

Dans ce mode, seul le réglage à l'aide de la bague de mise au point est efficace.

Vous pouvez régler la mise au point de ∞ à la longueur minimum en tournant la bague. La bague tourne dans les deux sens de manière ininterrompue.

#### **Mode MF (mise au point manuelle)**

Dans ce mode, il est possible d'activer provisoirement la mise au point automatique en appuyant sur le bouton PUSH AF.

Vous pouvez utiliser la fonction MF assistée pour obtenir de l'aide.

#### **Mode AF (mise au point automatique)**

Dans ce mode, la mise au point automatique fonctionne en continu.

Vous pouvez également utiliser la bague de mise au point et le bouton PUSH AF.

#### **Remarque**

Fraction and the Universal Service Consumer Service Consumer Consumer Consumer Consumer Consumer Consumption Consumption Consumption Consumption Consumption Consumption Consumption Consumption Consumption Consumption Cons La position infini dispose d'un peu de marge pour compenser les changements de mise au point dus aux variations de température ambiante. Lors de la prise de vue en réglage infini dans les modes MF ou Full MF, réglez la mise au point tout en observant l'image dans le viseur.

#### **Régler en mode Full MF**

Tirez la bague de mise au point vers l'arrière (vers le corps du caméscope) pour régler le caméscope en mode Full MF. Vous ne pouvez régler la mise au point que manuellement, avec la bague de mise au point.

#### **Remarque**

La mise au point passe instantanément en position index de plage lorsque vous tires la bague de mise au point vers l'arrière.

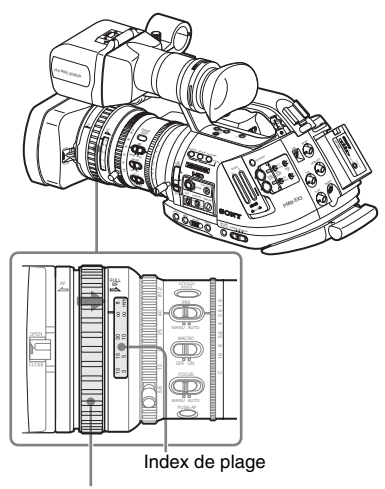

Bague de mise au point : vers l'arrière

Tournez la bague de mise au point pour obtenir la meilleure mise au point possible en observant l'image dans le viseur.

L'index de plage de la bague de mise au point est actif en mode Full MF. Les distances correspondent aux positions de la bague de mise au point.

#### **Mise au point étendue**

Lorsque vous appuyez sur le bouton EXPANDED FOCUS, la zone centrale de l'image est agrandie dans le viseur, ce qui facilite le réglage de la mise au point.

Appuyez à nouveau sur le bouton EXPANDED FOCUS ou ne tournez pas la bague de mise au point pendant 5 secondes pour revenir à l'angle d'enregistrement normal.

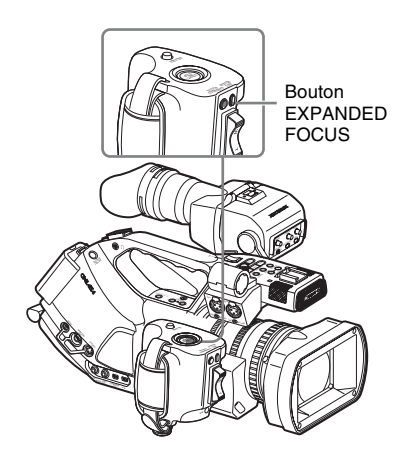

#### **Réglage du contour**

Lorsque vous tournez la commande PEAKING de la position de butée gauche, la fonction la fonction de réglage du contour s'active. Cette fonction accentue le contour des images dans le viseur, ce qui facilite la mise au point manuelle. Le niveau d'accentuation augmente lorsque l'on tourne la commande dans le sens des aiguilles d'une montre.

Cette fonction n'affecte pas les signaux d'enregistrement.

#### Commande PEAKING

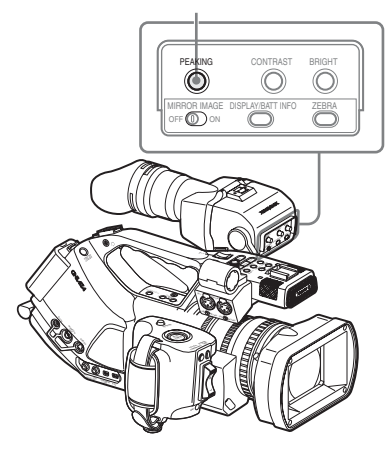

La couleur des contour peut se régler sous « Peaking » *[\(page 134\)](#page-133-0)* dans le menu VF SET. Lorsque vous retournez la commande vers la position de butée gauche, la fonction la fonction de réglage du contour se désactive.

#### **Régler en mode MF**

Faites glisser la bague de mise au point vers l'avant (vers le capot protecteur de l'objectif) et réglez le commutateur FOCUS sur MANU pour régler le caméscope sur mode MF. Dans ce mode, vous ne pouvez activer la Mise au point automatique que lorsque nécessaire.

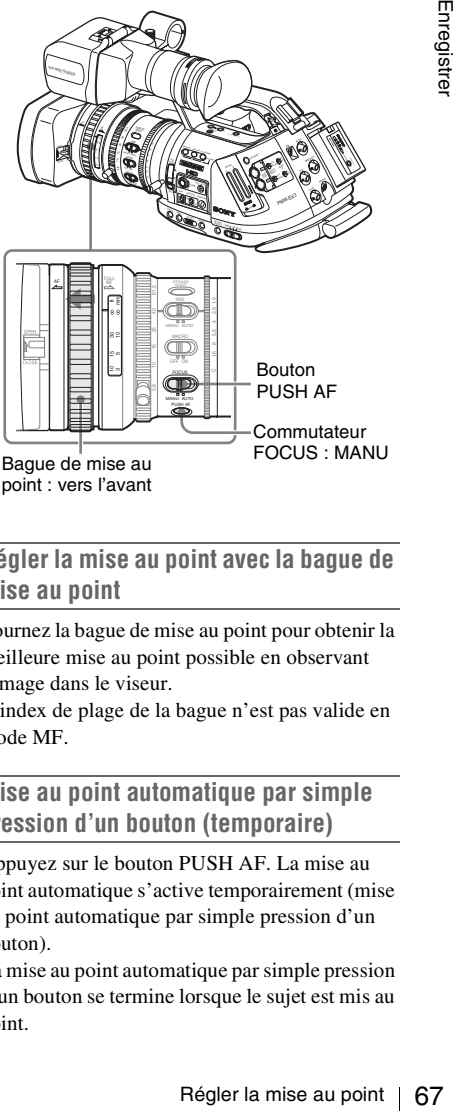

point : vers l'avant

#### **Régler la mise au point avec la bague de mise au point**

Tournez la bague de mise au point pour obtenir la meilleure mise au point possible en observant l'image dans le viseur.

L'index de plage de la bague n'est pas valide en mode MF.

#### **Mise au point automatique par simple pression d'un bouton (temporaire)**

Appuyez sur le bouton PUSH AF. La mise au point automatique s'active temporairement (mise au point automatique par simple pression d'un bouton).

La mise au point automatique par simple pression d'un bouton se termine lorsque le sujet est mis au point.

#### **Fonction MF assistée**

Lorsque vous cessez de tourner la bague de mise au point avec la fonction MF assistée activée, la mise au point automatique démarre, permettant ainsi une mise au point plus affinée du sujet au centre de l'écran. Lorsque le réglage affiné de la mise au point effectué, la mise au point automatique avec la fonction MF assistée se termine.

#### **Activer la fonction MF assistée à l'aide du menu CAMERA SET**

Réglez « MF Assist » *[\(page 127\)](#page-126-0)* du menu CAMERA SET sur « On ».

#### **Activer la fonction MF assistée à l'aide du menu Direct**

Le mode de réglage de la mise au point actuel s'affiche à l'écran si vous appuyez sur le bouton DISPLAY/BATT INFO.

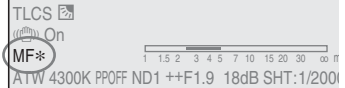

En mode MF, vous pouvez activer/désactiver la fonction MF assistée avec le menu Direct en vous servant de la manette de commande ou de la commande rotative.

Si la fonction est active, un astérisque s'affiche à droite de l'identification de mode.

#### **Remarque**

Le menu direct ne peut être sélectionné qu'en mode MF.

*Pour plus de détails sur le menu Direct, voir [« Utilisation du menu Direct » à la page 22](#page-21-0).*

#### <span id="page-67-0"></span>**Ajuster en mode AF**

Example 2013<br>
Segan Activer la fonction MF ass<br>
Direct<br>
Le mode de réglage de la<br>
s'affiche à l'écran si vous<br>
DISPLAY/BATT INFO.<br>
TLCS<br>
MF\*)<br>
(MF\*)<br>
ATW 4300K PPOFF ND1++<br>
En mode MF, vous pouve<br>
fonction MF assistée ave Faites glisser la bague de mise au point vers l'avant (vers le capot protecteur de l'objectif) et réglez le commutateur FOCUS sur AUTO pour régler le caméscope sur mode AF. Dans ce mode, la mise au point se règle toujours automatiquement.

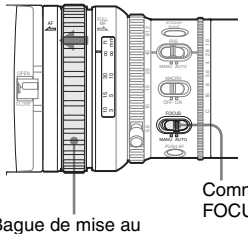

**Commutateur** FOCUS : AUTO

Bague de mise au point : vers l'avant

L'index de plage de la bague n'est pas valide en mode AF.

#### **Mise au point en mode AF**

En mode AF, le caméscope contrôle continuellement les changements d'images et active la mise au point automatique à chaque fois qu'il détecte un changement. Le réglage de la mise au point automatique se termine lorsque le sujet est mis au point et le caméscope se met en veille jusqu'à ce qu'un nouveau changement soit détecté.

En mode AF, la mise au point automatique s'active également si vous appuyez sur le bouton PUSH AF ou si vous manipulez la bague de mise au point.

#### **Utiliser le mode macro**

Lorsque vous réglez le commutateur MACRO sur ON en mode AF ou MF, le mode Macro s'active et vous permet de régler la mise au point dans une plage qui inclut la microzone.

Le mode macro n'est pas valide en mode Full MF.

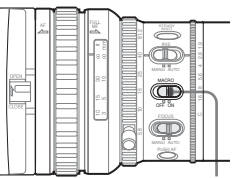

Commutateur MACRO

# **Eliminer le flou (prise de vue stable)**

En activant la fonction prise de vue stable de l'objectif fourni, il est possible de réduire le flou des images dû aux tremblements de la caméra.

#### **Appuyez sur le bouton STEADY SHOT de l'objectif.**

Appuyez sur le bouton pour régler la fonction de prise de vue stable sur ON ou sur OFF.

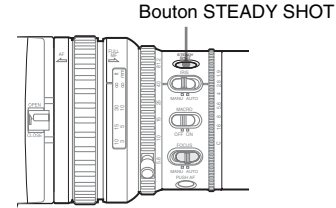

Le réglage de la fonction de prise de vue stable est affiché dans le viseur.

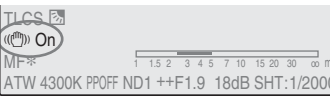

#### **Remarque**

Si le caméscope est fixé sur un trépied pour en assurer la stabilité, désactivez la fonction de prise de vue stable.

# **Réduire le scintillement**

Pour réduire le scintillement, essayez l'une des deux méthodes suivantes :

#### **Régler la vitesse de l'obturateur en fonction de la fréquence de l'alimentation électrique**

Activez l'obturateur électronique *[\(page 60\)](#page-59-0)* et réglez la vitesse de l'obturateur en fonction de la fréquence de l'alimentation électrique.

#### **Si la fréquence est de 50 Hz**

Réglez la vitesse de l'obturateur sur  $\frac{1}{50}$  ou  $\frac{1}{100}$ de seconde.

#### **Si la fréquence est de 60 Hz**

Réglez la vitesse de l'obturateur sur  $\frac{1}{60}$  ou  $\frac{1}{120}$ de seconde.

#### **Utiliser la fonction de réduction du scintillement**

Réglez « Mode » de « Flicker Reduce » *[\(page 127\)](#page-126-1)* dans le menu CAMERA SET sur « Auto » ou « On » et réglez « Frequency » sur la fréquence de l'alimentation électrique (50 Hz ou 60 Hz).

#### **Remarque**

Elimine Content Content Content Content Content Content Content Content Content Content Content Content Content Content Content Content Content Content Content Content Content Content Content Content Content Content Conte Si la fréquence d'images sélectionnée pour l'enregistrement est proche de la fréquence de l'alimentation électrique, il est possible que le scintillement ne puisse pas être suffisamment réduit même si vous activez la fonction réduction du scintillement. Dans ce cas, utilisez l'obturateur électronique.

#### **Paramètres recommandés pour la compensation du scintillement**

#### **Fréquence**

Réglez toujours « Frequency » sur la valeur de fréquence d'alimentation électrique correspondant au le champ de la caméra.

#### **Mode**

• Il est recommandé de régler « Mode » sur « Off » pour des prises de vue à l'extérieur ou sous un éclairage ne provoquant pas de scintillement. (« Mode » peut également être

réglé sur « Auto », cependant il se peut que dans de telles conditions la fonction de compensation du scintillement soit trop importante).

• Il est recommandé de régler « Mode » sur « Auto » pour des prises de vue à l'intérieur sous divers éclairages pouvant provoquer un scintillement tels que des ampoules fluorescentes, à sodium ou à vapeur de mercure. (Si les prises de vue s'effectuent toujours sous des éclairages pouvant provoquer un scintillement, réglez « Mode » sur « On »)

Les paramètres « Mode » recommandés sont indiqués ci-dessous.

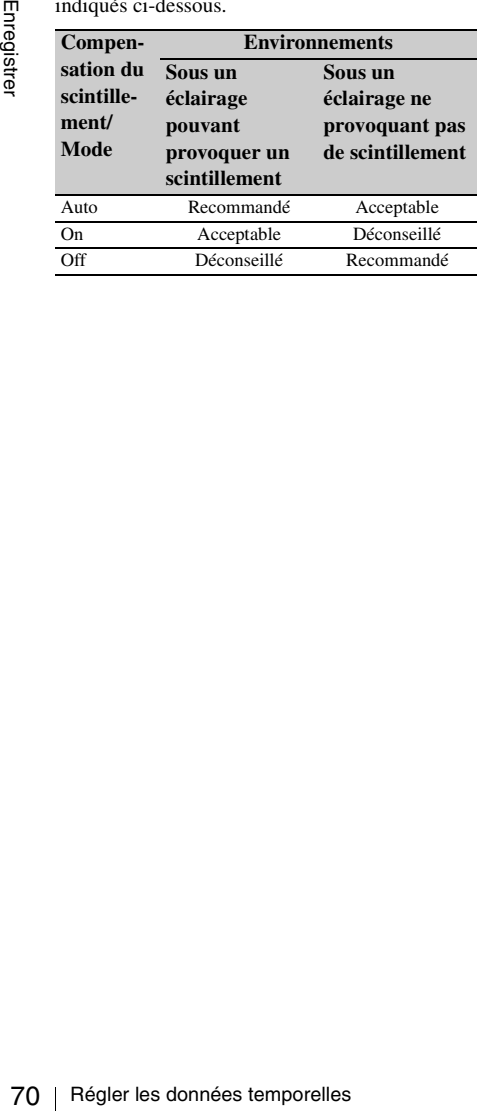

## **Régler les données temporelles**

Des données temporelles, telle que les codes temporels, les bits d'utilisateur et l'heure de l'horloge, sont enregistrées.

*Le code temporel peut être verrouillé à un générateur de code temporel extérieur. Pour plus de détails, voir [« Synchronisation externe » à la](#page-150-0)  [page 151](#page-150-0).*

## **Modes de fonctionnement du code temporel**

Pour le code temporel, vous pouvez sélectionner trois modes de fonctionnement et un mode d'horloge.

#### **Mode Rec Run**

Le code temporel avance uniquement pendant l'enregistrement. La continuité du code temporel est maintenue entre plans dans la séquence d'enregistrement tant que l'on ne change pas la carte mémoire SxS.

Si vous retirez la carte mémoire et que vous enregistrez sur une autre carte, la continuité du code temporel ne sera pas assurée lorsque vous réinsérerez à nouveau la première carte dans la fente.

#### **Mode Free Run**

Le code temporel continue d'avancer indépendamment de l'enregistrement.

#### **Mode Regen**

Le code temporel avance uniquement pendant l'enregistrement.

Lorsque vous insérez une autre carte mémoire, le caméscope commence le prochain enregistrement de sorte que la continuité du code temporel jusqu'au dernier code temporel enregistré sur la carte est assurée.

#### **Mode Clock**

L'heure actuelle de l'horloge est enregistrée pour le code temporel.

#### **Remarque**

Pendant l'enregistrement à intervalles, l'enregistrement cadre par cadre,

l'enregistrement en ralenti et accéléré, le code temporel avance en mode Rec Run quel que soit

le réglage « Run » si vous réglez « Mode » de « Timecode » sur « Preset » à l'aide du menu TC/ UB SET.

Si vous le réglez sur « Clock », le code temporel avance en mode Regen.

#### **Régler le code temporel**

Spécifiez le code temporel à enregistrer sous « Timecode » et « TC Format » dans le menu TC/UR SET.

*Pour plus de détails sur les opérations de menu, voir [« Opérations de base des menus » à la page 122.](#page-121-0)*

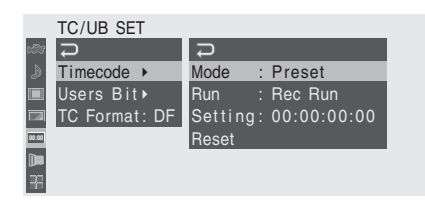

**Régler le code temporel sur une valeur souhaitée**

- **1 Réglez « Mode » de « Timecode » sur « Preset ».**
- **2 Spécifiez la valeur de code temporel dans la ligne Réglage et sélectionnez « SET ».**

#### **Réinitialiser le code temporel**

Vous pouvez réinitialiser le code temporel à enregistrer dans les modes de fonctionnement à  $\alpha$  00:00:00:00 ».

- **1 Sélectionnez « Reset » de « Timecode ».**
- **2 Sélectionnez « Execute ».**

**Utiliser l'heure réelle en tant que code temporel**

**Réglez « Mode » de « Timecode » sur « Clock ».**

L'heure de l'horloge intégrée est enregistrée en tant que code temporel.

#### **Basculer entre DF et NDF du code temporel**

En utilisant « TC Format » du menu TC/UB SET, il est possible de basculer entre DF (mode temps réel) et NDF (temps non réel) du code temporel. Remarquez toutefois que le mode est fixé sur DF ou NDF indépendamment du réglage TC Format et en fonction du réglage de la fréquence d'images actuel.

#### **Restrictions sur le code temporel**

Le réglage ducode temporel est limité par le format vidéo actuel.

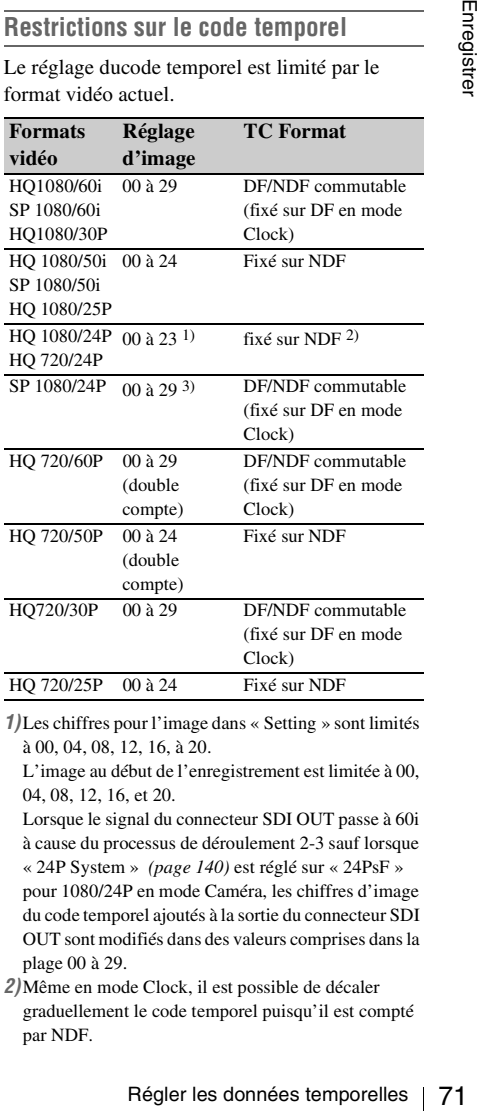

*1)*Les chiffres pour l'image dans « Setting » sont limités à 00, 04, 08, 12, 16, à 20.

L'image au début de l'enregistrement est limitée à 00, 04, 08, 12, 16, et 20.

- Lorsque le signal du connecteur SDI OUT passe à 60i à cause du processus de déroulement 2-3 sauf lorsque « 24P System » *[\(page 140\)](#page-139-0)* est réglé sur « 24PsF » pour 1080/24P en mode Caméra, les chiffres d'image du code temporel ajoutés à la sortie du connecteur SDI OUT sont modifiés dans des valeurs comprises dans la plage 00 à 29.
- *2)*Même en mode Clock, il est possible de décaler graduellement le code temporel puisqu'il est compté par NDF.

Lorsque tout signal passe au format vidéo 2-3 sauf ceux provenant des connecteurs SDI OUT et COMPONENT OUT avec « 24P System » *[\(page 140\)](#page-139-0)* réglé sur « 24PsF » pour 1080/24P en mode Caméra, il peut y avoir un champ avec des codes temporels doubles sur l'écran.

*3)*Avec DF, vous pouvez régler les chiffres d'image à souhait dans la plage 00 à 29. Avec NDF, l'image au début de l'enregistrement est limitée à 00, 05, 10, 15, 20, et 25.

## **Régler les bits d'utilisateur**

Vous pouvez additionner un nombre hexadécimal à 8 chiffres pour des images en tant que bits d'utilisateur.

Les bits d'utilisateur peuvent également être réglés sur la date actuelle.

Utilisez « Users Bit » du menu TC/UB SET.

Mode : Fix Setting: 20 07 12 08

#### **Régler huit chiffres à souhait**

- **1 Réglez « Mode » de « Users Bit » sur « Fix ».**
- **2 Spécifiez les valeurs dans la ligne Setting et sélectionnez « SET ».**

Vous pouvez régler des chiffres hexadécimaux A à F en vous servant des alphabétiques correspondants.

**Enregistrer la date actuelle en tant que bits d'utilisateur**

**Réglez « Mode » de « Users Bit » sur « Date ».** La date actuelle est affichée dans la ligne Setting.

#### **Afficher les données temporelles**

France Contraction and the state of the state of the state of the state of divilisateur.<br>
The state of divilisateur peace of the state of divilisateur.<br>
The state actuale.<br>
Utilisez « Users Bit » du menu TC<br>
The star burne En mode caméra, en appuyant sur le bouton DISPLAY/BATT INFO, vous pouvez afficher les données temporelle sur l'écran.

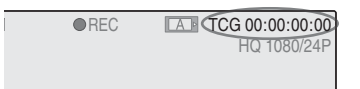

L'indication bascule de code temporel à bits d'utilisateur et durée d'enregistrement à chaque appui sur le bouton TC/U-BIT/DURATION.

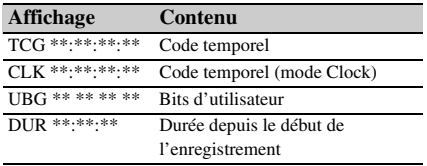

**00:00**

Timecode **▶** Users Bit≯ TC Format: DF

TC/UB SET
# **Enregistrer des signaux audio**

Il est possible d'enregistrer deux canaux (CH-1/ CH-2) d'audio (enregistrement PCM linéaire) en synchronie avec l'enregistrement vidéo. Vous pouvez utiliser les microphones stéréo intégrés (microphones électrostatiques electret omnidirectionnels) ou des entrées audio externes à 2 canaux aux connecteurs AUDIO IN en assurant la commutation à l'aide des commutateurs AUDIO IN.

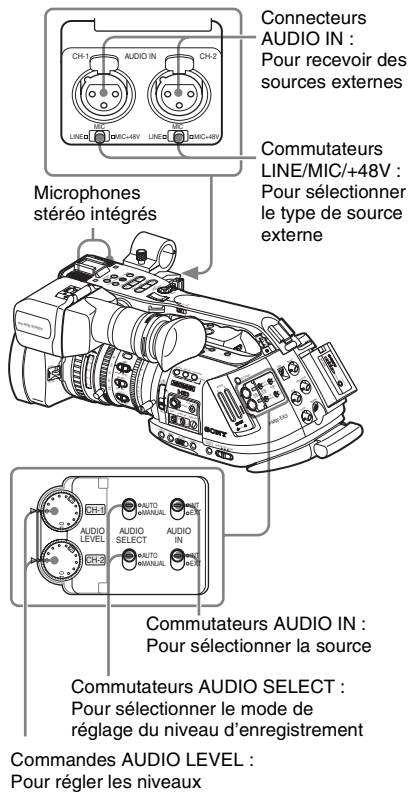

d'enregistrement

# **Utiliser les microphones stéréo intégrés**

**Réglez les deux commutateurs AUDIO IN CH-1 et CH-2 sur INT.**

# **Utiliser des entrées externes**

- **1 Réglez les commutateurs AUDIO IN CH-1 et CH-2 sur EXT.**
- **2 Connectez les sources audio externes aux connecteurs AUDIO IN CH-1 et CH-2.**
- **3 Réglez les commutateurs LINE/MIC/ +48V CH-1 et CH-2 sur LINE (niveau de ligne: +4 dBu).**

# **Utiliser un microphone externe**

Vous pouvez utiliser un microphone externe pour l'enregistrement tel que le microphone électrostatique Electret ECM-673.

**1 Desserrez la vis du support de microphone et ouvrez le couvercle.**

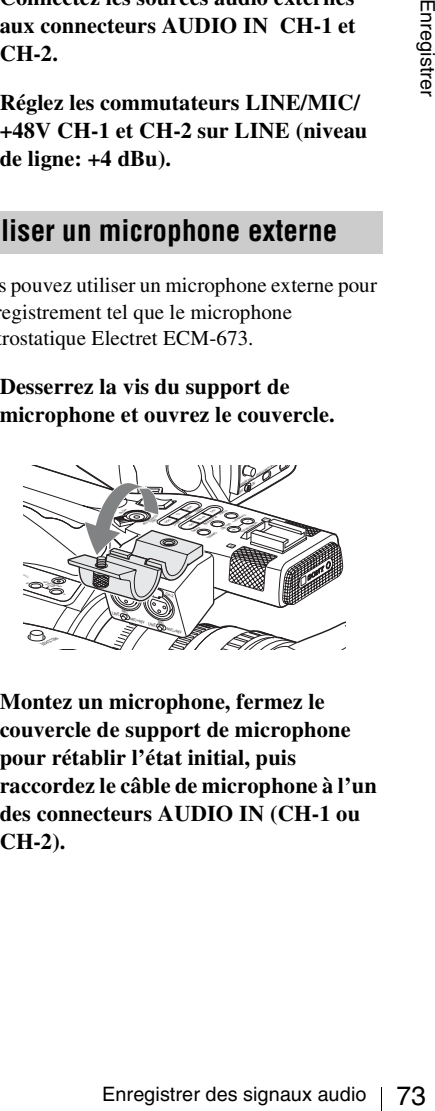

**2 Montez un microphone, fermez le couvercle de support de microphone pour rétablir l'état initial, puis raccordez le câble de microphone à l'un des connecteurs AUDIO IN (CH-1 ou CH-2).**

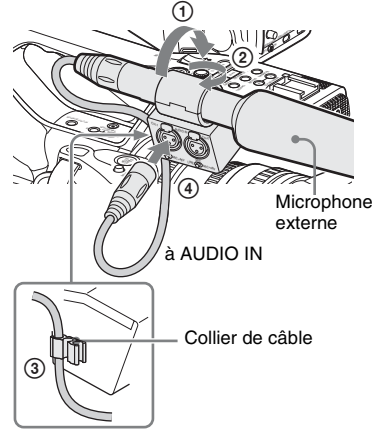

- **3 Réglez le commutateur AUDIO IN correspondant (CH-1 ou CH-2) sur EXT.**
- **4 Réglez le commutateur LINE/MIC/ +48V correspondant (CH-1 ou CH-2) selon le microphone raccordé.**
	- **MIC :** Pour un microphone sans alimentation électrique
	- **+48V :** Pour un microphone qui requiert une alimentation électrique +48V (tel que l'ECM-673)

#### **Remarque**

France Collection<br>
3 Réglez le commutateur A<br>
extr.<br>
4 Réglez le commutateur L<br>
+48V correspondant (CH-1 ou<br>
ENT.<br>
+48V correspondant (CH<br>
selon le microphone racce MIC : Pour un microphone s<br>
électrique<br>
+48V : Pour un mi Si le microphone raccordé subit une pression importante, vous risquez d'endommager le support de microphone. Veillez à prendre toutes les précautions nécessaires pour éviter toute pression excessive en cas d'utilisation d'un long microphone.

# **Régler les niveaux d'enregistrement audio**

Vous pouvez sélectionner le mode de réglage automatique ou manuel séparément pour chaque canal.

## **Pour régler les niveaux automatiquement (AGC)**

Lorsque les commutateurs AUDIO SELECT CH-1 et CH-2 sont réglés sur AUTO, le réglage des niveaux d'enregistrement audio s'effectue automatiquement.

#### **Pour régler les niveaux manuellement**

Réglez les commutateurs AUDIO SELECT CH-1 et CH-2 sur MANUAL, et ajustez les niveaux d'enregistrement audio en tournant les commandes AUDIO LEVEL.

La valeur est réglée sur 0 dB lorsque la commande est réglée sur 5. Le réglage 10 maximise le niveau (+12 dB) alors que le réglage 0 le minimise (–∞).

Les niveaux d'entrée s'affichent à l'écran si vous appuyez sur le bouton DISPLAY/BATT INFO.

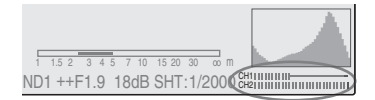

# **Enregistrement audio dans des modes d'enregistrement spéciaux**

- Aucun enregistrement audio n'a lieu pendant l'enregistrement à intervalles ou l'enregistrement cadre par cadre.
- Aucun enregistrement audio n'a lieu pendant l'enregistrement en ralenti et accéléré si la fréquence d'images d'enregistrement est réglée sur une valeur différente de la fréquence d'images en lecture.

# **Contrôler l'audio**

Vous pouvez contrôler les sons en cours d'enregistrement en utilisant un casque raccordé au connecteur de casque (mini prise stéréo).

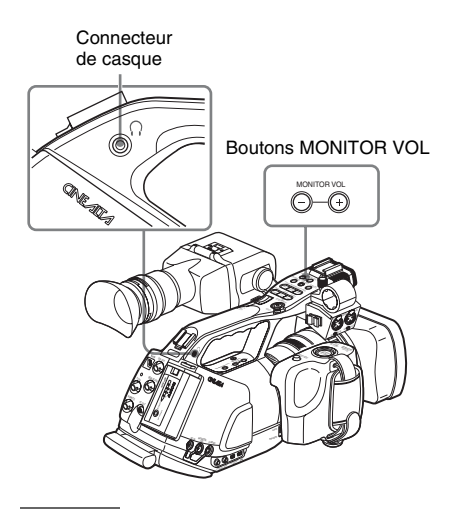

#### **Remarque**

Le haut-parleur intégré est désactivé en mode Caméra.

#### **Pour régler le volume de contrôle audio**

Utilisez les boutons MONITOR VOL.

En appuyant sur le bouton + vous augmentez le volume, en appuyant sur le bouton – vous le réduisez. Pour couper le son, réglez-le au minimum.

Pendant le réglage du volume, le niveau s'affiche à l'écran sous la forme d'une barre.

# **Emettre les barres de couleur et la tonalité de référence**

Le caméscope peut émettre un signal de barre de couleur au lieu de l'image de caméra. Une tonalité de référence de 1-kHz est émise avec le signal de barre de couleur si « 1kHz Tone » de « Audio Input » *[\(page 131\)](#page-130-0)* est réglé sur « On » dans le menu AUDIO SET. Le signal de barre de couleur est également émis par les connecteurs SDI OUT, COMPONENT OUT, MONITOR OUT et S VIDEO, le signal de tonalité de référence est émis par les connecteurs AUDIO OUT.

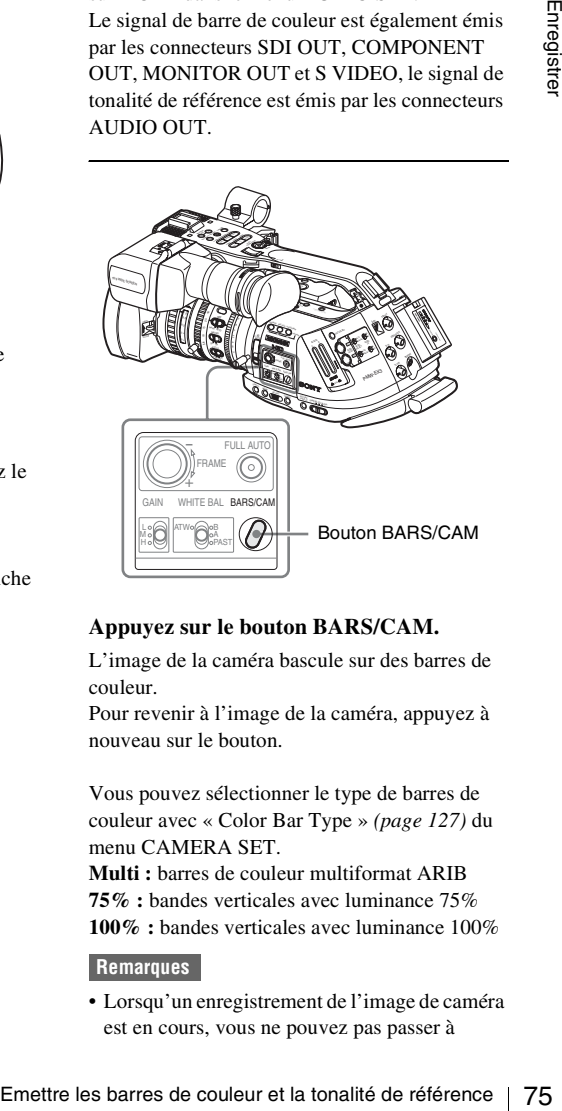

#### **Appuyez sur le bouton BARS/CAM.**

L'image de la caméra bascule sur des barres de couleur.

Pour revenir à l'image de la caméra, appuyez à nouveau sur le bouton.

Vous pouvez sélectionner le type de barres de couleur avec « Color Bar Type » *[\(page 127\)](#page-126-0)* du menu CAMERA SET.

**Multi :** barres de couleur multiformat ARIB **75% :** bandes verticales avec luminance 75% **100% :** bandes verticales avec luminance 100%

#### **Remarques**

• Lorsqu'un enregistrement de l'image de caméra est en cours, vous ne pouvez pas passer à

l'image de barre de couleur même en appuyant sur le bouton BARS/CAM. (Vous pouvez basculer de l'image de barre de couleur à l'image de caméra.)

• Le mode de barre de couleur ne peut pas être sélectionné en mode ralenti et accéléré ni en

# **Enregistrer des repères de prise de vue**

mode obturateur lent EX. Lorsque vous enregistrez des repères de prise de vue pour des scènes importantes en tant que données subsidiaires, vous pouvez accéder facilement aux points repérés sur l'écran Repère de prise de vue qui affiche uniquement les scènes avec des repères de prise de vue. Ceci permet d'accroître l'efficacité au montage.

> *Pour plus de détails sur l'écran Repère de prise de vue, voir [« Affichage de l'écran SHOT MARK » à la](#page-112-0)  [page 113](#page-112-0).*

> Le caméscope vous permet d'enregistrer deux types de repères de prise de vue : repère de prise de vue 1 et repère de prise de vue 2. Vous pouvez enregistrer des repères de prise de vue selon besoin pendant l'enregistrement ou après l'enregistrement lors du contrôle des images de lecture.

# **Insérer une repère de prise de vue pendant l'enregistrement**

Activez la télécommande IR *[\(page 38\)](#page-37-0)* et utilisez le bouton SHOTMARK 1 ou 2.

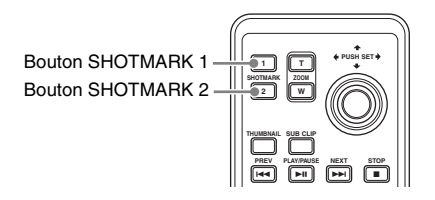

#### **Appuyez sur le bouton SHOTMARK 1 ou 2 à l'endroit où vous souhaitez insérer un repère.**

Si vous avez assigné la fonction Shot Mark1 ou Shot Mark2 à un bouton assignable, vous pouvez également utiliser ce bouton *[\(page 78\)](#page-77-0)*.

Le repère de prise de vue enregistré correspondra au bouton sur lequel vous appuyez.

*Pour plus de détails sur les opérations pour ajouter des repères de prise de vue après l'enregistrement, voir [« Ajout de repères de prise de vue lors de la](#page-105-0)  [lecture » à la page 106](#page-105-0) et [« Ajout/suppression de](#page-113-0)  [repères de prise de vue » à la page 114.](#page-113-0)*

# **Rec Review**

Vous pouvez revoir instantanément à l'écran le dernier plan enregistré (revue instantanée). Utilisez le bouton REC REVIEW sur l'objectif fourni ou assignez la fonction revue instantanée à un bouton assignable *[\(page 78\)](#page-77-0)*.

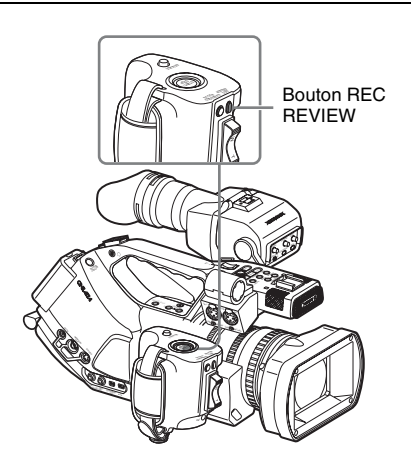

#### **Une fois l'enregistrement terminé, appuyez sur le bouton REC REVIEW ou sur le bouton assignable auquel vous avez assigné la fonction revue instantanée.**

La lecture de la partie du plan spécifiée démarre. En mode revue instantanée, vous pourrez lire les 3 ou les 10 dernières secondes ou la partie entière du plan selon le réglage « Rec Review » *[\(page 128\)](#page-127-0)* du menu CAMERA SET. Le réglage

d'usine est 3 secondes. La revue instantanée se termine à la fin du plan et

revient à l'état STBY (veille d'enregistrement).

#### **Remarques**

- Si la durée du dernier plan enregistré est inférieure au temps (3 ou 10 secondes) spécifié pour revue instantanée, le plan est relu du début à la fin.
- Pendant la lecture revue instantanée, seul le bouton STOP est valide.

Lorsque vous appuyez sur le bouton STOP, la Revue instantanée est annulée et le caméscope revient à l'état STBY (veille d'enregistrement).

- Si vous modifiez le format vidéo après l'enregistrement, la revue instantanée ne peut pas s'exécuter.
- Vous ne pouvez pas utiliser les menus configuration et PICTURE PROFILE pendant la revue instantanée.

# <span id="page-77-0"></span>**Changer les fonctions des boutons assignables**

Le caméscope dispose de quatre boutons assignables auxquels vous pouvez assigner différentes fonctions pour une plus grande commodité.

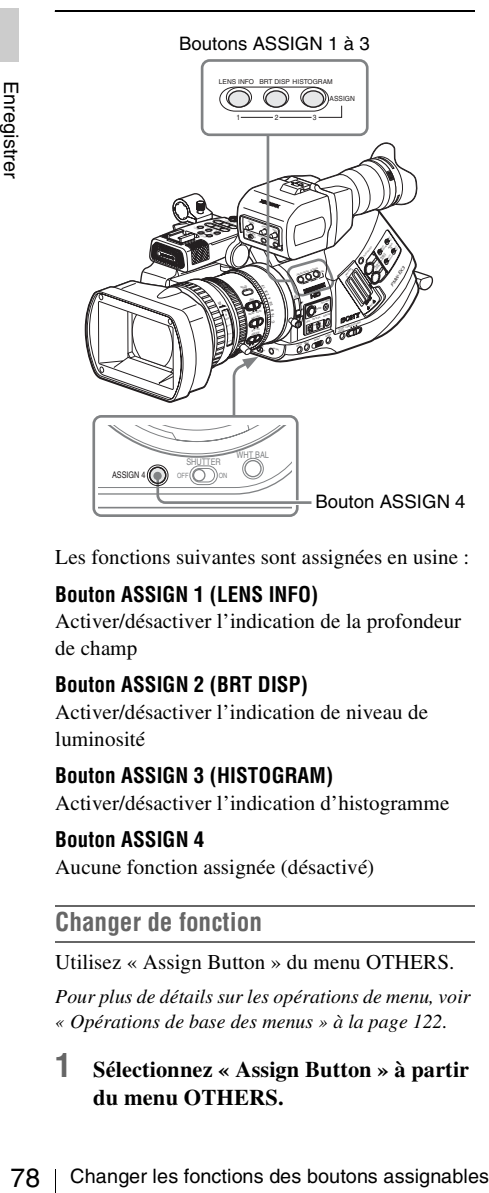

Les fonctions suivantes sont assignées en usine :

#### **Bouton ASSIGN 1 (LENS INFO)**

Activer/désactiver l'indication de la profondeur de champ

#### **Bouton ASSIGN 2 (BRT DISP)**

Activer/désactiver l'indication de niveau de luminosité

#### **Bouton ASSIGN 3 (HISTOGRAM)**

Activer/désactiver l'indication d'histogramme

#### **Bouton ASSIGN 4**

Aucune fonction assignée (désactivé)

#### **Changer de fonction**

#### Utilisez « Assign Button » du menu OTHERS.

*Pour plus de détails sur les opérations de menu, voir [« Opérations de base des menus » à la page 122.](#page-121-0)*

## **1 Sélectionnez « Assign Button » à partir du menu OTHERS.**

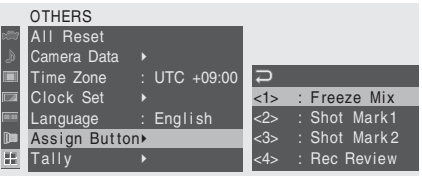

**2 Sélectionnez le bouton auquel vous souhaitez assigner une fonction.**

## **3 Sélectionnez la fonction à assigner.**

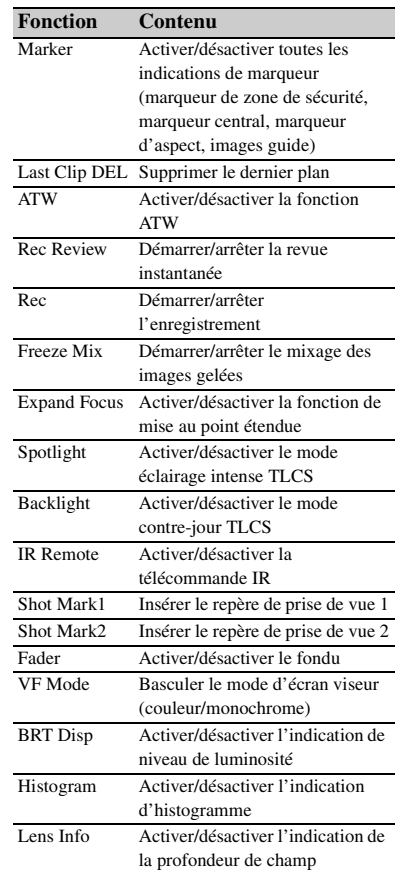

# **4 Quittez le menu.**

Vous pouvez visualiser les fonctions assignées sur l'écran d'état BUTTON/REMOTE *[\(page 119\)](#page-118-0)*.

# **Enregistrement à intervalles**

La fonction enregistrement à intervalles (enregistrement accéléré) est particulièrement utile pour filmer des objets qui se déplacent très lentement.

Le nombre d'images spécifié est automatiquement enregistré à des intervalles spécifiés.

Intervalle d'enregistrement (temps d'intervalle)

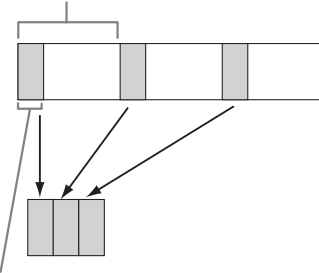

Nombre d'images pour une session d'enregistrement (nombre d'images)

Il est recommandé de fixer le caméscope sur un trépied ou équivalent et d'utiliser la télécommande IR pour démarrer/arrêter l'enregistrement plutôt que d'appuyer sur le bouton REC START/STOP du caméscope.

#### **Remarques**

- L'enregistrement à intervalles ne peut pas être réglé sur « On » en même temps qu'enregistrement cadre par cadre ou ralenti et accéléré. Lorsque vous réglez enregistrement à intervalles sur « On », enregistrement cadre par cadre et ralenti et accéléré sont réglés de force sur « Off ».
- Aucun enregistrement audio n'a lieu en mode enregistrement à intervalles.
- L'enregistrement à intervalles ne peut pas être exécuté si l'on a sélectionné un format vidéo SP avec « Video Format » et si « i.LINK I/O » est réglé sur « Enable » dans le menu OTHERS.
- L'enregistrement à intervalles ne peut être exécuté si « Video Format » du menu OTHERS est réglé sur SP 1080/24P.

# **Réglages préparatoires**

Avant de démarrer l'enregistrement à intervalles, effectuez à l'avance les réglages nécessaires dans le menu CAMERA SET.

*Pour plus de détails sur les opérations de menu, voir [« Opérations de base des menus » à la page 122.](#page-121-0)*

## **1 Sélectionnez « Interval Rec » du menu CAMERA SET.**

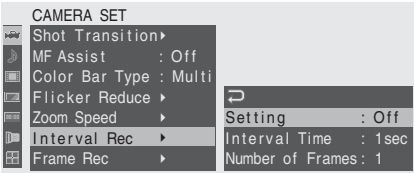

# **2 Réglez « Setting » sur « On ».**

Le caméscope passe en mode enregistrement à intervalles.

Lorsque l'indication spéciale de mode d'enregistrement est active sur l'écran, « Interval Rec » clignote à l'écran.

# **3 Réglez le temps entre enregistrements avec « Interval Time ».**

Vous pouvez sélectionner les temps 1 à 10/ 15/20/30/40/50 secondes, 1 à 10/15/20/30/ 40/50 minutes ou 1 à 4/6/12/24 heures en faisant dérouler l'affichage.

**4 Réglez le nombre d'images à enregistrer à chaque fois avec « Number of Frames ».**

ENDIVERTON:<br>
Setting : Off<br>
Interval Time : 1sec<br>
Interval Time : 1sec<br>
Number of Frames : 1<br>
ting > sur « On ».<br>
passe en mode enregistrement<br>
cation spéciale de mode<br>
ent est cative sur l'écran,<br>
" vignote à l'écran.<br>
"<br> Lorsque « Video Format » *[\(page 141\)](#page-140-0)* est réglé sur « 720/60P » ou « 720/50P », vous pouvez sélectionner 2, 6, ou 12 images. Avec d'autres réglages, vous pouvez sélectionner 1, 3, 6, ou 9 images.

**5 Quittez le menu.**

# **Effectuer un enregistrement à intervalles**

Une fois les réglages préparatoires effectués, vous pouvez commencer l'enregistrement.

#### **Appuyez sur le bouton REC START/STOP.**

L'enregistrement à intervalles démarre.

« Interval Rec » ne clignote plus à l'écran mais reste allumé en permanence.

#### **Remarques**

- Vous ne pouvez pas modifier les réglages « Interval Time » et « Number of Frames » alors qu'un enregistrement à intervalles est en cours. Pour les modifier, mettez l'enregistrement en pause.
- Vous ne pouvez pas utiliser les fonctions Freeze Mix et Rec Review en mode enregistrement à intervalles.
- Le code temporel est enregistré en mode Rec Run *[\(page 71\)](#page-70-0)* pendant l'enregistrement à intervalles.
- E couce unpotent est emission<br>  $\frac{3}{2}$  Run (*page 71*) pendant l'emegist<br>
of the craines images supplémentaire<br>
enregistrées si vous arrêtez l'enre<br>
si vous changez de fente pour cad<br>
l'enregistrement est suspendu en<br>
e • Certaines images supplémentaires peuvent être enregistrées si vous arrêtez l'enregistrement ou si vous changez de fente pour carte alors que l'enregistrement est suspendu en mode enregistrement à intervalles.

# **Arrêter l'enregistrement à intervalles**

#### **Appuyez sur le bouton REC START/STOP.**

L'enregistrement à intervalles s'arrête.

Pour redémarrer l'enregistrement à intervalles, appuyez à nouveau sur le bouton.

## **Annuler le mode enregistrement à intervalles**

Réglez « Setting » de « Interval Rec » du menu CAMERA SET sur « Off ».

#### **Remarques**

Il repasse automatiquement à « Off » lorsque vous réglez l'interrupteur d'alimentation sur OFF alors que les réglages « Interval Time » et « Number of Frames » sont conservés.

# **Enregistrement cadre par cadre**

L'enregistrement cadre par cadre est particulièrement utile pour l'enregistrement d'animations de figurines d'argile. Le nombre d'images spécifié est enregistré de manière intermittente lorsque vous appuyez sur le bouton REC START/STOP.

Il est recommandé de fixer le caméscope sur un trépied ou équivalent et d'utiliser la télécommande IR pour démarrer/arrêter l'enregistrement plutôt que d'appuyer sur le bouton REC START/STOP du caméscope.

#### **Remarques**

- L'enregistrement cadre par cadre ne peut pas être réglé sur « On » en même temps qu'enregistrement à intervalles ou ralenti et accéléré. Lorsque vous réglez enregistrement cadre par cadre sur « On », enregistrement à intervalles et ralenti et accéléré sont réglés de force sur « Off ».
- Aucun enregistrement audio n'a lieu en mode enregistrement cadre par cadre.
- L'enregistrement cadre par cadre ne peut pas être exécuté si l'on a sélectionné un format vidéo SP avec « Video Format » et si « i.LINK I/O » est réglé sur « Enable » dans le menu OTHERS.
- L'enregistrement cadre par cadre ne peut être exécuté si « Video Format » du menu OTHERS est réglé sur SP 1080/24P.

# **Réglages préparatoires**

Avant de démarrer l'enregistrement cadre par cadre, effectuez à l'avance les réglages nécessaires dans le menu CAMERA SET.

*Pour plus de détails sur les opérations de menu, voir [« Opérations de base des menus » à la page 122.](#page-121-0)*

**1 Sélectionnez « Frame Rec » du menu CAMERA SET.**

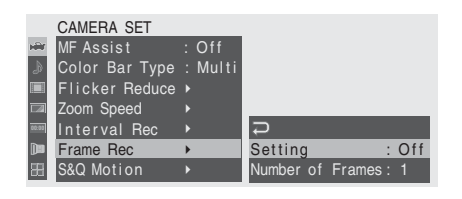

# **2 Réglez « Setting » sur « On ».**

Le caméscope passe en mode enregistrement cadre par cadre.

Lorsque l'indication spéciale de mode d'enregistrement est active sur l'écran, « Frame Rec » clignote à l'écran.

**3 Sélectionnez la valeur « Number of Frames » pour une session d'enregistrement.**

Vous pouvez sélectionner 2, 6 ou 12 lorsque « Video Format » *[\(page 52\)](#page-51-0)* est réglé sur 720/60P ou 720/50P.

Avec d'autres formats vidéo, vous pouvez sélectionner 1, 3, 6 ou 9.

# **4 Quittez le menu.**

# **Effectuer un enregistrement cadre par cadre**

Une fois les réglages préparatoires effectués, vous pouvez commencer l'enregistrement.

#### **1 Appuyez sur le bouton REC START/ STOP.**

L'enregistrement en mode enregistrement cadre par cadre démarre.

L'indication « Frame Rec » arrête de clignoter.

Lorsque le nombre d'images que vous avez spécifié à l'aide du menu est enregistré, le caméscope passe automatiquement à l'état FRM STBY (veille d'enregistrement cadre par cadre).

# **2 Appuyez à nouveau sur le bouton REC START/STOP.**

A chaque appui sur le bouton REC START/ STOP, le caméscope enregistre le nombre d'images spécifié, puis passe à l'état FRM STBY.

# **Remarques**

- Il est impossible d'arrêter l'enregistrement tant ce que le nombre d'images spécifié n'a pas été enregistré. Si l'interrupteur d'alimentation est réglé sur OFF pendant l'enregistrement, l'alimentation n'est coupée qu'une fois le nombre d'images spécifié enregistré.
- Les fonctions mixage des images gelées et revue instantanée ne peuvent pas être utilisées lors d'un enregistrement cadre par cadre.
- Vous ne pouvez pas modifier le réglage « Number of Frames » tant que le mode enregistrement cadre par cadre est en cours. Pour le modifier, mettez l'enregistrement en pause.
- Le code temporel est enregistré en mode Rec Run *[\(page 71\)](#page-70-0)* pendant l'enregistrement cadre par cadre.
- fier, mettez l'enregistrement en<br>
porel est enregistré en mode Rec<br>
7) pendant l'enregistrement cadre<br>
ages supplémentaires peuvent être<br>
si vous arrêtez l'enregistrement ou<br>
ent est superdu en mode<br>
ent est superdu en mo • Certaines images supplémentaires peuvent être enregistrées si vous arrêtez l'enregistrement ou si vous changez de fente pour carte alors que l'enregistrement est suspendu en mode enregistrement cadre par cadre.

#### **Arrêter l'enregistrement cadre par cadre**

#### **Réglez « Setting » de « Frame Rec » du menu CAMERA SET sur « Off ».**

L'enregistrement s'arrête et le mode enregistrement cadre par cadre est annulé.

#### **Remarques**

Il repasse automatiquement à « Off » lorsque vous réglez l'interrupteur d'alimentation sur OFF alors que le réglage « Number of Frames » est conservé.

# **Enregistrement ralenti et accéléré**

Après avoir sélectionné un format vidéo HQ progressif (P) *[\(page 52\)](#page-51-0)*, vous pouvez régler une fréquence d'images pour l'enregistrement différente de celle pour la lecture. En enregistrant à une fréquence d'images différente, vous pouvez obtenir un effet de ralenti accéléré plus souple que celui obtenu par lecture ralentie ou accélérée de matériel enregistré à une vitesse d'enregistrement normale.

#### **Exemple**

Si le format vidéo est HQ 720/24P, l'enregistrement avec une fréquence d'image comprise entre 1 et 23 fps permet d'obtenir un effet accéléré à la lecture alors que l'enregistrement avec une fréquence d'image comprise entre 25 et 60 fps permet d'obtenir un effet de ralenti à la lecture.

#### **Remarques**

- Le ralenti et accéléré ne peut pas être activé en même temps qu'enregistrement cadre par cadre ou enregistrement à intervalles. Lorsque vous activé le ralenti et accéléré, enregistrement cadre par cadre et enregistrement à intervalles sont réglés de force sur « Off ».
- Aucun enregistrement audio n'a lieu si la fréquence d'images d'enregistrement est réglée sur une valeur différente de la fréquence d'images en lecture.
- Le ralenti et accéléré ne peut être exécuté si « Video Format » du menu OTHERS est réglé sur HQ 1080/60i, HQ 1080/50i, SP 1080/60i, SP 1080/50i, ou SP 1080/24P.
- Lorsque vous utilisez un PHU-220R *[\(page 45\)](#page-44-0)*, réglez le caméscope sur l'une des conditions suivantes. L'enregistrement ralenti et accéléré ne peut pas être exécuté en même temps que d'autres conditions.

#### —Zone NTSC

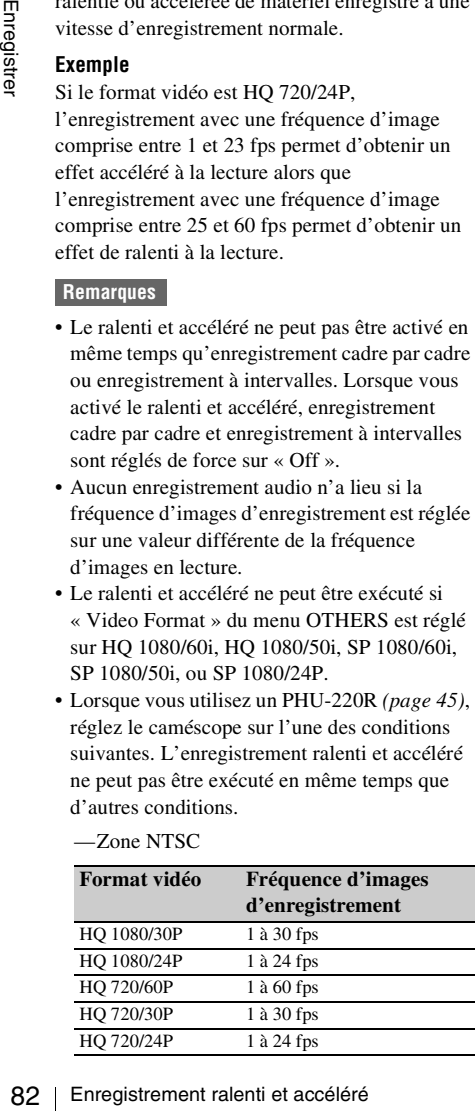

—Zone PAL

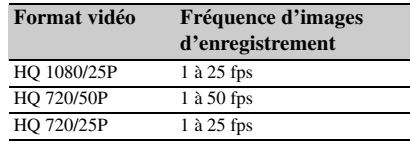

# **Réglages préparatoires**

Avant de démarrer l'enregistrement ralenti et accéléré, effectuez à l'avance les réglages nécessaires.

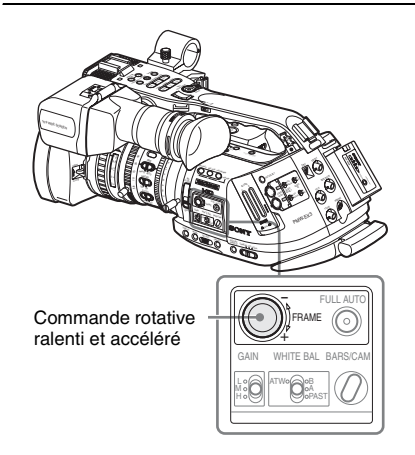

**1 Appuyez sur la commande rotative ralenti et accéléré pendant plus de 1 seconde.**

> Le caméscope passe au mode veille de ralenti et accéléré.

L'indication spéciale de mode

d'enregistrement à l'écran indique « S&Q Motion » et, en dessous, [Recording frame rate]/[Playback frame rate] fps.

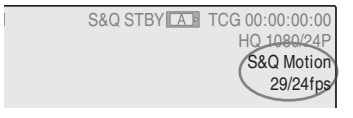

**2 Réglez la fréquence d'images d'enregistrement en tournant la commande rotative ralenti et accéléré.** La plage de réglage varie en fonction du format vidéo actuel.

**Avec un format 1080 :** 1 à 30 fps **Avec un format 720 :** 1 à 60 fps

#### **Lorsque la télécommande RM-B750/B150/**

**B170 est connectée,** « S&Q Motion » du menu CAMERA SET est activé et permet d'utiliser la télécommande.

*Pour plus de détails, voir [« Utilisation de](#page-153-0)  [l'enregistrement ralenti et accéléré à partir de la](#page-153-0)  [télécommande » à la page 154](#page-153-0).*

## **Régler la fréquence d'images d'enregistrement avec le menu Direct**

Lorsque l'indication spéciale de mode d'enregistrement est active à l'écran, vous pouvez modifier la fréquence d'images d'enregistrement à l'aide du menu Direct en vous servant de la manette de commande ou de la commande rotative.

*Pour plus de détails sur le menu Direct, voir [« Utilisation du menu Direct » à la page 22](#page-21-0).*

# **Enregistrer en mode ralenti et accéléré**

Une fois les réglages préparatoires effectués, vous pouvez commencer l'enregistrement.

#### **Appuyez sur le bouton REC START/STOP.**

L'enregistrement ralenti et accéléré démarre.

#### **Remarques**

- Vous ne pouvez pas modifier le réglage de fréquence d'images tant qu'un enregistrement ralenti et accéléré est en cours. Pour le modifier, mettez l'enregistrement en pause.
- Le code temporel est enregistré en mode Rec Run pendant l'enregistrement ralenti et accéléré *[\(page 70\)](#page-69-0)*.

#### **Arrêter l'enregistrement**

#### **Appuyez sur le bouton REC START/STOP.**

L'enregistrement ralenti et accéléré s'arrête.

#### **Remarque**

Lors d'un enregistrement à une fréquence d'images basse, le caméscope peut prendre un certain temps avant d'arrêter l'enregistrement après appui sur le bouton REC START/STOP.

#### **Annuler le mode ralenti et accéléré**

Poussez la commande rotative ralenti et accéléré

#### **Remarque**

Il repasse automatiquement à « Off » lorsque vous réglez l'interrupteur d'alimentation sur OFF alors que le réglage de fréquence d'images est conservé.

# **Mixage d'images gelées : alignement d'images**

A l'aide de la fonction mixage d'images gelées, vous pouvez superposer temporairement une image (image figée) d'un plan enregistré à l'image de caméra actuelle, ce qui vous permettra d'aligner facilement des image pour l'enregistrement suivant.

#### **Pour utiliser la fonction mixage d'images gelées**

Assignez la fonction Freeze Mix à l'un des boutons assignables.

*Pour plus de détails, voir [« Changer les fonctions](#page-77-0)  [des boutons assignables » à la page 78.](#page-77-0)*

#### **Superposer une image gelée**

- **1 Arrêtez l'enregistrement pour régler le caméscope sur STBY (veille d'enregistrement) .**
- **2 Appuyez sur le bouton REC REVIEW pour revoir les images enregistrées ou appuyez sur le bouton ASSIGN auquel vous avez assigné « Freeze Mix ».**
- **France Constrained Solution**<br> **Example 3**<br> **Example 3**<br> **Example 2** al fonction Freeze Mix à l'un des<br> **Example 3** al fonction Freeze Mix à l'un des<br> **Example 3** al fonctions assignables » à la page 78.<br> **Superposer une 3 Appuyez sur le bouton ASSIGN auquel vous avez assigné « Freeze Mix » lorsque vous vous trouvez sur l'image que vous souhaitez aligner.**

L'image à laquelle vous avez appuyé sur le bouton ASSIGN à l'étape **3** s'affiche en image figée sur l'image de caméra actuelle.

## **Annuler l'état mixage d'images gelées**

Vous pouvez l'annuler à l'aide du bouton ASSIGN auquel vous avez attribué « Freeze Mix » ou du bouton REC START/STOP.

• Si vous annulez l'état mixage d'images gelées en appuyant sur le bouton ASSIGN, l'image de caméra normale est rétablie.

• Si vous annulez l'état mixage d'images gelées en appuyant sur le bouton REC START/STOP, l'enregistrement normal démarre.

#### **Remarques**

- Si le format vidéo de l'image enregistrée et de l'image de caméra actuelle sont différents, l'affichage en mixage d'images gelées ne peut pas avoir lieu.
- Vous ne pouvez pas utiliser la fonction mixage d'images gelées si le format vidéo d'enregistrement est SP 1080/24P.
- L'affichage mixage d'images gelées est impossible en mode ralenti et accéléré ou obturateur lent.
- Dans l'état mixage d'images gelées vous ne pouvez pas utiliser les menus configuration et PICTURE PROFILE.

# **Transition de prise de vue**

La fonction transition de prise de vue vous permet d'obtenir facilement des effets compliqués en mémorisant les réglages de la caméra en tant que « prise de vue » à reproduire dans une séquence d'enregistrement.

Vos réglages de mise au point, zoom,

diaphragme, gain, vitesse d'obturateur, balance des blancs, matrice de couleur et niveau du détail peuvent être mémorisés combinés dans une prise de vue, et vous pouvez passer des réglages actuels de la caméra à ceux de la prise de vue, ou reproduire les réglages d'une prise de vue pour une autre prise de vue, ce qui permet d'obtenir une grande souplesse de transition d'une scène à l'autre.

Par exemple, vous pouvez basculer de la mise au point d'un objet rapproché à celle d'un objet éloigné ou modifier la profondeur du champ en réglant le diaphragme. De plus, vous pouvez développer avec souplesse des scènes enregistrées dans des conditions différentes. Si vous mémorisez la fonction de réglage manuel de la balance des blancs, la transition entre les scènes montrant des objets à l'intérieur et celles montrant des objets à l'extérieur s'effectuera de manière souple.

#### **Remarques**

- Utilisez l'objectif exclusif pour la transition de prise de vue. Il est possible que cette fonction n'opère pas correctement avec un objectif non exclusif.
- La transition de prise de vue ne peut pas être activée combinée aux fonctions obturateur lent EX, enregistrement à intervalles, enregistrement cadre par cadre, ralenti et accéléré.
- Si vous souhaitez changer la mise au point dans une transition de prise de vue, réglez le mode de réglage de la mise au point sur MF ou AF *[\(voir](#page-65-0)  [page 66\)](#page-65-0)*. La mise au point ne sera pas modifiée si le mode Full MF est sélectionné.
- Si vous souhaitez changer le zoom dans une transition de prise de vue, réglez le commutateur ZOOM sur SERVO *[\(voir](#page-63-0)  [page 64\)](#page-63-0)*. Le zoom ne sera pas modifié avec le réglage MANU.

• Si vous mémorisez une position de mise au point dans une zone macro avec le commutateur MACRO sur ON, il se peut que la mise au point ne passe pas à la position mémorisée si une transition de prise de vue est exécutée avec le commutateur MACRO réglé sur OFF.

**Boutons et voyants de commande pour la transition de prise de vue**

Pour commander la transition de prise de vue, utilisez les trois boutons TRANSITION sur le panneau supérieur.

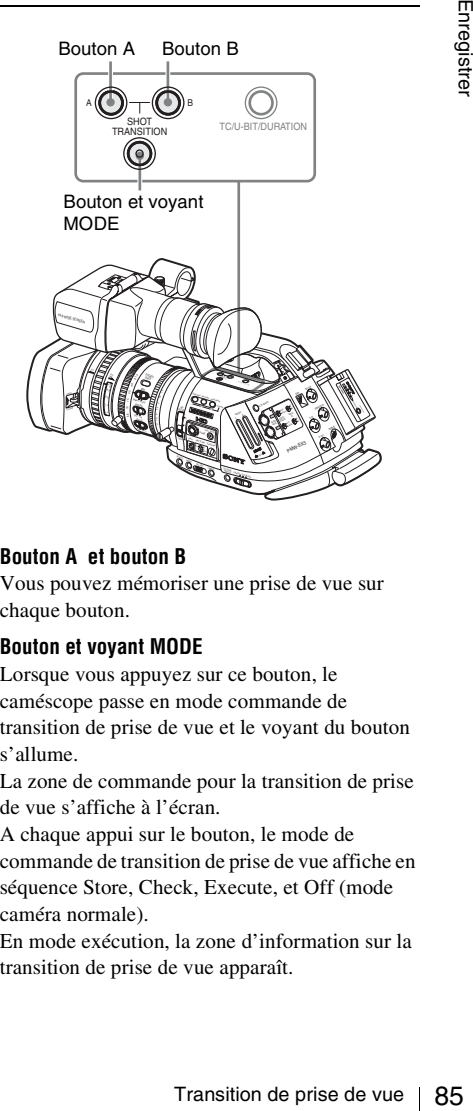

#### **Bouton A et bouton B**

Vous pouvez mémoriser une prise de vue sur chaque bouton.

#### **Bouton et voyant MODE**

Lorsque vous appuyez sur ce bouton, le caméscope passe en mode commande de transition de prise de vue et le voyant du bouton s'allume.

La zone de commande pour la transition de prise de vue s'affiche à l'écran.

A chaque appui sur le bouton, le mode de commande de transition de prise de vue affiche en séquence Store, Check, Execute, et Off (mode caméra normale).

En mode exécution, la zone d'information sur la transition de prise de vue apparaît.

Zone de commande pour la transition de prise de vue

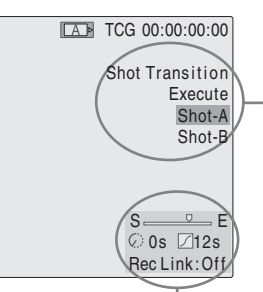

Zone d'information sur la transition de prise de vue

#### **Remarque**

Les opérations de caméra sont désactivées lorsque le mode transition de prise de vue est Check ou Execute. Si des réglages sont requis, réglez le mode sur Enregistrer.

# **Réglages préparatoires**

Avant de démarrer l'enregistrement avec la fonction transition de prise de vue, effectuez à l'avance les réglages nécessaires dans le menu CAMERA SET.

Les conditions que vous réglez sont indiquées dans la zone d'information sur la transition de prise de vue sur l'écran lorsque vous réglez le mode de commande transition de prise de vue sur « Execute ».

#### **Zone de commande pour la transition de prise de vue**

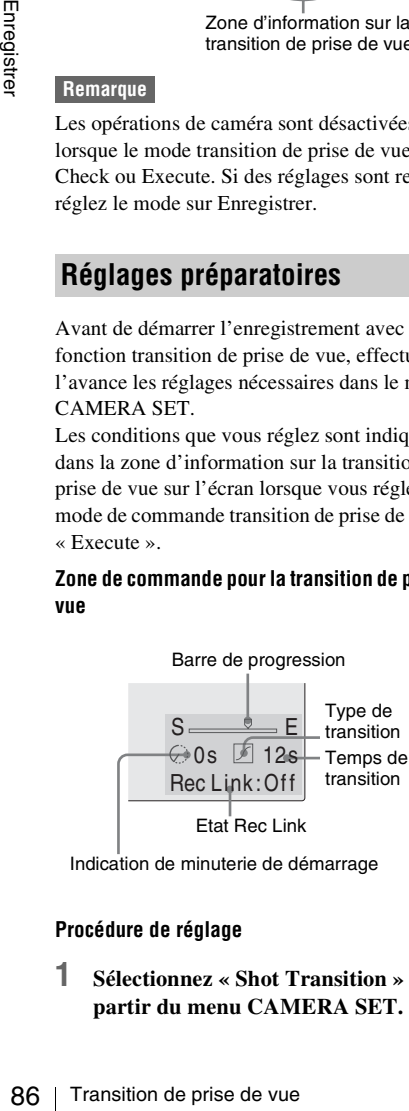

Indication de minuterie de démarrage

#### **Procédure de réglage**

**1 Sélectionnez « Shot Transition » à partir du menu CAMERA SET.**

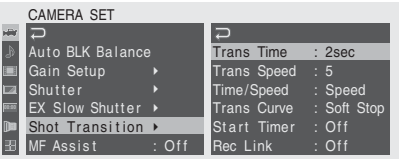

**2 Spécifiez les conditions d'une transition de prise de vue**

#### **Trans Time**

Après avoir réglé « Time/Speed » sur « Time », réglez la durée d'une transition dans la plage 2 à 15 secondes par incréments de 1 seconde.

#### **Trans Speed**

Après avoir réglé « Time/Speed » sur « Speed », réglez la vitesse de transition du zoom (en spécifiant le temps de transition du zoom de TELE à WIDE à une vitesse donnée).

La plage de réglage se situe entre 1 et 10. Plus le numéro que vous réglez est grand, plus la vitesse sera élevée.

#### **Time/Speed**

Définissez si vous souhaitez spécifier la durée d'une transition en utilisant temps ou la vitesse de transition du zoom.

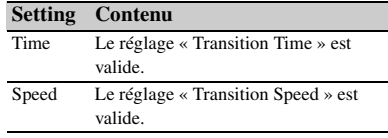

#### **Trans Curve**

Sélectionnez le type de transition. L'icône correspondante s'affiche dans la zone d'information sur la transition de prise de vue.

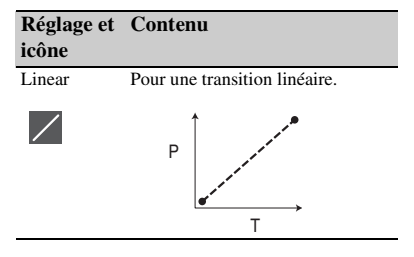

# Soft Trans Pour une transition ralentie au début et à la fin, mais linéaire entre les deux. Soft Stop Pour une transition ralentie vers la fin. **Réglage et Contenu icône** T P T P

P: Niveau de paramètre T: Transition de temps

#### **Start Timer**

Réglez le temps entre le début de l'enregistrement et le début de la transition de prise de vue.

L'indication de la minuterie régressive s'affiche dans la zone d'information sur la transition de prise de vue jusqu'à ce que la transition de prise de vue soit lancée par la minuterie de démarrage.

#### **Rec Link**

Déterminez si vous souhaitez lier le démarrage de la transition de prise de vue et la sélection de prise de vue cible au démarrage de l'enregistrement.

L'état du réglage s'affiche dans la zone d'information sur la transition de prise de vue.

**Off :** Ne pas lier au démarrage de l'enregistrement

(Pour utiliser le bouton A ou B pour démarrer la transition et spécifier la prise de vue cible)

**Shot-A :** Pour démarrer la transition vers la prise de vue A en synchronie avec le démarrage de l'enregistrement

- **Shot-B :** Pour démarrer la transition vers la prise de vue B en synchronie avec le démarrage de l'enregistrement
- **3 Quittez le menu pour compléter les réglages.**

#### **Mémoriser une prise de vue**

Vous pouvez mémoriser deux types de prise de vue : A et B.

- **1 Appuyez sur le bouton MODE pour afficher « Store » dans la zone de commande de transition deprise de vue.**
- **2 Ajustez les réglages de la caméra pour obtenir une image que vous souhaitez mémoriser.**
- **3 Une fois l'ajustage terminé, appuyez sur le bouton Prise de vue A ou Prise de vue B.**

Les réglages de la caméra sont mémorisés sur le bouton sur lequel vous avez appuyé.

Les réglages de caméra mémorisés sont conservés jusqu'à la prochaine mémorisation.

**Contrôler les réglages mémorisés (prise de vue)**

- rightle view A ou Prise de vue A ou Prise de vue A ou Prise de sur a mémorisés sur le us avez appuyé.<br>
Francisco sont conservés mémorissés sur le us avez appuyé.<br>
Francisco sont conservés mémorissés (prise enterior mémori **1 Appuyez sur le bouton MODE pour afficher « Check » dans la zone de commande pour la transition de prise de vue.**
- **2 Appuyez sur le bouton A ou B selon la prise de vue que vous souhaitez contrôler.**

La prise de vue sélectionnée (réglages de caméra ou conditions) est appliquée à l'image sur l'écran. Cette opération ne vous permet pas de contrôler les conditions de la transition.

# **Enregistrement avec une transition de prise de vue**

Une fois les réglages préparatoires effectués, vous pouvez commencer l'enregistrement. Les opérations diffèrent en fonction du réglage « Rec Link ».

- **1 Ajustez les réglages de la caméra pour obtenir une image par laquelle vous souhaitez commencer l'enregistrement.**
- **2 Appuyez sur le bouton MODE pour afficher « Execute » dans la zone de commande de transition deprise de vue.**
- **3 Appuyez sur le bouton REC START/ STOP.**

L'enregistrement démarre.

**4 Lorsque « Rec Link » est sur « Off », appuyez sur le bouton de la prise de vue cible (A ou B) lorsque vous souhaitez démarrer la transitionde prise de vue.**

Les réglages de caméra actuels passent graduellement à ceux mémorisés pour la prise de vue spécifiée.

**Lorsque « Rec Link » est « Shot-A » ou « Shot-B »,** le caméscope effectue automatiquement la transition de prise de vue vers les réglages de caméra mémorisés sur prise de vue A ou prise de vue B respectivement. Il n'est pas nécessaire d'appuyer sur le bouton.

#### **Remarques**

- Vous ne pouvez pas retourner à l'état de l'étape **1** après avoir démarré la transition de prise de vue. Si vous devez établir cet état,mémorisez-le en tant que prise de vue.
- Branch<br>
Consque « Rec Link »<br>
appuyez sur le bouton<br>
cible (A ou B) lorsque<br>
démarrer la transition<br>
Les réglages de caméra a<br>
graduellement à ceux morise de vue spécifiée.<br>
Lorsque « Rec Link » « Shot-B », ε caméscop<br>
au • Lorsque vous effectuez un enregistrement sur un dispositif externe connecté par l'intermédiaire du connecteur i.LINK(HDV) en synchronisation avec les opérations REC START/STOP sur ce caméscope, le démarrage de l'enregistrement sur le dispositif externe et le démarrage de la transition de prise de vue peuvent ne pas être synchronisés même si « Rec Link » a été réglé sur « Shot-A » ou « Shot-B », selon les performances du dispositif externe.

## **Effectuer une transition entre la prise du vue A et la prise de vue B**

Lorsque « Rec Link » est réglé sur « Off » ou « Shot-B », une transition entre la prise de vue A et la prise de vue B est possible.

- **1 Appuyez sur le bouton MODE pour afficher « Check » dans la zone de commande de transition deprise de vue.**
- **2 Appuyez sur le bouton A.** L'image est réglée selon les réglages de la caméra mémorisés pour la prise de vue A.
- **3 Appuyez sur le bouton MODE pour afficher « Execute » dans la zone de commande de transition deprise de vue.**
- **4 Appuyez sur le bouton REC START/ STOP.**

L'enregistrement démarre avec les réglages de caméra mémorisés pour la prise de vue A.

**5 Lorsque « Rec Link » est sur « Off », appuyez sur le bouton B de la prise de vue cible lorsque vous souhaitez démarrer la transitionde prise de vue. Lorsque « Rec Link » est « Shot-B »,** le caméscope effectue automatiquement la transition de prise de vue vers les réglages de caméra enregistrés pour prise de vue B. Il n'est pas nécessaire d'appuyer sur le bouton B.

# **Effectuer une transition entre la prise du vue B et la prise de vue A**

Lorsque « Rec Link » est réglé sur « Off » ou « Shot-A », une transition entre la prise de vue B et la prise de vue A est possible.

- **1 Appuyez sur le bouton MODE pour afficher « Check » dans la zone de commande pour la transition de prise de vue.**
- **2 Appuyez sur le bouton B.**

L'image est réglée selon les réglages de la caméra mémorisés pour la prise de vue B.

**3 Appuyez sur le bouton MODE pour afficher « Execute » dans la zone de commande pour la transition de prise de vue.**

## **4 Appuyez sur le bouton REC START/ STOP.**

L'enregistrement démarre avec les réglages de caméra mémorisés pour la prise de vue B.

**5 Lorsque « Rec Link » est « Off », appuyez sur le bouton A quand vous souhaitez démarrer la transition de prise de vue.**

**Lorsque « Rec Link » est « Shot-A »,** le caméscope effectue automatiquement la transition de prise de vue vers les réglages de caméra mémorisés pour prise de vue A. Il n'est pas nécessaire d'appuyer sur le bouton A.

#### **Arrêter l'enregistrement**

Lorsque l'enregistrement est terminé, appuyez sur le bouton REC START/STOP.

#### **Pour annuler l'enregistrement alors qu'une transition est en cours**

Si vous appuyez sur le bouton REC START/ STOP pendant l'enregistrement, l'enregistrement s'arrête même si une transition de prise de vue est en cours.

L'image E-E des réglages à l'endroit où l'enregistrement s'arrête s'affiche.

#### **Libérer une transition de prise de vue**

Appuyez sur le bouton MODE de sorte que le voyant du bouton s'éteigne.

L'écran du viseur retourne à l'état normal.

# **Fonction fondu**

A l'aide de la fonction fondu, vous pouvez démarrer un enregistrement en introduisant une scène en fondu ou terminer un enregistrement en effaçant en fondu une scène.

Vous pouvez assigner la fonction fondu à un bouton assignable.

*Pour assigner une fonction, voir [« Changer les](#page-77-0)  [fonctions des boutons assignables » à la page 78](#page-77-0).*

#### **Remarques**

- La fonction fondu ne peut pas être utilisée combinée aux fonctions mode ralenti et accéléré, enregistrement à intervalles, enregistrement cadre par cadre ou obturateur lent EX.
- Lorsque vous enregistrez un plan en utilisant la fonction fondu entrant, un écran blanc ou un écran noir devient l'image index sur l'écran vignette *[\(page 103\)](#page-102-0)*. Modifiez le cadre index pour faciliter l'identification.
- » à la page 78.<br>
Transférient de la page 78.<br>
etre utilisée<br>
ralenti et<br>
ralenti et<br>
eu obturateur<br>
lan en utilisant la<br>
an blanc ou un<br>
ex sur l'écran<br>
le cadre index<br>
registrement sur<br>
par<br>
l.LINK(HDV) en<br>
manos REC<br>
le • Lorsque vous effectuez un enregistrement sur un dispositif externe connecté par l'intermédiaire du connecteur i.LINK(HDV) en synchronisation avec les opérations REC START/STOP sur ce caméscope, le démarrage/ l'arrêt de l'enregistrement sur le dispositif externe et le démarrage du fondu entrant/la fin du fondu sortant peuvent ne pas être synchronisés, selon les performances du dispositif externe.

# **Réglages préparatoires**

Spécifiez les conditions d'activation de la fonction fondu à l'avance, en suivant la procédure ci-après :

**1 Sélectionnez « Fader » du menu CAMERA SET.**

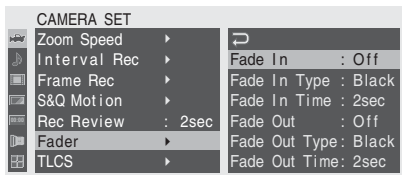

# **2 Spécifiez les conditions de fondu entrant.**

#### **Fade In**

Réglez cette option sur « On » pour commencer un enregistrement par un fondu entrant.

(Lorsque vous activez la fonction à l'aide d'un bouton assignable, il n'est pas nécessaire de régler « Fade In » sur « On » à partir du menu.)

#### **Fade in Type**

Sélectionnez l'état initial du fondu entrant.

- **White :** Pour obtenir un fondu entrant à partir d'un écran blanc
- **Black :** Pour obtenir un fondu entrant à partir d'un écran noir

#### **Fade In Time**

Réglez la durée (1/2/3/5/10 sec.) du fondu entrant.

# **3 Spécifiez les conditions de fondu sortant.**

#### **Fade Out**

France Contrast.<br>
Contrast (Lorsque vou d'un bouton nécessaire de partir du mer<br>
Fade in Type Sélectionnez<br>
White: Pour<br>
d'un écrar<br>
Black : Pour<br>
d'un écrar<br>
Fade In Time<br>
Réglez la du centrant.<br>
3 Spécifiez le sortant.<br> Réglez cette option sur « On » pour terminer un enregistrement par un fondu sortant. (Lorsque vous activez la fonction à l'aide d'un bouton assignable, il n'est pas nécessaire de régler « Fade Out » sur « On » à partir du menu.)

#### **Fade Out Type**

Sélectionnez l'état final du fondu sortant. **White :** Pour obtenir un fondu sortant vers un écran blanc

**Black :** Pour obtenir un fondu sortant vers un écran noir

#### **Fade Out Time**

Réglez la durée (1/2/3/5/10 sec.) du fondu sortant.

# **4 Quittez le menu.**

- Si vous réglez « Fade In » sur « On » à partir du menu, le caméscope passe en état de veille de fondu entrant lorsque vous quittez le menu.
- Lorsque l'indication fondu sur l'écran est active, l'état initial (« White Fader » ou « Black Fader ») que vous avez sélectionné avec « Fade In Type » clignote.

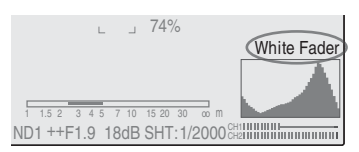

#### **Si vous utilisez un bouton assignable**

Si vous avez assigné la fonction fondu à un bouton assignable, vous pouvez effectuer les réglages Fade In/Fade Out On/Off à l'aide du bouton.

#### **Pour un fondu entrant**

Appuyez sur le bouton ASSIGN auquel vous avez assigné la fonction fondu à l'état STBY (veille d'enregistrement)

La fonction fondu entrant s'active.

#### **Pour un fondu sortant**

Appuyez sur le bouton ASSIGN auquel vous avez assigné la fonction fondu pendant l'enregistrement. Le caméscope passe à l'état de veille de fondu sortant.

# **Commencer un enregistrement par un fondu entrant**

Une fois les réglages préparatoires effectués, vous pouvez commencer l'enregistrement.

#### **Appuyez sur le bouton REC START/STOP.**

L'enregistrement commence par introduire un fondu dans l'image de caméra.

Une fois le processus de fondu entrant spécifié terminé, le caméscope passe en mode enregistrement normal.

L'indication Fade-In Type clignote pendant le processus de fondu entrant et s'éteint au terme du processus.

# **Terminer un enregistrement par un fondu sortant Profils d'image**

- Si vous réglez « Fade Out » sur « On » à partir du menu, le caméscope passe automatiquement à l'état de veille de fondu sortant lorsqu'il est réglé sur mode enregistrement.
- Lorsque vous appuyez sur le bouton ASSIGN auquel vous avez assigné la fonction fondu après avoir démarré l'enregistrement, le caméscope entre en mode de veille de fondu sortant.

# **Appuyez sur le bouton REC START/STOP pour démarrer le fondu sortant de l'image de caméra.**

Le processus de fondu sortant commence.

Une fois le processus de fondu sortant spécifié terminé, l'enregistrement s'arrête aussi. L'indication Fade-Out Type clignote pendant le processus de fondu sortant et s'éteint au terme du processus.

## **Annuler la fonction fondu**

Réglez « Fade In » et « Fade Out » sur « Off » à l'aide du menu.

Ou appuyez à nouveau sur le bouton ASSIGN.

## **Remarque**

Les réglages Fade In/Fade Out passent automatiquement à « Off » lorsque vous éteignez le caméscope, alors que les réglages Type et Time définis à l'aide du menu sont conservés.

Vous pouvez personnaliser la qualité de l'image en fonction des conditions ou des circonstances d'enregistrement, et les mémoriser en tant que profil d'image, ce qui permet de rétablir la qualité simplement en sélectionnant le profil d'image. Vous pouvez mémoriser jusqu'à six profils d'image différents (PP1 à PP6).

Les valeurs standard (référence) mémorisées en usine pour les six profils d'image sont les mêmes que celles spécifiées pour l'état profil d'image désactivé.

Le menu PICTURE PROFILE est disponible pour commander le profil d'image.

#### **Remarque**

Les profils d'images ne peuvent être utilisés qu'en mode caméra. Vous ne pouvez pas les utiliser en mode média.

meniorisees en<br>
e sont les mêmes<br>
profil d'image<br>
set disponible<br>
ge.<br>
set disponible<br>
ge.<br>
être utilisés<br>
quez pas les<br>
de à distance<br>
RM-B750/B150/<br>
de à distance<br>
P6 est<br>
les profils<br>
trir du dispositif<br>
trion via le<br>
1 Lorsqu'un dispositif de commande à distance externe tel que la télécommande RM-B750/B150/ B170 ou le panneau de commande à distance RCP-1001/1501 est raccordé, PP6 est automatiquement sélectionné et les profils d'image peuvent être réglés à partir du dispositif de commande.

*Pour plus de détails, voir [« Utilisation via le](#page-152-0)  [connecteur REMOTE » à la page 153.](#page-152-0)*

# **Mémoriser les réglages personnalisés en tant que profil d'image**

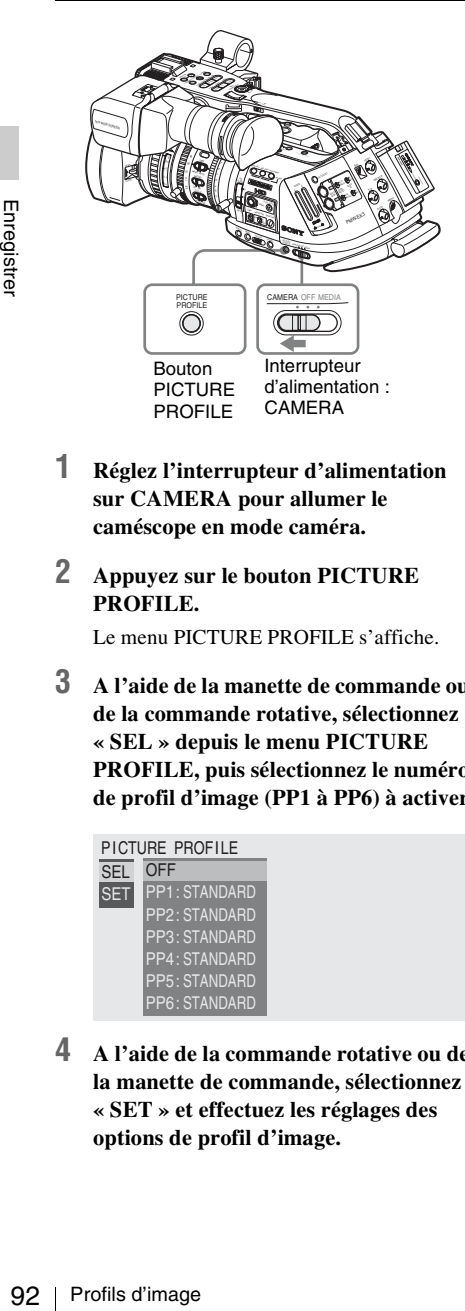

- **1 Réglez l'interrupteur d'alimentation sur CAMERA pour allumer le caméscope en mode caméra.**
- **2 Appuyez sur le bouton PICTURE PROFILE.**

Le menu PICTURE PROFILE s'affiche.

**3 A l'aide de la manette de commande ou de la commande rotative, sélectionnez « SEL » depuis le menu PICTURE PROFILE, puis sélectionnez le numéro de profil d'image (PP1 à PP6) à activer.**

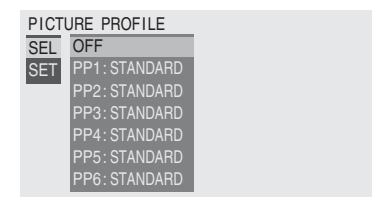

**4 A l'aide de la commande rotative ou de la manette de commande, sélectionnez « SET » et effectuez les réglages des options de profil d'image.**

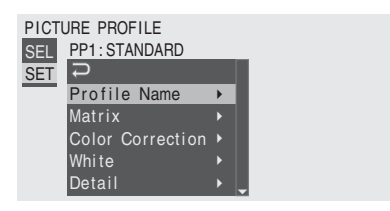

*Pour plus de détails sur les options de réglage, voir [« Options de profil d'image » à la page 94](#page-93-0).*

**5 Une fois les réglages effectués, appuyez sur le bouton PICTURE PROFILE pour quitter le menu.**

# **Sélectionner un profil d'image**

# <span id="page-91-0"></span>**Sélectionner un profil d'image à l'aide du menu PICTURE PROFILE**

Une fois que vous avez mémorisé un profil d'image, vous pouvez appeler la qualité d'image mémorisée dans le profil d'image comme suit :

- **1 Réglez l'interrupteur d'alimentation sur CAMERA pour allumer le caméscope en mode caméra.**
- **2 Appuyez sur le bouton PICTURE PROFILE.**

Le menu PICTURE PROFILE s'affiche.

**3 A l'aide de la commande rotative ou de la manette de commande, sélectionnez « SEL » puis le profil d'image souhaité dans la liste.**

#### **Exemple :**

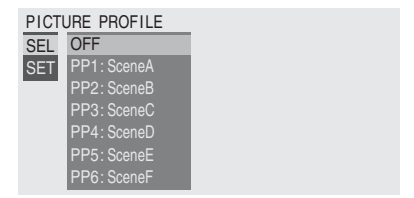

Le caméscope est réglé sur la qualité d'image spécifiée par le profil sélectionné.

 (Si vous sélectionnez « OFF », le caméscope se fixe sur la qualité d'image standard et vous ne pouvez effectuer aucun réglage d'image.)

# Enregistrer

# **4 Appuyez sur le bouton PICTURE PROFILE pour quitter le menu.**

**Sélectionner un profil d'image à l'aide du menu Direct**

Le profil d'image que vous sélectionnez s'affiche lorsque vous appuyez sur le bouton DISPLAY/ BATT INFO.

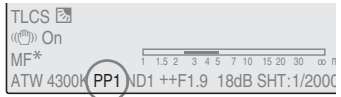

Vous pouvez sélectionner des profils d'image à l'aide du menu direct en vous servant de la manette de commande ou de la commande rotative.

*Pour plus de détails sur le menu Direct, voir [« Utilisation du menu Direct » à la page 22](#page-21-0).*

# **Copier les réglages d'un profil d'image**

Vous pouvez copier les réglages d'un profil d'image sélectionné vers un autre profil d'image.

- **1 Sélectionnez le profil d'image source en procédant de l'étape 1 à l'étape 3 de**  *[« Sélectionner un profil d'image à l'aide](#page-91-0)  du menu PICTURE PROFILE » à la [page 92](#page-91-0)***.**
- **2 Sélectionnez « Copy » depuis « SET » du menu PICTURE PROFILE.**

Les numéros de profil d'image sont énumérés à l'écran.

**3 Spécifiez le profil d'image cible.**

« Execute » et « Cancel » s'affichent.

**4 Sélectionnez « Execute ».**

La copie commence.

Au terme de la copie, le message d'achèvement s'affiche pendant trois secondes, et l'affichage d'écran initial est rétabli.

# **Reconfigurer un profil d'image**

Vous pouvez reconfigurer un profil d'image sélectionné aux réglages d'usine (état standard).

- **1 Sélectionnez le profil d'image que vous souhaitez reconfigurer en procédant de l'étape 1 à l'étape 3 de** *[« Sélectionner un](#page-91-0)  [profil d'image à l'aide du menu](#page-91-0)  [PICTURE PROFILE » à la page 92](#page-91-0)***.**
- **2 Sélectionnez « Reset » depuis « SET » du menu PICTURE PROFILE.**

« Execute » et « Cancel » s'affichent.

**3 Sélectionnez « Execute ».**

La reconfiguration démarre.

Profils d'image 93<br>
Profils d'image 93<br>
Profils d'image 93<br>
abli. Au terme de la reconfiguration, le message d'achèvement s'affiche pendant trois secondes, et l'affichage d'écran initial est rétabli.

# <span id="page-93-0"></span>**Options de profil d'image**

Lorsque « Off » est sélectionné sous « SEL » du menu PICTURE PROFILE, les valeurs sont indiquées en gras (exemple : **Standard**).

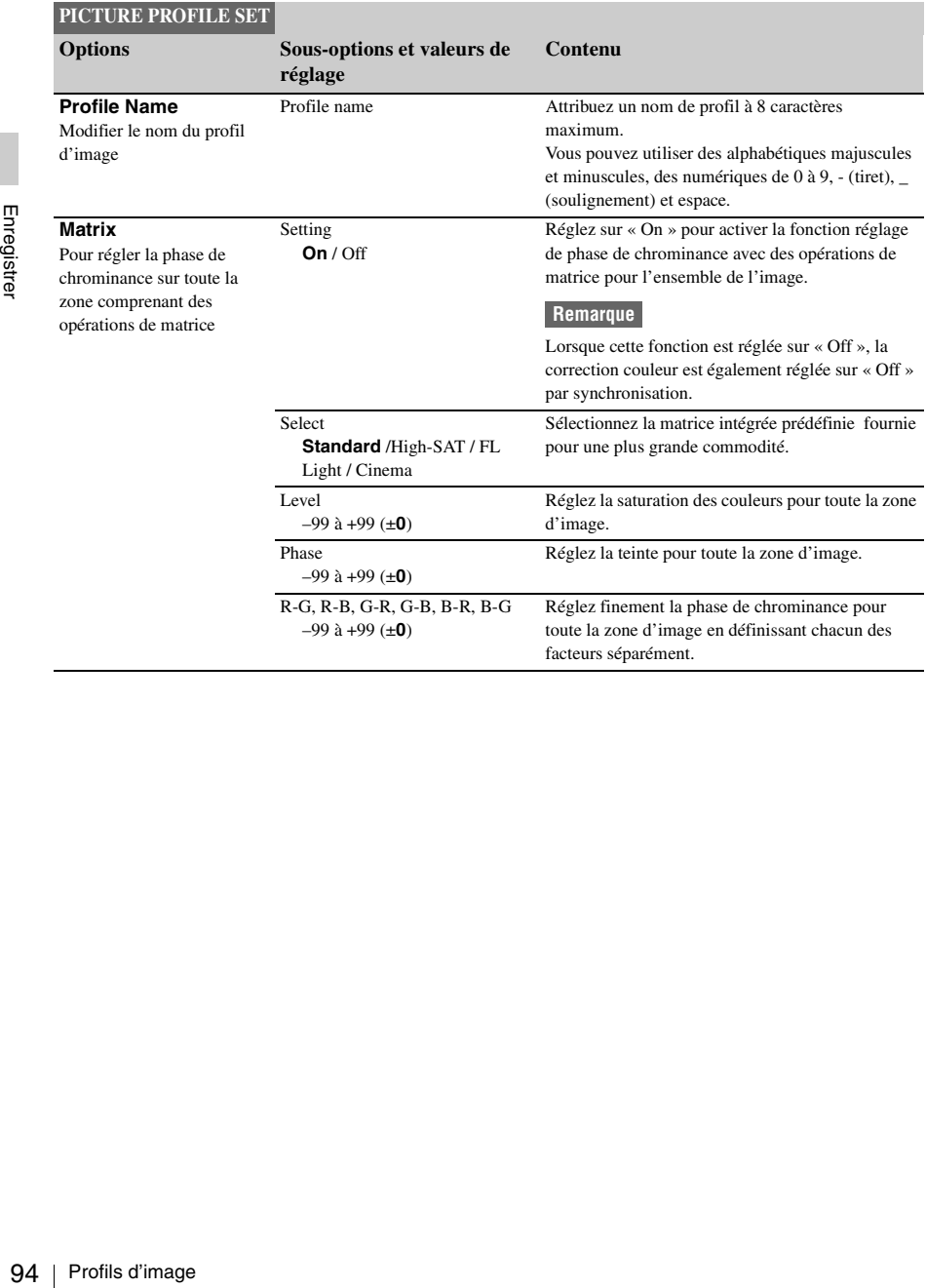

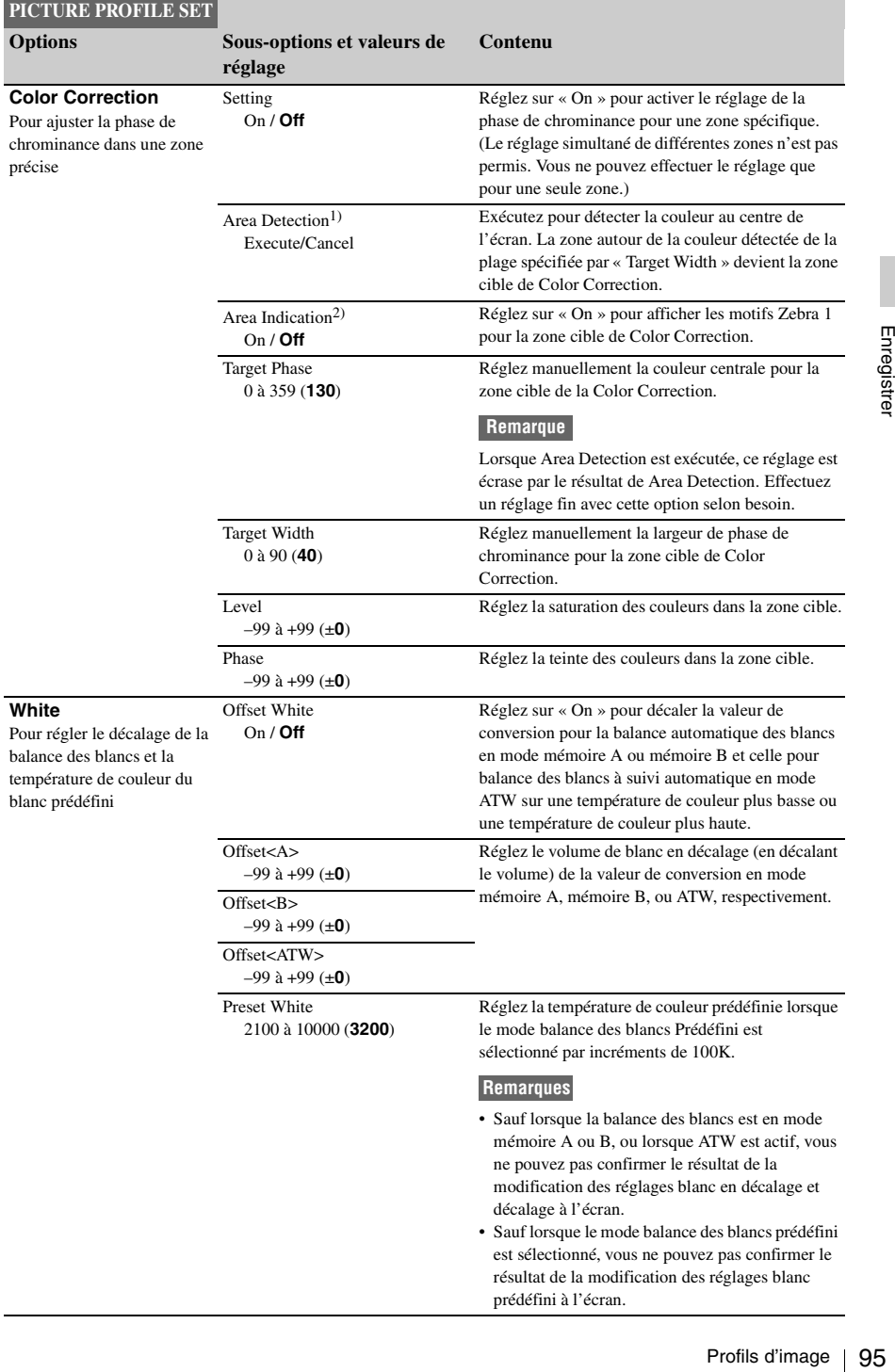

# Profils d'image en la profils d'image de la Profils d'image de la profils d'image de la profils d'image de la profil<br>De la profils d'image de la profils d'image de la profils d'image de la profils d'image de la profils d'i **Detail** Pour ajuster les détails à appliquer à l'image **Setting On** / Off Réglez sur « On » pour appliquer les détails au signal vidéo. Level –99 à +99 (±**0**) Ajustez le niveau de détail. Frequency –99 à +99 (±**0**) Réglez la fréquence centrale des détails. Le réglage d'une fréquence centrale plus élevée réduit les détails, et le réglage d'une fréquence centrale plus basse augmente les détails. Crispening –99 à +99 (±**0**) Réglez le niveau de limitation des parasites. Si vous le réglez à un niveau plus haut, on verra peut être moins de parasites, car les éléments fins des détails sont supprimés pour ne laisser que des éléments de haut niveau. Lorsque vous le réglez à un niveau plus bas, des éléments fins sont appliqués avec une augmentation des parasites. H/V Ratio –99 à +99 (±**0**) Réglez le rapport horizontal-à-vertical des éléments de détail. Une valeur plus élevée accroît les éléments verticaux par rapport aux éléments horizontaux. White Limiter –99 à +99 (±**0**) Limite les détails blancs. Black Limiter –99 à +99 (±**0**) Limite les détails noirs. V DTL Creation NAM / **Y** / G / G+R Sélectionnez le signal source pour générer des détails verticaux parmi NAM (G ou R choisir le plus élevé), Y, G, et G+R. **PICTURE PROFILE SET Options Sous-options et valeurs de réglage Contenu**

Réglez le niveau d'ouverture de coude (niveau de détails à appliquer aux sections au-dessus du point

de coude).

Knee APT Level –99 à +99 (±**0**)

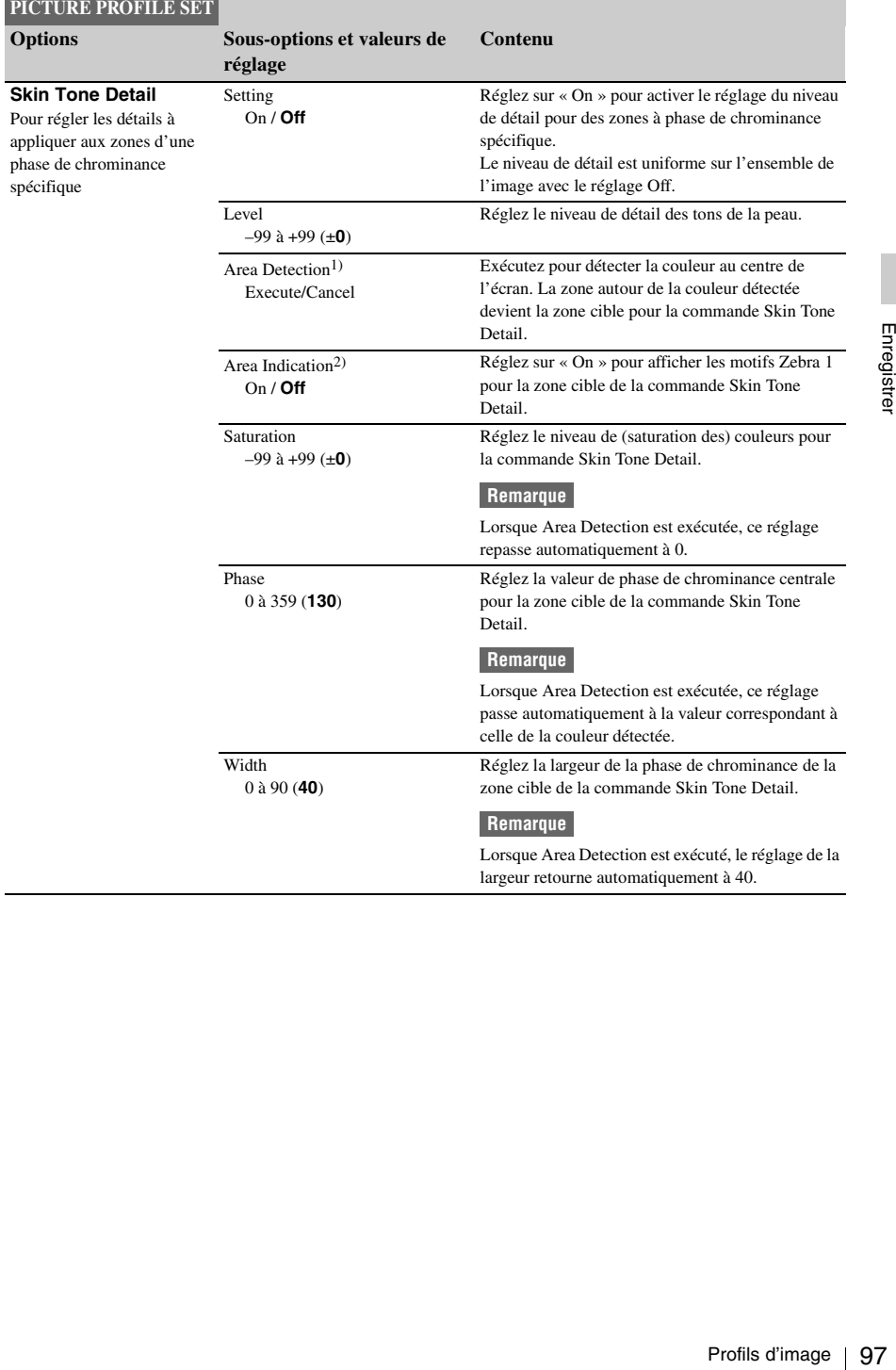

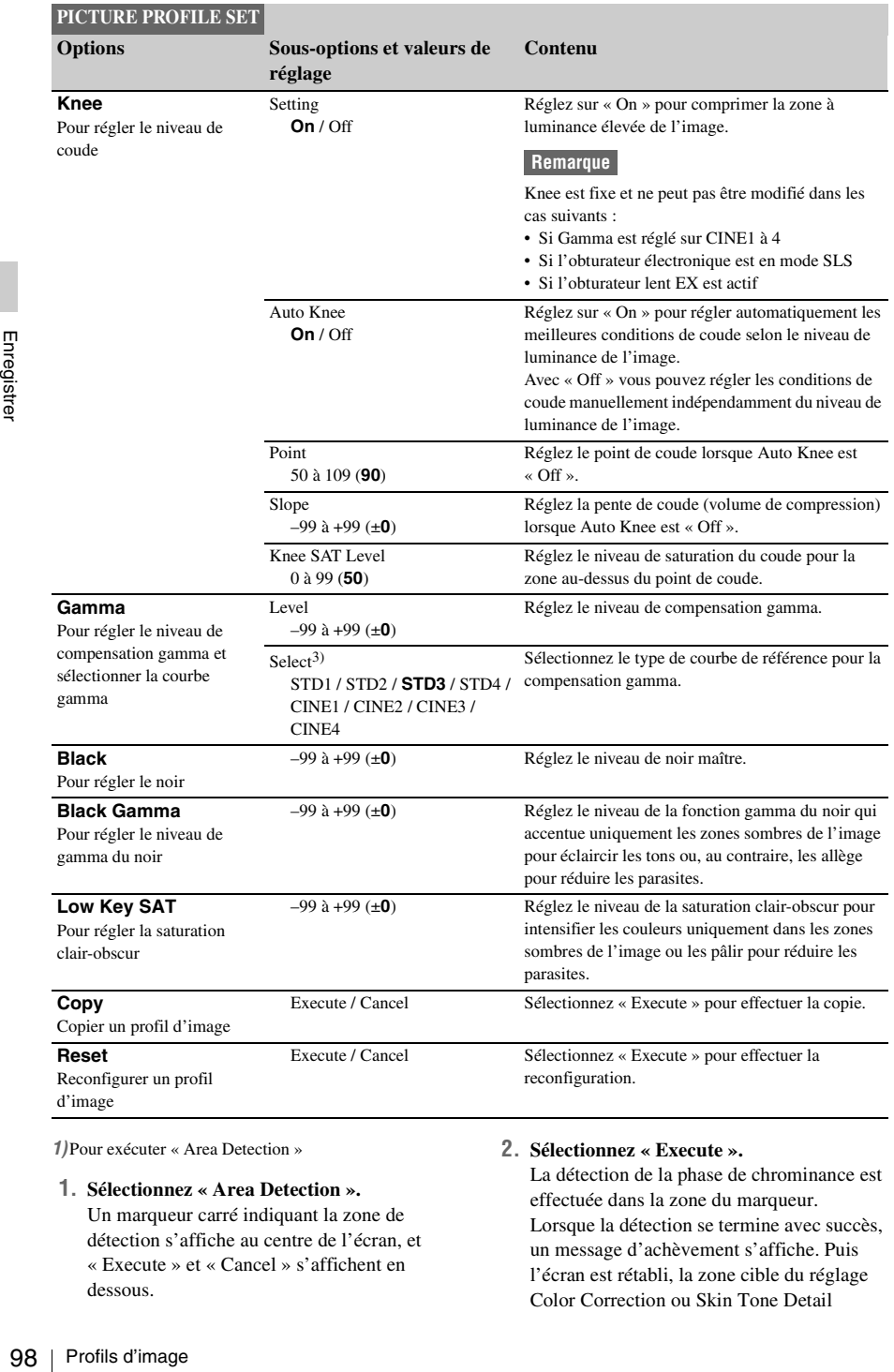

*1)*Pour exécuter « Area Detection »

#### **1. Sélectionnez « Area Detection ».**

Un marqueur carré indiquant la zone de détection s'affiche au centre de l'écran, et « Execute » et « Cancel » s'affichent en dessous.

#### **2. Sélectionnez « Execute ».**

La détection de la phase de chrominance est effectuée dans la zone du marqueur. Lorsque la détection se termine avec succès, un message d'achèvement s'affiche. Puis l'écran est rétabli, la zone cible du réglage Color Correction ou Skin Tone Detail

bascule à la zone autour de la couleur détectée par « Area Detection », et Area Indication (motif zèbre) s'affiche. Si la détection échoue, un message d'erreur s'affiche, puis l'écran précédent est rétabli.

- *2)*Le réglage d'indication de zone est commun à tous les profils d'image PP1 à PP6.
- *3)*Courbes gamma disponibles
- STD1 : Diminue le contraste dans les zones sombres davantage que STD2 et accentue le contraste dans les zones intermédiaires.
- STD2 : Diminue le contraste dans les zones sombres davantage que STD3.
- STD3 : Standard (réglage par défaut)
- STD4 : Accentue le contraste dans les zones sombres davantage que STD3.
- CINE1 : Adoucit le contraste dans les zones plus sombres et accentue les modifications de gradation dans les zones plus claires pour créer une ambiance de calme et de sérénité.
- CINE2 : Donne sensiblement les mêmes résultats que CINE1. Sélectionnez ce réglage lorsque vous souhaitez obtenir des signaux vidéo à 100% pour effectuer des montages ou autres opérations.
- CINE3 : Accentue le contraste entre la clarté et l'obscurité plus que CINE1 et CINE2, et accentue également les changements de gradation du côté sombre.
- registreries d'alternation de la contresta de la clarté et d'INE2, et<br>
des zones sombres<br>
la clarté de des zones sombres<br>
des zones sombres es et plus soutenu<br>
des et plus soutenu<br>
de les courbes STD. CINE4 : Accentue le contraste dans les zones sombres davantage que CINE3. Le contraste est plus faible dans les zones sombres et plus soutenu dans les zones claires qu'avec les courbes STD.

# **Supprimer des plans**

En mode Caméra, la fonction Last Clip DEL permettant de supprimer le dernier plan enregistré et la fonction All Clips DEL permettant de supprimer tous les plans d'une carte mémoire sont disponibles.

En mode support, vous pouvez spécifier le plan à supprimer.

*Pour la suppression de plans en mode support, voir [« Suppression d'un plan » à la page 111](#page-110-0).*

# **Supprimer le dernier plan enregistré**

Entrancemental contracts and the suppression d'un plans externession d'un plans externession d'un plans de principalité d'Utilisez le bouton assignée la fonction Las Configuration pour supprimer un bouton assignable de As Utilisez le bouton assignable au lequel vous avez assigné la fonction Last Clip DEL ou le menu Configuration pour supprimer facilement le dernier plan enregistré.

**Pour supprimer un plan à l'aide du bouton assignable**

Assignez au préalable la fonction Last Clip DEL sur l'un des boutons assignables *[\(voir page 78\)](#page-77-0)*.

**1 Appuyez sur le bouton assignable sur lequel vous avez assigné « Last Clip DEL ».**

Le message de confirmation s'affiche.

**2 A l'aide de la manette de commande ou de la commande rotative, sélectionnez « Execute ».**

Le dernier plan enregistré est supprimé de la carte mémoire.

**Pour supprimer un plan à l'aide du menu configuration**

**1 Sélectionnez « Last Clip DEL » à partir de « Clip » dans le menu OTHERS.**

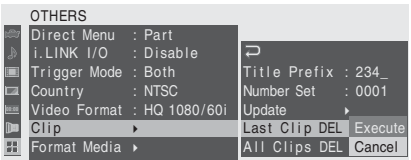

# **2 Sélectionnez « Execute ».**

Le message de confirmation s'affiche.

# **3 Sélectionnez à nouveau « Execute ».**

Le dernier plan enregistré est supprimé de la carte mémoire.

*Pour plus de détails sur l'utilisation du menu, voir [« Opérations de base des menus » à la page 122.](#page-121-0)*

# **Supprimer tous les plans**

A l'aide du menu configuration, vous pouvez supprimer tous les plans enregistrés de la carte mémoire insérée dans la fente sélectionnée.

- **1 Sélectionnez « All Clips DEL » à partir de « Clip » dans le menu OTHERS.**
- **2 Sélectionnez « Execute ».**

Le message de confirmation s'affiche.

**3 Sélectionnez à nouveau « Execute ».** Tous les plans sont supprimés de la carte mémoire.

#### **Remarque**

Les plans comportant la marque OK ne peuvent pas être supprimés.

*Pour plus de détails sur la marque OK, voir [« Ajout](#page-109-0)  [de la marque OK à un plan » à la page 110](#page-109-0).*

# **Mémoriser/rappeler les données de réglage**

Vous pouvez mémoriser tous les réglages de menu (y compris des profils d'image) sous la forme d'un fichier de configuration sur une carte mémoire SxS.

En rappelant le fichier de configuration mémorisé, vous pouvez immédiatement retrouver la condition de configuration optimale. Pour les opérations de fichier de configuration, utilise « Camera Data » du menu OTHERS.

#### **Remarque**

Les valeurs Clock Set, Time Zone, Hours Meter *[\(page 139\)](#page-138-0)* sont exclues.

# **Mémoriser le fichier de configuration**

Sur une carte mémoire SxS vous pouvez mémoriser un seul fichier de configuration.

**1 Insérez une carte mémoire sur laquelle vous souhaitez mémoriser un fichier de configuration dans une fente pour carte.**

Vérifiez que l'icône de carte mémoire correspondante s'affiche à l'écran. Si une carte dans l'autre fente est sélectionnée, appuyez sur le bouton SLOT SELECT pour basculer.

**2 Sélectionnez « Camera Data » à partir du menu OTHERS.**

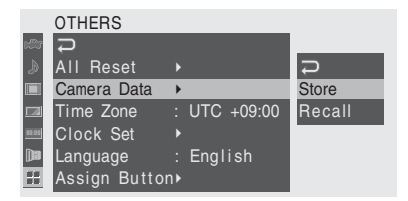

# **3 Sélectionnez « Store ».**

« Cancel » et « Execute » s'affichent à droite.

**4 Sélectionnez « Execute ».**

L'écriture de données sur la carte mémoire démarre.

Un message indiquant que l'opération est en cours reste affiché pendant l'écriture. Au terme de l'écriture, un message d'achèvement s'affiche.

#### **Remarques**

- Si la carte mémoire contient déjà un fichier de configuration que vous avez spécifié à l'étape **1**, un message de demande de confirmation d'écrasement du fichier s'affiche.
- Si l'espace sur la carte mémoire est insuffisant, un message d'erreur s'affiche.

# **Rappeler le fichier de configuration**

Lorsque vous rappelez le fichier de configuration mémorisé, les réglages du caméscope sont modifiés conformément au fichier.

#### **1 Insérez la carte mémoire sur laquelle vous avez mémorisé le fichier de configuration dans une fente pour carte.**

Vérifiez que l'icône de carte mémoire correspondante s'affiche à l'écran. Si une carte dans l'autre fente est sélectionnée, appuyez sur le bouton SLOT SELECT pour basculer.

**2 Sélectionnez « Camera Data » à partir du menu OTHERS.**

## **3 Sélectionnez « Recall ».**

« Cancel » et « Execute » s'affichent à droite.

# **4 Sélectionnez « Execute ».**

La lecture de données sur la carte mémoire démarre.

Si l'espace sur la carte mémoire est insuffisant,<br>
un message d'erreur s'affiche.<br> **Example le fichier de**<br> **Onfiguration**<br>
Sagge de reur s'affiche.<br> **Example 2** le fichier de configuration<br>
emorisé, les réglages du camés Un message indiquant que l'opération est en cours reste affiché pendant la lecture. Au terme de la lecture, un message d'achèvement s'affiche indiquant que les réglages du caméscope ont été modifiés conformément au fichier de configuration.

# **Reconfigurer les valeurs standard**

Vous pouvez annuler les réglages du caméscope que vous avez effectués à travers différentes opérations de menu et de bouton pour rétablir l'état standard (réglages d'usine) en exécutant « All Reset » du menu OTHERS.

# **Lecture Lecture de plans**

La mise en marche du caméscope avec l'interrupteur sur MEDIA met le caméscope en mode Média et les plans enregistrés sur la carte mémoire SxS s'affichent comme des vignettes sur l'écran. (Si aucun plan n'a été enregistré sur la mémoire, un message indiquant qu'il n'y a pas de plan apparaît.)

Vous pouvez commencer la lecture à partir du plan sélectionné sur l'écran de vignette. L'image en lecture peut être visualisée dans le viseur et des écrans externes.

*Pour la connexion à des moniteurs externes, voir [« Raccordement de périphériques externes » à la](#page-142-0)  [page 143](#page-142-0).*

# <span id="page-102-0"></span>**Ecran de vignette**

Les images d'index des plans sur la carte mémoire SxS sont affichées comme des vignettes.

La date et l'heure de début d'enregistrement sont affichées sous l'image d'index de chaque plan.

(Le symbole de marque OK apparaît si le plan est marqué.)

#### **Image d'index d'un plan**

La première image est automatiquement définie comme l'image d'index d'un plan lorsqu'il est enregistré. Au besoin, vous pouvez la remplacer par une autre *[\(voir page 114\)](#page-113-1)*.

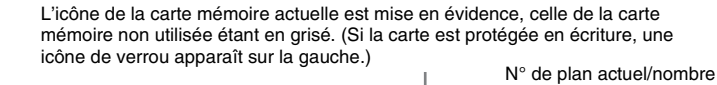

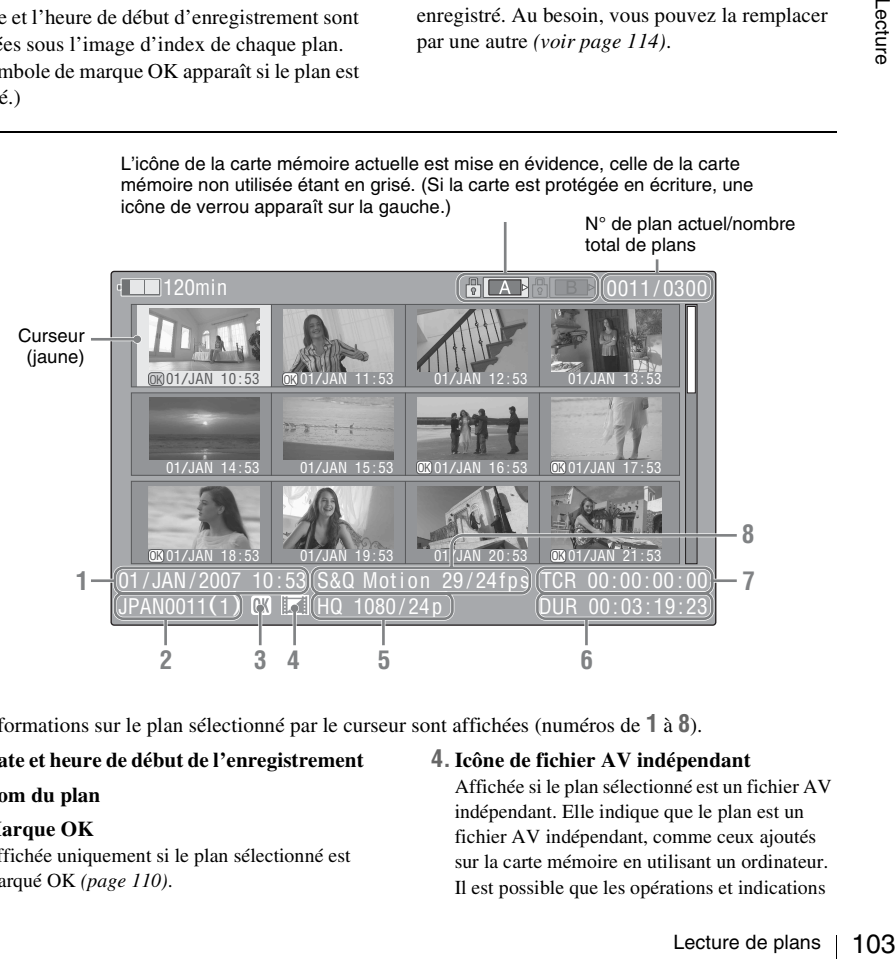

Les informations sur le plan sélectionné par le curseur sont affichées (numéros de **1** à **8**).

#### **1. Date et heure de début de l'enregistrement**

**2. Nom du plan**

#### **3. Marque OK**

Affichée uniquement si le plan sélectionné est marqué OK *[\(page 110\)](#page-109-1)*.

#### **4.Icône de fichier AV indépendant**

Affichée si le plan sélectionné est un fichier AV indépendant. Elle indique que le plan est un fichier AV indépendant, comme ceux ajoutés sur la carte mémoire en utilisant un ordinateur. Il est possible que les opérations et indications

ne soient pas toutes disponibles pour de tels plans.

#### **5. Format de l'enregistrement vidéo**

#### **6. Durée du plan**

#### **7. Code temporel**

Le code temporel de l'image d'index est affiché.

**8.Informations d'enregistrement spécial** Si le plan sélectionné a été enregistré sous un mode d'enregistrement spécial (S&Q Motion, Interval Rec ou Frame Rec), le mode est affiché. Dans le cas d'un plan enregistré en mode S&Q Motion, l'indication [nombre d'images par seconde en enregistrement/nombre d'images par seconde en lecture] fps apparaît sur la droite.

# **Basculement entre des cartes mémoire SxS**

Lorsque deux cartes mémoire sont chargées, appuyez sur le bouton SLOT SELECT pour passer d'une carte mémoire à l'autre.

#### **Remarque**

En mode Média, le basculement entre les cartes mémoire est uniquement activé quand l'écran de vignette est affiché ou qu'une image d'une entrée externe est affichée en appuyant sur le bouton STOP.

Vous ne pouvez pas basculer entre les cartes mémoire lors de la lecture.

La lecture continue de cartes dans les fentes A et B est impossible.

# **Affichage de plans marqués OK uniquement sur l'écran de vignette**

Appuyez sur le bouton THUMBNAIL.

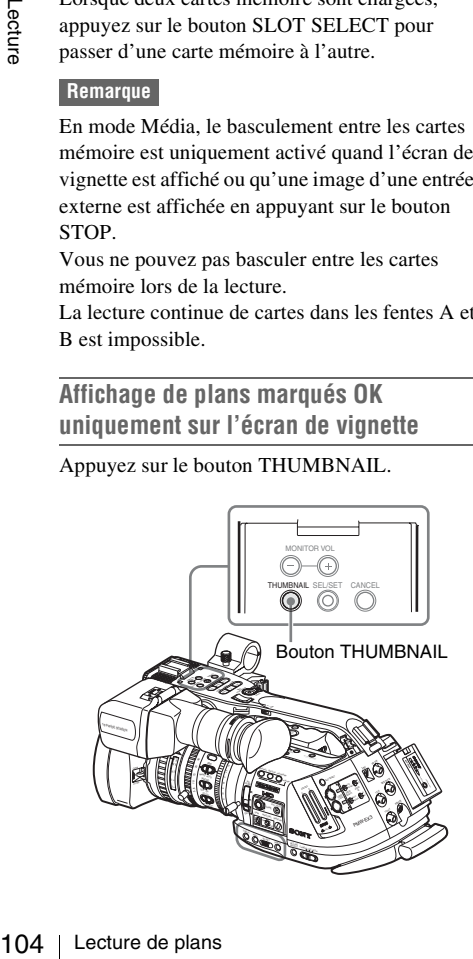

L'écran de vignette change de façon à comporter uniquement les plans marqués OK parmi les plans sur la carte mémoire actuelle. Pour revenir à l'écran de vignette avec tous les plans, appuyez de nouveau sur le bouton THUMBNAIL.

*Pour les opérations relatives à la marque OK, voir [« Ajout de la marque OK à un plan » à la page 110.](#page-109-1)*

# **Lecture**

Pour les opérations de lecture, utilisez les boutons de commande de lecture sur la poignée.

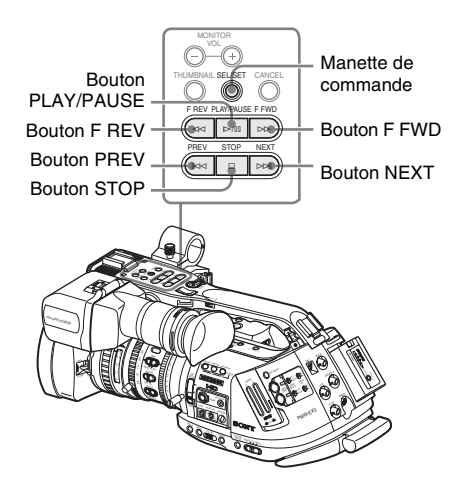

- Lorsque la télécommande infrarouge est activée, vous pouvez utiliser ses touches de commande de lecture à la place *[\(voir page 38\)](#page-37-0)*.
- Les fonctions des boutons de commande de lecture sont parfois affectées à la manette de commande *[\(voir page 105\)](#page-104-0)*.
- La commande rotative fonctionne également quand vous déplacez le curseur sur l'écran de vignette ou passez à l'étape suivante des opérations.

**Lecture des plans dans l'ordre à partir du premier sélectionné**

**1 A l'aide de la manette de commande ou de la commande rotative, déplacez le curseur vers la vignette du plan par lequel vous souhaitez débuter la lecture.**

## **2 Appuyez sur le bouton PLAY/PAUSE.**

La lecture commence au début du plan sélectionné.

Les plans suivant le plan sélectionné sont lus dans l'ordre.

Lorsqu'il arrive à la fin du dernier plan, le caméscope passe en mode PAUSE (image figée) sur la dernière image du dernier plan. Appuyez sur le bouton THUMBNAIL pour revenir à l'écran de vignette.

#### **Remarques**

- Il se peut que l'image en lecture soit momentanément déformée entre les plans. Les boutons de commande de lecture et le bouton THUMBNAIL ne fonctionnent pas dans cette condition.
- Lorsque vous sélectionnez un clip sur le bouton de vignette et commencez la lecture, l'image en lecture au début du clip peut être déformée. Pour démarrer la lecture sans déformation, après avoir interrompu la lecture après son démarrage, appuyez sur le bouton PREV pour revenir au début du clip, puis redémarrez la lecture.

# **Informations affichées sur l'écran de lecture**

Les informations suivantes sont superposées à l'image de lecture.

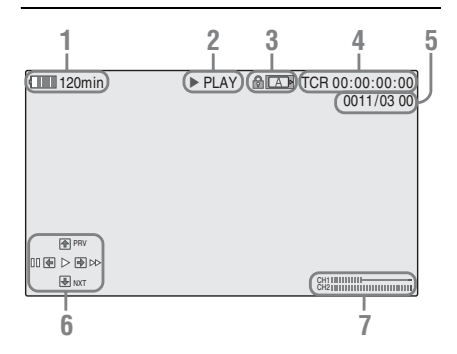

#### **1. Batterie restante/tension DC IN**

#### **2. Mode de lecture**

#### **3. Carte mémoire SxS utilisée**

Un symbole  $\|\cdot\|$  apparaît si la carte mémoire est protégée en écriture.

**4. Données temporelles**

Les données temporelles de l'image en lecture sont affichées. Chaque fois que vous appuyez sur le bouton TC/U-BIT/DURATION, l'affichage bascule entre les données de code temporel (TCR) et de bits d'utilisateur (UB).

#### **5. Numéro du plan/nombre total de plans sur la carte mémoire**

#### <span id="page-104-0"></span>**6. Zone de guidage pour l'utilisation du joystick**

Les fonctions actuellement affectées à la manette de commande sont affichées. **Exemple d'affichage (mode de lecture) :**

Fonction quand incliné vers le haut (vers le sujet)

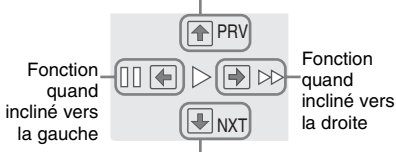

Fonction quand incliné vers le bas (vers l'EVF)

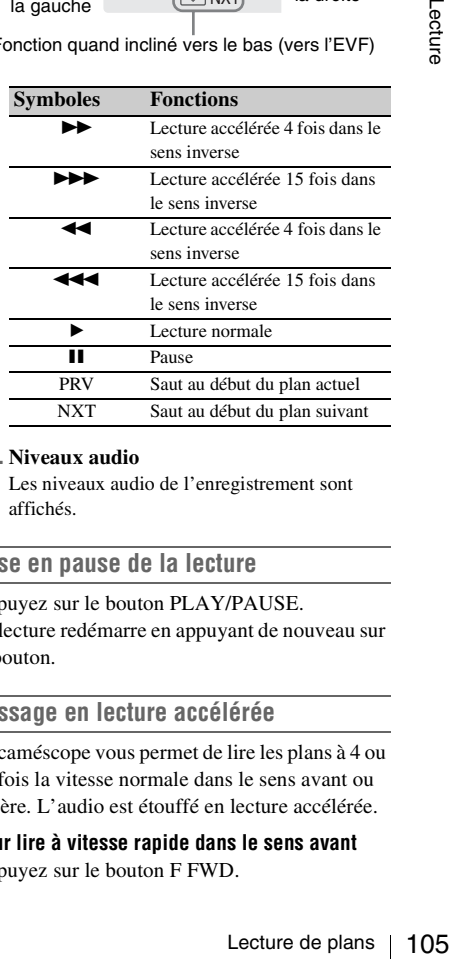

#### **7. Niveaux audio**

Les niveaux audio de l'enregistrement sont affichés.

#### **Mise en pause de la lecture**

Appuyez sur le bouton PLAY/PAUSE. La lecture redémarre en appuyant de nouveau sur le bouton.

#### **Passage en lecture accélérée**

Le caméscope vous permet de lire les plans à 4 ou 15 fois la vitesse normale dans le sens avant ou arrière. L'audio est étouffé en lecture accélérée.

# **Pour lire à vitesse rapide dans le sens avant**

Appuyez sur le bouton F FWD.

Chaque fois que vous appuyez sur le bouton, la vitesse de lecture bascule entre 4 fois et 15 fois la vitesse normale.

#### **Pour lire à vitesse rapide dans le sens inverse**

Appuyez sur le bouton F REV.

Chaque fois que vous appuyez sur le bouton, la vitesse de lecture bascule entre 4 fois et 15 fois la vitesse normale.

#### **Pour revenir à la lecture normale**

Appuyez sur le bouton PLAY/PAUSE.

#### **Navigation**

#### **Pour revenir au début du plan actuel**

Appuyez sur le bouton PREV.

- Lorsque vous appuyez sur le bouton en lecture normale ou accélérée avant, vous accédez au début du plan actuel et la lecture commence.
- Lorsque vous appuyez sur le bouton en lecture accélérée arrière ou en mode Pause, vous accédez au début du plan actuel, puis l'image figée s'affiche.
- Si vous appuyez plusieurs fois sur le bouton, vous accédez aux plans précédents un par un.

#### **Pour débuter la lecture à partir du début du premier plan**

Appuyez simultanément sur le bouton PREV et sur le bouton F REV. Vous accédez au début du premier plan enregistré sur la carte mémoire.

#### **Pour passer au début du plan suivant**

Appuyez sur le bouton NEXT.

- Lorsque vous appuyez sur le bouton en lecture normale ou accélérée avant, vous accédez au début du plan suivant et la lecture commence.
- France Vous approvise and defining a cocédérée arrière de cocédérée arrière de cocédérée arrière de premier plan<br>
Appuyez invous accédére aux<br>
Pour débuter la lecture premier plan<br>
Appuyez simultané sur le bouton FRE<br>
prem • Lorsque vous appuyez sur le bouton en lecture accélérée arrière ou en mode Pause, vous accédez au début du plan suivant, puis l'image figée s'affiche.
	- Si vous appuyez plusieurs fois sur le bouton, vous accédez aux plans suivants un par un.

#### **Pour débuter la lecture à partir du début du dernier plan**

Appuyez simultanément sur les boutons F FWD et NEXT. Vous accédez au début du dernier plan enregistré sur la carte mémoire.

#### **Contrôle audio**

En mode de lecture normale, vous pouvez contrôler les signaux audio enregistrés grâce au haut-parleur intégré ou aux écouteurs branchés.

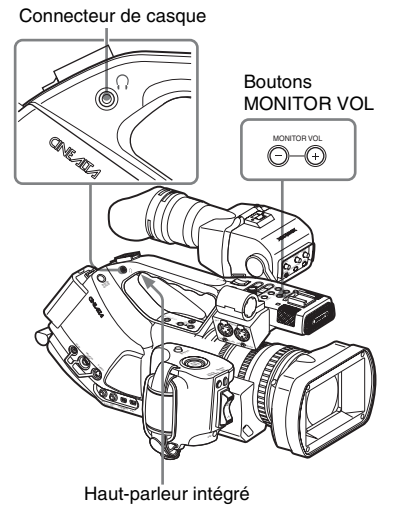

Lorsque les écouteurs sont branchés à la prise jack prévue à cet effet, le haut-parleur intégré est coupé.

Appuyez sur les boutons MONITOR VOL pour régler le volume sonore.

La barre de niveau s'affiche pendant le réglage. Vous pouvez sélectionner un ou plusieurs canaux audio à contrôler avec le paramètre « Audio Output » *[\(page 132\)](#page-131-0)* du menu AUDIO SET.

# <span id="page-105-0"></span>**Ajout de repères de prise de vue lors de la lecture**

Comme à l'enregistrement, vous pouvez ajouter des repères de prise de vue au plan lors de la lecture.

#### **Là où vous souhaitez ajouter le repère de prise de vue, appuyez sur le bouton affecté « Shot Mark1 » ou « Shot Mark2 », ou sur la touche SHOTMARK 1 ou 2 de la télécommande IR.**

#### **Remarques**

- Il n'est pas possible d'ajouter des repères de prise de vue si la carte mémoire est protégée en écriture.
- Aucun repère de prise de vue ne peut être ajouté à la première ou la dernière image d'un plan.

# **Arrêt de la lecture**

Vous pouvez stopper la lecture des deux façons suivantes :

#### **Appuyez sur le bouton THUMBNAIL.**

Le mode de lecture est annulé et l'écran de vignette restauré.

## **Appuyez sur le bouton STOP.**

Le mode de lecture est annulé et les entrées externes ou un écran bleu s'affichent. Pour afficher l'écran de vignette, appuyez sur le bouton THUMBNAIL.

# **Opérations sur les plans**

En mode Média, vous pouvez effectuer des opérations sur les plans ou confirmer et changer les données subsidiaires des plans à l'aide des menus d'opérations sur les plans.

Le menu des opérations sur les plans correspondant apparaît sur les écrans illustrés ci-dessous :

# **Menus des opérations sur les plans**

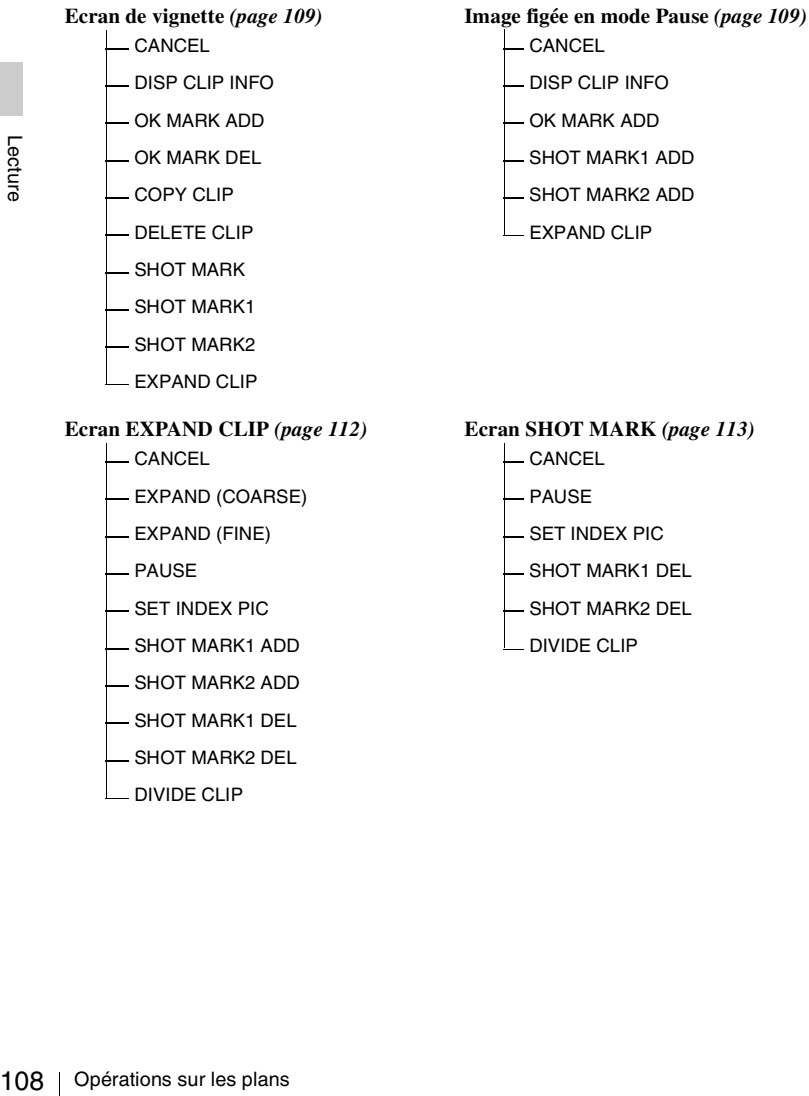
# **Opérations de base des menus d'opérations sur les plans**

# **Affichage d'un menu d'opérations sur les plans**

Appuyez sur la manette de commande ou sur la commande rotative.

Le menu des opérations sur les plans apparaît pour l'affichage en cours.

# **Sélection d'un paramètre de menu d'opérations sur les plans**

Tournez la commande rotative ou inclinez la manette de commande pour sélectionner un paramètre de menu, puis appuyez sur la commande rotative ou sur la manette de commande.

Appuyer sur le bouton CANCEL permet de revenir à l'état précédent.

Sélectionner « CANCEL » à partir d'un menu d'opérations sur les plans ferme le menu des opérations sur les plans.

#### **Remarques**

- Lorsque la carte mémoire SxS est protégée en écriture, vous ne pouvez pas copier/supprimer/ diviser des plans, changer des images d'index ni ajouter/supprimer la marque OK et les repères de prise de vue.
- Il se peut que certains paramètres ne puissent pas être sélectionnés selon l'état quand le menu est affiché.

### **Menu des opérations sur les plans à partir de l'écran de vignette**

Appuyer sur la manette de commande ou sur la commande rotative quand l'écran de vignette *[\(page 103\)](#page-102-0)* est affiché permet d'ouvrir le menu des opérations sur les plans pour le plan sélectionné par le curseur.

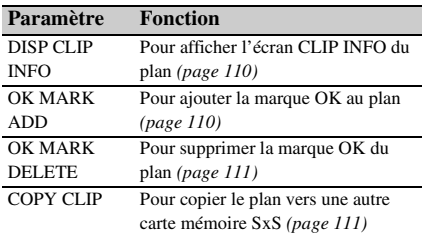

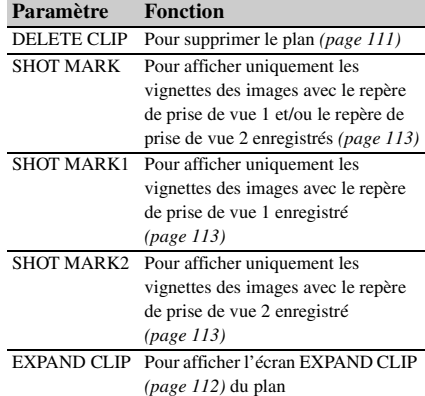

# **Menu des opérations sur les plans en mode Pause**

Appuyer sur la manette de commande ou sur la commande rotative lorsqu'une image est figée en mode Pause permet d'ouvrir le menu des opérations sur les plans pour le plan en mode Pause.

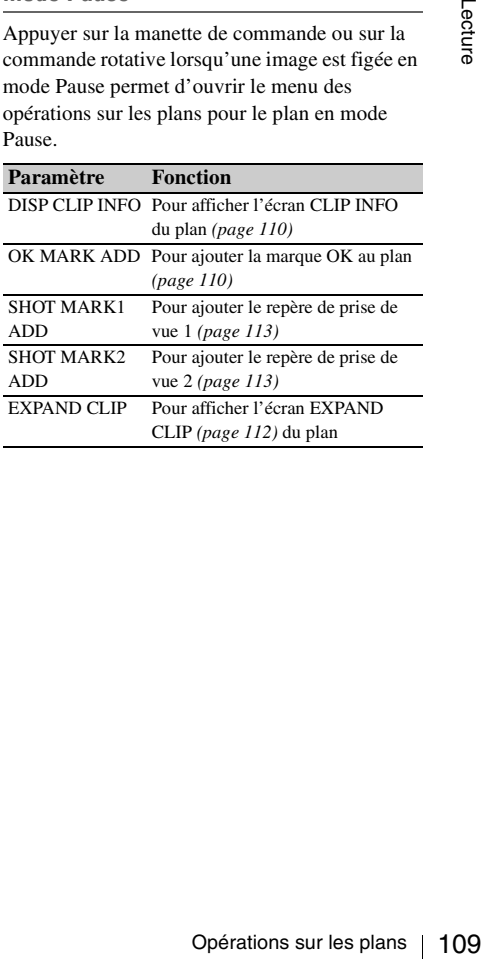

# <span id="page-109-0"></span>**Affichage des informations détaillées d'un plan**

Lorsque vous sélectionnez « DISP CLIP INFO » dans un menu d'opérations sur les plans, l'écran CLIP INFO apparaît.

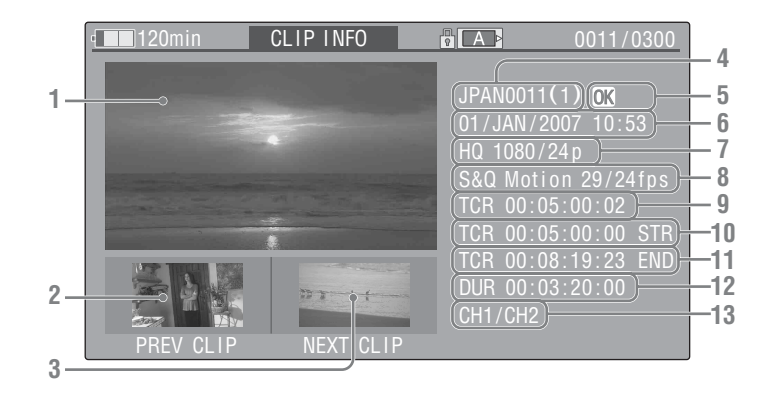

**1.Image du plan actuel**

#### **2.Image du plan précédent**

Appuyez sur le bouton PREV pour passer à l'écran CLIP INFO du plan précédent.

- **3.Image du plan suivant** Appuyez sur le bouton NEXT pour passer à
	- l'écran CLIP INFO du plan suivant.
- **4. Nom du plan**
- **5. Marque OK**

Affichée uniquement lorsque le plan sélectionné est marqué OK.

- **6. Date et heure de début de l'enregistrement**
- **7. Format d'enregistrement**
- **8.Informations d'enregistrement spécial** Si le plan sélectionné a été enregistré sous un mode d'enregistrement spécial (S&Q Motion, Interval Rec ou Frame Rec), le mode est affiché. Dans le cas d'un plan enregistré en mode S&Q Motion, l'indication [nombre d'images par seconde en enregistrement/nombre d'images par seconde en lecture] fps apparaît sur la droite.
- **9. Code temporel de l'image affichée**
- **10. Code temporel du point de début de l'enregistrement**
- **11. Code temporel du point de fin de l'enregistrement**
- **12. Durée du plan**
- **13. Canaux audio enregistrés**

# **Ajout de la marque OK à un plan**

1. Image du plan actuel<br>
2. Image du plan précéé<br>
Appuyez sur le bouton H<br>
1'écran CLIP INFO du p<br>
3. Image du plan suivar<br>
Appuyez sur le bouton N<br>
1'écran CLIP INFO du p<br>
1'écran CLIP INFO du p<br>
4. Nom du plan<br>
5. Marq En ajoutant la marque OK à des plans, vous pouvez obtenir un écran de vignette des plans marqués uniquement lorsque vous appuyez sur le bouton THUMBNAIL.

Les plans comportant la marque OK ne peuvent être ni supprimés ni divisés. Pour supprimer ou diviser le plan, retirez la marque OK.

### <span id="page-109-1"></span>**Ajout de la marque OK**

**1 Sélectionnez « OK MARK ADD » dans le menu des opérations sur les plans.**

L'écran CLIP INFO du plan apparaît et un message de confirmation s'affiche sous l'image d'index.

#### **2 Sélectionnez « Execute » et appuyez sur la commande rotative ou sur la manette de commande.**

La marque OK est appliquée au plan sélectionné.

#### <span id="page-110-0"></span>**Suppression de la marque OK**

Pour un plan déjà marqué avec OK, le menu des opérations sur les plans de l'écran de vignette vous permet de sélectionner « OK MARK DEL ».

### **1 Sélectionnez « OK MARK DEL » dans le menu des opérations sur les plans.**

L'écran d'information du plan sélectionné apparaît et un message de confirmation s'affiche sous l'image d'index.

### **2 Pour supprimer, sélectionnez « Execute », puis appuyez sur la commande rotative ou sur la manette de commande.**

La marque OK est supprimée du plan sélectionné.

# <span id="page-110-1"></span>**Copie d'un plan**

Vous pouvez copier un plan sélectionné sur l'écran de vignette vers une autre carte mémoire SxS.

**1 Sur l'écran de vignette de la carte mémoire actuelle, sélectionnez le plan que vous souhaitez copier, puis appuyez sur la manette de commande ou sur la commande rotative.**

Le menu des opérations sur les plans apparaît pour l'écran de vignette.

# **2 Sélectionnez « COPY CLIP » dans le menu des opérations sur les plans.**

L'écran d'information du plan sélectionné apparaît et un message de confirmation s'affiche sous l'image d'index.

# **3 Pour copier, sélectionnez « Execute », puis appuyez sur la commande rotative ou sur la manette de commande.**

La copie commence.

Le plan est copié avec le même nom vers la destination de la carte mémoire SxS. Un message indique l'opération en cours et une barre de progression s'affiche pendant la copie. Une fois la copie terminée, l'écran de vignette est restauré.

#### **Remarques**

• Si un autre plan possède le même nom sur la destination de la carte mémoire SxS, le plan est copié sous un nom dans lequel un nombre à un chiffre entre parenthèses est ajouté à la fin du nom d'origine du plan.

Le nombre entre parenthèses est le plus petit n'existant pas déjà sur la carte mémoire de destination.

#### **Exemples :**

ABCD0002(1) si ABCD0002 existe ABCD0002(2) si ABCD0002(1) existe ABCD0005(4) si ABCD0005(3) existe

- Si les nombres entre parenthèses (1) à (9) existent déjà suite à des copies répétées, la copie vers cette carte n'est plus possible.
- Un message d'avertissement s'affiche lorsque l'espace est insuffisant sur la carte mémoire SxS de destination. Remplacez la carte mémoire SxS par une autre possédant suffisamment d'espace.
- BCD0005(3) existe<br>parenthèses (1) à (9)<br>les copies répétées, la copie<br>plus possible.<br>ssement s'affiche lorsque<br>duent sur la carte mémoire<br>Remplacez la carte<br>cuce.<br>c.e.<br>tuce.<br>tuce autre possédant<br>de enceptives sur laquelle<br> • Lorsque vous copiez une carte SxS sur laquelle plusieurs plans ont été enregistrés, il peut s'avérer impossible de copier tous les plans jusqu'à la fin, même si la carte de destination est de même capacité que la carte source, en raison des conditions d'utilisation, des caractéristiques de la mémoire, etc.

#### **Pour annuler la copie en cours**

Appuyez sur le bouton CANCEL. La copie est annulée et l'écran de vignette est restauré.

# <span id="page-110-2"></span>**Suppression d'un plan**

Vous pouvez supprimer un plan sélectionné sur l'écran de vignette de la carte mémoire SxS.

**1 Sélectionnez le plan que vous souhaitez supprimer de l'écran de vignette, puis appuyez sur la manette de commande ou sur la commande rotative.**

Le menu des opérations sur les plans apparaît pour l'écran de vignette.

**2 Sélectionnez « DELETE CLIP » dans le menu des opérations sur les plans.**

L'écran d'information du plan sélectionné apparaît et un message de confirmation s'affiche sous l'image d'index.

**3 Pour supprimer, sélectionnez « Execute », puis appuyez sur la commande rotative ou sur la manette de commande.**

Le plan est supprimé.

Les plans suivants sont décalés un par un sur l'écran de vignette.

# <span id="page-111-0"></span>**Affichage de l'écran EXPAND CLIP**

L'écran EXPAND CLIP vous permet de diviser un plan en 12 blocs de même durée et d'afficher à l'écran la vignette correspondant à la première image de chaque bloc.

Vous pouvez ainsi accéder rapidement à la scène voulue dans un plan de longue durée.

Vous pouvez afficher l'écran EXPAND CLIP en sélectionnant le plan sur l'écran de vignette ou sur l'image figée du plan en mode Pause.

Fraction II also sur les plans sur les plans de Paris de mêmerique de chaque bloc.<br>
Vous pouvez ainsi accéder<br>
voulue dans un plan de lon<br>
Vous pouvez afficher l'écric sélectionnant le plan sur l'é<br>
l'image figée du plan **1 Mettez la lecture en pause ou sélectionnez un plan sur l'écran de vignette, puis appuyez sur la manette de commande ou sur la commande rotative.**

Le menu des opérations sur les plans correspondant s'affiche.

# **2 Sélectionnez « EXPAND CLIP » dans le menu des opérations sur les plans.**

L'écran EXPAND CLIP apparaît pour le plan en mode Pause ou pour le plan sélectionné sur l'écran de vignette.

Lorsque l'écran EXPAND CLIP est obtenu à l'aide du menu des opérations sur les plans en mode Pause, le plan est affiché avec les partitions les plus fines possibles.

# **Ecran EXPAND CLIP**

Numéro d'image actuelle

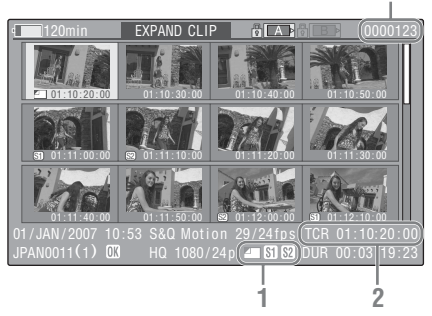

Les informations détaillées correspondant au plan sont affichées dans le bas de l'écran.

Les paramètres autres que les suivants sont les mêmes que ceux apparaissant sur l'écran de vignette normal :

#### **1.Informations sur l'image**

Les icônes suivantes montrent les repères de l'image sous le curseur.

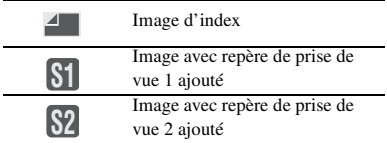

Les mêmes icônes peuvent également être affichées sous la vignette de chaque image. Si l'image comporte plusieurs repères, une des icônes est affichée selon l'ordre de priorité d'image d'index, repère de prise de vue 1 et repère de prise de vue 2.

#### **2.Indication de code temporel**

Le code temporel de l'image sous le curseur est affiché.

# **Menu des opérations sur les plans à partir de l'écran EXPAND CLIP**

Lorsque vous sélectionnez une image sur l'écran EXPAND CLIP et que vous appuyez sur la manette de commande ou sur la commande rotative, le menu des opérations sur les plans s'affiche pour proposer d'autres opérations.

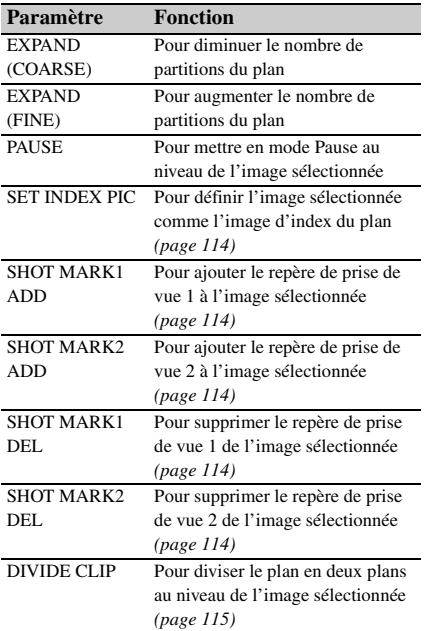

# <span id="page-112-0"></span>**Affichage de l'écran SHOT MARK**

Lorsque un ou plusieurs repères de prise de vue est (sont) enregistré(s) pour un même plan, l'écran SHOT MARK vous permet d'afficher uniquement les images marquées sous forme de vignettes à l'écran.

#### **1 Sélectionnez un plan sur l'écran de vignette.**

**2 Appuyez sur la manette de commande ou sur la commande rotative.**

Le menu des opérations sur les plans s'affiche.

- **3 Sélectionnez « SHOT MARK », « SHOT MARK1 » ou « SHOT MARK2 ».**
	- **SHOT MARK :** Pour afficher uniquement les vignettes des images marquées avec le repère de prise de vue 1 et/ou le repère de prise de vue 2
	- **SHOT MARK1 :** Pour afficher uniquement les vignettes des images marquées avec le repère de prise de vue 1

**SHOT MARK2 :** Pour afficher uniquement les vignettes des images marquées avec le repère de prise de vue 2

# **Exemple d'écran SHOT MARK**

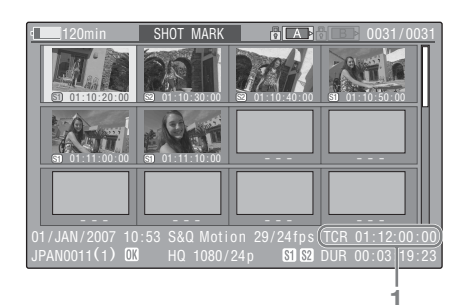

Les informations détaillées correspondant au plan sont affichées dans le bas de l'écran. Les paramètres autres que les suivants sont les mêmes que ceux apparaissant sur l'écran EXPAND CLIP :

# **1.Indication de code temporel**

Le code temporel de l'image sélectionnée par le curseur sur l'écran SHOT MARK est affiché.

### **Menu des opérations sur les plans à partir de l'écran SHOT MARK**

Lorsque vous sélectionnez une image sur l'écran SHOT MARK et que vous appuyez sur la manette de commande ou sur la commande rotative, le menu des opérations sur les plans s'affiche pour proposer d'autres opérations.

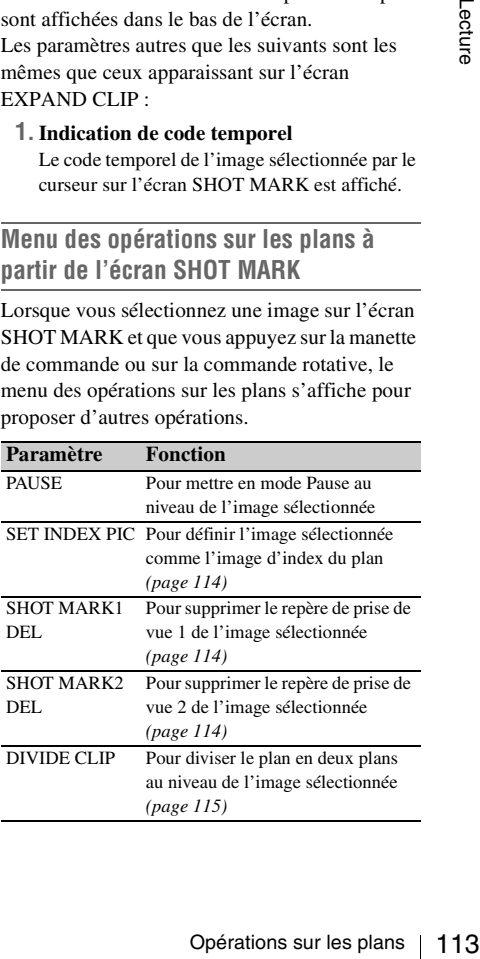

# <span id="page-113-1"></span>**Ajout/suppression de repères de prise de vue**

Vous pouvez ajouter des repères de prise de vue aux plans après enregistrement ou supprimer des repères de prise de vue enregistrés.

**Ajout d'un repère de prise de vue en mode Pause**

**1 Mettez la lecture en pause à hauteur de l'image à laquelle vous souhaitez ajouter un repère de prise de vue, puis appuyez sur la manette de commande ou sur la commande rotative.**

Le menu des opérations sur les plans s'affiche.

**2 Sélectionnez « SHOT MARK1 ADD » ou « SHOT MARK2 ADD » dans le menu des opérations sur les plans.**

L'écran d'information de l'image sélectionnée apparaît et un message de confirmation s'affiche sous l'image.

**3 Sélectionnez « Execute ».**

**Ajout d'un repère de prise de vue sur l'écran EXPAND CLIP**

2 Sélectionnez « SHOT MARK2<br>
menu des opérations<br>
L'écran d'information<br>
selectionnée apparaît e<br>
confirmation s'affiche<br>
3 Sélectionnez « Exect<br>
Ajout d'un repère de p<br>
l'écran EXPAND CLIP<br>
1 Sélectionnez l'image<br>
souhai **1 Sélectionnez l'image à laquelle vous souhaitez ajouter un repère de prise de vue sur l'écran EXPAND CLIP, puis appuyez sur la manette de commande ou sur la commande rotative.**

Le menu des opérations sur les plans s'affiche.

**2 Sélectionnez « SHOT MARK1 ADD » ou « SHOT MARK2 ADD » dans le menu des opérations sur les plans.**

L'écran d'information de l'image sélectionnée apparaît et un message de confirmation s'affiche sous l'image.

**3 Sélectionnez « Execute ».**

### **Suppression d'un repère de prise de vue**

Vous pouvez supprimer des repères de prise de vue sur l'écran EXPAND CLIP *[\(page 112\)](#page-111-0)* ou sur l'écran SHOT MARK *[\(page 113\)](#page-112-0)*.

**1 Sélectionnez l'image dont vous souhaitez supprimer le repère de prise de vue sur l'écran EXPAND CLIP ou sur l'écran SHOT MARK, puis appuyez sur la manette de commande ou sur la commande rotative.**

Le menu des opérations sur les plans s'affiche.

**2 Sélectionnez « SHOT MARK1 DEL » ou « SHOT MARK2 DEL » dans le menu des opérations sur les plans.**

L'écran d'information de l'image sélectionnée apparaît et un message de confirmation s'affiche sous l'image.

**3 Sélectionnez « Execute ».**

# <span id="page-113-0"></span>**Changement de l'image d'index**

Vous pouvez changer l'image d'index d'un plan au profit d'une autre sélectionnée sur l'écran EXPAND CLIP *[\(page 112\)](#page-111-0)* ou sur l'écran SHOT MARK *[\(page 113\)](#page-112-0)*.

- **1 Sélectionnez l'image qui deviendra l'image d'index sur l'écran EXPAND CLIP ou sur l'écran SHOT MARK, puis appuyez sur la manette de commande ou sur la commande rotative.**
- **2 Sélectionnez « SET INDEX PIC » dans le menu des opérations sur les plans.**

L'écran d'information de l'image sélectionnée apparaît et un message de confirmation s'affiche sous l'image.

### **3 Sélectionnez « Execute ».**

#### **Remarque**

Même si vous définissez une image autre que l'image de début comme image d'index, la lecture débute toujours par l'image de début lorsque vous la lancez depuis l'écran de vignette.

# <span id="page-114-0"></span>**Division d'un plan**

Vous pouvez diviser un plan en deux plans différents au niveau de l'image sélectionnée sur l'écran EXPAND CLIP *[\(page 112\)](#page-111-0)* ou sur l'écran SHOT MARK *[\(page 113\)](#page-112-0)*.

**1 Sélectionnez l'image au niveau de laquelle le plan sera divisé sur l'écran EXPAND CLIP ou sur l'écran SHOT MARK, puis appuyez sur la manette de commande ou sur la commande rotative.**

Le menu des opérations sur les plans s'affiche.

# **2 Sélectionnez « DIVIDE CLIP » dans le menu des opérations sur les plans.**

L'écran d'information de l'image sélectionnée apparaît et un message de confirmation s'affiche sous l'image.

# **3 Sélectionnez « Execute ».**

L'image sélectionnée et les images suivantes sont divisées, créant ainsi deux plans de noms différents.

Les 4 premiers caractères du nom donné au plan d'origine sont conservés, suivis du dernier numéro à quatre chiffres disponible sur la carte mémoire.

**Exemple :** Si vous divisez un plan nommé ABCD0002 en deux plans et qu'un nouveau plan est intitulé EFGH0100, le plan ABCD0100 et le plan ABCD0101 sont créés.

#### **Remarque**

Si l'espace restant sur la carte mémoire est insuffisant pour les plans divisés, un message s'affiche pour vous en informer.

# **Affichages d'état Affichage des écrans d'état**

Ce caméscope offre cinq types d'écrans d'état en mode Caméra et quatre types en mode Supports, vous permettant de vérifier les divers réglages et états de cet appareil.

Les écrans d'état peuvent également être affichés sur un moniteur externe.

*Pour les connexions à un moniteur externe, voir [« Raccordement de périphériques externes » à la](#page-142-0)  [page 143](#page-142-0).*

## **Ecrans d'état disponibles**

- Ecran d'état CAMERA (affiché en mode Caméra seulement) *[\(page 117\)](#page-116-0)*
- Ecran d'état AUDIO *[\(page 118\)](#page-117-0)*
- Ecran d'état VIDEO *[\(page 119\)](#page-118-0)*
- Ecran d'état BUTTON/REMOTE *[\(page 119\)](#page-118-1)*
- Ecran d'état BATTERY/MEDIA *[\(page 120\)](#page-119-0)*

# **Annulation de l'affichage d'écran d'état**

Appuyez de nouveau sur le bouton STATUS. L'affichage d'écran d'état est annulé. De même, lorsque la molette de déplacement S&Q est actionnée ou lorsqu'un dispositif externe est raccordé au connecteur REMOTE, l'affichage d'état disparaît.

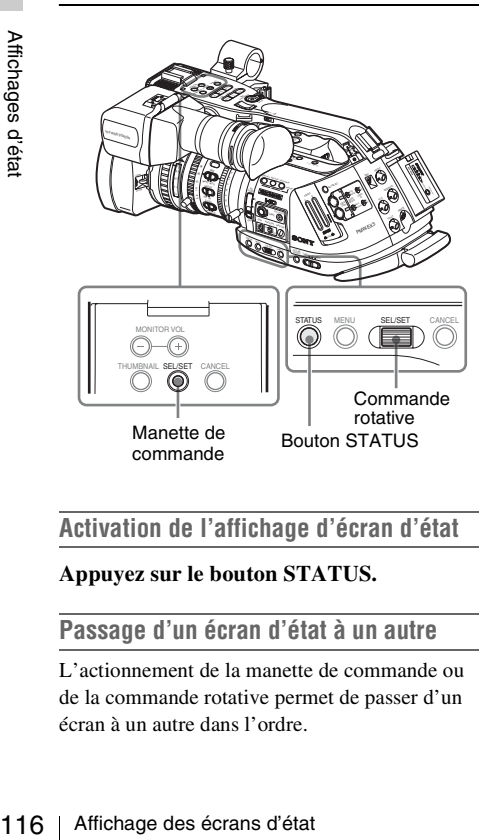

# **Activation de l'affichage d'écran d'état**

### **Appuyez sur le bouton STATUS.**

### **Passage d'un écran d'état à un autre**

L'actionnement de la manette de commande ou de la commande rotative permet de passer d'un écran à un autre dans l'ordre.

# <span id="page-116-0"></span>**Ecran d'état CAMERA**

Les réglages et états liés à la prise de vue d'images sont affichés.

L'écran d'état CAMERA n'est disponible qu'en mode Caméra. Il ne s'affiche pas en mode Supports.

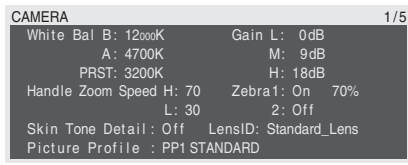

#### **White Bal : Etat de la balance des blancs**

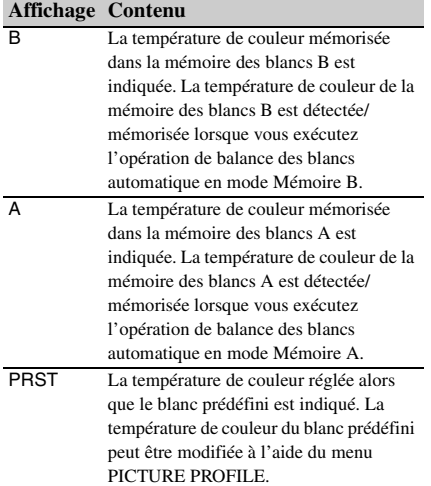

#### **Gain : Réglage du sélecteur GAIN**

Les valeurs de gain des positions L, M, et H du sélecteur GAIN assignées avec le menu CAMERA SET sont affichées.

#### **Handle Zoom Speed : Réglages de vitesse de zoom sur l'anse**

Les valeurs de vitesse assignées au bouton ZOOM sur l'anse dans le menu CAMERA SET sont affichées.

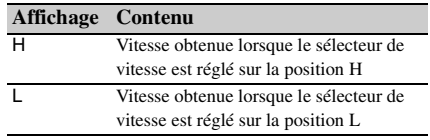

#### **Remarque**

L'affichage n'est pas disponible lorsqu'un objectif non sériel est installé.

#### **Zebra : Etat d'affichage de la mire zébrée**

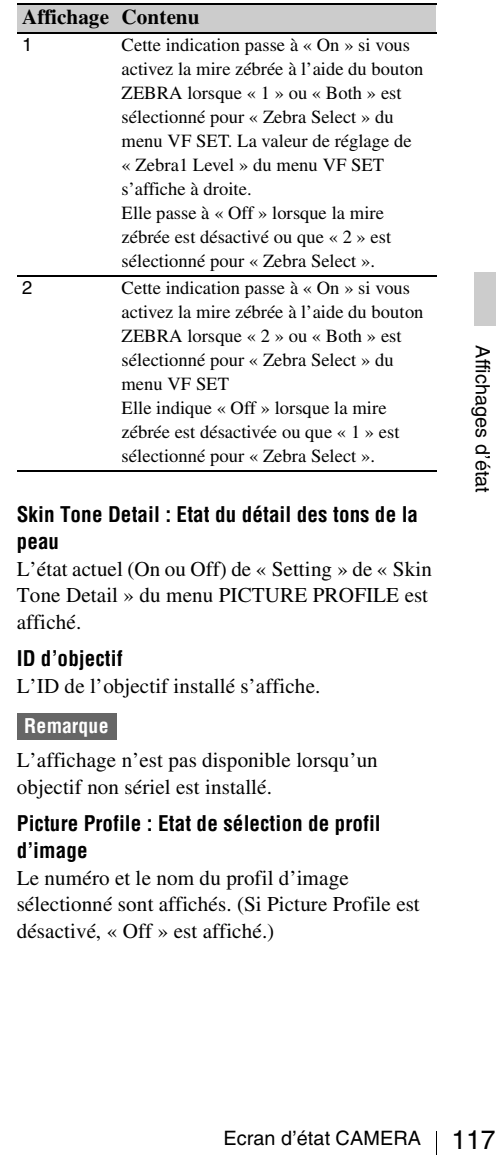

#### **Skin Tone Detail : Etat du détail des tons de la peau**

L'état actuel (On ou Off) de « Setting » de « Skin Tone Detail » du menu PICTURE PROFILE est affiché.

#### **ID d'objectif**

L'ID de l'objectif installé s'affiche.

#### **Remarque**

L'affichage n'est pas disponible lorsqu'un objectif non sériel est installé.

#### **Picture Profile : Etat de sélection de profil d'image**

Le numéro et le nom du profil d'image sélectionné sont affichés. (Si Picture Profile est désactivé, « Off » est affiché.)

# <span id="page-117-0"></span>**Ecran d'état AUDIO**

L'information concernant les signaux audio est affichée.

La configuration d'affichage varie entre le mode Caméra et le mode Supports.

# **En mode Caméra**

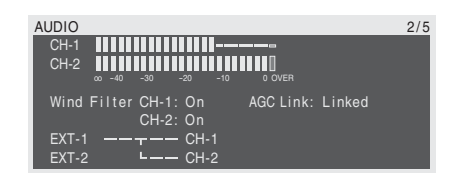

#### **CH-1/CH-2 : Vu-mètres audio**

Les niveaux des entrées audio CH-1 et CH-2 (niveaux audio E-E) sont affichés.

#### **Wind Filter : Réglages du filtre coupe-vent**

Les réglages actuels de « Wind Filter CH-1 » et « Wind Filter CH-2 » du menu AUDIO SET sont affichés.

#### **AGC Link : Etat de liaison AGC**

L'état de « AGC Link » (Linked ou Separate) du menu AUDIO SET est affiché.

#### **INT/EXT–CH-1/CH-2 : Réglages des entrées audio**

Les entrées à CH-1 et CH-2 conformément au réglage de « EXT CH Select » du menu AUDIO SET et du commutateur AUDIO IN sont affichées.

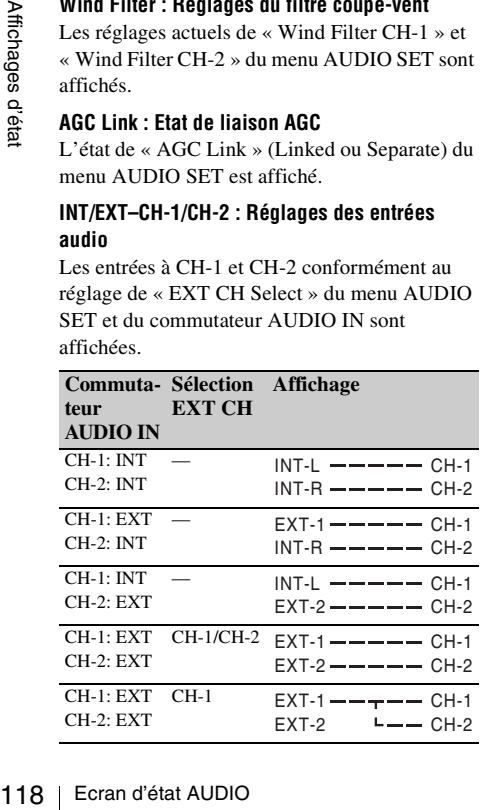

# **En Mode Supports**

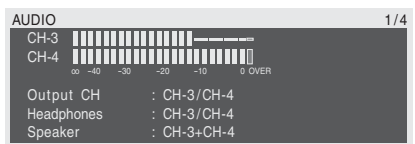

#### **CH-1/CH-2/CH-3/CH-4 : Vu-mètres audio**

Les niveaux audio de lecture de CH-1/CH-2 ou CH-3/CH-4 sont affichés selon le réglage de « Output CH » du menu AUDIO SET. Si l'entrée audio est alimentée par le biais du connecteur i.LINK en état STOP ou en enregistrement d'entrée externe, les niveaux audio d'entrée sont indiqués. Dans ce cas, les canaux indiqués à gauche des vu-mètres sont CH-1 et CH-2 quel que soit le réglage « Output CH » du menu AUDIO SET.

Dans d'autres conditions, les vu-mètres ne fonctionnent pas.

#### **Output CH : Réglage de canal de sortie**

Le réglage « Output CH » du menu AUDIO SET est affiché.

#### **Headphones : Sortie écouteur**

Le(s) canal(aux) audio de sortie d'écouteur est(sont) affiché(s). Le réglage « Monitor CH » du menu AUDIO SET est valide tel quel.

#### **Speaker : Sortie haut-parleur**

Le(s) canal(aux) audio de sortie de haut-parleur intégré est(sont) affiché(s). Le haut-parleur étant monaural, les sorties sont CH-1+CH2 ou CH-3+CH4 même en mode stéréo.

Avec des réglages non stéréo, le réglage

« Monitor CH » du menu AUDIO SET est valide tel quel.

# <span id="page-118-0"></span>**Ecran d'état VIDEO**

L'information concernant les formats vidéo et les réglages des connecteurs COMPONENT OUT, SDI OUT, MONITOR OUT, S VIDEO, et i.LINK est affichée.

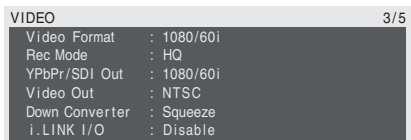

#### **Video Format : Réglage du format vidéo**

La taille d'image (lignes verticales effectives), la séquence d'images et le format de balayage réglés dans « Video Format » du menu OTHERS sont affichés.

#### **Rec Mode : Débit binaire d'enregistrement**

Le débit binaire (HQ ou SP) réglé dans « Video Format » du menu OTHERS est affiché.

#### **YPbPr/SDI Out : Etat de sortie Component et SDI**

La taille d'image (lignes verticales effectives), la séquence d'images et le format de balayage du signal en provenance des connecteurs COMPONENT OUT et SDI OUT selon le réglage de « YPbPr/SDI Out Select » du menu VIDEO SET sont affichés.

#### **Video Out : Etat de sortie des connecteurs MONITOR OUT et S VIDEO**

Le format (NTSC ou PAL) du signal composite analogique en provenance du connecteur MONITOR OUT et du connecteur S VIDEO s'affiche.

#### **Down Converter : Réglage du convertisseurabaisseur de fréquence de la sortie SD**

Le réglage de « Down Converter » (Squeeze, Edge Crop, Letterbox) du menu VIDEO SET est affiché.

#### **i.LINK I/O : Etat de l'E/S de i.LINK**

Le réglage de i.LINK I/O (Enable /Disable) du menu OTHERS est affiché.

# <span id="page-118-1"></span>**Ecran d'état BUTTON/ REMOTE**

Les fonctions assignées aux boutons assignables et l'état de la télécommande IR Remote Commander sont affichés.

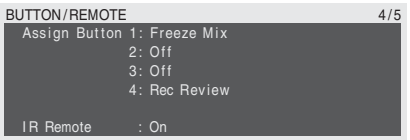

#### **Assign Button : Etat des boutons assignables**

Les fonctions assignées avec « Assign Button » du menu OTHERS aux boutons assignables respectifs sont affichées.

#### **IR Remote : Etat de la télécommande IR**

L'état (On: activé, Off: désactivé) de la télécommande IR est affiché.

# <span id="page-119-0"></span>**Ecran d'état BATTERY/ MEDIA**

L'information figurant sur le pack de batteries et sur les cartes mémoire SxS est affichée.

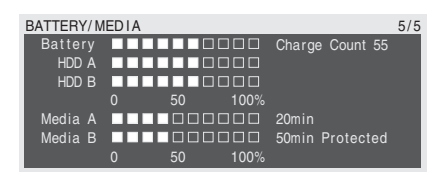

#### **Battery : Autonomie restante**

Le niveau d'autonomie restante du pack de batteries monté est affiché.

**Charge Count : Le nombre de charges répétées**

Le nombre de fois que le pack de batteries monté a été chargé est affiché.

#### **HDD A/HDD B : Autonomie restante des appareils PHU-220R**

Lorsque des untés de disques durs<br>
THU-220R sont connectés, la cap<br>
des piles des appareils PHU-220R<br>
les fentes de carte respectives est<br> **Media A/Media B : Espace restan<br>
d'enregistrement disponible**<br>
L'espace restant d Lorsque des unités de disques durs professionnels PHU-220R sont connectés, la capacité restante des piles des appareils PHU-220R raccordés via les fentes de carte respectives est affichée.

#### **Media A/Media B : Espace restant et temps d'enregistrement disponible**

L'espace restant des cartes mémoire SxS dans les fentes de cartes respectives est indiqué sur les indicateurs.

A droite, le temps disponible d'enregistrement, s'il est effectué au débit binaire actuel, est affiché en minutes.

L'indication du temps sera « - - min » s'il n'y a pas de carte mémoire SxS ou s'il y a une carte non valide dans la fente.

Si la carte est protégée en écriture, « Protected » est affiché à droite de l'indication de temps.

# **Configuration des menus et paramètres détaillés Présentation des menus de configuration**

Ce caméscope vous permet d'effectuer divers réglages pour l'enregistrement et la lecture grâce à des menus de configuration dans le viseur. Les menus de configuration peuvent également être affichés sur un moniteur externe.

*Pour les connexions à un moniteur externe, voir [« Raccordement de périphériques externes » à la](#page-142-0)  [page 143](#page-142-0).*

# **Accès aux menus de configuration**

Les icônes de menus suivantes s'affichent lorsque vous appuyez sur le bouton MENU, vous permettant ainsi de sélectionner les menus correspondants.

# **Menu CAMERA SET**

Pour le réglage des paramètres liés à l'enregistrement autres que ceux portant sur la qualité de l'image *[\(page 126\)](#page-125-0)*.

Les paramètres se rapportant à la qualité de l'image sont configurés dans le menu PICTURE PROFILE *[\(page 94\)](#page-93-0)*.

# **Menu AUDIO SET**

Pour le réglage des paramètres liés à l'audio *[\(page 131\)](#page-130-0)*.

### **Menu VIDEO SET**

Pour le réglage des éléments liés aux sorties vidéo *[\(page 133\)](#page-132-0)*.

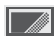

### **Menu VF SET**

Pour le réglage des paramètres liés aux affichages dans le viseur *[\(page 134\)](#page-133-0)*.

# **Menu TC/UB SET 00:00**

Pour le réglage des paramètres liés aux codes temporels et aux bits d'utilisateur *[\(page 136\)](#page-135-0)*.

# **ID** Menu LENS

Pour le réglage des éléments liés aux objectifs *[\(page 136\)](#page-135-1)*.

# **Menu OTHERS**

Pour le réglage des autres paramètres*[\(page 138\)](#page-137-0)*.

# **Niveaux des menus de configuration**

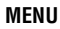

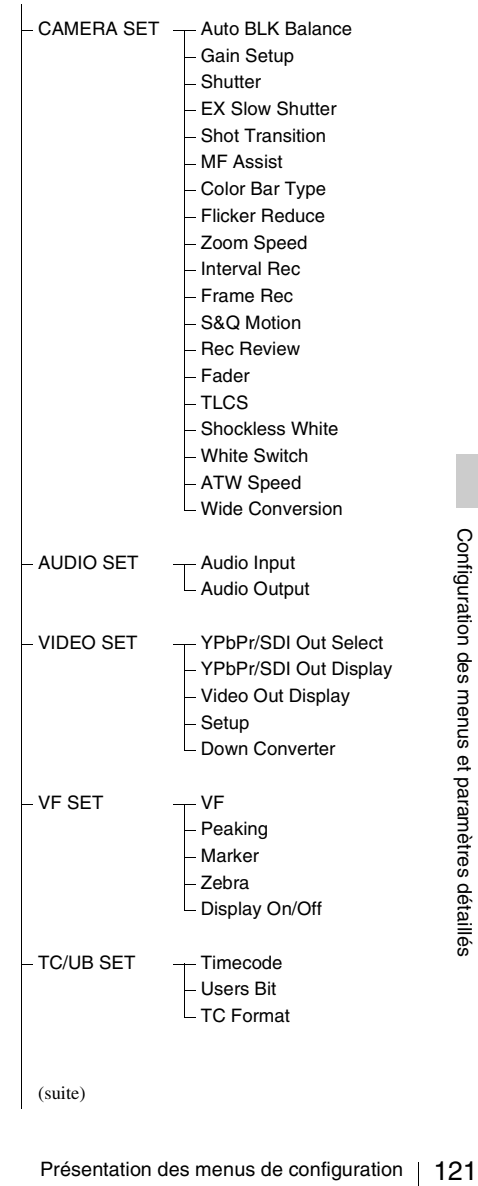

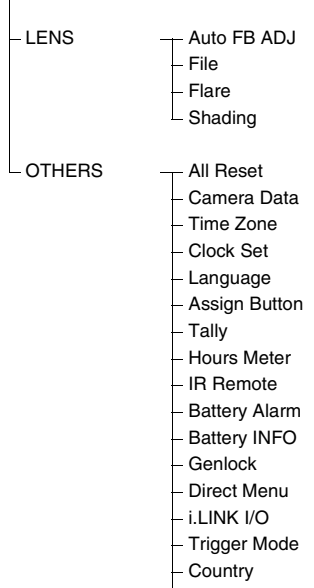

- Video Format
- Clip
- Format Media
- Version

# **Opérations de base des menus**

Cette section présente les opérations de base pour le réglage des paramètres des menus de configuration.

### **Commandes des menus**

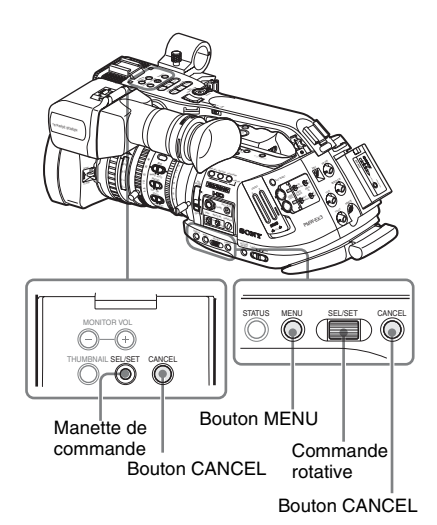

#### **Bouton MENU**

Pour accéder et sortir du mode de menus afin d'utiliser les menus de configuration.

#### **Manette de commande (bouton SEL/SET)**

Lorsque vous l'inclinez, le curseur se déplace dans la direction correspondante, vous permettant ainsi de sélectionner des paramètres de menu ou de régler des valeurs.

#### **Commande rotative (molette SEL/SET)**

Lorsque vous tournez la commande, le curseur se déplace vers le haut ou vers le bas, vous permettant ainsi de sélectionner des paramètres de menu ou de régler des valeurs.

#### **Bouton CANCEL**

Pour revenir au niveau précédent du menu. Toute modification incomplète est annulée.

### **Affichage des menus de configuration**

#### **Appuyez sur le bouton MENU.**

Les icônes de menu apparaissent à l'écran.

Le curseur apparaît sur l'icône du dernier menu utilisé et la zone de sélection du paramètre de menu correspondant est affichée sur la droite.

#### **Exemple : Lorsque le curseur est placé sur (icône du menu CAMERA SET)**

Icône du menu

| <b>CAMERA SET</b>             |  |
|-------------------------------|--|
|                               |  |
| Auto BLK Balance              |  |
| Gain Setup                    |  |
| Shutter                       |  |
| <b>EX Slow Shutter</b>        |  |
| Shot Transition $\rightarrow$ |  |
| MF Assist                     |  |

Zone de sélection du paramètre de menu

#### **Remarque**

Lorsque le caméscope est en mode EXPAND FOCUS *[\(page 66\)](#page-65-0)*, le menu Configuration ne peut pas être utilisé. Appuyez sur le bouton EXPAND FOCUS pour quitter le mode.

# **Régler les menus de configuration**

**1 Tournez la commande rotative ou inclinez la manette de commande vers l'avant ou vers l'arrière pour placer le curseur sur l'icône du menu à régler.**

Les paramètres de menu sélectionnables sont affichés dans la zone de sélection des paramètres de menu à droite de l'icône.

### **2 Appuyez sur la commande rotative ou sur la manette de commande.**

Le curseur accède à la zone de sélection des paramètres de menu.

Vous pouvez également déplacer le curseur ver la zone de sélection des paramètres de menu en inclinant la manette de commande vers la droite.

• La zone de sélection des paramètres de menu est limitée à l'affichage de 7 lignes. Lorsque tous les paramètres

sélectionnables ne peuvent pas être affichés simultanément, vous avez la possibilité de

faire défiler l'affichage vers le haut ou vers le bas en déplaçant le curseur.

Un triangle apparaît dans l'angle supérieur ou inférieur droit de la zone de sélection des paramètres de menu afin d'indiquer l'activation du défilement.

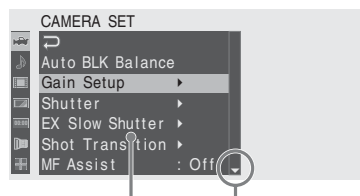

Affiché quand d'autres paramètres de menu sont disponibles plus bas (Le symbole  $\blacktriangle$  affiché en haut indique la présence de paramètres de menu au-dessus.)

Zone de sélection des paramètres de menu

- Le symbole  $\triangleright$  s'affiche à droite de tous les paramètres possédant des sous-paramètres.
- La valeur de réglage actuelle est inscrite à droite de tout paramètre ne comportant aucun sousparamètre.
- Pour revenir au niveau précédent, sélectionnez ou inclinez la manette de commande vers la gauche.
- **3 Tournez la commande rotative ou inclinez la manette de commande vers l'arrière ou vers l'avant en direction du paramètre de menu que vous souhaitez régler, puis appuyez sur la commande rotative ou sur la manette de commande pour continuer.**

La zone de réglage apparaît à droite de la zone de sélection des paramètres de menu et le curseur se place au début des sousparamètres correspondants.

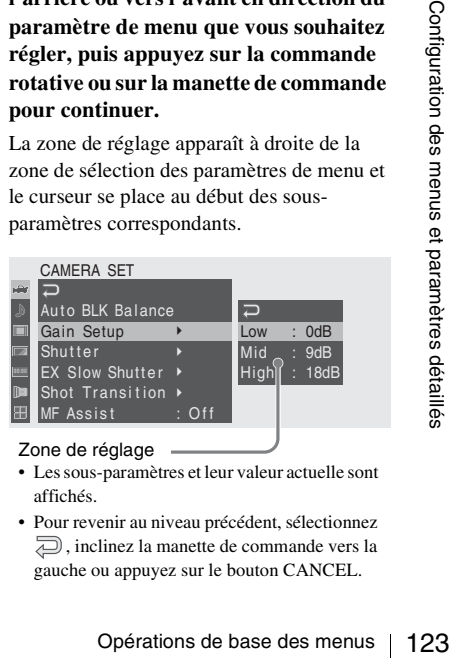

Zone de réglage

- Les sous-paramètres et leur valeur actuelle sont affichés.
- Pour revenir au niveau précédent, sélectionnez , inclinez la manette de commande vers la gauche ou appuyez sur le bouton CANCEL.

Lorsque vous sélectionnez un paramètre qui ne possède pas de sous-paramètres et dont le seul réglage se limite à une On/Off ou mise en marche, les choix sont affichés à droite du paramètre. Dans ce cas, passez à l'étape **5**.

#### Exemple

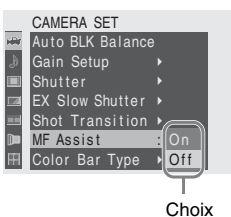

**4 Pour les paramètres comportant des sous-paramètres, tournez la commande rotative ou inclinez la manette de commande vers l'arrière ou vers l'avant afin de placer le curseur sur le sousparamètre que vous souhaitez régler, puis appuyez sur la commande rotative ou sur la manette de commande pour continuer.**

Les valeurs disponibles pour les sousparamètres sélectionnés sont affichées, et le curseur se positionne sur la valeur actuelle.

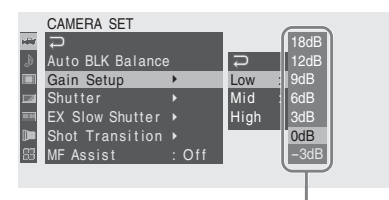

Zone des valeurs disponibles

124 Opérations de base des menus Configuration de base des menus Configuration des menus Configuration de base des menus Configuration de base of the menus of the menus et paramètres disposables de algorithment of the pa • La zone des valeurs disponibles est limitée à l'affichage de 7 lignes. Lorsque toutes les valeurs sélectionnables ne peuvent pas être affichées simultanément, vous avez la possibilité de faire défiler l'affichage vers le haut ou vers le bas en déplaçant le curseur.

Un triangle apparaît dans l'angle supérieur ou inférieur droit de la zone des valeurs disponibles afin d'indiquer l'activation du défilement.

• Pour les paramètres disposant d'une vaste plage de valeurs (–99 à +99, par exemple), la zone de valeurs disponibles n'apparaît

pas. Le réglage actuel est mis en évidence à la place, indiquant de la sorte qu'il est prêt pour modification.

**5 Sélectionnez la valeur souhaitée en tournant la commande rotative ou en inclinant la manette de commande vers l'arrière ou vers l'avant, puis appuyez sur la commande rotative ou sur la manette de commande pour valider le réglage.**

Le réglage est modifié et le nouveau réglage s'affiche.

Lorsque vous sélectionnez « Execute » pour un paramètre d'exécution, la fonction correspondante est exécutée.

#### **Paramètre nécessitant votre confirmation**

Lorsque vous sélectionnez un paramètre que vous devez confirmer avant exécution en étape **3**, l'affichage du menu disparaît temporairement et un message de confirmation apparaît. Suivez les instructions du message en spécifiant si vous validez l'exécution ou annulez.

# **Saisie d'une chaîne de caractères**

Quand vous sélectionnez un paramètre pour lequel une chaîne de caractères, telle qu'une date ou un nom de fichier, est à définir, la zone de saisie prévue pour la chaîne de caractères est mise en évidence et le mot « SET » s'inscrit à l'extrémité droite.

**1 Sélectionnez les caractères en tournant la commande rotative ou en inclinant la manette de commande vers l'arrière ou vers l'avant, puis appuyez sur la commande rotative ou sur la manette de commande pour continuer.**

Le curseur passe à la colonne suivante. Pour revenir à la colonne précédente, inclinez la manette de commande vers la gauche.

## **2 Paramétrez de la même façon jusqu'à la dernière colonne/jusqu'au dernier chiffre.**

Le curseur se place sur le mot « SET ».

**3 Appuyez sur la commande rotative ou sur la manette de commande.**

Le réglage est terminé.

**Fin de l'opération sur le menu**

### **Appuyez sur le bouton MENU.**

L'image normale de la caméra réapparaît.

# **Liste des menus de configuration**

Les fonctions et les réglages disponibles des menus sont répertoriés ci-après. Les réglages par défaut effectués en usine sont indiqués en gras (exemple : **Speed**).

# <span id="page-125-0"></span>**Menu CAMERA SET**

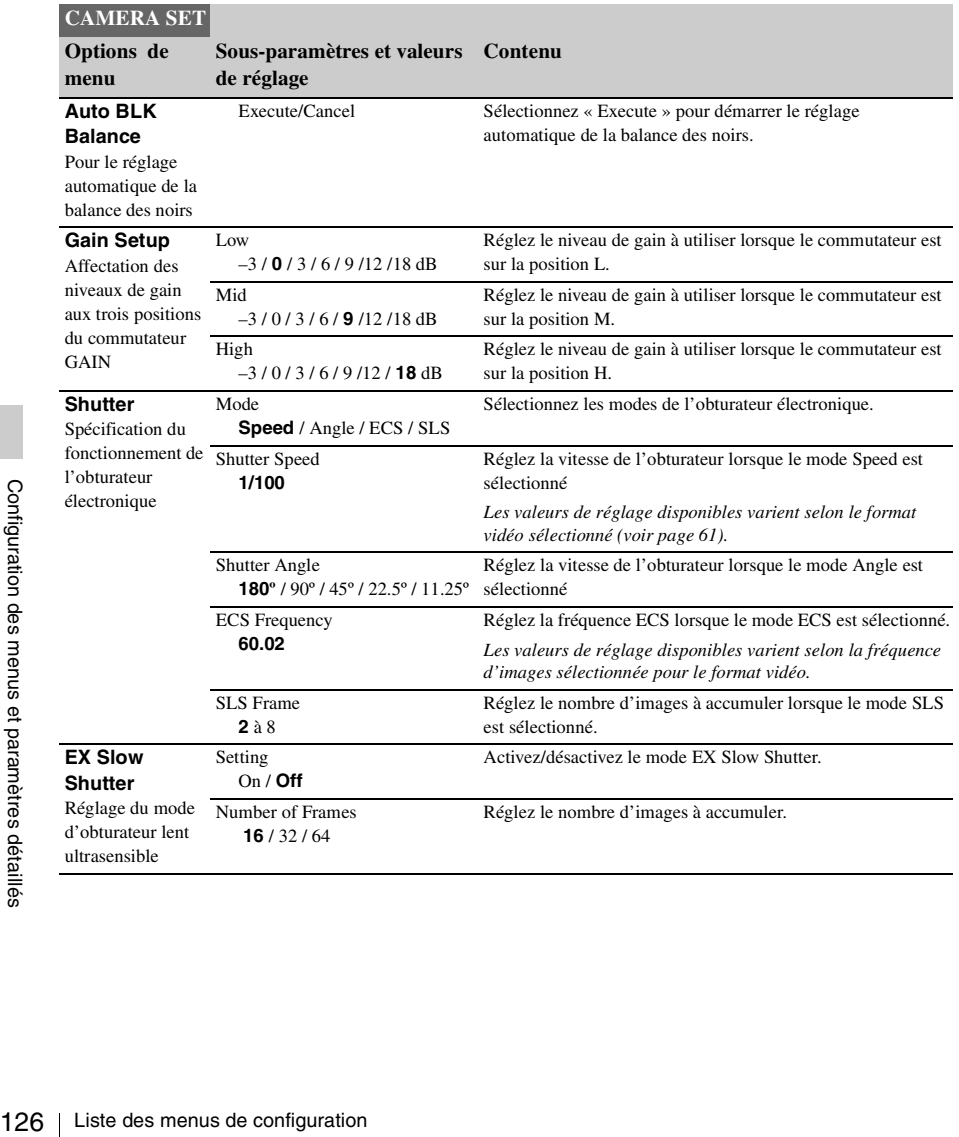

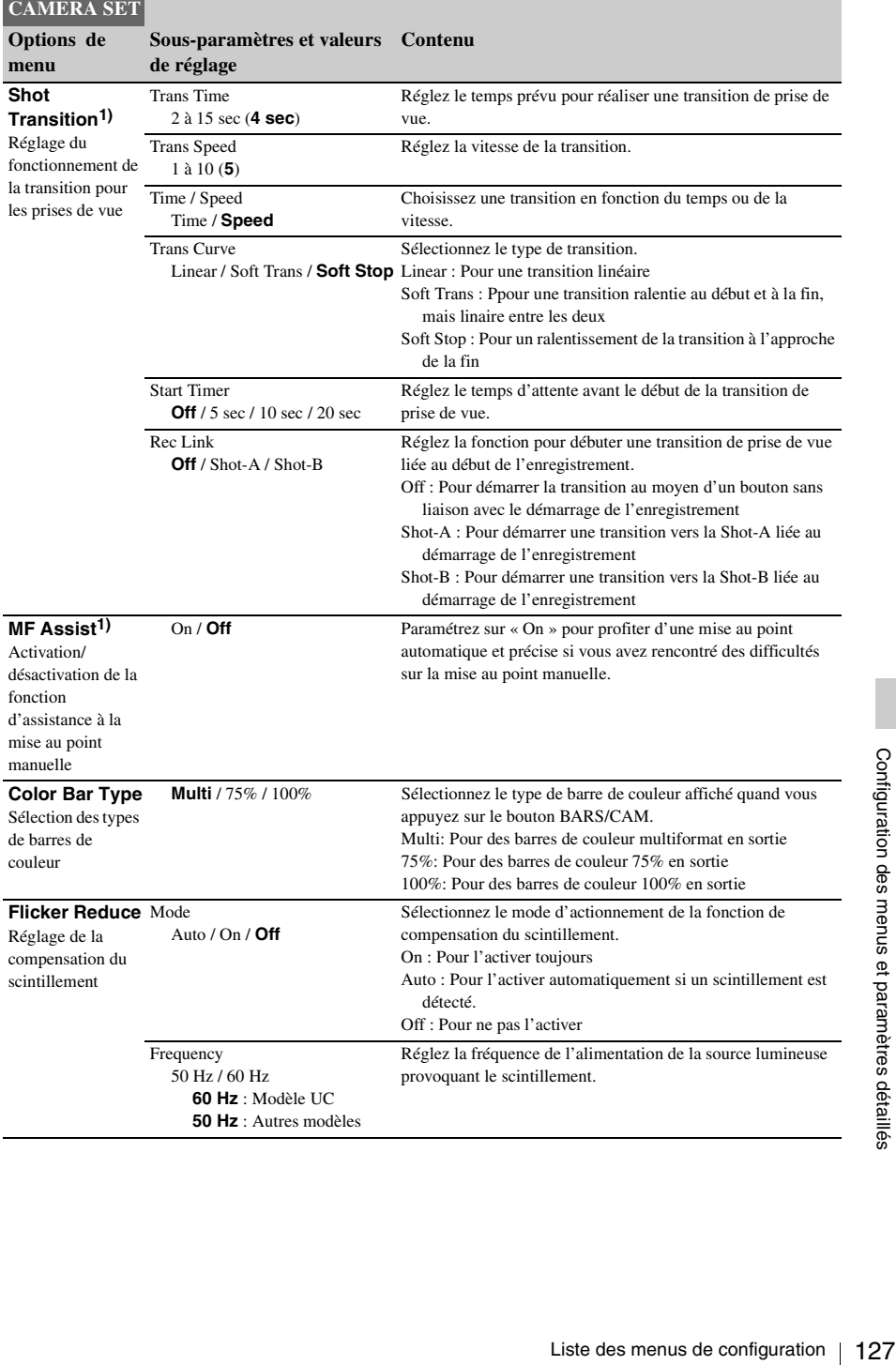

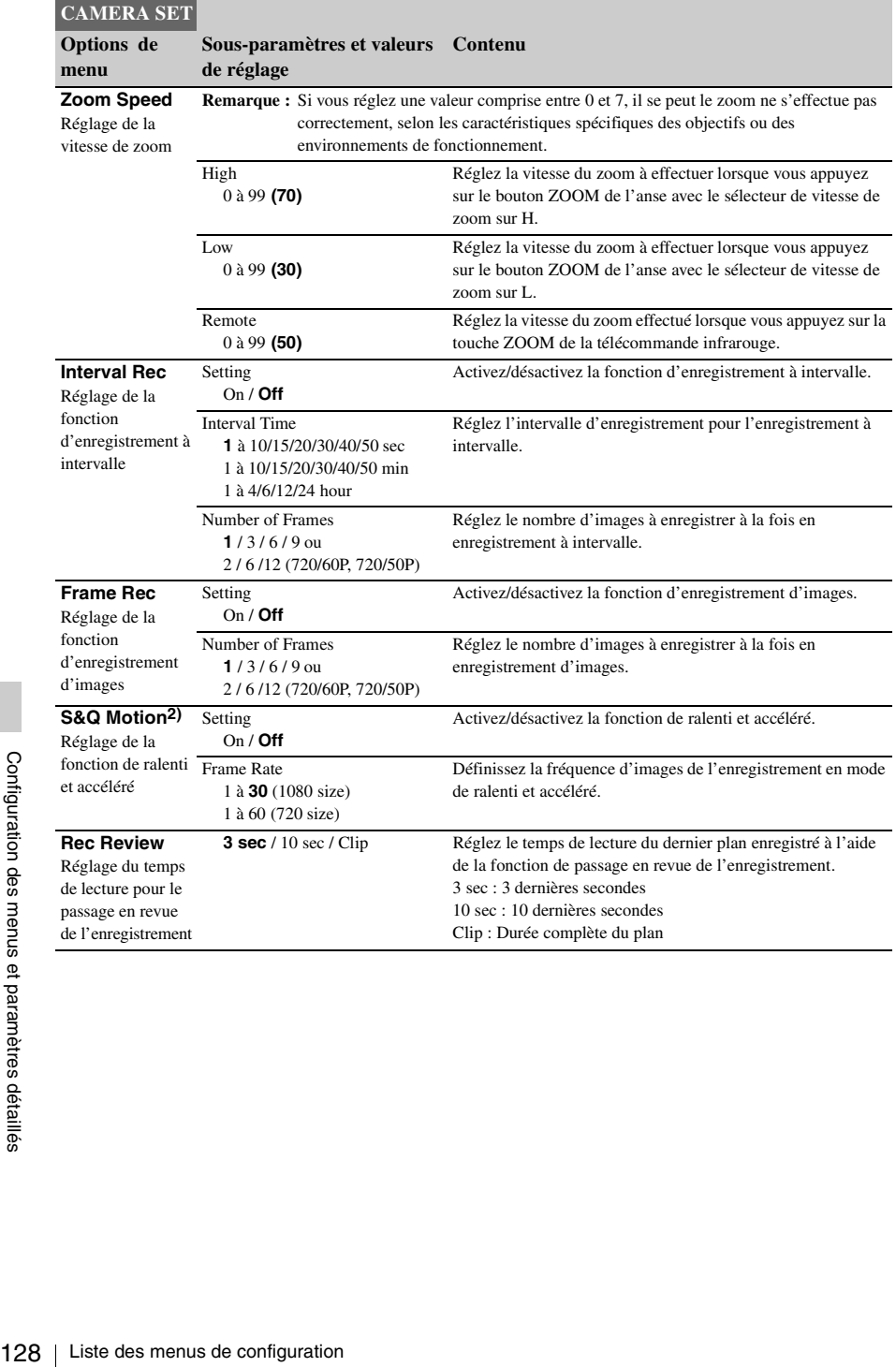

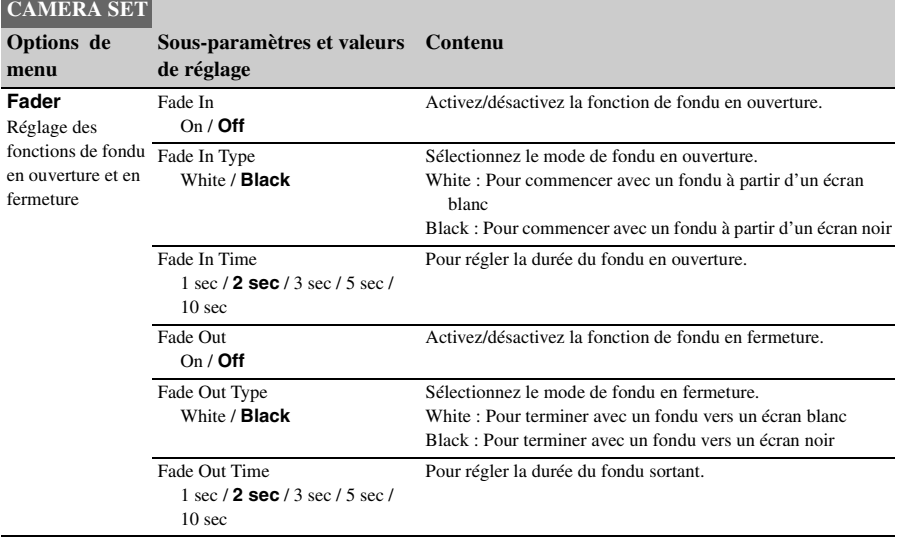

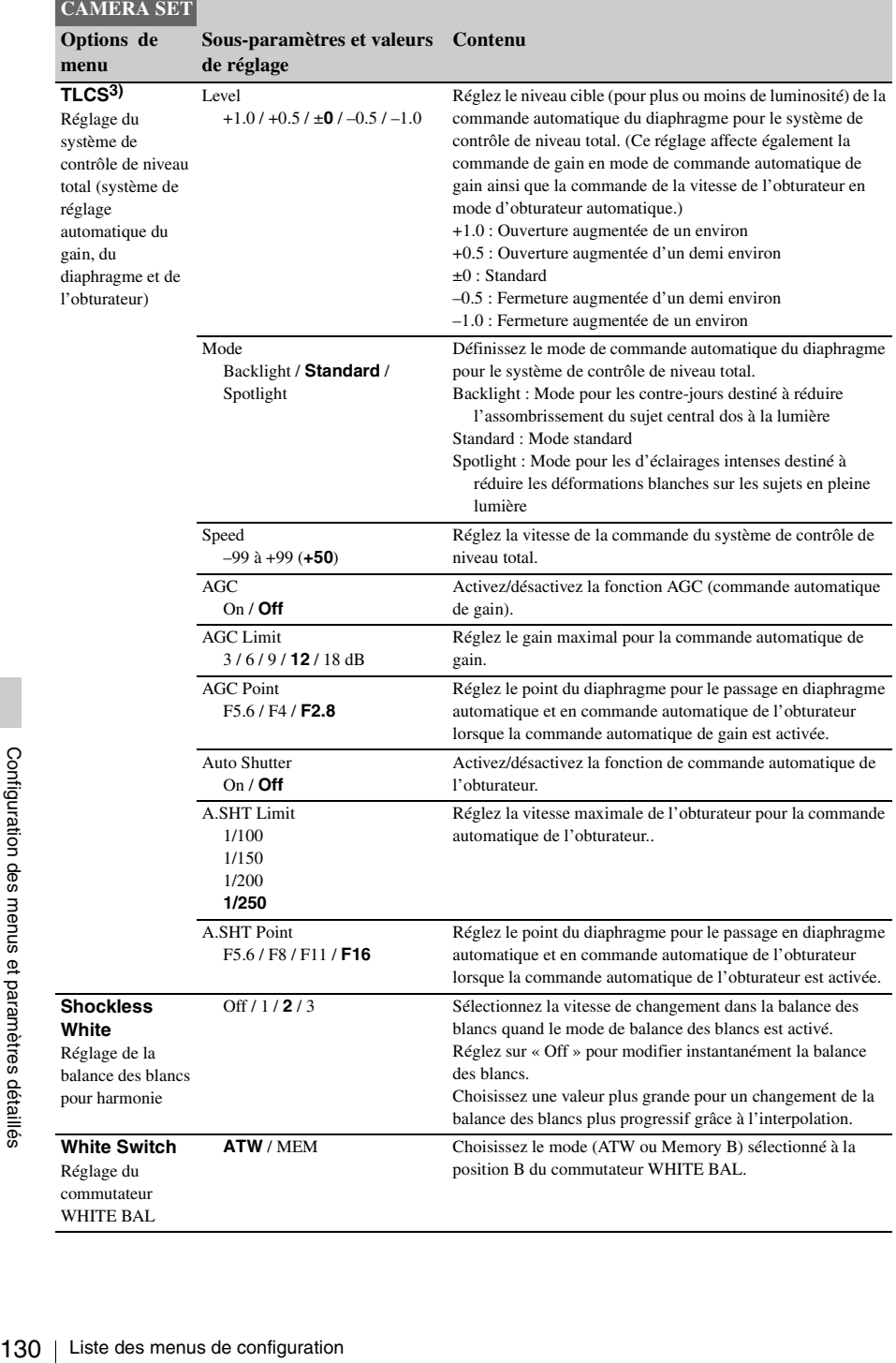

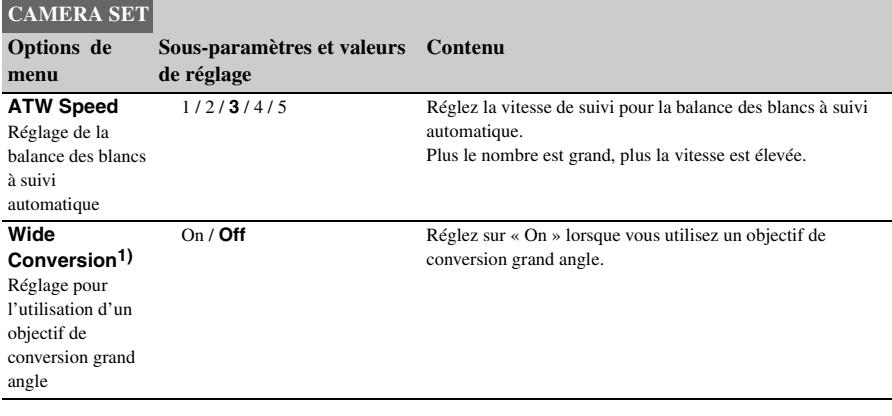

*3)*Si l'objectif monté ne dispose pas d'une fonction diaphragme automatique, seul le gain et l'obturateur

seront réglés automatiquement.

*1)* Valide avec des objectifs exclusifs uniquement

*2)*Valide uniquement si l'unité de télécommande RM-

B750/B150/B170 est raccordée

# <span id="page-130-0"></span>**Menu AUDIO SET**

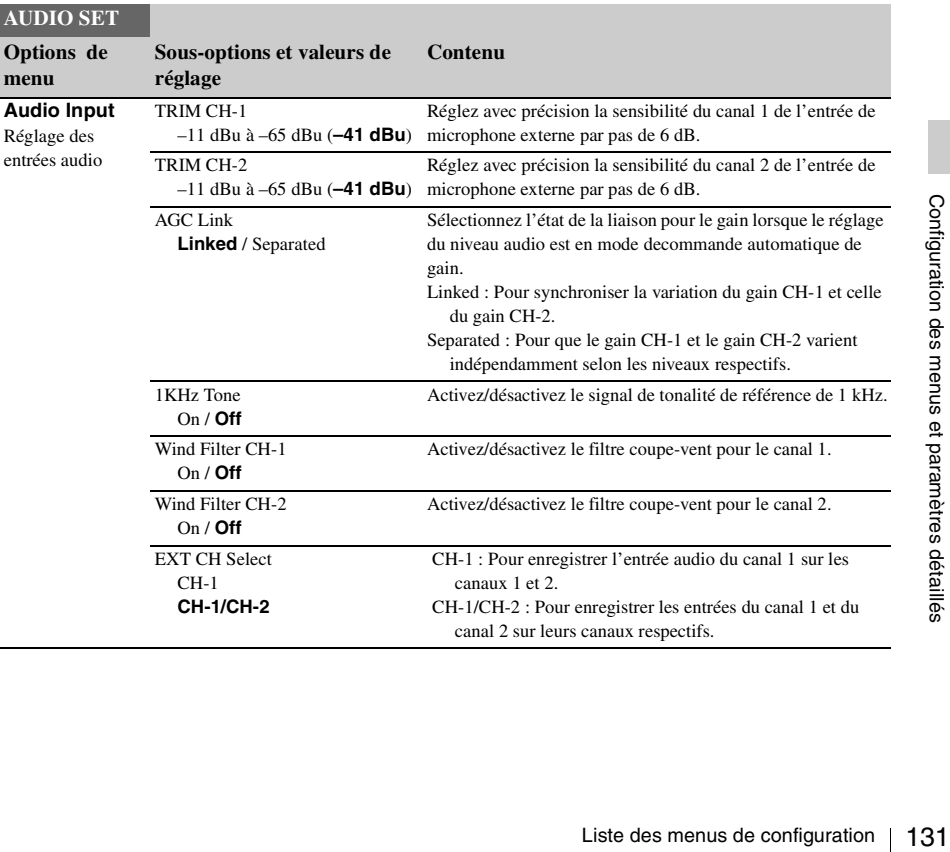

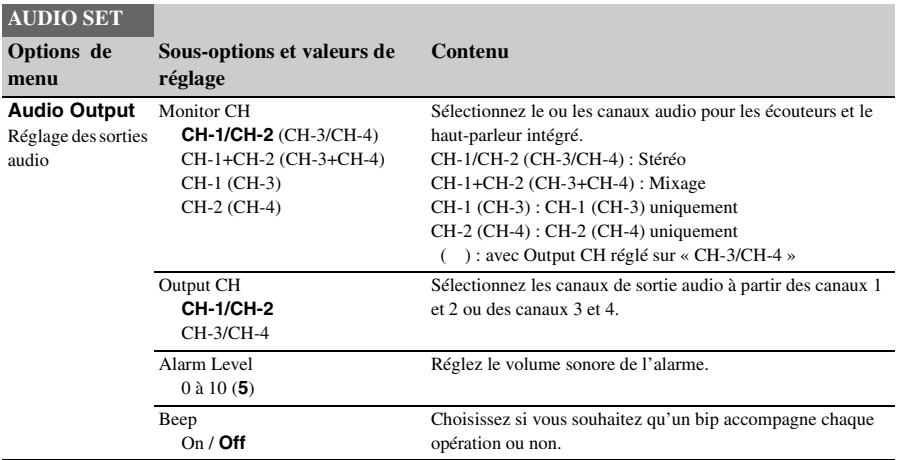

# <span id="page-132-1"></span><span id="page-132-0"></span>**Menu VIDEO SET**

<span id="page-132-4"></span><span id="page-132-3"></span><span id="page-132-2"></span>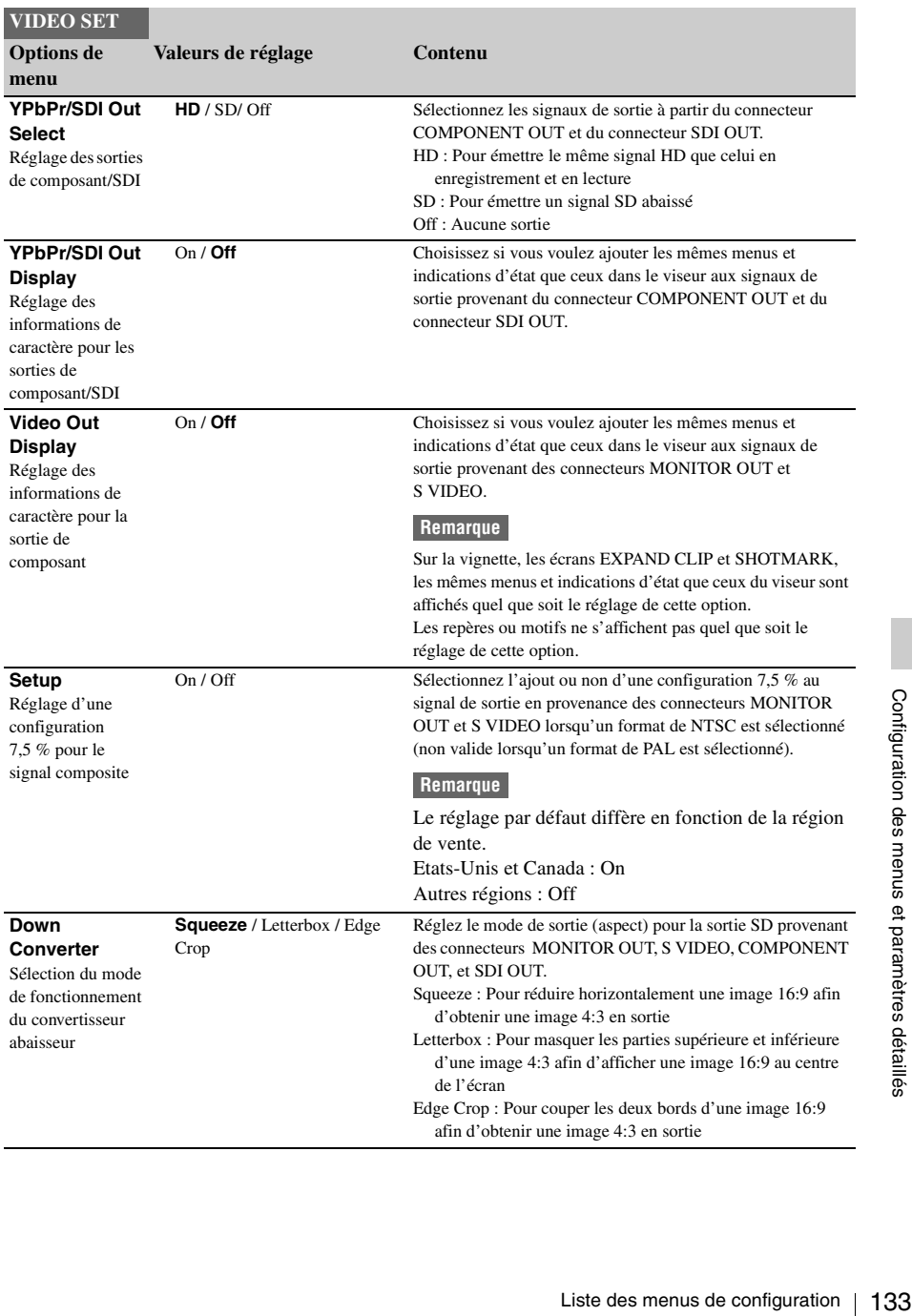

# <span id="page-133-0"></span>**Menu VF SET**

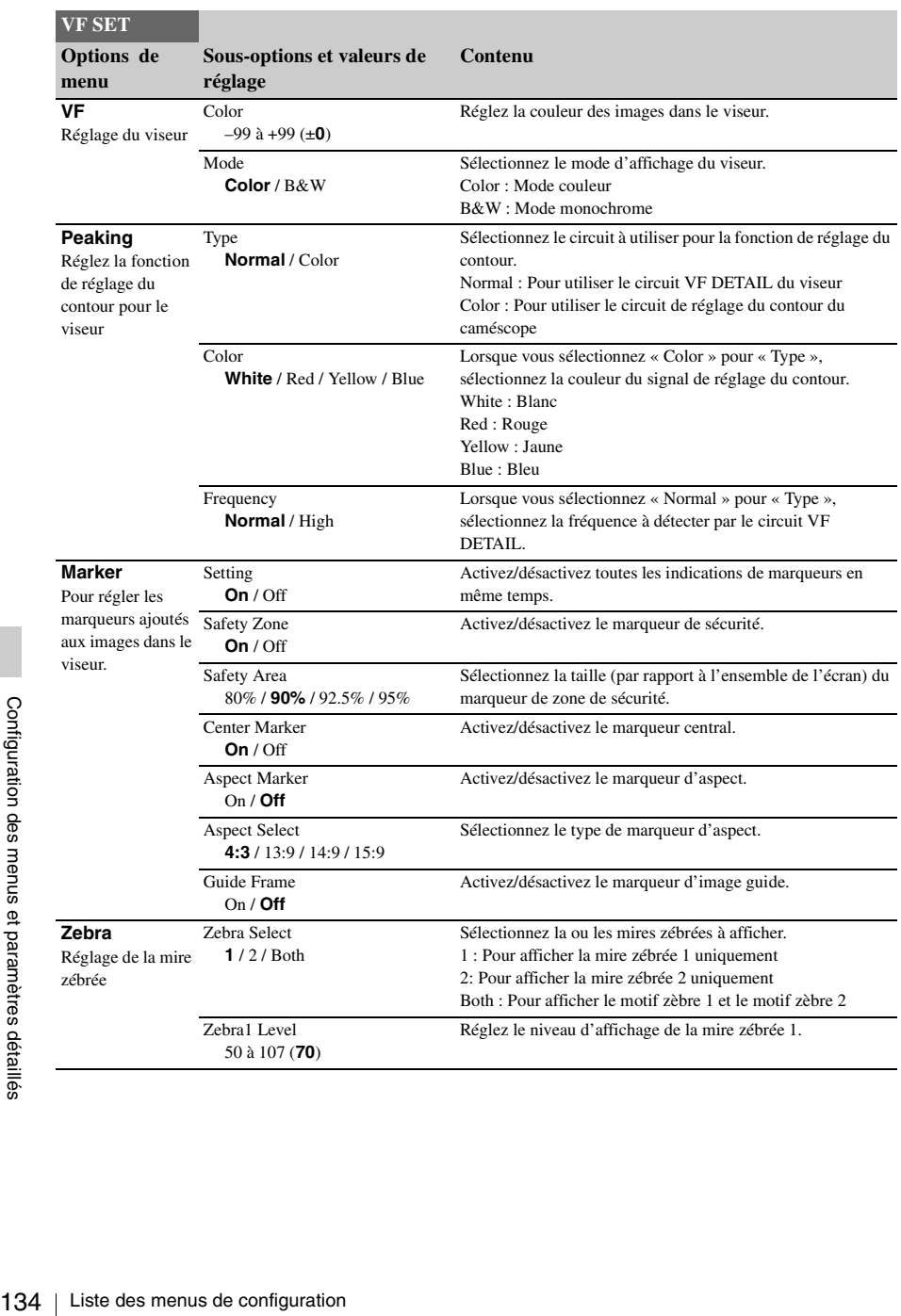

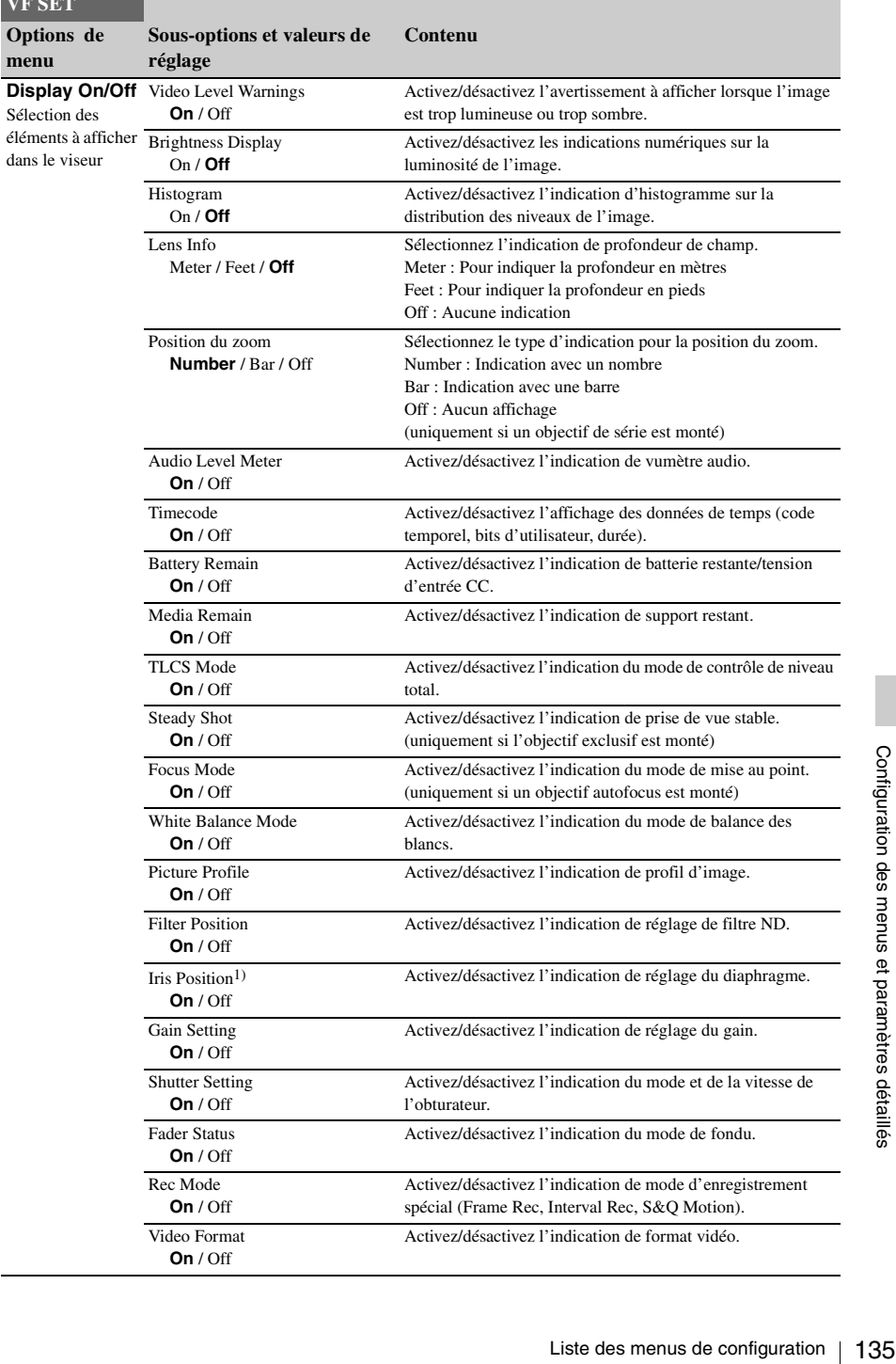

**VF SET**

**menu**

# <span id="page-135-0"></span>**Menu TC/UB SET**

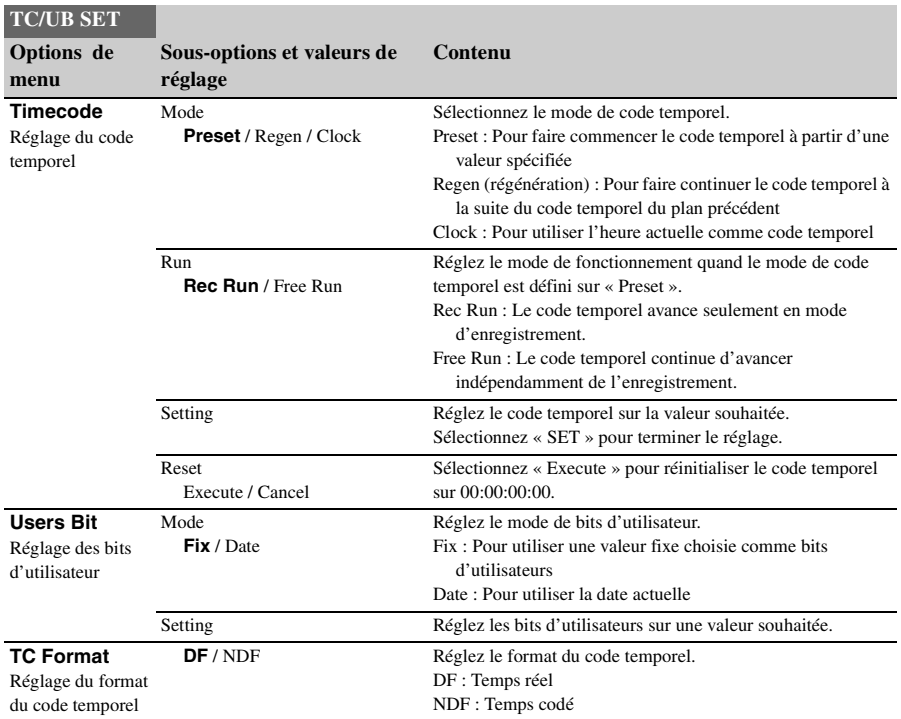

# <span id="page-135-1"></span>**Menu LENS**

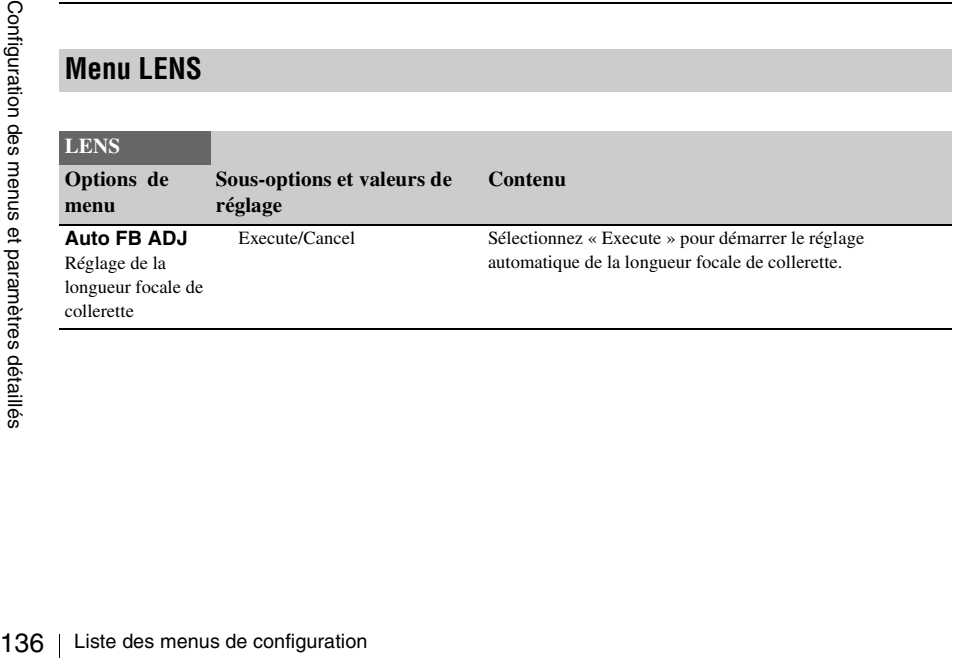

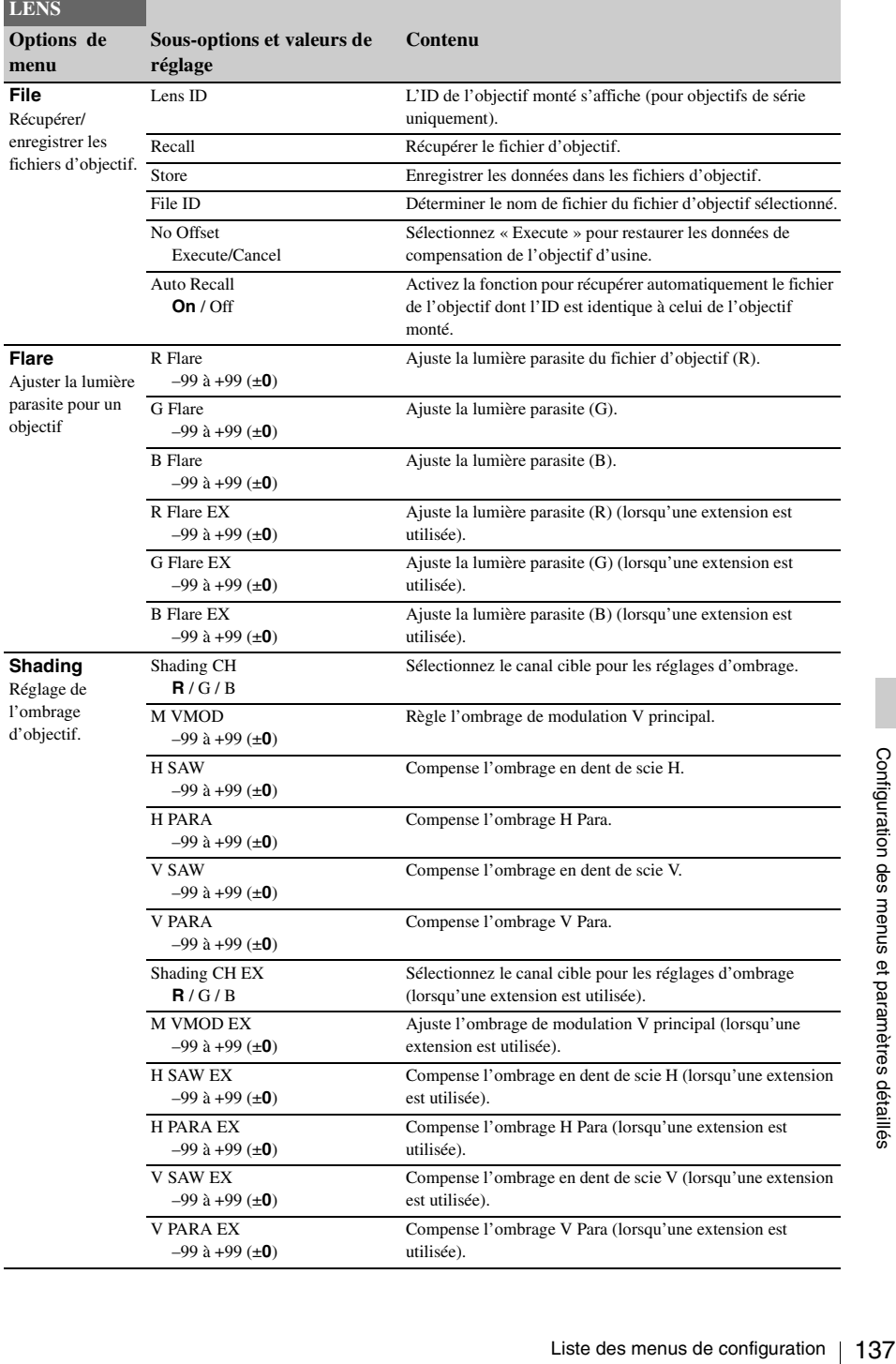

# <span id="page-137-0"></span>**Menu OTHERS**

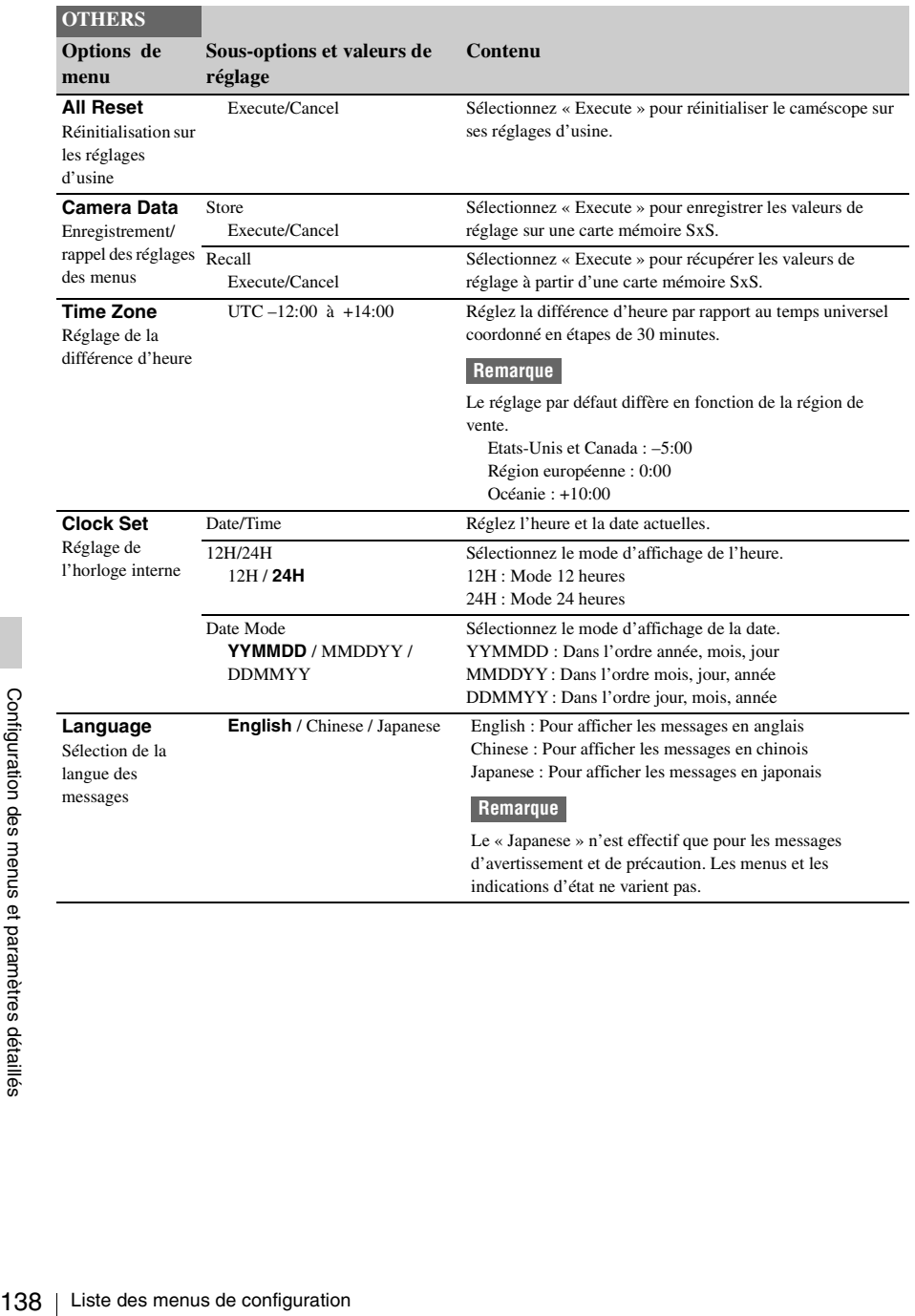

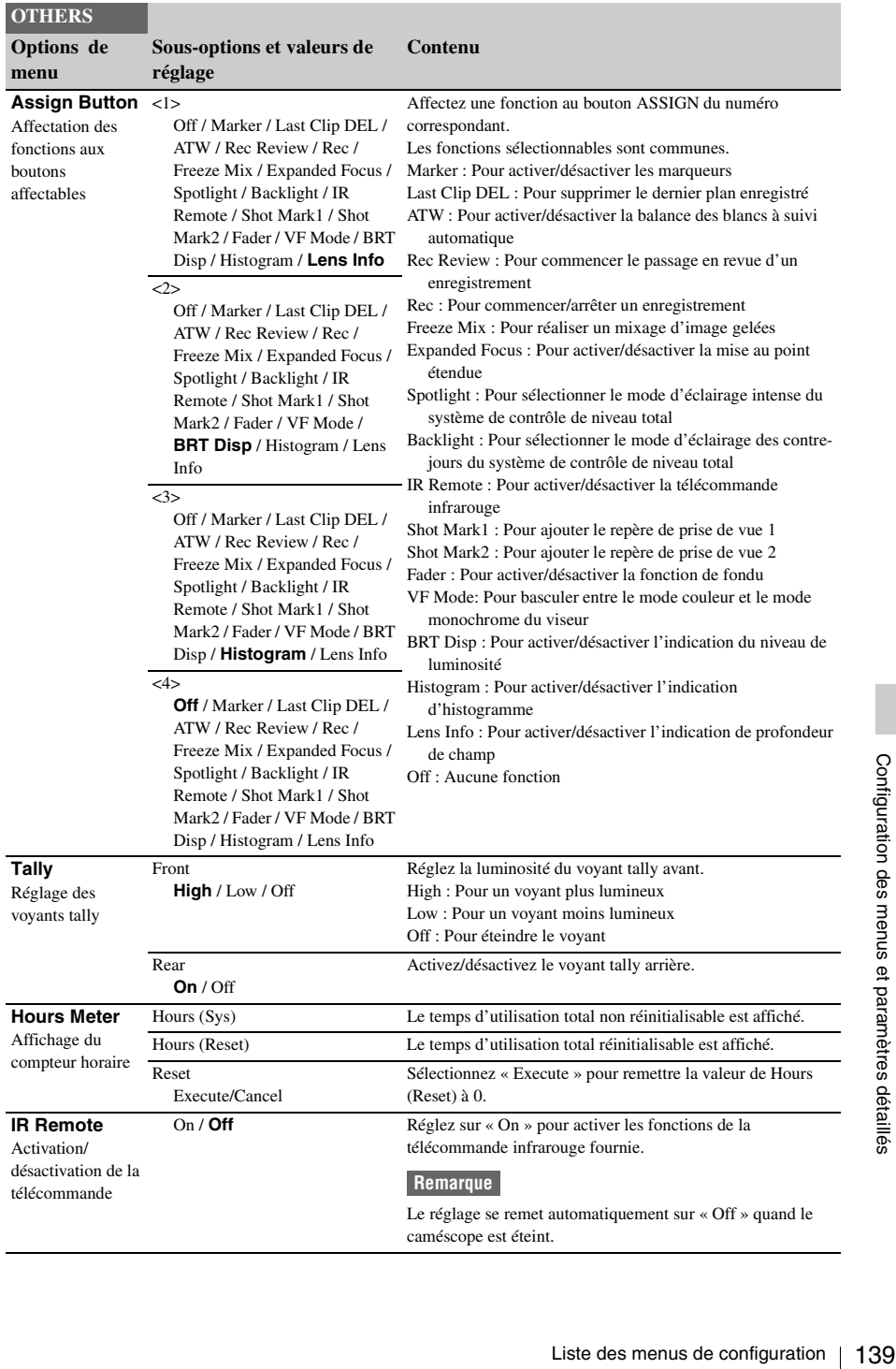

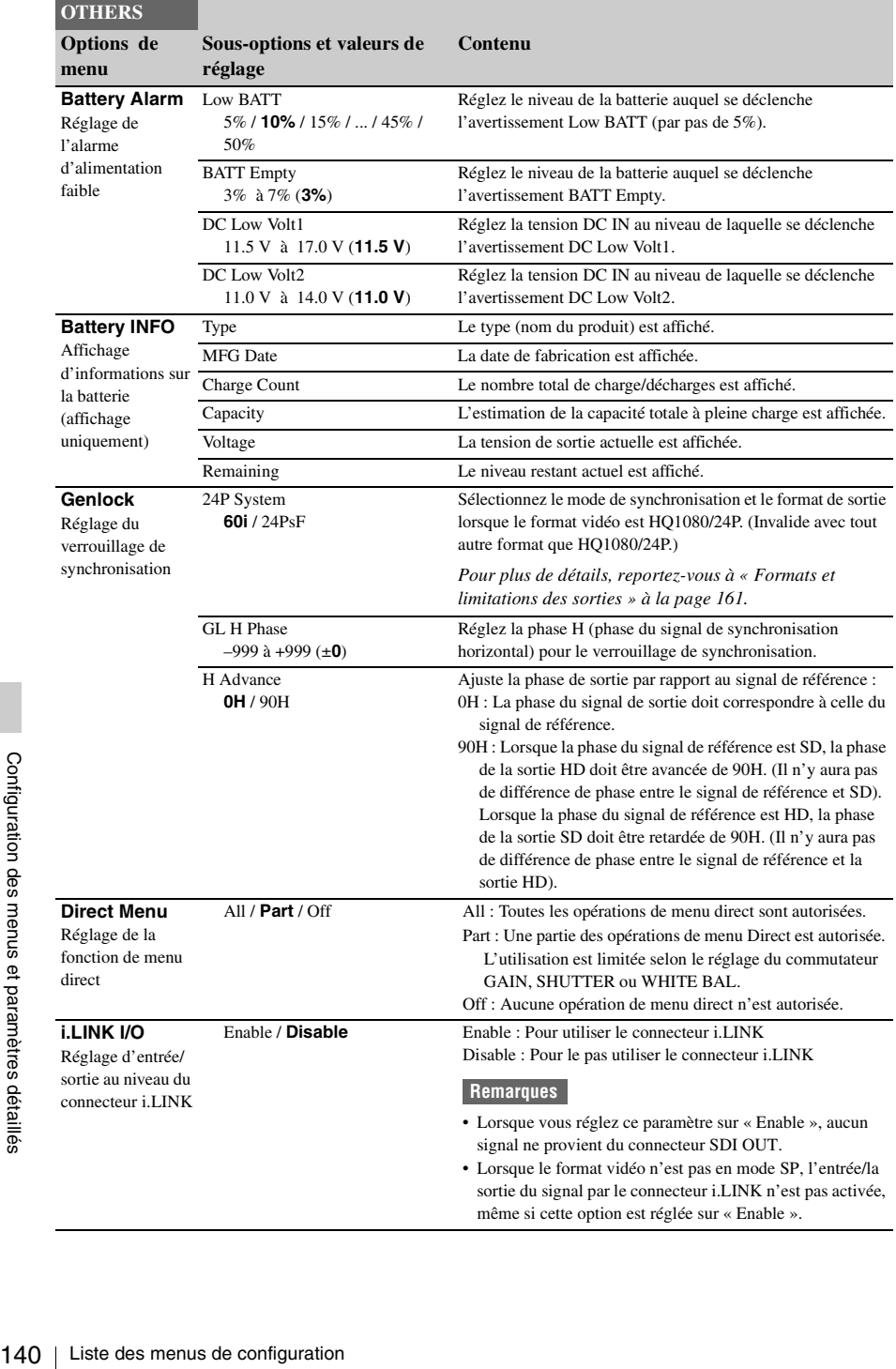

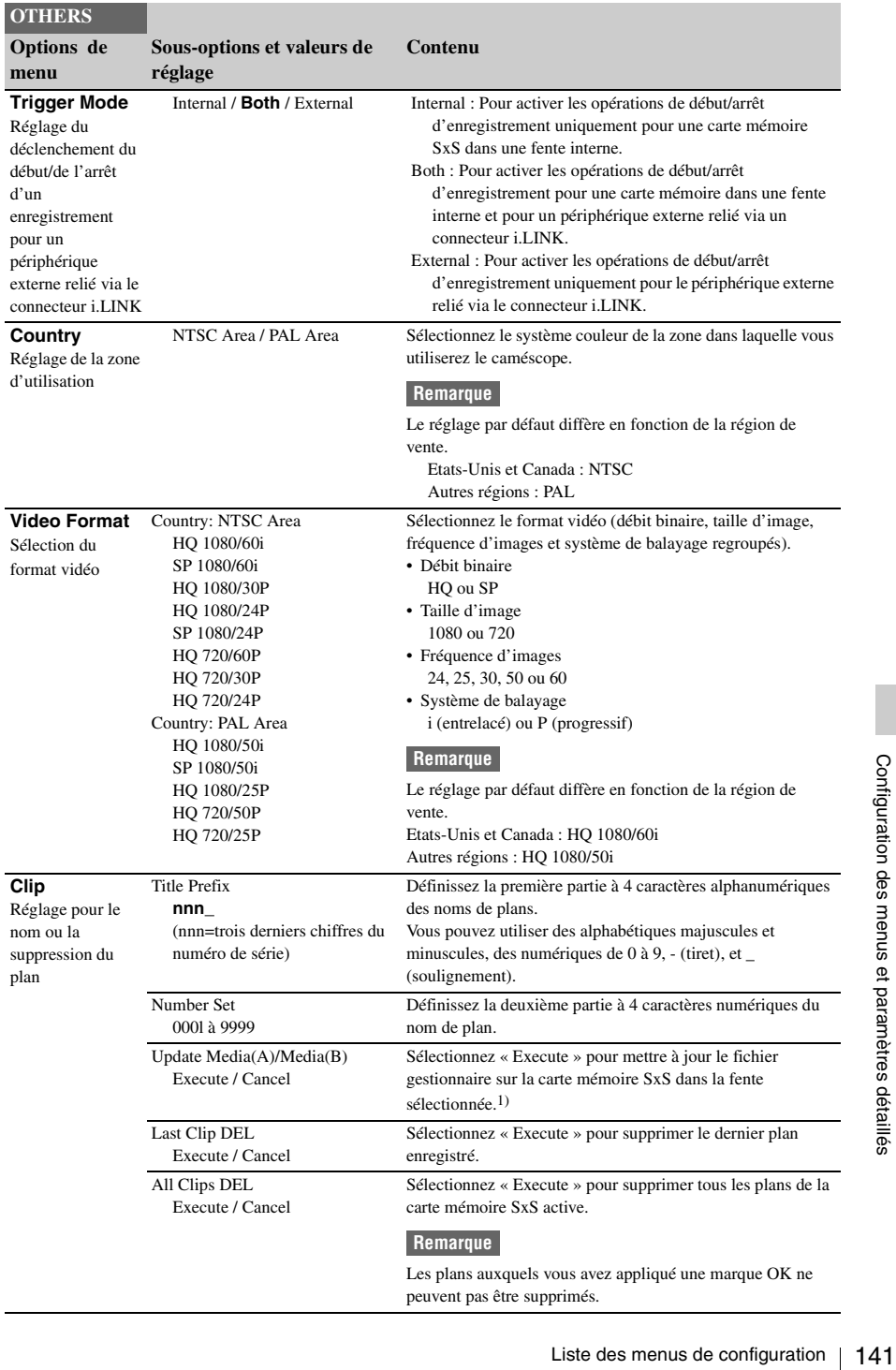

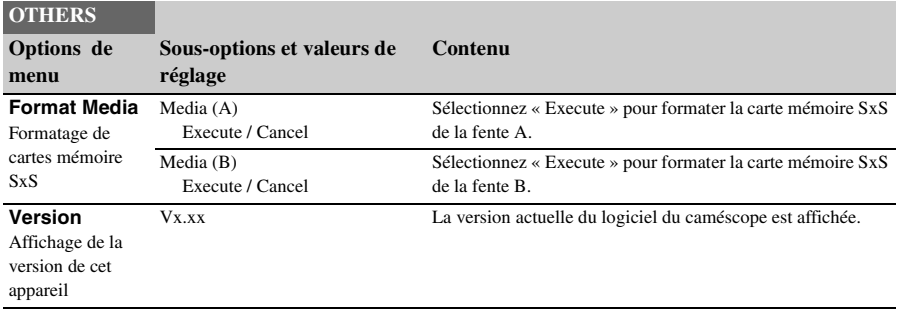

*1)*S'il est impossible de litre les plans, la mise à jour du fichier gestionnaire sur la carte peut améliorer la situation.

# <span id="page-142-0"></span>**Raccordement de périphériques externes Raccordement de périphériques externes**

Pour afficher des images d'enregistrement/ lecture sur un moniteur externe, sélectionnez le signal de sortie et utilisez un câble correct pour le raccordement du moniteur.

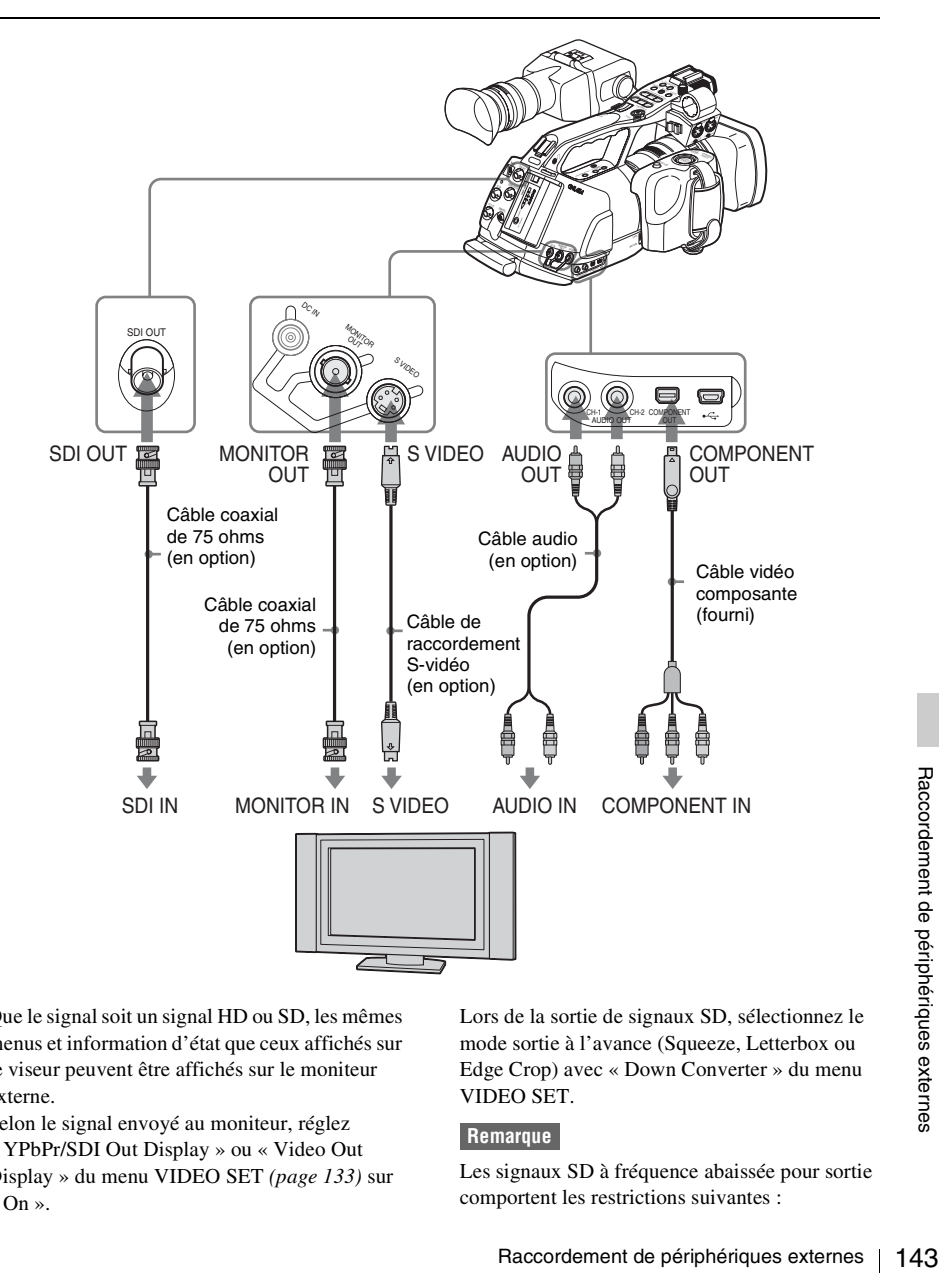

Que le signal soit un signal HD ou SD, les mêmes menus et information d'état que ceux affichés sur le viseur peuvent être affichés sur le moniteur externe.

Selon le signal envoyé au moniteur, réglez « YPbPr/SDI Out Display » ou « Video Out Display » du menu VIDEO SET *[\(page 133\)](#page-132-1)* sur « On ».

Lors de la sortie de signaux SD, sélectionnez le mode sortie à l'avance (Squeeze, Letterbox ou Edge Crop) avec « Down Converter » du menu VIDEO SET.

#### **Remarque**

Les signaux SD à fréquence abaissée pour sortie comportent les restrictions suivantes :

Les images de 50P/50i/25P sont produites sous forme de signaux PAL, les images de 59.94P/ 59.94i/29.97P sont produites sous forme de signaux NTSC et celles de 23.98P sont produites sous forme de signaux NTSC au format 2-3 intermittent.

# **Connecteur SDI OUT (type BNC)**

Le connecteur est réglé en usine pour produire un signal HD SDI.

A l'aide de « YPbPr/SDI Out Select » *[\(page 133\)](#page-132-2)* du menu VIDEO SET, vous pouvez modifier le réglage de sorte qu'il produise un signal SD SDI. (La commutation HD/SD est alors également valide sur le connecteur COMPONENT OUT en synchronisation).

Utilisez un câble coaxial de 75 ohm du commerce pour le raccordement.

#### **Pour afficher les menus et l'information concernant l'état du moniteur raccordé**

Réglez « YPbPr/SDI Out Display » *[\(page 133\)](#page-132-3)* du menu VIDEO SET sur « On ».

#### **Remarque**

Si entrée/sortie au connecteur i.LINK (HDV) sont activées *[\(page 147\)](#page-146-0)*, aucun signal n'est émis du connecteur SDI OUT.

## **Connecteur COMPONENT OUT (connecteur mini-D)**

Le connecteur est réglé en usine pour produire des signaux de contrôle en composantes analogiques HD.

The different definition of the périphériques externes and a control e en composantes analogiques à fréquent de péripheric de périphériques externes de périphériques externes Raccordement de périphériques Raccordement de A l'aide de « YPbPr/SDI Out Select » *[\(page 133\)](#page-132-2)* du menu VIDEO SET, vous pouvez modifier le réglage de sorte qu'il produise des signaux de contrôle en composantes analogiques à fréquence abaissée. La commutation HD/SD est alors également valide sur le connecteur SDI OUT en synchronisation).

Utilisez le câble vidéo composante fourni pour le raccordement.

#### **Pour afficher les menus et l'information concernant l'état du moniteur raccordé**

Réglez « YPbPr/SDI Out Display » *[\(page 133\)](#page-132-3)* du menu VIDEO SET sur « On ».

# **Connecteur MONITOR OUT (type BNC)**

Le connecteur produit des signaux de contrôle SD en composantes analogiques à fréquence abaissée.

Utilisez un câble coaxial de 75 ohm du commerce pour le raccordement.

### **Pour afficher les menus et l'information concernant l'état du moniteur raccordé**

Réglez « Video Out Display » *[\(page 133\)](#page-132-4)* du menu VIDEO SET sur « On ».

### **Connecteur S VIDEO (connecteur S)**

Le connecteur produit des signaux de contrôle YC séparés.

Utilisez un câble S-vidéo du commerce pour le raccordement.

#### **Pour afficher les menus et l'information concernant l'état du moniteur raccordé**

Réglez « Video Out Display » *[\(page 133\)](#page-132-4)* du menu VIDEO SET sur « On ».

# **Connecteurs AUDIO OUT CH1/CH2 (prises phono RCA)**

Les connecteurs transmettent les signaux audio d'enregistrement/lecture pour chaque canal. Utilisez un câble audio du commerce pour les raccordements.
# **Utilisation des plans avec un ordinateur**

Les plans enregistrés sur cartes mémoire SxS avec ce caméscope peuvent être contrôlés sur un ordinateur ou montés à l'aide du logiciel de montage non linéaire en option.

A cet effet, les plans enregistrés sur une carte mémoire SxS peuvent être utilisés en chargeant directement la carte dans un ordinateur ou en raccordant le caméscope ou le lecteur/éditeur USB pour carte mémoire SxS SBAC-US10 à l'ordinateur, à l'aide d'un câble USB comme indiqué ci-dessous.

# **Préparatifs**

# <span id="page-144-1"></span>**Pour utiliser la fente ExpressCard d'un ordinateur**

Si l'ordinateur est équipé d'une fente ExpressCard/34 ou ExpressCard/54, vous pouvez directement insérer la carte mémoire SxS contenant des plans enregistrés avec ce caméscope et accéder aux fichiers.

*Pour la configuration requise de l'ordinateur, voir [« Utilisation du logiciel » à la page 13.](#page-12-0)*

# <span id="page-144-3"></span>**Remarque**

Le SxS Device Driver Software sur le CD-ROM fourni avec ce caméscope doit être installé sur votre ordinateur. Avant l'installation, veillez à bien lire la licence SxS Device Driver Software End-User License Agreement jointe.

*Pour des informations sur l'installation du pilote, reportez-vous à ReadMe sur le CD-ROM fourni. Pour des informations sur le pilote, reportez-vous à l'adresse Web suivante :* 

http://www.sony.net/SxS-Support/

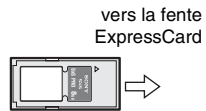

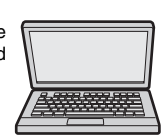

Carte mémoire SxS Ordinateur avec logiciel de pilote de périphérique SxS installé

Avec un ordinateur Windows, vérifiez qu'un Disque amovible apparaît dans Poste de travail. Ceci indique l'état normal.

Avec un ordinateur Macintosh, une icône est affichée sur la barre de menus.

## <span id="page-144-0"></span>**Pour raccorder avec un câble USB**

<span id="page-144-2"></span>Lorsque vous raccordez le caméscope ou le lecteur/éditeur USB pour carte mémoire SxS SBAC-US10 (en option) à l'aide du câble USB fourni, la carte mémoire dans la fente est reconnue comme lecteur étendu par l'ordinateur. Lorsque deux cartes mémoire sont adaptées dans ce caméscope, elles sont reconnues comme deux lecteurs étendus indépendants par l'ordinateur.

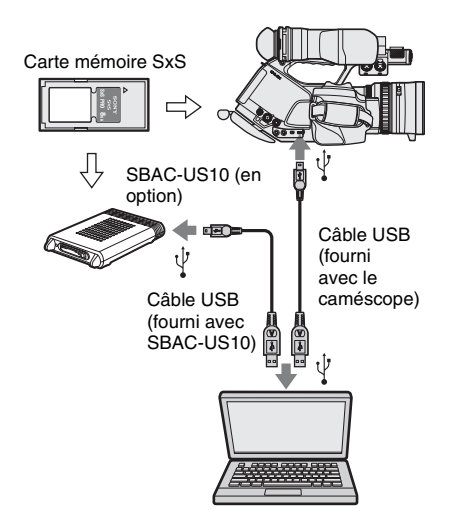

# **Remarques**

- Lors du raccordement du câble USB à l'ordinateur, prenez soin de vérifier la forme et le sens du connecteur USB.
- annéscope et le SBAC-US10 ne<br>
annéscope et le SBAC-US10 ne<br>
enant de l'ordinateur. Alimentez le courant<br>
dendamment.<br> **érifier le raccordement au caméscope<br>
llumez le caméscope en réglant<br>
derifier d'alimentation sur<br>
AMER** • Le caméscope et le SBAC-US10 ne fonctionnent pas sur l'alimentation bus provenant de l'ordinateur. Alimentez le courant indépendamment.

# **Pour vérifier le raccordement au caméscope**

# **1 Allumez le caméscope en réglant l'interrupteur d'alimentation sur CAMERA ou MEDIA.**

Un message vous invitant à confirmer si vous souhaitez ou non activer le raccordement USB s'affiche sur le viseur.

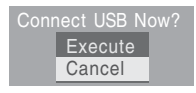

### **Remarque**

Ce message ne s'affichera pas si un autre message de confirmation ou un message d'opération en cours d'exécution (p. ex. formatage ou restauration d'une carte mémoire SxS) est indiqué à l'écran. Il apparaît une fois l'opération de formatage ou de restauration terminée.

Ce message ne s'affiche pas non plus lorsque l'écran CLIP INFO est affiché. Il apparaît lors de l'exécution d'une opération sur l'écran CLIP INFO ou lorsque vous retournez à l'écran de vignette.

# **2 Sélectionnez « Execute », puis appuyez sur la commande rotative ou sur la manette de commande.**

L'écran affiche les données suivantes :

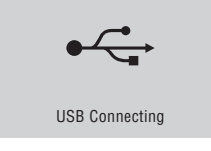

**3 Pour Windows, vérifiez que la carte mémoire est affichée comme disque amovible dans Poste de travail. Pour Macintosh, vérifiez qu'un dossier « NO NAME » ou « Untitled » a été créé sur le bureau.**

146 | Utilisation des plans avec un ordinateur 146 | Utilisation des plans avec un ordinateur 146 | Utilisation des plans avec un ordinateur 146 | Utilisation des plans avec un ordinateur 146 | Utilisation des plans avec u Ceci indique que le raccordement est actif. (Le nom de dossier sur le bureau du Macintosh peut être changé en fonction des besoins).

#### **Remarque**

Les opérations suivantes doivent être éliminées lorsque le témoin d'accès est allumé en rouge.

- Mise hors tension ou débranchement du cordon d'alimentation
- Retrait de la carte mémoire SxS
- Débranchement du câble USB

*Lors de l'utilisation du SBAC-US10, reportez-vous au mode d'emploi du SBAC-US10.*

# **Retrait d'une carte mémoire SxS**

### **Windows**

- **1.** Cliquez sur l'icône « Supprimer le périphérique en toute sécurité » sur la barre de tâches de l'ordinateur.
- **2.** Sélectionnez « Supprimer la carte mémoire SxS en toute sécurité - Lecteur(X:) » dans le menu affiché.
- **3.** Vérifiez que le message vous indiquant que vous pouvez supprimer le matériel en toute sécurité s'affiche puis retirez la carte.

### **Macintosh**

Glissez l'icône de carte mémoire SxS dans Trash sur le bureau.

Si la carte mémoire SxS se trouve sur Finder, cliquez sur l'icône d'éjection sur le côté.

### **Remarque**

Ne sélectionnez pas « Card Power Off » dans l'icône de carte mémoire SxS affichée sur la barre de menus.

## **Utilisation du logiciel fourni**

Pour copier les plans sur le disque local d'un ordinateur, vous devez utiliser le logiciel dédié disponible sur le CD-ROM fourni. Installez le logiciel sur l'ordinateur.

Bien que les données concernant les plans enregistrés soient mémorisées sur des fichiers et dossiers multiples, vous pouvez facilement gérer les plans sans vous préoccuper des données et de l'arborescence des répertoires en utilisant le logiciel dédié.

### **Remarque**

Si vous manipulez les plans, par exemple si vous les copiez sur la carte mémoire SxS en utilisant Explorer (Windows) ou Finder (Macintosh), il est possible que les données subsidiaires contenues dans les plans ne puissent pas être conservées. Pour éviter ce problème, utilisez le logiciel dédié.

*Pour plus d'informations sur la configuration requise, l'installation et le fonctionnement, référezvous au Guide d'installation ou à l'Aide (Guide de l'utilisateur) figurant sur le CD-ROM fourni.*

*Pour des informations sur le logiciel dédié, rendezvous sur le site Web Produits professionnels de Sony.*

# **Utilisation d'un système de montage non linéaire**

Pour un système de montage non linéaire, le logiciel de montage en option qui correspond aux formats d'enregistrement utilisés avec ce caméscope est requis.

Mémorisez les plans à monter sur le disque dur de votre ordinateur à l'avance, à l'aide du logiciel dédié (fourni).

Il est possible que certains logiciels de montage ne fonctionnent pas correctement. Veillez à vous assurer avant l'utilisation qu'il est conforme aux formats d'enregistrement utilisés avec ce caméscope.

# <span id="page-146-0"></span>**Raccordement d'un périphérique externe (raccordement i.LINK)**

<span id="page-146-1"></span>Si un format vidéo compatible avec HDV (SP 1080/60i, SP 1080/50i ou SP 1080/24P) est sélectionné, vous pouvez enregistrer les mêmes images que les images enregistrées sur la carte mémoire de ce caméscope sur un périphérique externe raccordé au connecteur i.LINK(HDV), ou enregistrer l'image de lecture du périphérique externe sur la carte mémoire du caméscope. Le montage non linéaire conforme au format HDV est également activé.

### **Remarques**

- Lorsque vous réglez « i.LINK I/O » du menu OTHERS sur « Enable », aucun signal n'est produit au niveau du connecteur SDI OUT.
- Lorsque le format vidéo ne se trouve pas au mode SP, l'entrée/sortie de signaux via le connecteur i.LINK n'est pas activée, même si « i.LINK I/O » est réglé sur « Enable ».
- Utilisez le connecteur i.LINK(HDV) uniquement pour le raccordement i.LINK au rapport 1:1.

# **Enregistrement de l'image du caméscope sur un périphérique externe**

Vous pouvez regter le camescope en mode<br>
Caméra, l'image prise avec ce caméscope est<br>
sortie en flux HDV par le biais du connecteur<br>
i.LINK(HDV). Elle peut être enregistrée sur un<br>
magnétoscope HDV raccordé en synchronisa Vous pouvez régler le caméscope en mode Caméra, l'image prise avec ce caméscope est sortie en flux HDV par le biais du connecteur i.LINK(HDV). Elle peut être enregistrée sur un magnétoscope HDV raccordé en synchronisation avec l'opération REC START/STOP de ce caméscope.

- **1 Effectuez les réglages préparatoires du caméscope.**
	- Réglez le format vidéo sur SP 1080/60i, SP 1080/50i, ou SP 1080/24P.
	- Réglez « i.LINK I/O » *[\(page 140\)](#page-139-0)* du menu OTHERS sur « Enable ».

• Réglez « Trigger Mode » *[\(page 141\)](#page-140-0)* du menu OTHERS sur « Both » ou sur « External ». **Both :** Pour enregistrer sur la carte mémoire du caméscope et sur le périphérique externe **External :** Pour enregistrer seulement sur le périphérique externe

# **2 Réglez le périphérique externe sur l'état de veille d'enregistrement.**

*Pour l'utilisation du périphérique externe, référez-vous au manuel d'utilisation de ce périphérique.*

**3 Réglez le caméscope sur le mode Caméra en réglant l'interrupteur d'alimentation sur CAMERA.**

## **4 Appuyez sur le bouton REC START/ STOP.**

Le périphérique externe commence à enregistrer en synchronisation.

L'état du périphérique externe est affiché dans la zone d'indication d'état de i.LINK *[\(page 21\)](#page-20-0)* sur le viseur.

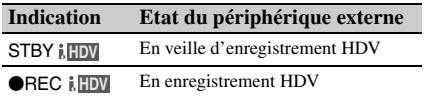

#### **Remarques**

- L'utilisation peut être différente selon le type de périphérique externe.
- Externe and the périphérique externe (raccordement d'un périphérique externe (raccordement i.LINK)<br>
148 Raccordement de Pour les fonctions d'état i.LINK change. L'enregistrement ne<br>
23 aous longtemps qu'il n'est pas passé • Il y a un certain délai entre le moment où vous appuyez sur le bouton REC START/STOP de ce caméscope et le moment où l'indication d'état i.LINK change. L'enregistrement ne commence pas sur l'appareil i.LINK raccordé aussi longtemps qu'il n'est pas passé en synchronisation, même si « Trigger Mode » est réglé sur « Both ».
	- Bien que vous puissiez enregistrer des repères de prise de vue sur la carte mémoire pendant l'enregistrement, ils ne sont pas ajoutés aux images enregistrées sur le périphériques externe.

# **Montage non linéaire**

Vous pouvez transférer un flux HDV sur un système de montage non linéaire raccordé par le biais d'un connecteur i.LINK(HDV).

### **Remarques**

- Le connecteur i.LINK(HDV) de ce caméscope est un connecteur à 4 broches. Vérifiez le nombre de broches du connecteur i.LINK sur votre ordinateur et utilisez un câble i.LINK correct.
- Lors de la recherche d'images prises avec ce caméscope sur l'ordinateur, il se peut qu'il y ait un certain délai avant l'apparition de l'affichage sur l'ordinateur.
- Si le plan de lecture est court ou si le point de départ de lecture est proche de la fin du plan, le signal i.LINK peut être interrompu entre le plan et le plan suivant. Lorsque vous tentez de capturer un tel signal au moyen d'un système de montage non linéaire, une anomalie de fonctionnement risque de se produire, en fonction du logiciel de montage non linéaire utilisé.
- Si vous spécifiez une vitesse de recherche autre que 4 ou 15 fois la vitesse normale avec le système de montage non linéaire, aucun signal i.LINK n'est transmis. Dans un tel cas, l'image risque de rester figée.
- L'image en lecture grande vitesse peut ne pas être affichée sur l'écran d'ordinateur, en fonction du logiciel de montage non linéaire utilisé.

### **Réglage sur ce caméscope**

Réglez « i.LINK I/O » du menu OTHERS sur « Enable ».

*Pour les fonctions du logiciel de montage non linéaire, reportez-vous au manuel d'utilisation du logiciel.*

# **Enregistrement de signaux d'entrée externes**

L'entrée de flux HDV en provenance d'un périphérique raccordé par le biais du connecteur i.LINK peut être enregistrée sur une carte mémoire SxS dans ce caméscope.

Les codes temporels superposés sur l'entrée i.LINK sont enregistrés quels que soient les réglages du caméscope.

# **1 Réglez le signal externe à un format pouvant être enregistré sur le caméscope.**

Des signaux de  $1440 \times 1080/59.94$ i peuvent être enregistrés lorsque « Video Format » *[\(page 141\)](#page-140-1)* est réglé sur SP 1080/60i ou SP 1080/24P. Les signaux de 1440 × 1080/50i peuvent être enregistrés avec un réglage sur SP 1080/50i.

L'enregistrement n'est pas autorisé avec d'autres combinaison de « Video Format » et de signaux d'entrée.

- **2 Réglez « i.LINK I/O »** *[\(page 140\)](#page-139-0)* **du menu OTHERS sur « Enable ».**
- **3 Réglez le caméscope sur le mode Supports.**

## **4 Appuyez sur le bouton STOP pour régler le caméscope sur le mode STOP.**

L'image d'entrée est affichée sur le viseur et sur le moniteur raccordé par le biais du connecteur COMPONENT OUT ou du connecteur MONITOR OUT. Le signal audio est émis par le haut-parleur intégré (ou les écouteurs raccordés à la prise écouteur) et le haut-parleur du moniteur raccordé au connecteurs AUDIO OUT.

# **5 Appuyez sur le bouton REC START/ STOP sur l'anse.**

L'enregistrement démarre.

#### **Remarques**

- Le bouton REC START/STOP sur la poignée ne fonctionne pas.
- Une erreur est générée dans les cas suivants. Annulez alors le mode d'enregistrement en appuyant sur le bouton REC START/STOP.
	- —Le format vidéo du signal d'entrée ne correspond pas au format spécifié sur le caméscope.
	- —Un flux protégé en copie est alimenté.
- Si le signal d'entrée au caméscope disparaît pendant l'enregistrement, les voyants de signalisation et l'indication d'état i.LINK
	- **OREC** sur le viseur clignotent pour indiquer

qu'aucun signal n'est enregistré sur la carte mémoire SxS.

Lorsqu'un signal d'entrée réapparaît,

l'enregistrement redémarrage en incrémentant le numéro de plan sur la carte mémoire.

# <span id="page-149-1"></span>**A propos d'i.LINK**

Cette section décrit les spécifications et les caractéristiques d'i.LINK.

## **Qu'est-ce que « i.LINK » ?**

i.LINK est une interface série numérique conçue pour raccorder des appareils équipés de connecteurs i.LINK. Grâce à i.LINK, votre équipement peut :

- Assurer la transmission et la réception bidirectionnelles de données tels que signaux audio et vidéo numériques.
- Commander d'autres appareils i.LINK.
- Etre facilement connecté à divers appareils à l'aide d'un simple câble i.LINK.

Votre équipement i.LINK peut être raccordé à une large gamme de dispositifs AV numériques pour le transfert de données et d'autres opérations.

Il présente d'autres avantages, parmi lesquels la fonctionnalité suivante. Lorsqu'il est raccordé à divers appareils i.LINK, votre équipement i.LINK peut effectuer le transfert de données ainsi que d'autres opérations non seulement avec les appareils auxquels il est raccordé mais également avec tous ceux reliés à ces derniers. Vous n'avez donc pas à vous préoccuper de l'ordre de connexion des appareils. Cependant, en fonction des caractéristiques et des spécifications des appareils reliés, il est possible que vous deviez activer certaines fonctions différemment ou que vous ne puissiez pas effectuer certaines opérations ou certains transferts de données.

From the course device and<br>
differemment ou que<br>
effectuer certaines of<br>
transferts de donnée<br>
i.LINK, autre nom d<br>
Sony, est une marque<br>
charge par un grand<br>
niveau mondial.<br>
IEEE 1394 est une r<br>
par IEEE (The Institute o i.LINK, autre nom de IEEE 1394 proposé par Sony, est une marque commerciale prise en charge par un grand nombre d'entreprises au niveau mondial.

IEEE 1394 est une norme internationale définie par IEEE (The Institute of Electrical and Electronics Engineers, Inc.).

#### **Remarque**

Le caméscope peut être connecté à un appareil par l'intermédiaire du câble i.LINK (câble DV). Si vous le raccordez à un appareil comptant au

moins deux connecteurs i.LINK, consultez le mode d'emploi fourni avec l'appareil en question.

# **Vitesse de transfert des données de i.LINK**

i.LINK définit une vitesse maximum de transfert des données d'environ 100, 200 et 400 Mbps<sup>1)</sup> décrits respectivement comme S100, S200 et S400.

Pour les appareils i. LINK, une vitesse maximum de transfert des données prise en charge par

l'appareil est identifiée à la page

« Spécifications » du mode d'emploi fourni avec

- l'appareil ou près de son connecteur i.LINK.
- *1)*Si vous vous connectez à l'appareil qui prend en charge une vitesse de transfert des données différente, la vitesse de transfert des données réelle peut différer de celles apparaissant sur les connecteurs i. LINK.

### **Que signifie Mbps?**

Megabit par seconde. Mesure de la vitesse de transmission des données par seconde. Dans le cas de 100 Mbps, 100 Mega bit de données peuvent être transmis par seconde.

# **Utilisation de i.LINK avec votre caméscope**

Pour plus de détails sur l'utilisation avec un autre équipement à connecteur i.LINK (HDV) raccordé, *voir [page 147](#page-146-0)*.

Pour plus de détails sur la connexion avec un câble i.LINK et le logiciel nécessaire, reportezvous au mode d'emploi fourni avec l'appareil connecté.

### <span id="page-149-0"></span>**Câble i.LINK nécessaire**

Utilisez le câble i.LINK Sony 6 broches/4 broches ou 4 broches/4 broches (pour la copie HDV) pour connecter les appareils i.LINK.

i.LINK et  $\mathbf{I}$  sont des marques commerciales.

# <span id="page-150-3"></span>**Synchronisation externe**

Lorsque plusieurs appareils du PMW-EX3 sont utilisés sur un même emplacement de prise de vue, l'enregistrement peut être effectué de manière synchronisée par rapport à un signal de référence spécifique et le code temporel peut être homogénéisé entre les différentes unités.

# **Alignement de phase du signal vidéo (Genlock)**

<span id="page-150-0"></span>Le fonctionnement au mode Genlock s'effectue en fournissant un signal de référence SD ou HD au connecteur GENLOCK IN du caméscope. Si le format vidéo est réglé sur HQ 1080/24P, sélectionnez le mode synchronisé (60i ou 24PsF) au moyen de « Genlock » *[\(page 140\)](#page-139-1)* dans le menu OTHERS.

<span id="page-150-2"></span>Le réglage de phase du signal de référence peut également être effectué au moyen de « Genlock » dans le menu OTHERS.

### **Remarques**

- Si le signal de référence est instable, le mode genlock ne peut pas être sélectionné.
- L'onde sous-porteuse n'est pas synchronisée.

**Synchronisation du code temporel de votre caméscope avec celui d'un autre appareil**

Le code temporel de votre caméscope peut être verrouillé sur celui d'un autre appareil.

Réglez l'appareil fournissant le code temporel sur un mode auquel le code temporel produit avance continuellement (mode Non synchronisé ou Horloge).

# **1 Réglez « Timecode » dans le menu TC/ UB SET comme suit :**

Mode : Présélection Exécution : Non synchronisé

**2 Appuyez sur le bouton TC/U-BIT/ DURATION de sorte que le code temporel s'affiche à l'écran.**

**3 Fournissez un signal vidéo de référence HD ou SD au connecteur GENLOCK IN et le code temporel de référence au connecteur TC IN.**

<span id="page-150-1"></span>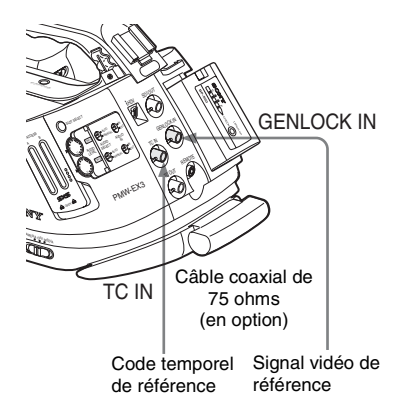

Ainsi, le générateur de code temporel intégré à votre caméscope se verrouille sur le code temporel de référence.

Le message « EXT-LK » apparaît à l'écran.

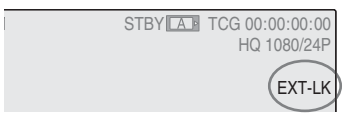

Après environ 10 secondes, vous pouvez déconnecter le code temporel externe sans perdre la synchronisation.

### **Remarques**

- Contrôlez que le code temporel de référence et le signal vidéo de référence sont dans un rapport de phase conforme aux spécifications de code temporel SMPTE.
- Exemptre de référence et<br>
sérence sont dans un rapport<br>
ux spécifications de code<br>
e ci-dessus terminée, le<br>
e est immédiatement<br>
code temporelles indique la<br>
des temporelles indique la<br>
orel externe. Cependant,<br>
partient • Une fois la procédure ci-dessus terminée, le code temporel interne est immédiatement synchronisé avec le code temporel externe et l'affichage des données temporelles indique la valeur du code temporel externe. Cependant, avant d'enregistrer, patientez quelques secondes le temps que le générateur de code temporel se stabilise.
- Si la fréquence du signal vidéo de référence diffère de la fréquence image du caméscope, ce dernier ne pourra pas être correctement asservi. Dans un tel cas, le code temporel interne n'est

pas correctement synchronisé avec le code temporel externe.

• Lorsque la connexion est coupée, l'avance du code temporel peut se décaler d'une image par heure par rapport au code temporel de référence.

## **Désactivation de la synchronisation du code temporel externe**

Changez le paramètre « Timecode » du menu TC/ UB SET ou mettez hors tension le caméscope. La synchronisation externe est également désactivée lorsque vous démarrez l'enregistrement à un mode d'enregistrement spécial (ralenti et accéléré, enregistrement par image ou enregistrement par intervalle).

**Synchronisation du code temporel d'un autre appareil avec celui de votre caméscope**

Le code temporel d'un autre appareil peut être verrouillé sur celui de votre caméscope.

- **1 Spécifiez le code temporel de votre caméscope à l'aide de « Timecode » et « TC Format »** *[\(voir page 71\)](#page-70-0)***.**
- **2 Raccordez le connecteur TC OUT et le connecteur MONITOR OUT sur l'entrée du code temporel et l'entrée du signal de référence de l'autre appareil, respectivement.**

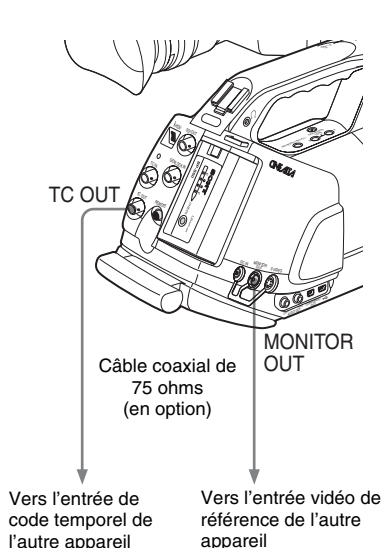

# **Utilisation via le connecteur REMOTE**

<span id="page-152-1"></span>Lorsqu'un panneau de commande à distance RCP-1001/1501 ou une télécommande RM-B750/B150/B170 en option est raccordée, différents réglages du caméscope peuvent être effectués à partir du dispositif de commande à distance.

Vous pouvez appeler les menus du caméscope et surveiller l'image sur la télécommande RM-B750 ou sur un moniteur vidéo relié via le connecteur MONITOR du RM-B750.

## **Connexion**

<span id="page-152-0"></span>À l'aide du câble de commande à distance (10 m) fourni avec le dispositif de commande à distance, raccordez le connecteur REMOTE du caméscope au connecteur caméra du dispositif de commande à distance.

Lorsque vous mettez le caméscope sous tension suite à la connexion, le caméscope passe au mode de commande à distance.

### **Remarques**

- Utilisez la télécommande RM-B750 de numéro de série 120000 ou supérieur.
- Le retrait du protège-joue facilite le branchement/débranchement du câble de télécommande.

# **Réglage du caméscope à partir de la télécommande**

Mettez le caméscope sous tension en réglant l'interrupteur d'alimentation sur CAMERA (mode Caméra).

La fonction de Profil d'image est activée et sélectionne automatiquement le Profil d'image 6. A ce stade, vous pouvez commander les menus et les opérations d'enregistrement à partir de la télécommande RM-B750/B150.

*Pour les fonctions pouvant être commandées à partir de la télécommande, reportez-vous à [« Fonctions](#page-154-0)  [utilisables via le connecteur REMOTE \(mode](#page-154-0)  [Caméra\) » à la page 155.](#page-154-0)*

## **Remarques**

- Les opérations de commande à distance ne peuvent pas être effectuées si la connexion USB au caméscope est activée.
- Ne pas brancher ni débrancher la télécommande lorsque le caméscope est sous tension.
- Les fonctions du caméscope suivantes deviennent inopérantes lorsque la télécommande est raccordée.
	- —Commutateur GAIN
	- —Commutateur WHITE BAL
	- —Commutateur SHUTTER
	- —Bouton BARS/CAM
	- —Bouton WHT BAL
	- —Bouton FULL AUTO
- La gestion directe des menus du caméscope est désactivée lorsque la télécommande est raccordée.
- La valeur de fréquence ECS affichée sur la télécommande peut légèrement différer de celle indiquée sur le caméscope.

**Désactivation du mode de commande à distance**

Mettez le caméscope hors tension et débranchez le dispositif de commande à distance. Les réglages des commandes du caméscope deviennent valides.

# **Gestion des menus du caméscope**

Au mode de commande à distance, **PP** (l'icône du menu de Profil d'image) s'affiche au bas de l'écran avec les icônes du menu de Configuration, ce qui vous permet de sélectionner le menu de Profil d'image à partir de cet écran.

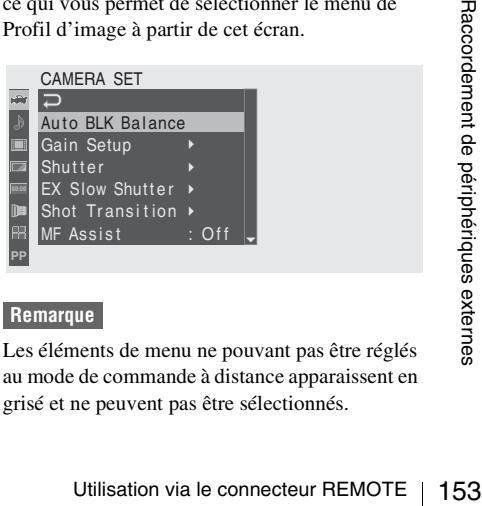

### **Remarque**

Les éléments de menu ne pouvant pas être réglés au mode de commande à distance apparaissent en grisé et ne peuvent pas être sélectionnés.

**Gestion des menus à partir de la télécommande RM-B150/B170**

Réglez le caméscope sur le mode Caméra en réglant par avance l'interrupteur d'alimentation sur la position CAMERA.

**1 Réglez le commutateur DISPLAY sur MENU.**

Le menu du caméscope s'affiche sur l'écran du moniteur relié via le connecteur MONITOR de la télécommande RM-B150/ B170.

- **2 Sélectionnez et réglez les éléments de menu à l'aide du bouton rotatif MENU SELECT et du commutateur CANCEL/ENTER.**
- **3 Une fois les réglages effectués, amenez le commutateur DISPLAY sur ON ou OFF pour quitter le menu.**

*Pour plus de détails sur les fonctions de la télécommande RM-B150/B170, reportez-vous au manuel d'utilisation de RM-B150/B170.*

**Gestion des menus à partir de la télécommande RM-B750**

Réglez le caméscope sur le mode Caméra en réglant par avance l'interrupteur d'alimentation sur la position CAMERA.

# **1 Enfoncez et éclairez le bouton MONITOR, puis appuyez sur le bouton VF MENU.**

Le menu du caméscope s'affiche sur l'écran de la télécommande RM-B750 et l'écran du moniteur relié via le connecteur MONITOR de la télécommande RM-B750.

154 Utilisation via le connecteur REMOTE<br>
154 Utilisation via le connecteur Model la télécommande RM-B750.<br>
26 de la télécommande RM-B750.<br>
26 Sélectionnez et réglez les élément menu à l'aide du bouton rotatif l'<br>
SELECT, **2 Sélectionnez et réglez les éléments de menu à l'aide du bouton rotatif MENU SELECT, du bouton ENTER et du bouton CANCEL.**

# **3 Une fois les réglages effectués, appuyez sur le bouton VF MENU pour quitter le menu.**

*Pour plus de détails sur les fonctions de la télécommande RM-B750, reportez-vous au manuel d'utilisation de RM-B750.*

# **Utilisation de l'enregistrement ralenti et accéléré à partir de la télécommande**

Lorsque la télécommande est raccordée, la sélection de « S&Q Motion » est activée sur le menu CAMERA SET et vous pouvez procéder à l'enregistrement ralenti et accéléré à partir de la télécommande.

Avant de démarrer l'enregistrement ralenti et accéléré, effectuez les réglages nécessaires sur le menu.

<span id="page-153-0"></span>**1 Sélectionnez « S&Q Motion » à partir du menu CAMERA SET.**

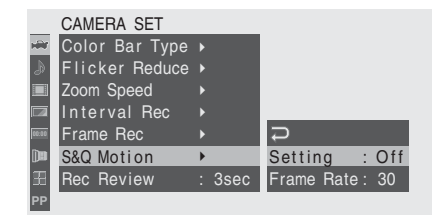

- **2 Réglez « Setting » sur « On ».** Le caméscope passe en mode ralenti et accéléré.
- **3 Sélectionnez la fréquence d'images pour l'enregistrement avec « Frame Rate ».**
- **4 Appuyez sur le bouton VTR/START STOP.**

L'enregistrement ralenti et accéléré démarre.

### **Pour arrêter l'enregistrement**

Appuyez sur le bouton VTR/START STOP.

## **Pour annuler le mode ralenti et accéléré**

Réglez « Setting » de « S&Q Motion » du menu CAMERA SET sur « Off ».

# <span id="page-154-0"></span>**Fonctions utilisables via le connecteur REMOTE (mode Caméra)**

Lorsque le caméscope est réglé au mode Caméra, les fonctions suivantes peuvent être utilisées à l'aides des commandes, des commutateurs ou de

l'écran tactile (RM-B750, RCP-1501) de la télécommande, en plus des opérations de menu.

#### **RM-B150/RM-B170**

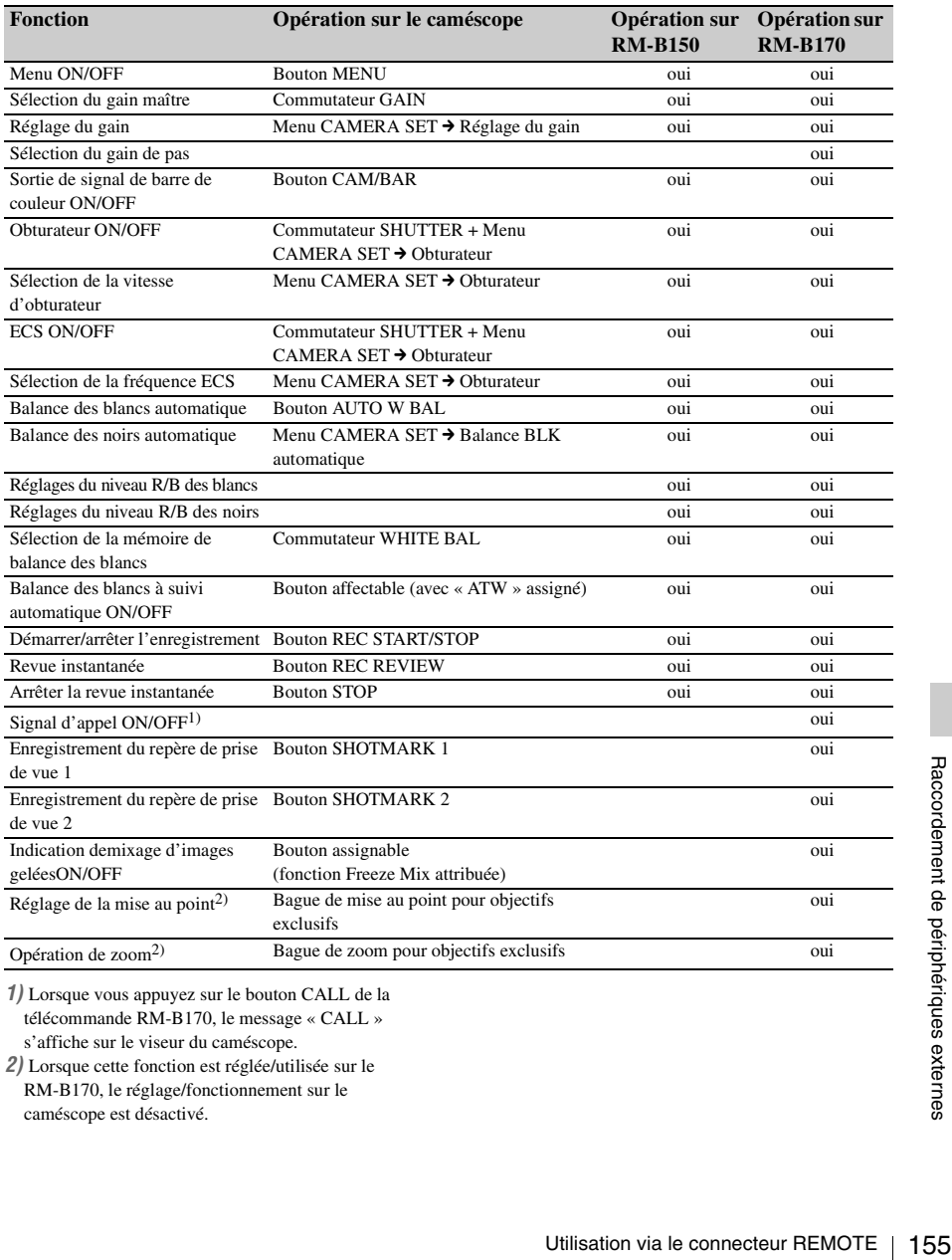

*1)* Lorsque vous appuyez sur le bouton CALL de la télécommande RM-B170, le message « CALL » s'affiche sur le viseur du caméscope.

*2)* Lorsque cette fonction est réglée/utilisée sur le RM-B170, le réglage/fonctionnement sur le caméscope est désactivé.

### **RM-B750/RCP-1001/RCP-1501**

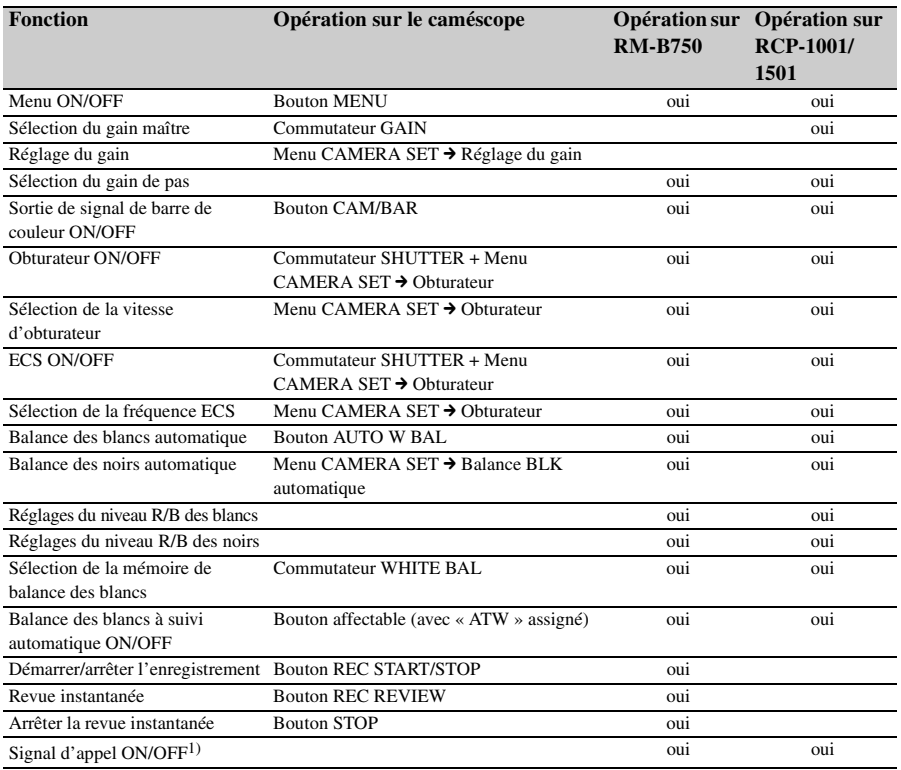

*1)* Lorsque vous appuyez sur le bouton CALL de la télécommande RM-B750, le message « CALL » s'affiche sur le viseur du caméscope.

# **Réglage des fonctions de l'objectif**

Lorsque l'objectif fourni ou spécial en option est utilisé, les fonctions suivantes peuvent également être commandées à partir de la télécommande.

## **RM-B750/RM-B150/RM-B170**

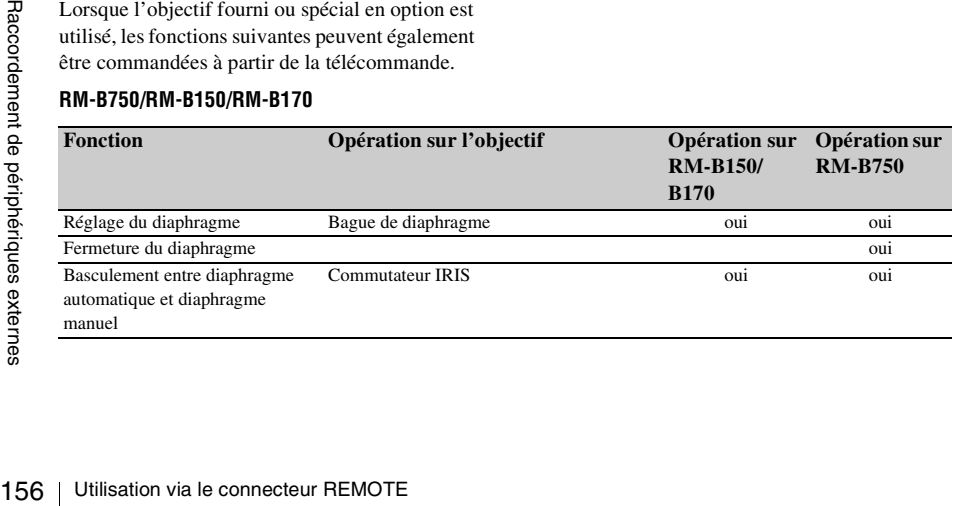

# **Réglages des profils d'image**

Le menu Profil d'image du caméscope peut être commandé à partir de la télécommande de la même manière que sur le caméscope. En outre, certains éléments du menu Profil d'image peut aussi être réglés à l'aide des menus ou des commandes de la télécommande.

*Pour plus de détails sur les opérations du dispositif de commande à distance, reportez-vous au manuel d'utilisation du dispositif.*

## **Remarques**

• Les menus et opérations du bouton rotatif/ commutateur suivants sur la télécommande sont activés lorsque le menu du caméscope n'est pas affiché.

Les changements prennent effet et apparaissent dans le menu Picture Profile.

• Si le bouton de commande rotatif de la télécommande est réglé au mode Absolu, les éléments correspondants ne peuvent pas être changés dans le menu Picture Profile.

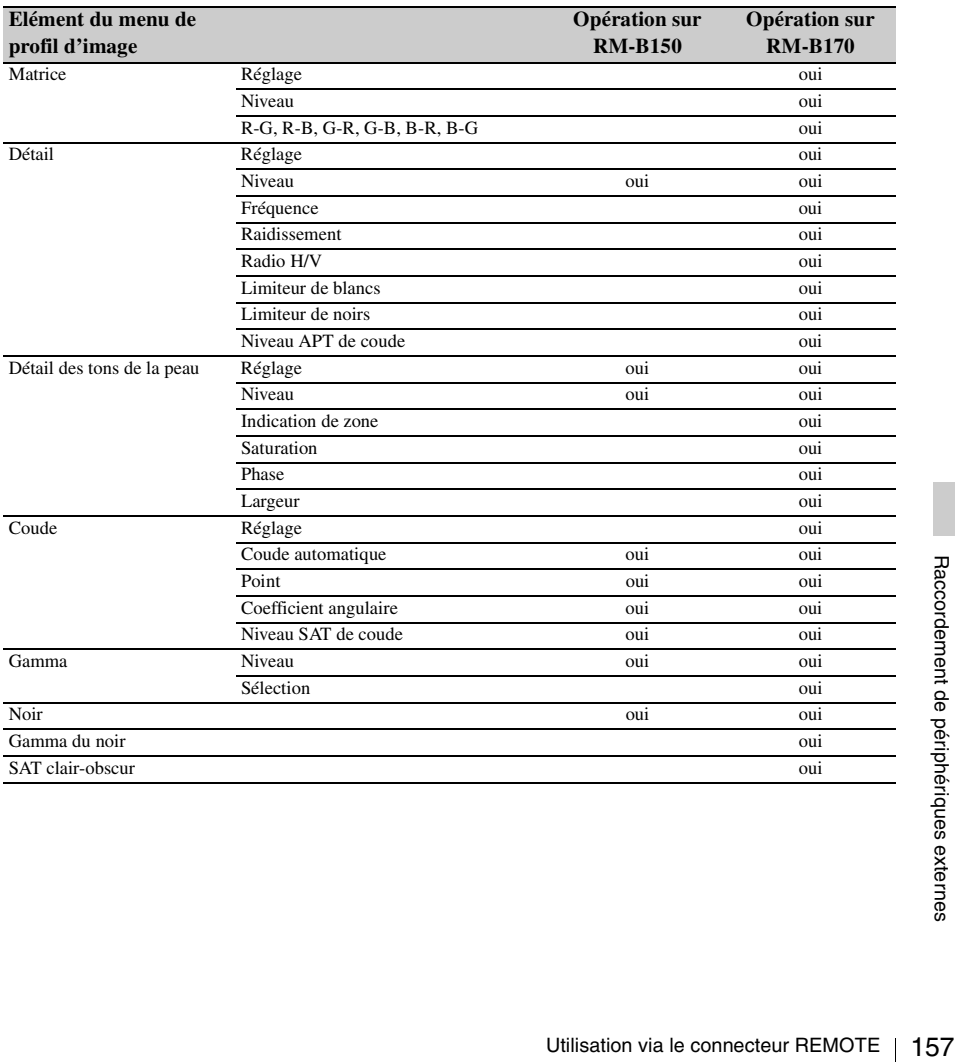

### **RM-B150/RM-B170**

# **RM-B750/RCP-1001/RCP-1501**

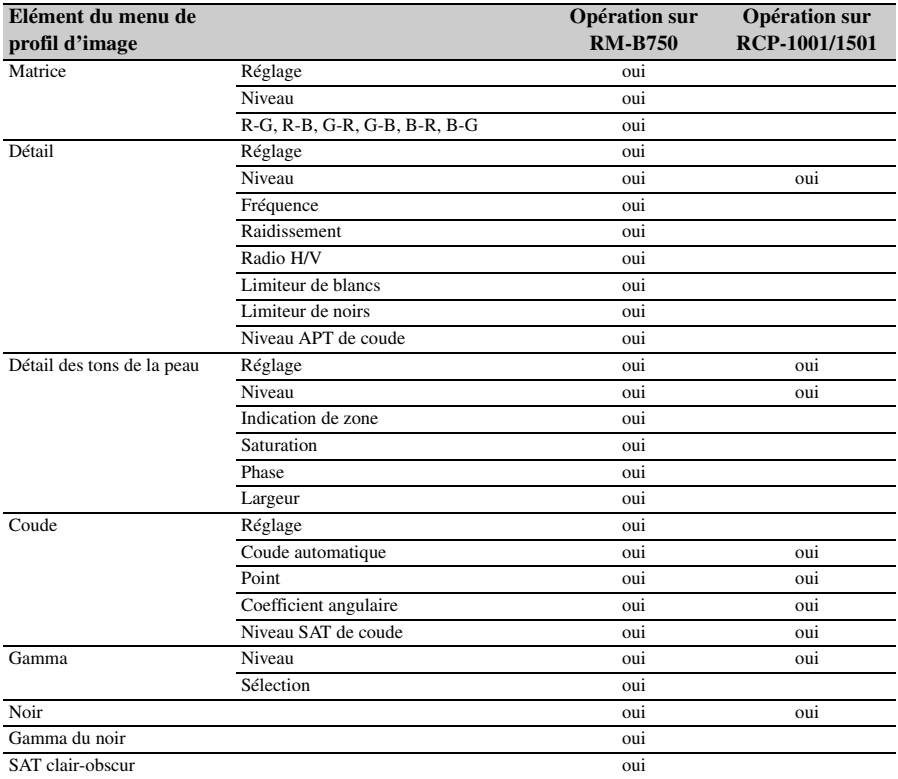

# **Annexes**

# **Remarques importantes relatives à l'utilisation**

# **Utilisation et stockage**

### **Ne soumettez pas le caméscope à des chocs violents**

- Ils pourraient endommager les mécanismes internes ou déformer le boîtier.
- Si un accessoire fixé au sabot pour accessoire est soumis à des chocs violents, le sabot risque d'être endommagé. Cessez alors de l'utiliser et contactez votre revendeur ou un représentant du service après-vente Sony.

## **Ne couvrez pas l'appareil pendant son fonctionnement**

Le fait de couvrir l'appareil d'un tissu, par exemple, peut provoquer une surchauffe interne.

### **Après utilisation**

Mettez toujours l'interrupteur d'alimentation sur OFF.

### **Avant un stockage prolongé de l'appareil**

Retirez la batterie rechargeable.

### **Tenir l'anse lors du transport**

Tenez l'anse pour transporter l'appareil. Si vous le transportez en le tenant par un autre élément, tel que le bloc microphone ou le viseur, le caméscope risque de tomber et de provoquer des blessures.

### **Ne laissez pas le caméscope avec les objectifs face au soleil.**

Les rayons directs du soleil peuvent s'introduire dans l'appareil à travers les objectifs et leur concentration risque de provoquer un incendie.

### **Transport**

- Retirez les cartes mémoire avant de transporter l'appareil.
- En cas de transport par camion, bateau, avion ou par d'autres services de transport, emballez l'appareil dans son emballage d'expédition.
- Avant de transporter le caméscope, retirez les éventuels équipements en option afin d'éviter toute chute ou blessure.

# **Entretien de l'appareil**

Pour nettoyer la surface de l'objectif et ôter les poussières et la saleté, utilisez un ventilateur. Si le boîtier de l'appareil est sale, nettoyez-le au moyen d'un chiffon sec et doux. Dans des cas extrêmes, utilisez un chiffon imprégné d'une petite quantité de détergent neutre, puis essuyez. N'utilisez pas de produits organiques tels que de l'alcool ou un solvant qui peuvent provoquer une décoloration ou d'autres dommages de la finition de l'appareil.

### **En cas de problèmes de fonctionnement**

En cas de problèmes avec l'appareil, contactez votre revendeur Sony.

# **Remarque à propos de la borne de batterie**

La borne de batterie de cet appareil (le connecteur pour les packs batterie et les adaptateurs CA) est une pièce consommable.

L'appareil risque de ne pas fonctionner correctement si les broches de la borne de batterie sont cintrées ou déformées par les chocs ou les vibrations, ou si elles sont touchées par la corrosion en raison d'une utilisation prolongée en extérieur.

Si vous remarquez un cintrage, une déformation ou une corrosion de surface, contactez votre revendeur ou un technicien Sony dès que possible afin de faire remplacer la borne de batterie.

Des inspections périodiques sont recommandées pour que l'appareil continue à fonctionner correctement et pour prolonger la durée de son utilisation.

Contactez votre revendeur ou un technicien Sony pour plus d'informations sur les inspections.

# **Emplacements d'utilisation et de stockage**

correctement et pour proionger la duree de son<br>utilisation.<br>Contactez votre revendeur ou un technicien Sony<br>pour plus d'informations sur les inspections.<br>**Emplacements d'utilisation et de<br>stockage**<br>Rangez le caméscope dans Rangez le caméscope dans un endroit aéré plat. Evitez de l'utiliser ou de l'entreposer dans les endroits suivants :

N'oubliez pas qu'en été, dans les climats chauds, la température à l'intérieur d'un véhicule à vitres fermées peut facilement dépasser 50°C (122°F).

- humides ou poussiéreux
- où l'appareil pourrait recevoir la pluie
- soumis à de violentes vibrations
- à proximité de champs magnétiques puissants
- à proximité d'émetteurs radio ou télévision produisant des champs électromagnétiques puissants
- en plein soleil ou à proximité d'équipements de chauffage pendant de longues périodes

## **Pour éviter les interférences électromagnétiques des dispositifs de communication portables**

L'emploi de téléphones portables et d'autres dispositifs de communication à proximité de cet appareil peut engendrer des anomalies de fonctionnement et des interférences avec des signaux audio et vidéo.

Il est recommandé de mettre hors tension les dispositifs de communication portables près de cet appareil.

## **Remarque sur les faisceaux laser**

Les faisceaux laser peuvent endommager les capteurs d'image CMOS. Si vous filmez une scène comprenant un faisceau laser, veillez à ce que celui-ci ne soit pas dirigé directement vers l'objectif du caméscope.

# **Panneaux LCD**

Example 160 Remarques importantes relatives à l'utilisation 160 | Remarques importantes relatives à l'utilisation 160 | Remarques importantes relatives à l'utilisation 160 | Remarques importantes relatives à l'utilisation Les panneaux LCD sont construits selon une technologie d'une extrême précision qui procure un taux de pixel effectif supérieur ou égal à 99,99%. Toutefois, il arrive très rarement qu'un ou plusieurs pixels soient sombres en permanence ou restent blancs, rouges, bleus ou verts. Il ne s'agit pas d'une anomalie. Ces pixels n'ont aucun effet sur les données enregistrées et l'appareil peut être utilisé en toute confiance même en présence de tels pixels.

# <span id="page-159-0"></span>**Phénomènes propres aux capteurs d'image CMOS**

Les phénomènes suivants qui peuvent apparaître dans les images sont propres aux capteurs d'image CMOS (Complementary Metal Oxide Semiconductor : semi-conducteur à oxyde de métal complémentaire).

Ils n'indiquent pas un dysfonctionnement.

## **Mouchetures blanches**

Bien que les capteurs d'image CMOS soient produits selon des technologies de haute précision, dans de rares cas, des fines mouchetures blanches peuvent être générées à l'écran en raison des rayons cosmiques, etc. Ceci est lié au principe des capteurs d'image CMOS et n'indique pas un dysfonctionnement.

Les mouchetures blanches ont surtout tendance à se manifester dans les cas suivants :

- utilisation sous haute température
- augmentation du gain principal (sensibilité)
- utilisation en mode obturateur lent

## **Crénelage**

Lorsque de fines rayures ou des lignes sont filmées, elles peuvent apparaître dentelées ou scintiller.

## **Scintillement**

Si le caméscope est utilisé sous l'éclairage de tubes à décharge tels que des ampoules fluorescentes, à sodium ou à vapeur de mercure, l'écran peut scintiller, les couleurs peuvent être modifiées et les lignes horizontales peuvent apparaître déformées.

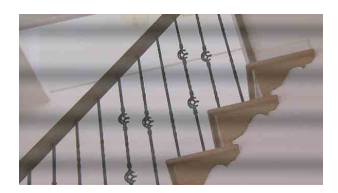

Dans ce cas, passez la fonction de Compensation du scintillement en mode automatique *[\(voir](#page-68-0)  [page 69\)](#page-68-0)*.

Il arrive que la fonction de Réduction du scintillement ne permette pas de mettre fin à de tels phénomènes.

Il est alors recommandé de régler la vitesse d'obturateur à  $\frac{1}{100}$  sec. dans les zones à 50 Hz et  $\lambda^{1/60}$  dans les zones à 60 Hz.

## **Plan focal**

En raison des caractéristiques des éléments de captage (capteurs CMOS) concernant la lecture des signaux vidéo, les sujets se déplaçant rapidement à travers l'écran peuvent apparaître légèrement obliques.

La luminance en haut et en bas de l'écran peut varier si vous filmez un flash ou une source lumineuse qui clignote rapidement.

## **Remarque concernant l'écran du viseur**

Il se peut que les opérations suivantes déforment les images sur l'écran LCD dans le viseur :

- Modification du format vidéo
- Revue instantanée
- Lancement de la lecture à partir de l'écran de vignette
- Inversion de l'image

## **Fragmentation**

S'il est impossible d'enregistrer/reproduire correctement des images, essayez de formater le support d'enregistrement. Lors de la lecture/ enregistrement répétés d'une image à l'aide d'un certain support d'enregistrement pendant une période prolongée, les fichiers du support risquent d'être fragmentés, empêchant le stockage/enregistrement corrects. Dans ce cas, effectuez une sauvegarde des plans dans le support puis formatez-le à l'aide de « Format Media » *[\(page 142\)](#page-141-0)* du menu OTHERS.

# **Remarque sur le port de la bandoulière**

Avant toute utilisation, vérifiez que la bandoulière et ses crochets ne sont pas endommagés. Si la bandoulière est endommagée, le caméscope risque de tomber et de vous blesser.

# **Formats et limitations des sorties**

# <span id="page-160-0"></span>**Formats vidéo et formats de sortie**

Le format des signaux de sortie des connecteurs COMPONENT OUT et SDI OUT varie selon les formats vidéo d'enregistrement/lecture et le type de signal de sortie (réglage « YPbPr/SDI Out Select » du menu VIDEO SET).

# **Formats de sortie en mode E-E1)/mode d'enregistrement (Mode caméra)**

Les signaux composants analogiques provenant du connecteur COMPONENT OUT sont émis au format indiqué ci-dessous en fonction du réglage « Video Format » du menu OTHERS et du réglage « YPbPr/SDI Out Select » (HD ou SD) du menu VIDEO SET.

Le connecteur SDI OUT émet des signaux numériques de série de même format que celui des signaux de composant analogique envoyés par le connecteur COMPONENT OUT.

*1)*Mode E-E : Statut de veille en mode enregistrement

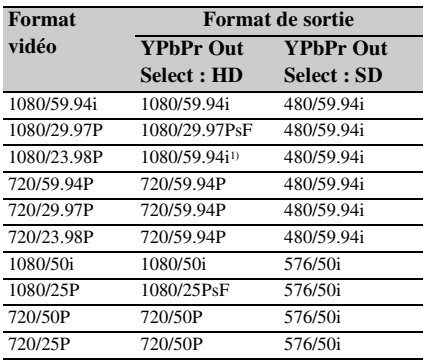

*1)*Devient 1080/24PsF si « 24P System » de « Genlock » *[\(page 140\)](#page-139-1)* est réglé sir « 24PsF » dans le menu OTHERS.

# **Formats de sortie en lecture de plan (mode support)**

 $\frac{720/50P}{1/24PsF \text{ si}} \times 24P \text{ System } \times \text{ de}$ <br>  $\frac{720}{5}$  at  $(24P \text{ S}) \text{ est réglé sir} \times 24PsF \times \text{dans}$  le RS.<br> **Sortie en lecture de plan**<br> **Sortie en lecture de plan**<br> **Sortie en lecture de plan**<br> **COMPONENT OUT sont émis au é c** Les signaux composants analogiques provenant du connecteur COMPONENT OUT sont émis au format indiqué ci-après en fonction du format

viédo du plan de lecture et du réglage « YPbPr/ SDI Out Select » (HD ou SD) du menu VIDEO SET.

Le connecteur SDI OUT émet des signaux numériques de série de même format que celui des signaux de composant analogique envoyés par le connecteur COMPONENT OUT.

## **Lorsque la fréquence d'images du format vidéo est réglée sur 59.94i/59.94P/29.97P/23.98P**

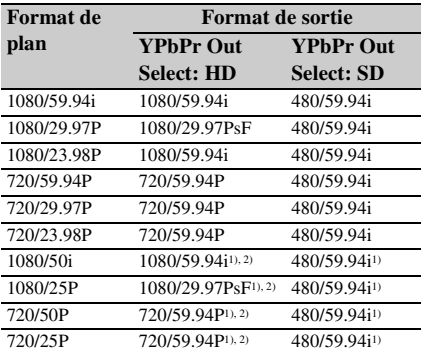

*1)*Aucun signal n'est émis par le connecteur SDI OUT. *2)*La fréquence d'image actuelle du signal de sortie est égale à 1,001 fois la valeur indiquée dans le tableau.

Certaines images risquent de se répéter lors de la conversion de la fréquence d'image.

## **Lorsque la fréquence d'images du format vidéo est réglée sur 50i/50P/25P**

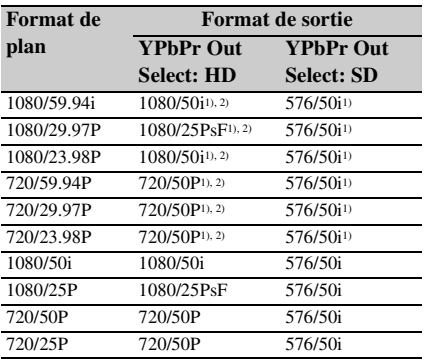

*1)*Aucun signal n'est émis par le connecteur SDI OUT.

*2)*La fréquence d'image actuelle du signal de sortie est égale à 1/1,001 la valeur indiquée dans le tableau. Certaines images risquent d'être effacées lors de la conversion de la fréquence d'image.

# **Limitations des sorties**

Les sorties du caméscope sont limitées par les réglages du menu VIDEO SET comme suit : Ces limitations sont communes au mode Caméra et au mode Support.

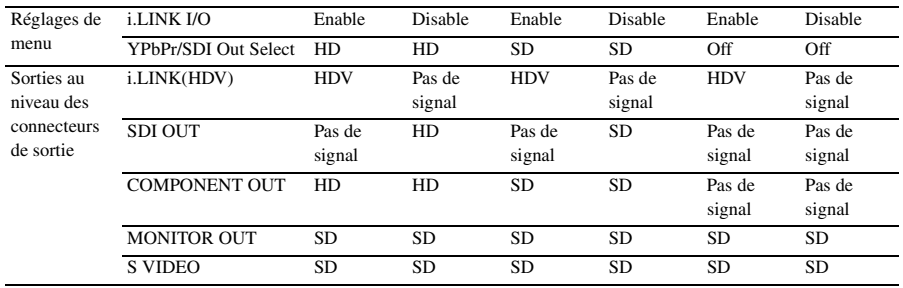

# **Opérations relatives au fichier d'objectif**

<span id="page-162-0"></span>Avec ce caméscope, il est possible d'utiliser jusqu'à 6 fichiers d'objectif.

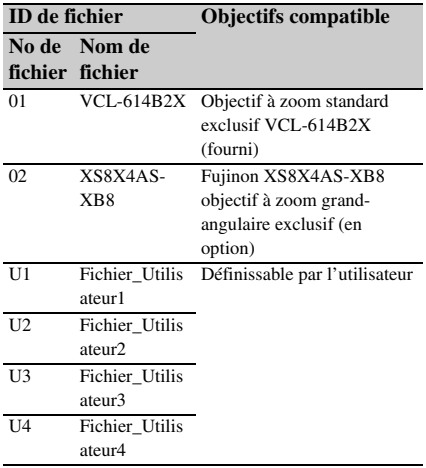

En enregistrant les caractéristiques (données de compensation) spécifiques aux objectifs dans les fichiers de la mémoire intégrée, vous pouvez rétablir facilement la compensation optimale en récupérant le fichier approprié au remplacement de l'objectif.

Les données de compensation optimales pour les objectifs exclusifs sont enregistrées en usine dans le Fichier 01 et le Fichier 02 respectivement, et sont automatiquement récupérées lorsque vous montez les objectifs correspondants.

Lorsque vous utilisez d'autres objectifs que les objectifs exclusifs, vous pouvez enregistrer les données de compensation dans les fichiers U1 à U4 à l'aide du menu LENS.

# **Enregistrer des données de compensation pour un objectif non exclusif**

Les mêmes données de compensation que celles contenues dans le fichier pour l'objectif standard fourni (01: VCL-614B2X) sont enregistrées dans les fichiers U1 à U4 définissables par l'utilisateur. Pour utiliser un objectif non exclusif, enregistrez les données de compensation dans un fichier en procédant comme suit :

- **1 Montez un objectif dont vous souhaitez enregistrer les données de compensation dans un fichier.**
- **2 Réglez le caméscope sur le mode Caméra en réglant l'interrupteur d'alimentation sur CAMERA.**
- **3 Réglez la balance des blancs.**
- **4 Appuyez sur le bouton MENU pour régler le caméscope en mode Menu et sélectionnez le menu LENS avec**  $\mathbb{R}$ **.**
- **5 Sélectionnez « Flare » et réglez les valeurs de compensation de la lumière parasite pour R, G, et B.**

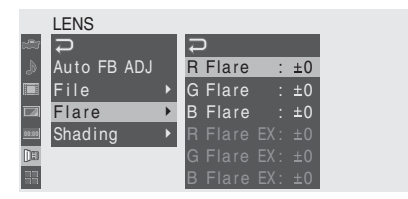

(Réglez les éléments avec « EX » lorsqu'une extension d'objectif est utilisée.)

**6 Sélectionnez « Shading » et réglez les valeurs de compensation de l'ombrage pour chaque canal (R, G, et B).**

Spécifiez d'abord le canal (R, G ou B) avec et « Shading CH » puis réglez les valeurs.

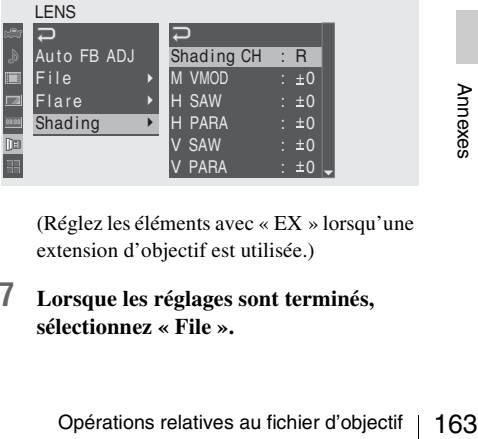

(Réglez les éléments avec « EX » lorsqu'une extension d'objectif est utilisée.)

# **7 Lorsque les réglages sont terminés, sélectionnez « File ».**

Lorsque l'objectif monté est un objectif de série, l'ID de l'objectif correspondant s'affiche dans la colonne ID d'objectif. Lorsque l'objectif monté n'est pas un objectif de série, « unknown » s'affiche dans la colonne ID d'objectif.

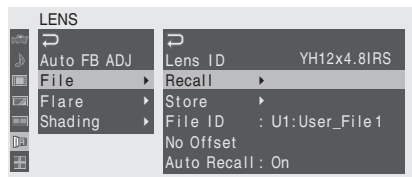

**8** Cliquez sur « Store » et spécifiez le fichier dans lequel vous souhaitez enregistrer les données.

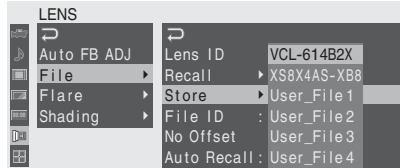

# **9 Lorsque le message de confirmation s'affiche, sélectionnez « Execute ».**

Si l'objectif monté est un objectif de série, le fichier d'objectif correspondant sera automatiquement récupéré la prochaine fois que vous monterez l'objectif du moment que « Auto Recall » est réglé sur « On ».

Si l'objectif monté n'est pas un objectif de série ou si « Auto Recall » est réglé sur « Off », récupérez le fichier correspondant à l'aide d'une opération de menu (appel) la prochaine fois que vous monterez l'objectif.

### **Pour changer le nom de fichier**

Les noms de fichier initiaux (Fichier\_Utilisateur1 à Fichier\_Utilisateur4) peuvent être modifiés avec « File ID » (jusqu'à 16 caractères).

## **Pour supprimer les données de compensation**

Examples and the fichief<br>  $\frac{1}{88}$  Pichier\_Utilisata<br>
avec « File ID » (<br>
Pour supprimer le<br>
Les données de co<br>
d'objectif actuel p<br>
valeurs d'usine er<br>
partir du menu.<br>
Pour plus de détail<br>
« Opérations de ba<br>
164 | Pi Les données de compensation du fichier d'objectif actuel peuvent être réinitialisées aux valeurs d'usine en sélectionnant « No Offset » à partir du menu.

*Pour plus de détails sur les opérations de menu, voir [« Opérations de base des menus » à la page 122.](#page-121-0)*

# **Pile de secours**

<span id="page-163-0"></span>Ce caméscope utilise une pile de secours afin de conserver les différentes données de réglage. Une pile de secours au lithium (CR2032) est montée en usine dans le caméscope.

Cette pile de secours permet de conserver la date, l'heure et le code temporel en mode Défilement libre même en l'absence de toute alimentation.

# **Durée de vie de la pile de secours**

Lorsque la tension de la pile de secours chute, l'avertissement de tension faible de la pile de secours s'affiche dans le viseur.

Si cet avertissement apparaît, remplacez la pile dès que possible.

# **AVERTISSEMENT**

En cas de mauvaise manipulation de la batterie, risque d'explosion.

Ne rechargez pas et ne démontez pas la batterie et ne la jetez pas dans le feu.

# **ATTENTION**

Il y a danger d'explosion s'il y a remplacement incorrect de la batterie. Remplacer uniquement avec une batterie du même type ou d'un type équivalent recommandé par le constructeur. Lorsque vous mettez la batterie au rebut, vous devez respecter la législation en vigueur dans le pays ou la région où vous vous trouvez.

## **Remplacement de la pile de secours**

### **Remarques**

- Assurez-vous que l'interrupteur d'alimentation est en position OFF lors du remplacement de la pile de secours.
- Veillez à ne pas laisser tomber la vis retirée dans le caméscope.
- **1 Ouvrez le couvercle du logement de la pile de secours à la partie inférieure du caméscope en desserrant la vis puis retirez la pile.**

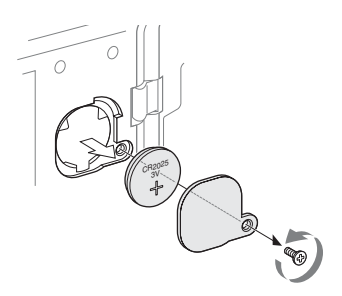

**2 Insérez une pile de secours neuve (CR2032) avec le symbole + de la pile orienté vers l'extérieur.**

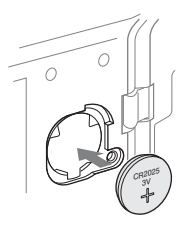

**3 Fixez le couvercle dans sa position d'origine.**

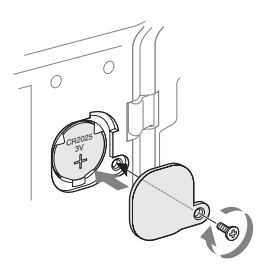

# <span id="page-165-0"></span>**Recherche de pannes**

# **Alimentation**

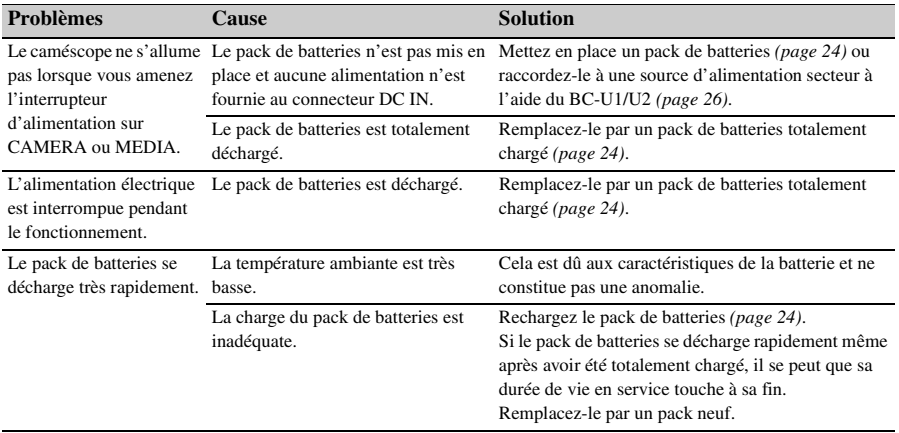

# **Enregistrement/lecture**

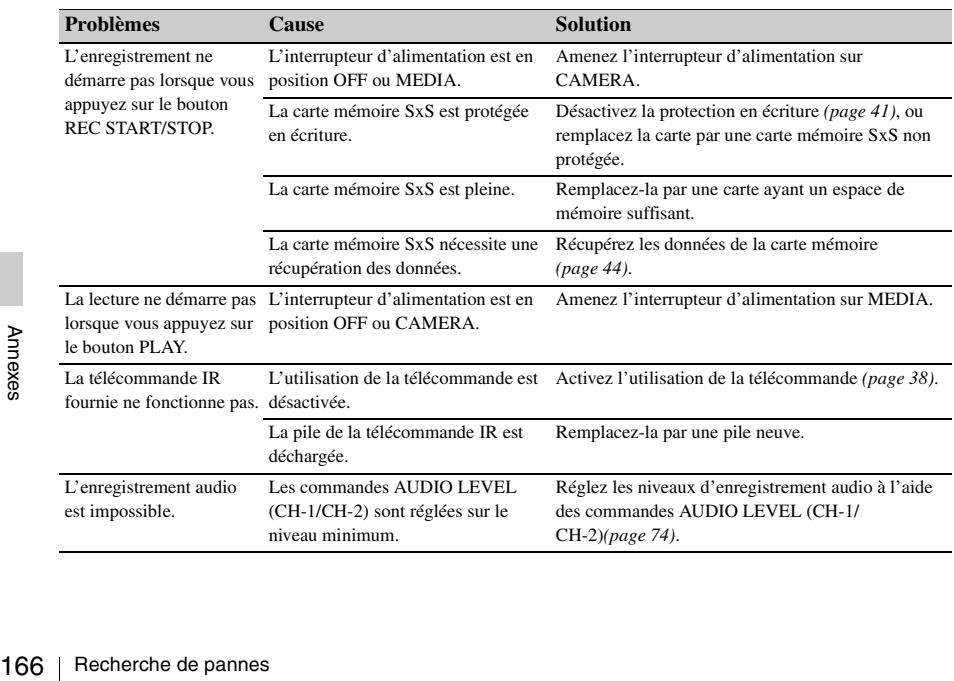

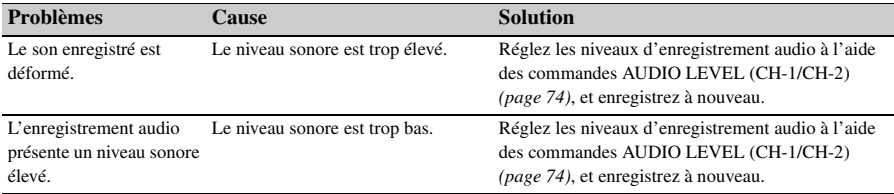

# **Dispositifs externes**

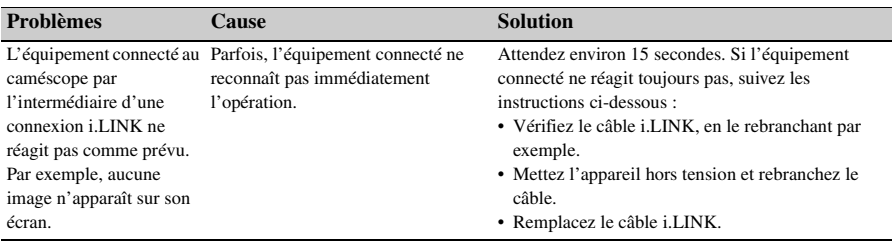

# **Messages d'erreur/Avertissements**

Le caméscope vous informe de situations nécessitant un avertissement, des précautions et un contrôle de fonctionnement, par le biais de messages s'affichant dans le viseur, de voyants tally et de signaux sonores.

Le signal sonore est émis par le haut-parleur intégré ou le casque raccordé par le biais du connecteur correspondant. Son volume peut être réglé à l'aide de l'option « Alarm Level » dans « Audio Output » du menu AUDIO SET.

# <span id="page-167-1"></span>**Messages d'erreur**

Le caméscope cesse complètement de fonctionner, y compris d'enregistrer en cas d'indication d'une erreur (voir ci-dessous).

<span id="page-167-3"></span><span id="page-167-2"></span>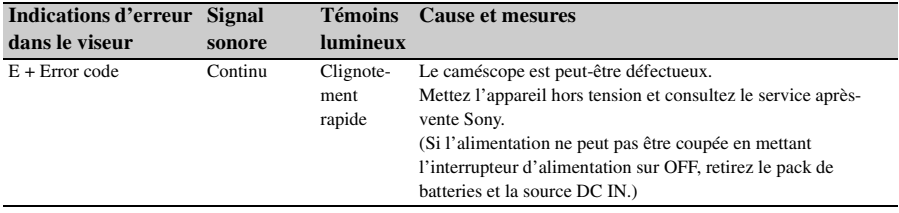

# <span id="page-167-0"></span>**Avertissements**

Lorsque l'un des messages suivants apparaît, suivez les indications fournies afin de résoudre le problème.

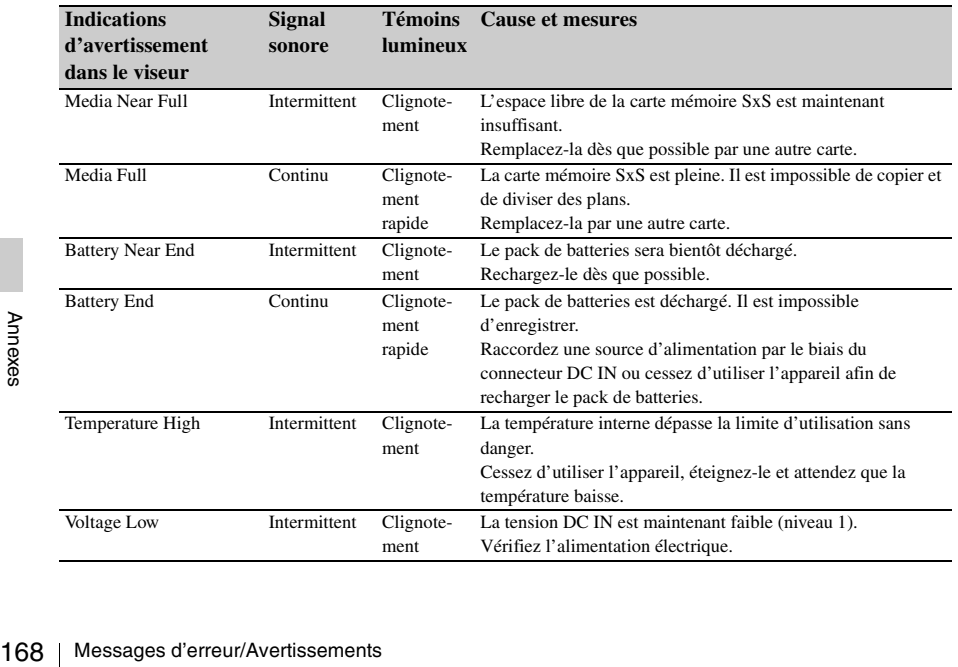

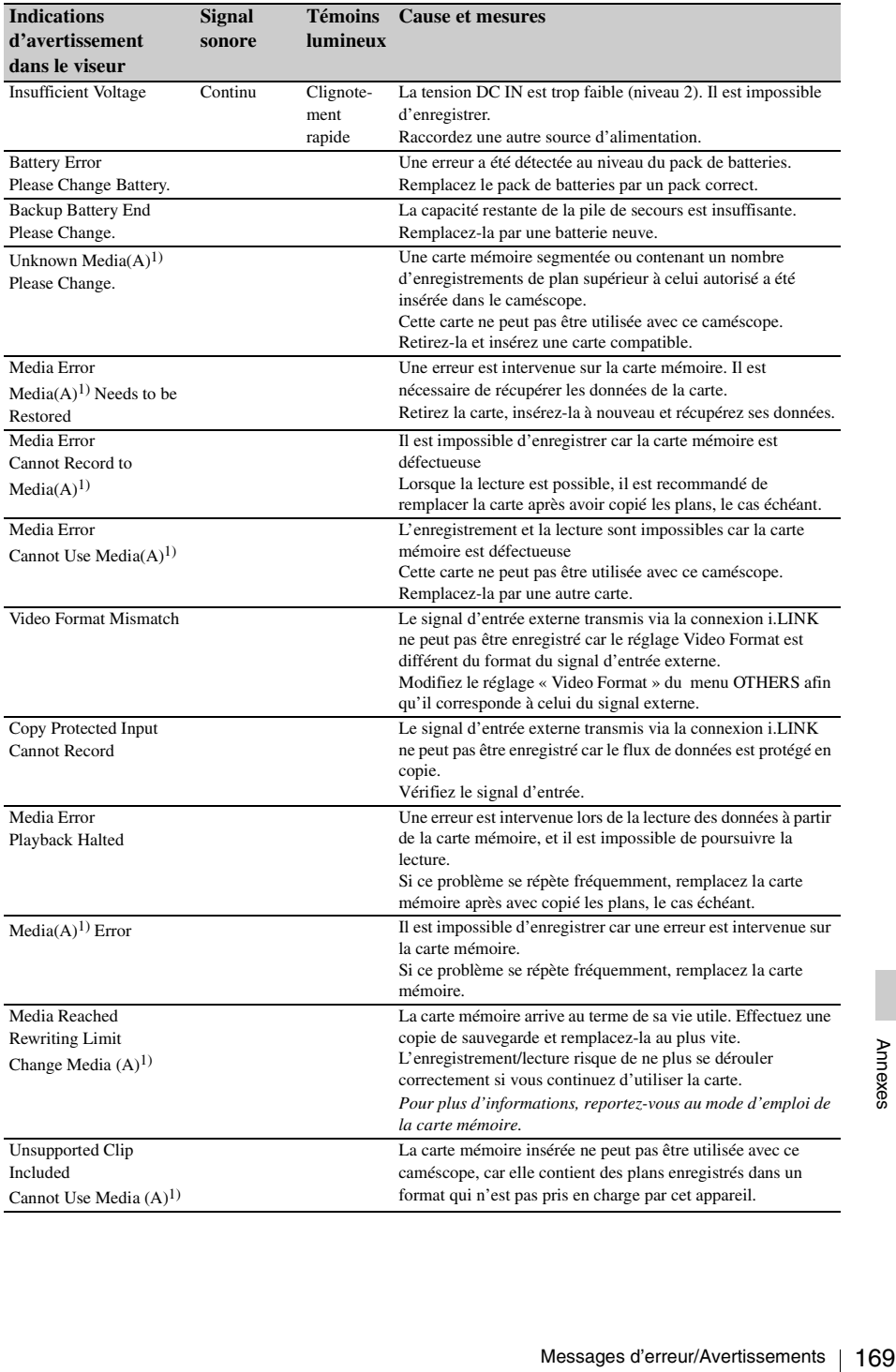

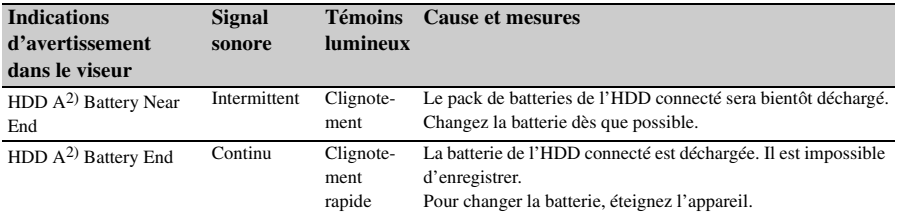

*1)*(B) pour la carte insérée dans le logement B

*2)*B pour un HDD connecté à la fente B

# **Licence MPEG-2 Video Patent Portfolio**

TOUTE UTILISATION DE CE PRODUIT AUTRE QU'UNE UTILISATION DE CONSOMMATION PERSONNELLE EN CONFORMITÉ AVEC LA NORME MPEG-2 POUR L'ENCODAGE D'INFORMATIONS VIDÉO SUR SUPPORT LIVRÉ EST STRICTEMENT INTERDITE SANS LICENCE PRÉVUE PAR LES BREVETS APPLICABLES SOUS LE MPEG-2 PATENT PORTFOLIO, ET CETTE LICENCE EST DISPONIBLE AUPRÈS DE MPEG LA, L.L.C., 250 STEELE STREET, SUITE 300, DENVER, COLORADO 80206.

« SUPPORT LIVRÉ » signifie tout support de stockage d'informations vidéo MPEG-2, comme les films sur DVD qui sont vendus/distribués au grand public. Les reproducteurs ou vendeurs de disques du SUPPORT LIVRÉ doivent obtenir des licences pour leur entreprise auprès de MPEG LA. Veuillez contacter MPEG LA pour de plus amples informations. MPEG LA. L.L.C., 250 STEELE STREET, SUITE 300, DENVER, COLORADO 80206 http://www.mpegla.com

# **Spécifications**

# **Caractéristiques générales**

**Alimentation** DC 12 V

**Consommation électrique** Env. 13,5 W (type) (enregistrement)

### **Courant d'appel de crête**

(1) Mise sous tension (ON), méthode de sondage du courant : 15 A (240 V)

(2) Courant d'appel de commutation à chaud, mesuré conformément à la norme européenne EN55103-1 : 62 A (230 V)

### **Température de fonctionnement** 0ºC à +40ºC (32°F à 104°F)

# **Température de stockage**

–20ºC à +60ºC (–4ºF à 140ºF)

## **Formats d'enregistrement/lecture**

## **Vidéo**

Mode HQ : MPEG-2 MP@HL, 35 Mbps / VBR 1920 × 1080/59.94i, 50i, 29.97P, 25P, 23.98P 1280 × 720/59.94P, 50P, 29.97P, 25P, 23.98P Mode SP : MPEG-2 MP@H-14, 25 Mbps /CBR 1440 × 1080 /59.94i, 50i

(23.98P converti en 59.94i lors du processus de pull-down 2-3.)

## **Audio**

LPCM (16 bits, 48 kHz, 2 canaux)

## **Durée d'enregistrement/de lecture**

Audio<br>
LPCM (16 bits, 48 kHz, 2 canaux)<br>
Durée d'enregistrement/de lecture<br>
Avec une SBP-32/SBS-32G1A<br>
Mode SP : Env. 140 min.<br>
Mode HQ : Env. 100 min.<br>
Avec une SBP-64A/SBS-64G1A<br>
Mode SP : Env. 280 min.<br>
Mode HQ : Env. 2 Avec une SBP-32/SBS-32G1A Mode SP : Env. 140 min. Mode HQ : Env. 100 min. Avec une SBP-64A/SBS-64G1A Mode SP : Env. 280 min. Mode HQ : Env. 200 min.

### **Durée de fonctionnement continu (enregistrement)**

Avec le BP-U60 Env. 210 min. Avec le BP-U30 Env. 100 min.

### **Poids**

Caméscope : 1,9 kg (4 lb 2 oz) Avec le capot protecteur d'objectif, l'oeilleton, le pack de batteries BP-U30 et la carte mémoire SxS fournis : 3,6 kg (7 lb 15 oz)

### **Dimensions**

*Voir [page 174](#page-173-0)*.

### **Accessoires fournis**

*Voir [page 9](#page-8-0)*.

# **Bloc caméra**

### **Dispositif de captage**

Type  $\frac{1}{2}$  pouces, capteur d'image **CMOS** Eléments d'image effectifs :  $1920$  (H)  $\times$  1080 (V)

**Format**

RGB 3 puces

**Système optique** Système de prisme F1,6

### **Porte-objectif**

Porte-objectif EX 1/2 pouce, puissance électrique nominale maximum de 0,5 A

### **Filtres intégrés**

Filtres ND OFF : Incolore  $1: \frac{1}{8}$  ND  $2: \frac{1}{64}$  ND

### **Sensibilité**

F10 (Typical) (avec 1080/60i, réflexion 89,9 %, 2000 lx)

### **Éclairage minimum**

0,14 lx (F1.9, +18 dB, avec accumulation 64 cadres)

### **Vidéo S/N**

54 dB (Y) (moyenne)

## **Résolution horizontale**

1000 lignes TV ou plus (avec sortie HQ 1080, HD SDI)

### **Gain**

–3, 0, 3, 6, 9, 12, 18 dB, AGC

**Vitesse d'obturation**  $\frac{1}{32}$  à  $\frac{1}{2000}$  sec.

## **Obturateur lent**

2 à 8 cadres EX Slow Shutter : 16, 32, 64 images

# **Bloc audio**

**Microphones intégrés** Microphones à électret stéréo Directivité : Omnidirectionnel

# **Haut-parleur intégré**

Monaural Puissance : 250 mW

# **Viseur**

**Dimensions de l'écran LCD intégré** 8,8 cm en diagonale (3,5 pouces)

#### **Rapport d'aspect** 16:9

**Taille d'image** Séquence delta  $640$  (H)  $\times$  3 (RGB)  $\times$  480 (V)

**Transmission**  Type hybride (semi-transmissif)

# **Entrées/Sorties**

## **Connecteurs d'entrée**

# **Connecteur GENLOCK IN**

Type BNC $(1)$ , 1,0 Vp-p, 75 $\Omega$ , asymétrique

## **Connecteur TC IN**

Type BNC (1), 0,5 à 1,8 Vp-p, 10kΩ

## **Connecteurs AUDIO IN CH-1/CH-2**

XLR 3 broches (2), femelle LINE : +4 dBu MIC : -11 dBu à –65 dBu (incréments de 6dB) (niveau de référence : 0 dBu=0,775 Vrms)

**Connecteur DC IN** Prise DC (1)

## **Connecteurs de sortie**

#### **Connecteur SDI OUT**

Type BNC (1), conforme aux normes SMPTE292M/259M

**Connecteur MONITOR OUT** Type BNC(1), 1,0 Vp-p, 75Ω, asymétrique

# **Connecteur COMPONENT OUT**

Connecteur Mini D (1) Y : 1,0 Vp-p, 75 Ω Pb / Pr : 0,7 Vp-p, 75 Ω

**Connecteur S VIDEO**

Connecteur 4 broches S (1)

**Connecteur TC OUT** Type BNC (1), 1,0 Vp-p, 75Ω,

### **Connecteurs AUDIO OUT CH-1/CH-2**

Prises phono RCA (2), –10 dBu (charge 47kΩ, niveau de référence)

### **Connecteur de casque**

Mini-prise stéréo (1), –20,5 dBu (sortie de niveau de référence, charge 16Ω)

## **Connecteurs ordinateur**

**Connecteur i.LINK (HDV)** Connecteur 4 broches (1), i.LINK, IEEE1394, S400

### **Connecteur USB**

mini-B/USB 2,0 Hi-Speed (1)

# **Objectif fourni (VCL-614B2X)**

#### **Distance focale**

5,8 mm à 81,2 mm (équivalent de 31,4 mm à 439 mm pour un objectif de 35 mm)

### **Zoom**

Sélection servocommandée/manuelle

**Grossissement**  $14\times$ 

**Ouverture relative** 1:1,9

#### **Diaphragme**

Sélection automatique/manuelle F1,9 à F16 et C (fermé)

#### **Mise au point**

Sélection automatique/manuelle Plages : 800 mm à ∞ (Macro OFF) 50 mm à ∞ (Macro ON, Wide) 735 mm à ∞ (Macro ON, Tele)

#### **Fonction de stabilisateur d'image**

SteadyShot ON/OFF possible, fonction de déplacement du système optique (Lens Shift)

#### **Filtre**

M 77 mm, pas de 0,75 mm

### **Macro**

Commutable ON/OFF

# **Accessoires en option**

Premoire SxS<br>
Spécifications | 173 Objectif grand-angulaire exclusif Fujinon XS8X4AS-XB8 Pack de batteries BP-U30, BP-U60, BP-U90 Chargeur de batterie BC-U1, BC-U2 Carte mémoire SxS SxS PRO SBP-32 (32 Go) SxS PRO SBP-64A (64 Go) SxS-1 SBS-32G1A (32 Go) SxS-1 SBS-64G1A (64 Go) Lecteur/éditeur USB pourcarte mémoire SxS SBAC-US10

Adaptateur de support MEAD-MS01 (pour série « Memory Stick PRO-HG Duo HX ») MEAD-SD01 (pour carte SDHC) Adaptateur XQD ExpressCard QDA-EX1 (pour la carte mémoire XQD) Microphone à condensateur Electret ECM-673 Télécommande RM-B750/RM-B170

Panneau de commande à distance RCP-1001/RCP-1501 Unité de disque dur professionnel PHU-220R

La conception et les spécifications sont susceptibles d'être modifiées sans préavis.

## <span id="page-173-0"></span>**Dimensions**

Unité : mm (pouces)

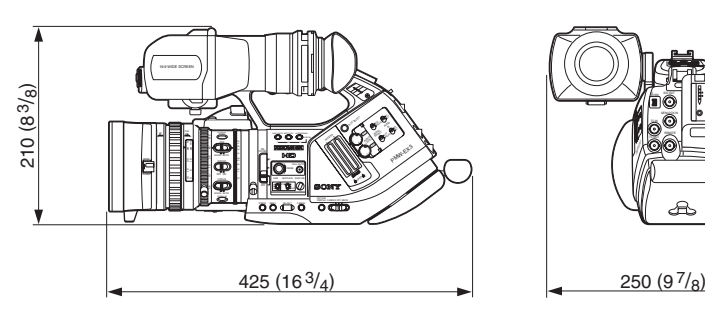

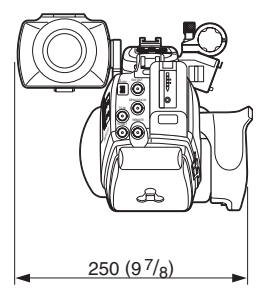

### **Remarques**

• Effectuez toujours un essai d'enregistrement pour vérifier que l'enregistrement s'est fait correctement.

**Sony n'assumera pas de responsabilité pour les dommages de quelque sorte qu'ils soient, incluant mais ne se limitant pas à la compensation ou au remboursement, suite au manquement de cet appareil ou de son support d'enregistrement, de systèmes de mémoire extérieurs ou de tout autre support ou système de mémoire à enregistrer un contenu de tout type.**

• Vérifiez toujours que l'appareil fonctionne correctement avant l'utilisation. **Sony n'assumera pas de responsabilité pour les dommages de quelque sorte qu'ils soient, incluant mais ne se limitant pas à la compensation ou au remboursement, à cause de la perte de profits actuels ou futurs suite à la défaillance de cet appareil, que ce soit pendant la période de garantie ou après son expiration, ou pour toute autre raison quelle qu'elle soit.**

# **Index**

# **A**

Adaptateur C[A 26](#page-25-1) adaptateur d'objecti[f 34](#page-33-0) Adaptateur de suppor[t 48](#page-47-0) Affichage BATTERY INF[O 25](#page-24-0) ajout de repères de prise de vue [114](#page-113-0) Alimentation DC I[N 26](#page-25-2) All Clips DEL [100](#page-99-0) All Rese[t 138](#page-137-0) Assign Butto[n 78,](#page-77-0) [139](#page-138-0) Assistance à la mise au point manuelle [68](#page-67-0) Attache-câble CC [37](#page-36-0) Atténuation de balayage étendu[e 60](#page-59-0) ATW [54,](#page-53-0) [78](#page-77-1) ATW Spee[d 131](#page-130-0) Audio [73](#page-72-0) Audio Inpu[t 131](#page-130-1) Audio Outpu[t 132](#page-131-0) Auto BLK Balance [56,](#page-55-0) [126](#page-125-0) Auto FB AD[J 136](#page-135-0) Avertissements [168](#page-167-0)

# **B**

Eventy<br>
Battery<br>
Battery<br>
BC-UI<br>
bits d'1<br>
Blanc<br>
Boutor<br>
Boutor<br>
Boutor<br>
Boutor<br>
Boutor<br>
176 | Index Backlight [78](#page-77-2) Bague de diaphragme [63](#page-62-0) Bague de mise au point [66](#page-65-0) Bague de zoo[m 64](#page-63-0) balance des blanc[s 54](#page-53-1) Balance des blancs à suivi automatique [54](#page-53-2) Balance des blancs automatique [55](#page-54-0) balance des noir[s 56](#page-55-1) barre de couleur [75](#page-74-0) Battery Alar[m 140](#page-139-2) Battery INF[O 140](#page-139-3) BC-U1/U2 [24,](#page-23-1) [26](#page-25-3) bits d'utilisateu[r 72](#page-71-0) Blan[c 95](#page-94-0) Bouton BARS/CAM [75](#page-74-1) Bouton BATTERY RELEAS[E 24](#page-23-2) Bouton CANCE[L 109,](#page-108-0) [122](#page-121-1) Bouton d'assignatio[n 78](#page-77-3) Bouton EXPAND FOCUS [66](#page-65-1)

Bouton F FWD [105](#page-104-0) Bouton F REV [106](#page-105-0) Bouton FULL AUT[O 51](#page-50-0) Bouton IRI[S 63](#page-62-1) Bouton MENU [122](#page-121-2) Bouton NEX[T 106](#page-105-1) Bouton PICTURE PROFILE [92](#page-91-0) Bouton PLAY/PAUSE [105](#page-104-1) Bouton PRE[V 106](#page-105-2) Bouton PUSH A[F 67](#page-66-0) Bouton REC REVIE[W 51,](#page-50-1) [77](#page-76-0) Bouton REC START/STO[P 51](#page-50-2) Bouton SEL/SET [122](#page-121-3) Bouton STATU[S 116](#page-115-0) Bouton STO[P 107](#page-106-0) Bouton TC/U-BIT/DURATION [72,](#page-71-1) [105](#page-104-2) Bouton THUMBNAI[L 104,](#page-103-0) [107](#page-106-1) Bouton WHT BA[L 56](#page-55-2) Bouton ZEBRA [58](#page-57-0) Bouton ZOOM [65](#page-64-0) Boutons EJECT [41](#page-40-1) Boutons MONITOR VOL [75,](#page-74-2) [106](#page-105-3) Boutons TRANSITION [85](#page-84-0) BP-U3[0 24](#page-23-3) BP-U6[0 24](#page-23-4) BRT DISP [78](#page-77-4) BRT Dis[p 78](#page-77-5)

# **C**

Câble i.LIN[K 150](#page-149-0) Câble US[B 145](#page-144-0) Camera Data [138](#page-137-1) Capteurs d'image CMOS [160](#page-159-0) capuchon d'objecti[f 50](#page-49-0) carte mémoire Sx[S 40](#page-39-0) Carte SDH[C 48](#page-47-1) cartes mémoire SxS [40](#page-39-1) Cli[p 141](#page-140-2) Clock Set [138](#page-137-2) Color Bar Typ[e 127](#page-126-0) Commande PEAKING [67](#page-66-1) Commande rotative [17,](#page-16-0) [122](#page-121-4) Commandes AUDIO LEVEL [73](#page-72-1) Commandes des menus [122](#page-121-5) commutateur d'arrêt de monture d'objecti[f 34](#page-33-1) Commutateur de vitesse de zoo[m 65](#page-64-1) Commutateur IRI[S 63](#page-62-2) Commutateur MACR[O 68](#page-67-1) Commutateur MIRROR IMAG[E 31](#page-30-0) Commutateur SHUTTER [61](#page-60-0) Commutateur ZOOM [64](#page-63-1) Commutateurs AUDIO I[N 73](#page-72-2) Commutateurs AUDIO SELECT [73](#page-72-3) Commutateurs LINE/MIC/+48V [73](#page-72-4) compensation dioptrique [29](#page-28-0) Configuration du gain [59](#page-58-0) Connecteur COMPONENT OUT [144](#page-143-0) Connecteur DC I[N 26](#page-25-4) Connecteur de casqu[e 75,](#page-74-3) [106](#page-105-4) Connecteur GENLOCK IN [151](#page-150-0) Connecteur i.LINK(HDV) [147](#page-146-1) Connecteur LENS REMOTE [65](#page-64-2) Connecteur REMOT[E 153](#page-152-0) Connecteur SDI OU[T 144](#page-143-1) Connecteur TC I[N 151](#page-150-1) Connecteurs AUDIO I[N 73](#page-72-5) contrôle audi[o 75](#page-74-4) copie d'un pla[n 111](#page-110-0) COPY CLI[P 111](#page-110-1) Correction couleu[r 95](#page-94-1) Coude [98](#page-97-0) Country [141](#page-140-3) Crochets pour la courroie d'épaul[e 15](#page-14-0)

# **D**

Date/Heure [27](#page-26-0) DELETE CLI[P 112](#page-111-0) Détai[l 96](#page-95-0) Détail des tons de la peau [97](#page-96-0) Détection de zon[e 98](#page-97-1) DF [71](#page-70-1) diaphragme [63](#page-62-3) Diaphragme automatique par simple pression d'un bouton [63](#page-62-4) Direct Men[u 140](#page-139-4) DISP CLIP INF[O 110](#page-109-0) Display On/Off [135](#page-134-0) DIVIDE CLI[P 115](#page-114-0) division d'un plan [115](#page-114-1) Données de caméra [101](#page-100-0) Down Converter [133](#page-132-0)

# **E**

Ecran CLIP INFO [110](#page-109-1) Ecran de vignette [103](#page-102-0) Ecran EXPAND CLI[P 112](#page-111-1) Ecran SHOT MARK [113](#page-112-0) écrans d'éta[t 116](#page-115-1) EC[S 60](#page-59-1) Enregistrement à intervalles [79](#page-78-0) Enregistrement cadre par cadre [80](#page-79-0) Etat AUDI[O 118](#page-117-0) Etat BATTERY/MEDIA [120](#page-119-0) Etat BUTTON/REMOT[E 119](#page-118-0) Etat CAMERA [117](#page-116-0) Etat VIDE[O 119](#page-118-1) EX Slow Shutter [60,](#page-59-2) [62,](#page-61-0) [126](#page-125-1) EXPAND CLIP [112](#page-111-2) Expand Foocu[s 78](#page-77-6)

# **F**

Fade In [90](#page-89-0) Fade Out [90](#page-89-1) Fade[r 78,](#page-77-7) [89,](#page-88-0) [129](#page-128-0) Fente ExpressCard d'un ordinateur [145](#page-144-1) Fentes de carte [41](#page-40-2) fichier de configuration [101](#page-100-1) fichiers d'objectif [35,](#page-34-0) [163](#page-162-0) File [137](#page-136-0) Filtres ND [54](#page-53-3) Flar[e 137](#page-136-1) Flicker Reduc[e 69,](#page-68-1) [127](#page-126-1) Fondu entrant [90](#page-89-2) Fondu sortan[t 91](#page-90-0) Format Media [49,](#page-48-0) [142](#page-141-0) Format vidéo [52](#page-51-0) Formatag[e 43](#page-42-0) Formats de sorti[e 161](#page-160-0) Frame Rec [128](#page-127-0) Freeze Mix [78,](#page-77-8) [84](#page-83-0) Fuseau horaire [27](#page-26-1)

# **G**

gai[n 59](#page-58-1) Gain Setup [126](#page-125-2) Gamm[a 98](#page-97-2) Gamma du noi[r 98](#page-97-3) Genloc[k 140,](#page-139-1) [151](#page-150-2)

# **H**

Haut-parleur intégré [106](#page-105-5) Histogra[m 78](#page-77-9) HISTOGRAMM[E 78](#page-77-10) horloge intégré[e 27](#page-26-2) Hours Mete[r 139](#page-138-1)

# **I**

i.LINK [150](#page-149-1) i.LINK I/O [140](#page-139-0) image d'inde[x 103,](#page-102-1) [114](#page-113-1) Image guid[e 57](#page-56-0) Index de plag[e 66](#page-65-2) INFOS OBJECTIF [78](#page-77-11) Interrupteur d'alimentatio[n 26](#page-25-5) Interval Rec [128](#page-127-1) IR Remote [38,](#page-37-1) [78,](#page-77-12) [139](#page-138-2)

# **L**

Lampes ACCES[S 41,](#page-40-3) [42](#page-41-0) Language [138](#page-137-3) Last Clip DE[L 78,](#page-77-13) [100](#page-99-1) Lecture [104](#page-103-1) lecture accélérée [105](#page-104-3) Lens Inf[o 78](#page-77-14) levier de porte-objectif [34](#page-33-2) Levier de zoom motorisé [65](#page-64-3) longueur focale de collerett[e 32](#page-31-0) Low Key SA[T 98](#page-97-4)

# **M**

France MEAL<br>
MEAL<br>
MEAL<br>
MEDL<br>
Mémo<br>
Menu<br>
Menu<br>
Menu<br>
Menu<br>
Menu<br>
Menu<br>
Menu<br>
Menu<br>
Menu<br>
Menu<br>
Menu<br>
Menu<br>
Menu<br>
Menu<br>
Menu<br>
Menu<br>
Menu<br>
Menu<br>
Menu<br>
Menu<br>
Menu<br>
Menu Manette de command[e 16,](#page-15-0) [122](#page-121-6) Marker [57,](#page-56-1) [78,](#page-77-15) [134](#page-133-0) Marque OK [110](#page-109-2) Marqueur central [57](#page-56-2) Marqueur d'aspec[t 57](#page-56-3) Matric[e 94](#page-93-0) MEAD-MS01 [48](#page-47-2) MEAD-SD0[1 48](#page-47-3) MEDIA [103](#page-102-2) Mémoriser [101](#page-100-2) Memory Stic[k 48](#page-47-4) Menu CAMERA SE[T 126](#page-125-3) Menu des opérations sur les plans [108,](#page-107-0) [109](#page-108-1) Menu Direc[t 22,](#page-21-0) [55,](#page-54-1) [59,](#page-58-2) [63,](#page-62-5) [68,](#page-67-2) [83,](#page-82-0) [93](#page-92-0) Menu LEN[S 136](#page-135-1) Menu OTHERS [138](#page-137-4)

Menu PICTURE FROFIL[E 91,](#page-90-1) [94](#page-93-1) Menu TC/UB SET [136](#page-135-2) Menus de configuration [121](#page-120-0) Messages d'erreur [168](#page-167-1) MF Assist [127](#page-126-2) MF assisté[e 68](#page-67-3) microphone extern[e 73](#page-72-6) Microphones intégrés [73](#page-72-7) mise au poin[t 66](#page-65-3) Mise au point automatique [66](#page-65-4) Mise au point automatique par simple pression d'un bouton (One-push[\) 67](#page-66-2) Mise au point entièrement manuelle [66](#page-65-5) Mise au point manuell[e 66](#page-65-6) Mode A[F 68](#page-67-4) Mode AGC [59,](#page-58-3) [60](#page-59-3) Mode angl[e 60](#page-59-4) Mode caméra [26](#page-25-6) Mode Cloc[k 70](#page-69-0) Mode diaphragme automatique [63](#page-62-6) Mode diaphragme manuel [63](#page-62-7) Mode Free Ru[n 70](#page-69-1) Mode Full MF [66](#page-65-7) Mode gain fixe [59](#page-58-4) Mode macr[o 68](#page-67-5) Mode MF [67](#page-66-3) Mode obturateur automatique [60](#page-59-5) Mode obturateur fix[e 60](#page-59-6) Mode ralenti et accélér[é 82](#page-81-0) Mode Rec Ru[n 70](#page-69-2) Mode Regen [70](#page-69-3) Mode support [26](#page-25-7) Mode tout automatique [51](#page-50-3) Mode vitess[e 60](#page-59-7) Mode zoom manuel [64](#page-63-2) Mode zoom motorisé (Servo) [64](#page-63-3) Molette de mise au point de l'oculaire [29](#page-28-1) Molette SEL/SE[T 122](#page-121-7) moniteur externe [143](#page-142-0) Montures de trépied [18](#page-17-0) motifs zèbr[e 58](#page-57-1)

# **N**

Navigation [106](#page-105-6) NDF [71](#page-70-2) Niveau Zebra[1 58](#page-57-2) niveaux d'enregistrement audi[o 74](#page-73-1) Noir [98](#page-97-5) nom de clip [52](#page-51-1) Nom de profi[l 94](#page-93-2)

# **O**

Objectif Bayonet Moun[t 34](#page-33-3) Objectif EX Moun[t 34](#page-33-4) Obturateu[r 61](#page-60-1) Obturateur automatiqu[e 62](#page-61-1) obturateur électroniqu[e 60](#page-59-8) Obturateur len[t 60](#page-59-9) oculair[e 29,](#page-28-2) [31](#page-30-1) OK MARK AD[D 110](#page-109-3) OK MARK DE[L 111](#page-110-2) ouverture du diaphragme [63](#page-62-8)

# **P**

Pack de batterie[s 24](#page-23-5) Peaking [134](#page-133-1) PHU-220R [45](#page-44-0) Pile de secour[s 164](#page-163-0) Pla[n 52](#page-51-2) Poignée [36](#page-35-0) Position du zoo[m 64](#page-63-4) Profils d'imag[e 91](#page-90-2) protection en écritur[e 41](#page-40-4) protège-joue [36](#page-35-1)

# **R**

Rappeler [101](#page-100-3) Rec [78](#page-77-16) Rec Revie[w 51,](#page-50-4) [77,](#page-76-1) [78,](#page-77-17) [128](#page-127-2) Recherche de panne[s 166](#page-165-0) Reconfigurer tou[t 102](#page-101-0) Réglage BRIGHT [29](#page-28-3) Réglage CONTRAST [29](#page-28-4) repères de prise de vue [76,](#page-75-0) [106](#page-105-7) restauration [44](#page-43-1)

# **S**

S&Q Motion [128,](#page-127-3) [154](#page-153-0) Saisie d'une chaîne de caractère[s 124](#page-123-0) SBAC-US1[0 145](#page-144-2) Sélecteur de filtre ND [54](#page-53-4) Sélecteur GAIN [59](#page-58-5) Sélecteur REC HOLD [51](#page-50-5) Sélecteur WHITE BA[L 55](#page-54-2)

Sélection d'aspec[t 57](#page-56-4) Sélectionner le zèbre [58](#page-57-3) SET INDEX PI[C 114](#page-113-2) Setu[p 133](#page-132-1) Shadin[g 137](#page-136-2) Shockless White [130](#page-129-0) SHOT MAR[K 113](#page-112-1) SHOT MARK1 [113](#page-112-2) Shot Mark[1 78](#page-77-18) SHOT MARK1 ADD [114](#page-113-3) SHOT MARK1 DEL [114](#page-113-4) SHOT MARK2 [113](#page-112-3) Shot Mark<sub>2</sub> 78 SHOT MARK2 ADD [114](#page-113-5) SHOT MARK2 DEL [114](#page-113-6) Shot Transitio[n 86,](#page-85-0) [127](#page-126-3) Shutter [126](#page-125-4) Signal sonore [168](#page-167-2)  $SI S$  60 Source d'alimentation C[A 26](#page-25-8) Spotlight [78](#page-77-20) Steady Shot [69](#page-68-2) support de microphone [73](#page-72-8) suppression d'un plan [111](#page-110-3) suppression de repères de prise de vu[e 114](#page-113-7) SxS Device Driver Softwar[e 145](#page-144-3) Synchronisation externe [151](#page-150-3)

# **T**

 $\frac{25}{3}$ <br> $\frac{3}{3}$ <br>Index | 179 Tally [139](#page-138-3) TC Forma[t 71,](#page-70-3) [136](#page-135-3) Télécommand[e 153](#page-152-1) Télécommande I[R 38](#page-37-2) Témoins lumineu[x 168](#page-167-3) Timecode [136](#page-135-4) TLCS [22,](#page-21-1) [51,](#page-50-6) [130](#page-129-1) tonalité de référenc[e 75](#page-74-5) Touche DISPLAY/BATT INF[O 21,](#page-20-1) [25](#page-24-1) Touche RELEAS[E 36](#page-35-2) Touche SLOT SELECT [41,](#page-40-5) [104](#page-103-2) Transition de prise de vue [85](#page-84-1) Trigger Mode [141](#page-140-0)

# **U**

Users Bi[t 136](#page-135-5)

# **V**

Valeur de crêt[e 67](#page-66-4) Version [142](#page-141-1) VF [134](#page-133-2) VF Mod[e 78](#page-77-21) VF SET Men[u 134](#page-133-3) Video Format [141](#page-140-1) Video Out Displa[y 133](#page-132-2) Viseu[r 29](#page-28-5)

# **W**

White Switch [130](#page-129-2) Wide Conversion [131](#page-130-2)

# **Y**

YPbPr/SDI Out Displa[y 133](#page-132-3) YPbPr/SDI Out Selec[t 133](#page-132-4)

# **Z**

Zebr[a 134](#page-133-4) Zèbr[e 58](#page-57-4) Zone de sécurité [57](#page-56-5) zoom [64](#page-63-5) Zoom motorisé [64](#page-63-6) Zoom Spee[d 128](#page-127-4)
http://www.sony.net/